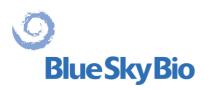

# Blue Sky Plan®

# **USER MANUAL**

ECREP mdi Europa GmbH Langenhagener Straße 71 D-30855 Langenhagen, Germany C €0297

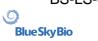

# Contents

| 1.1 Indications For Use       5         1.2 Warnings       6         2 Installing Blue Sky Plan       8         2.1 Installation process       8         2.2 Hardware requirements       10         3 Intro screen and selection of planning type       11         4 Licenses       12         4.1 The main characteristics of licenses       12         4.2 Licenses and BSB account       12         4.3 License registration       12         4.4 Licenses in Preferences       14         4.5 BSB account login       14         4.6 Shared Licenses       17         7.7 Purchasing export       20         5. Loading the patient's CT or CBCT scan into Blue Sky Plan       23         5.2 Selecting the Series       24         5.3 Enhancing performance       24         5.4 Scan alignment and defining the range of slices       24         5.4 Scan alignment and defining the range of slices       24         5.4 Scan alignment and defining the range of slices       24         5.4 Scan alignment and defining the range of slices       24         5.4 Scan alignment and defining the range of slices       24         6.1 Screens and views       28         6.2 Muiti-planer screen       26                                                         | 1 Introduction                                | 5    |
|----------------------------------------------------------------------------------------------------|-----------------------------------------------|------|
| 2 Installing Dive Sky Plan       8         2.1 Installation process.       8         2.2 Hardware requirements       10         3 Operating system       10         3 Intro screen and selection of planning type       11         4 Licenses       12         4.1 The main characteristics of licenses       12         4.2 Licenses and BSB account       12         4.3 License registration       12         4.4 Licenses in Preferences       14         4.5 BSB account login       14         4.6 Shared Licenses       17         4.7 Purchasing export       20         5.1 Selecting the patient's CT or CECT scan into Blue Sky Plan       23         5.2 Selecting the series       24         5.3 Enhacing performance       24         5.4 Scan alignment and defining the range of slices       25         5.6 Positioning the panoramic curve       26         6.7 Software interface       28         6.1 Sortware interface       28         6.2 Multi-planer screen       28         6.3 DMouse Controls.       38         7 T Dicom Viewer       42         8.4 Side panel       50         8.5 Dialog with the parameters of the selected implant         8.6 Validating                                                                               | 1.1 Indications For Use                       | 5    |
| 2.1       Installation process.       8         2.2       Hardware requirements.       10         2.3       Operating system       10         3       Into screen and selection of planning type       11         4.1       The main characteristics of licenses       12         4.1       The main characteristics of licenses       12         4.2       Licenses and BSB account       12         4.3       Licenses in Preferences       14         4.5       BSB account login       14         4.6       Shared Licenses       17         4.7       Purchasing export       20         5.1       Selecting the DICOM images location       23         5.2       Selecting the series       24         5.3       Selecting the series       24         5.4       Stan alignment and defining the range of slices       24         5.6       Positioning the panoramic curve       26         6       Software interface       28         6.1       Screens and views       28         6.2       Multi-planer screen       36         6.3       30 Mouse Controls.       32         7 CT Dicon Viewer       32         8.4       <                                                                                                    | 1.2 Warnings                                  | 6    |
| 2.2 Hardware requirements.       10         2.3 Operating system       10         2.3 Operating system       10         3 Intro screen and selection of planning type       11         4 Licenses       12         4.1 The main characteristics of licenses       12         4.2 Licenses and BSB account       12         4.3 License registration       12         4.4 Licenses in Preferences       14         4.5 BSB account login       14         4.6 Shared Licenses       17         4.7 Purchasing export       20         5.1 Selecting the DICOM images location       23         5.1 Selecting the DICOM images location       23         5.2 Selecting the panoramic curve       26         6 Software interface       28         6.1 Screens and views       28         6.3 3D Mouse Controls.       38         7 CT Dicom Viewer       26         6.3 3D Mouse Controls.       38         7 CT Dicom Viewer       28         8.4 Xiding an implant or pin       44         8.4 Side panel       50         8.5 Dialog with the parameters of the selected implant.       48         8.4 Side panel       51         8.5 Dialog with the parameters of the selected i                                                                                        |                                               |      |
| 2.3 Operating system       10         3 Intro screen and selection of planning type       11         4 Licenses       12         4.1 The main characteristics of licenses       12         4.2 Licenses and BSB account       12         4.3 Licenses registration       12         4.4 Licenses in Preferences       14         4.5 BSB account login       14         4.6 Shared Licenses.       17         7.7 Purchasing export       20         5 Loading the patient's CT or CBCT scan into Blue Sky Plan.       23         5.1 Selecting the series       24         5.2 Selecting the series       24         5.3 Enhancing performance       24         5.4 Scan alignment and defining the range of slices       24         5.5 Import additional surfaces       25         5.6 Positioning the panoramic curve       26         6.3 Ob Mouse Controls       38         7 CT Dicom Viewer       28         6.3 Ob Mouse Controls       38         7 CT Dicom Viewer       44         8.4 Stick panel       50         8.5 Dialog with the parameters of the selected implant       49         8.4 Side panel       50         8.5 Outlang and manipulating the implant       48      <                                                                            | 2.1 Installation process                      | 8    |
| 3 Intro screen and selection of planning type       11         4 Licenses       12         4.1 The main characteristics of licenses       12         4.2 Licenses and BSB account       12         4.3 License registration       12         4.4 Licenses in Preferences       14         4.5 BSB account login       14         4.6 Shared Licenses       17         4.7 Purchasing export       20         5 Loading the pattent's CT or CBCT scan into Blue Sky Plan       23         5.1 Selecting the pattent's CT or CBCT scan into Blue Sky Plan       23         5.2 Selecting the series       24         5.3 Enhancing performance       24         5.4 Scan alignment and defining the range of slices       24         5.4 Scan alignment and variaces       25         5.6 Positioning the panoramic curve       26         6 Software interface       28         6.1 Screens and views       28         6.2 Multi-planer screen       36         6.3 3D Mouse Controls       38         7 T Dicom Viewer       42         8 Placing implants and pins       44         8.1 Acding an implant or pin       44         8.2 Further operations on the implant       49         8.3 Further operations on the                                                     |                                               |      |
| 4 Licenses       12         4.1 The main characteristics of licenses       12         4.2 License registration       12         4.3 License registration       12         4.4 Licenses in Preferences       14         4.5 BSB account login       14         4.6 Shared Licenses       17         4.7 Purchasing export       20         5 Loading the patient's CT or CBCT scan into Blue Sky Plan       23         5.1 Selecting the DICOM images location       23         5.2 Selecting the series       24         5.3 Enhancing performance       24         5.4 Scan alignment and defining the range of slices       24         5.5 Positioning the panoramic curve       26         6 Software interface       28         6.1 Screens and views       28         6.2 Multi-planer screen       36         6.3 a) Mouse Controls       38         7 CT Dicom Viewer.       42         8.4 Schulpaner screen       44         8.5 Placing implants and pins       44         8.4 Side panel       50         8.5 Validg with the parameters of the selected implant.       48         8.4 Side panel       50         9.5 Toladg with the parameters of the selected implant.       51                                                                              |                                               |      |
| 4.1       The main characteristics of licenses       12         4.2       Licenses and BSB account       12         4.3       License registration       12         4.4       Licenses in Preferences       14         4.5       BSB account login       14         4.6       Shared Licenses       17         4.7       Purchasing export       20         5       Loading the patient's CT or CBCT scan into Blue Sky Plan       23         5.1       Selecting the DICOM images location       23         5.2       Selecting the series       24         5.4       Scan alignment and defining the range of slices       24         5.4       Scan alignment and defining the range of slices       24         5.4       Scan alignment and views       26         6       Software interface       28         6.1       Screens and views       28         6.2       Multi-planer screen       36         6.3       Dhuse Controls       38         7       Dicrow Viewer       42         8.1       Screens and views       26         6.2       Multi-planer screen       36         7.1       Tot Dicor       32         8.                                                                                                    | 3 Intro screen and selection of planning type | .11  |
| 4.2 Licenses and BSB account       12         4.3 Licenses in Preferences       14         4.4 Elsenses in Preferences       14         4.5 BSB account login       14         4.6 Shared Licenses       17         4.7 Purchasing export.       20         5 Loading the patient's CT or OBCT scan into Blue Sky Plan.       23         5.1 Selecting the DICOM images location.       23         5.2 Selecting the series.       24         5.4 Scan alignment and defining the range of slices.       24         5.5 A Positioning the panoramic curve.       26         6 Software interface.       28         6.1 Screens and views       28         6.2 Multi-planer screen.       36         6.3 3D Mouse Controls.       38         7 CT Dicon Viewer.       42         8 Placing implants and pins.       44         8.1 Adding an implant or pin.       44         8.2 Multi-Dianer screen.       36         8.3 Further operations on the implant.       48         8.4 Validating implants and pins.       44         8.4 Side panel       53         9 Tools.       53         9 Tools       53         9 Tools       54         9.1 Toolbar       55                                                                                                    |                                               |      |
| 4.3       License registration       12         4.4       Licenses in Preferences       14         4.5       BSB account login       14         4.5       BSB account login       14         4.6       Shared Licenses.       17         4.7       Purchasing export       20         5       Loading the patient's CT or CBCT scan into Blue Sky Plan.       23         5.1       Selecting the series.       24         5.2       Selecting the series.       24         5.3       Enhancing performance       24         5.4       Scan alignment and defining the range of slices.       24         5.5       Positioning the panoramic curve       26         6       Software interface.       28         6.1       Screens and views       28         6.3       Douse Controls.       38         7 CT Dicom Viewer       42         8       Placing implants and pins       44         8.1       Adding an implant or pin.       44         8.2       Positioning and manipulating the implant.       48         8.3       Further operations on the implant.       49         8.4       Side panel       50         8.5       <                                                                                                    |                                               |      |
| 4.4 Licenses in Preferences       14         4.5 BSB account login       14         4.6 Shared Licenses       17         4.7 Purchasing export       20         5 Loading the patient's CT or CBCT scan into Blue Sky Plan       23         5.1 Selecting the DICOM images location       23         5.2 Selecting the series       24         5.3 Enhancing performance       24         5.4 Scan alignment and defining the range of slices       24         5.5 Positioning the panoramic curve       26         6 Software interface       28         6.1 Screens and views       28         6.1 Screens and views       28         6.2 Multi-planer screen       36         6.3 3D Mouse Controls.       38         7 CT Dicom Viewer       42         8.2 Valti-planer screen       36         8.3 Further operations on the implant.       44         8.4 Positioning and manipulating the implant.       44         8.3 Further operations on the implant.       49         8.4 Side panel.       50         8.5 Dialog with the parameters of the selected implant.       51         8.4 Valter operations on the implant.       53         9.1 Toolbar       55         9.2 Opening a project. <td< td=""><td>4.2 Licenses and BSB account</td><td>.12</td></td<> | 4.2 Licenses and BSB account                  | .12  |
| 4.5 BSB account login                                                                                                    | 0                                             |      |
| 4.6       Shared Licenses.       17         4.7       Purchasing export       20         5       Loading the patient's CT or CBCT scan into Blue Sky Plan.       23         5.1       Selecting the DICOM images location.       23         5.2       Selecting the series.       24         5.3       Enhancing performance       24         5.4       Scan alignment and defining the range of slices.       24         5.6       Positioning the panoramic curve       26         6.7       Sortware interface.       28         6.1       Screens and views       28         6.1       Screens and views       28         6.2       Multi-planer screen.       36         3.3       DNouse Controls.       38         7 CT Dicom Viewer.       42         8.2       Positioning and manipulating the implant.       44         8.1       Adding an implant or pin.       44         8.2       Positioning and manipulating the implant.       48         8.3       Further operations on the implant.       49         8.4       Side panel       50         8.5       Dialog with the parameters of the selected implant.       51         8.6       Validating implants </td <td></td> <td></td>                                                                      |                                               |      |
| 4.7 Purchasing export       20         5 Loading the patient's CT or CBCT scan into Blue Sky Plan.       23         5.1 Selecting the DICOM images location.       23         5.2 Selecting the series.       24         5.3 Enhancing performance       24         5.4 Scan alignment and defining the range of slices.       24         5.5 Import additional surfaces       25         5.6 Positioning the panoramic curve       26         6 Software interface       28         6.1 Screens and views       28         6.3 3D Mouse Controls.       38         7 CT Dicom Viewer.       42         8 Placing implants and pins.       44         8.1 Adding an implant or pin.       44         8.1 Adding an implant or pin.       44         8.1 Adding an implant or pin.       44         8.2 Positioning and manipulating the implant.       48         8.3 Further operations on the implant.       49         8.4 Side panel.       50         8.5 Dialog with the parameters of the selected implant.       51         8.6 Validating implants.       52         9.7 Ordering implants.       53         9 Tools.       54         9.1 Toolbar       55         9.2 Opening a project.       55 </td <td>4.5 BSB account login</td> <td>.14</td>               | 4.5 BSB account login                         | .14  |
| 5 Loading the patient's CT or CBCT scan into Blue Sky Plan.       23         5.1 Selecting the patient's CT or CBCT scan into Blue Sky Plan.       23         5.2 Selecting the series.       24         5.3 Enhancing performance       24         5.4 Scan alignment and defining the range of slices.       24         5.5 Import additional surfaces       25         5.6 Positioning the panoramic curve.       26         6 Software interface.       28         6.1 Screens and views       28         6.2 Multi-planer screen.       36         6.3 3D Mouse Controls.       38         7 CT Dicon Viewer.       42         8 Placing implants and pins.       44         8.1 Adding an implant or pin.       44         8.1 Screens and views       28         9.2 Orotioning and manipulating the implant.       49         8.3 Further operations on the implant.       49         8.4 Side panel.       50         8.5 Dialog with the parameters of the selected implant.       51         8.6 Validating implants.       52         8.7 Ordering implants.       52         9.1 Toolbar       55         9.3 Saving a project.       55         9.4 Closing a project.       55         9.5 Dialog screen                                                     |                                               |      |
| 5.1       Selecting the DICOM images location       23         5.2       Selecting the series       24         5.3       Enhancing performance       24         5.4       Scan alignment and defining the range of slices       24         5.4       Scan alignment and defining the range of slices       24         5.6       Positioning the panoramic curve       26         6       Software interface       28         6.1       Screens and views       28         6.2       Multi-planer screen       36         6.3       3D Mouse Controls       38         7       TD locon Viewer       42         8       Placing implants and pins       44         8.1       Adding an implant or pin       44         8.3       Further operations on the implant       48         8.3       Further operations on the implant       49         8.4       Side panel       50         8.5       Dialog with the parameters of the selected implant       51         8.6       Validating implants       52         8.7       Ordering implants       52         8.7       Ordering implants       53         9       Tools       55                                                                                                    |                                               |      |
| 5.2       Selecting the series       24         5.3       Enhancing performance       24         5.4       Scan alignment and defining the range of slices       24         5.5       Import additional surfaces       25         5.6       Positioning the panoramic curve       26         6       Software interface       28         6.1       Screens and views       28         6.2       Multi-planer screen       36         6.3       3D Mouse Controls.       38         7       T Dicom Viewer       42         8       Placing implants and pins       44         8.1       Adding an implant or pin.       44         8.2       Positioning and manipulating the implant.       48         8.3       Further operations on the implant.       49         8.4       Side panel       50         8.5       Dialog with the parameters of the selected implant.       51         8.6       Yordering implants       52         8.7       Ordering implants       52         9.7       Ordering a project.       55         9.3       Saving a project.       55         9.4       Slosing a project.       55         9.5                                                                                                    |                                               |      |
| 5.3       Enhancing performance       24         5.4       Scan alignment and defining the range of slices       24         5.5       Positioning the panoramic curve       26         6.6       Software interface       28         6.1       Screens and views       28         6.3       Sutti-planer screen       36         6.3       Mouse Controls       38         7       T Dicom Viewer       42         8       Placing implants and pins       44         8.1       Adding an implant or pin       44         8.3       Further operations on the implant       48         8.3       Further operations on the implant       49         8.4       Side panel       50         8.5       Dialog with the parameters of the selected implant       51         8.4       Side panel       52         8.7       Ordering implants       52         8.7       Ordering implants       52         8.7       Ordering implants       53         9       Tools       54         9.1       Toolbar       54         9.2       Opening a project       55         9.4       Closing a project       55                                                                                                    | 5.1 Selecting the DICOM images location       | .23  |
| 5.4       Scan alignment and defining the range of slices.       24         5.5       Import additional surfaces       25         5.6       Positioning the panoramic curve       26         6       Software interface.       28         6.1       Screens and views       28         6.2       Multi-planer screen.       36         6.3       3D Mouse Controls.       38         7       T Dicom Viewer.       42         8       Placing implants and pins.       44         8.1       Adding an implant or pin       44         8.2       Positioning and manipulating the implant.       48         8.3       Further operations on the implant.       49         8.4       Side panel       50         8.5       Dialog with the parameters of the selected implant.       51         8.6       Validating implants.       52         8.7       Ordering implants.       52         9.1       Toolbar       54         9.1       Toolbar       54         9.2       Opening a project.       55         9.3       Saving screenshots and generating a Drill Report.       55         9.4       Closing a project.       55                                                                                                    | 5.2 Selecting the series                      | .24  |
| 5.5       Import additional surfaces       25         5.6       Positioning the panoramic curve       26         6       Software interface.       28         6.1       Screens and views       28         6.2       Multi-planer screen.       36         6.3       3D Mouse Controls.       38         7 CT Dicom Viewer.       42         8       Placing implants and pins       44         8.1       Adding an implant or pin       44         8.1       Adding an implant or pin       44         8.3       Further operations on the implant.       49         8.4       Side panel       50         8.5       Dialog with the parameters of the selected implant.       51         8.6       Validating implants       52         8.7       Ordering implants       53         9       Toolbar       54         9.1       Toolbar       54         9.2       Opening a project       55         9.3       Saving screenshots and generating a Drill Report       56         9.4       Closing a project       55         9.5       Saving screenshots and generating a Drill Report       56         9.4       Ineasurement                                                                                                    |                                               |      |
| 5.6       Positioning the panoramic curve       26         6       Software interface.       28         6.1       Screens and views       28         6.2       Multi-planer screen.       36         6.3       3D Mouse Controls.       38         7       CT Dicom Viewer.       42         8       Placing implants and pins.       44         8.1       Adding an implant or pin.       44         8.2       Positioning and manipulating the implant.       44         8.3       Further operations on the implant.       49         8.4       Side panel       50         8.5       Dialog with the parameters of the selected implant.       51         8.6       Validating implants.       52         8.7       Ordering implants.       53         9       Toolbar       53         9.1       Toolbar       54         9.2       Opening a project.       55         9.3       Saving a project.       55         9.4       Closing a project.       55         9.5       Saving images in JPG format.       55         9.6       Saving indow and level       56         9.7       Modifying window and level <td></td> <td></td>                                                                                                    |                                               |      |
| 6 Software interface       28         6.1 Screens and views       28         6.2 Multi-planer screen       36         6.3 3D Mouse Controls       38         7 CT Dicom Viewer       42         8 Placing implants and pins       44         8.1 Adding an implant or pin       44         8.2 Positioning and manipulating the implant       44         8.3 Further operations on the implant       49         8.4 Side panel       50         8.5 Dialog with the parameters of the selected implant       51         8.6 Validating implants       52         8.7 Ordering implants       52         8.7 Ordering implants       53         9 Tools       54         9.1 Toolbar       54         9.2 Opening a project       55         9.3 Saving a project       55         9.4 Closing a project       55         9.5 Saving images in JPG format       55         9.9 Moving the image       59         9.1 Modifying window and level       58         9.3 Raving screenshots and generating a Drill Report       56         9.4 Moving objects       59         9.11 Measurements and overlays       60         9.12 Linear measurement       61                                                                                                    | 5.5 Import additional surfaces                | .25  |
| 6.1       Screens and views       28         6.2       Multi-planer screen.       36         6.3       3D Mouse Controls.       38         7       CT Dicom Viewer.       42         8       Placing implants and pins       44         8.1       Adding an implant or pin.       44         8.2       Positioning and manipulating the implant.       44         8.3       Further operations on the implant.       49         8.4       Side panel.       50         8.5       Dialog with the parameters of the selected implant.       51         8.6       Validating implants       52         9.7       Ordering implants.       52         9.7       Ordering implants.       53         9.7       Ordering implants.       53         9.7       Ordering implants.       53         9.8       Souring a project.       55         9.3       Saving a project.       55         9.4       Closing a project.       55         9.5       Saving images in JPG format.       55         9.6       Saving screenshots and generating a Drill Report.       56         9.7       Modifying window and level       56         9.                                                                                                    |                                               |      |
| 6.2 Multi-planer screen.       36         6.3 3D Mouse Controls.       38         7 CT Dicom Viewer.       42         8 Placing implants and pins       44         8.1 Adding an implant or pin.       44         8.1 Adding an implant or pin.       44         8.3 Further operations on the implant.       48         8.3 Further operations on the implant.       49         8.4 Side panel       50         8.5 Dialog with the parameters of the selected implant.       51         8.6 Validating implants       52         8.7 Ordering implants       52         9 Tools       53         9 Tools       54         9.1 Toolbar       54         9.2 Opening a project       55         9.3 Saving a project       55         9.4 Closing a project       55         9.5 Saving images in JPG format       55         9.6 Saving screenshots and generating a Drill Report       56         9.7 Modifying window and level       58         9.8 Zooming       59         9.10 Moving objects       59         9.10 Moving objects       59         9.11 Measurements and overlays       60         9.12 Linear measurement       61         <                                                                                                    |                                               |      |
| 6.3 3D Mouse Controls.       38         7 CT Dicom Viewer       42         8 Placing implants and pins.       44         8.1 Adding an implant or pin.       44         8.2 Positioning and manipulating the implant.       48         8.3 Further operations on the implant.       49         8.4 Side panel       50         8.5 Dialog with the parameters of the selected implant.       51         8.6 Validating implants       52         8.7 Ordering implants       53         9 Tools.       54         9.1 Toolbar       54         9.2 Opening a project.       55         9.3 Saving a project.       55         9.4 Closing a project.       55         9.5 Saving images in JPG format.       55         9.5 Saving screenshots and generating a Drill Report.       56         9.8 Zooming       59         9.10 Moving objects       59         9.11 Measurements and overlays       60         9.12 Linear measurement.       61         9.14 Density measurement.       61         9.15 Measurement correction and number position       62         9.16 Deleting a measurement.       62         9.17 Overlays       62         9.18 Panoramic       62                                                                                                 | 6.1 Screens and views                         | 28   |
| 7 CT Dicom Viewer                                                                                                    | 6.2 Multi-planer screen                       | .36  |
| 8       Placing implants and pins       44         8.1       Adding an implant or pin.       44         8.2       Positioning and manipulating the implant.       48         8.3       Further operations on the implant.       49         8.4       Side panel       50         8.5       Dialog with the parameters of the selected implant.       51         8.6       Validating implants       52         8.7       Ordering implants       52         8.7       Ordering implants       53         9       Tools       54         9.1       Toolbar       54         9.1       Toolbar       54         9.2       Opening a project       55         9.3       Saving a project       55         9.4       Closing a project       55         9.5       Saving screenshots and generating a Drill Report       56         9.6       Saving screenshots and generating a Drill Report       56         9.8       Zooming       59         9.10       Moving objects       59         9.11       Measurements and overlays       60         9.12       Linear measurement       61         9.13       Angular measurem                                                                                                    | 6.3 3D Mouse Controls                         | . 38 |
| 8.1 Adding an implant or pin.       44         8.2 Positioning and manipulating the implant.       48         8.3 Further operations on the implant.       49         8.4 Side panel.       50         8.5 Dialog with the parameters of the selected implant.       51         8.6 Validating implants       52         8.7 Ordering implants       52         8.7 Ordering implants       53         9 Tools.       54         9.1 Toolbar       54         9.2 Opening a project       55         9.3 Saving a project       55         9.4 Closing a project       55         9.5 Saving images in JPG format       55         9.6 Saving screenshots and generating a Drill Report       56         9.7 Modifying window and level       58         9.8 Zooming       59         9.1 Moving objects       59         9.1 Measurements and overlays       60         9.12 Linear measurement       61         9.13 Angular measurement       61         9.14 Density measurement       61         9.15 Measurement correction and number position       62         9.16 Deleting a measurement       62         9.17 Overlays       62         9.18 Panoramic       62<                                                                                                 |                                               |      |
| 8.2 Positioning and manipulating the implant                                                                                                    |                                               |      |
| 8.3 Further operations on the implant.       49         8.4 Side panel       50         8.5 Dialog with the parameters of the selected implant.       51         8.6 Validating implants       52         8.7 Ordering implants       52         9 Tools.       54         9.1 Toolbar       54         9.2 Opening a project       55         9.3 Saving a project       55         9.4 Closing a project       55         9.5 Saving images in JPG format       55         9.6 Saving screenshots and generating a Drill Report       56         9.7 Modifying window and level       58         9.8 Zooming       59         9.10 Moving objects       59         9.11 Measurements and overlays       60         9.12 Linear measurement       61         9.13 Angular measurement       61         9.14 Density measurement       61         9.15 Measurement correction and number position       62         9.16 Deleting a measurement       62         9.17 Overlays       62         9.18 Panoramic       62                                                                                                    |                                               |      |
| 8.4 Side panel       50         8.5 Dialog with the parameters of the selected implant       51         8.6 Validating implants       52         8.7 Ordering implants       53         9 Tools       54         9.1 Toolbar       54         9.2 Opening a project       55         9.3 Saving a project       55         9.4 Closing a project       55         9.5 Saving images in JPG format       55         9.6 Saving screenshots and generating a Drill Report       56         9.7 Modifying window and level       58         9.8 Zooming       59         9.10 Moving objects       59         9.11 Measurements and overlays       60         9.12 Linear measurement       61         9.13 Angular measurement       61         9.14 Density measurement       62         9.16 Deleting a measurement       62         9.17 Overlays       62         9.18 Panoramic       62         9.18 Panoramic       62                                                                                                    |                                               |      |
| 8.5 Dialog with the parameters of the selected implant.       51         8.6 Validating implants       52         8.7 Ordering implants       53         9 Tools       54         9.1 Toolbar       54         9.2 Opening a project       55         9.3 Saving a project       55         9.4 Closing a project       55         9.5 Saving images in JPG format.       55         9.6 Saving screenshots and generating a Drill Report.       56         9.7 Modifying window and level       58         9.8 Zooming       59         9.10 Moving objects       59         9.11 Measurements and overlays       60         9.12 Linear measurement       61         9.13 Angular measurement       61         9.14 Density measurement       61         9.15 Measurement correction and number position       62         9.16 Deleting a measurement       62         9.17 Overlays       62         9.18 Panoramic       62                                                                                                    |                                               |      |
| 8.6       Validating implants       52         8.7       Ordering implants       53         9       Tools       54         9.1       Toolbar       54         9.2       Opening a project       55         9.3       Saving a project       55         9.4       Closing a project       55         9.5       Saving images in JPG format       55         9.6       Saving screenshots and generating a Drill Report       56         9.7       Modifying window and level       58         9.8       Zooming       59         9.9       Moving the image       59         9.10       Moving objects       59         9.11       Measurements and overlays       60         9.12       Linear measurement       61         9.13       Angular measurement       61         9.14       Density measurement       62         9.16       Deleting a measurement       62         9.17       Overlays       62         9.18       Panoramic       62                                                                                                    |                                               |      |
| 8.7 Ordering implants       53         9 Tools       54         9.1 Toolbar       54         9.2 Opening a project       55         9.3 Saving a project       55         9.4 Closing a project       55         9.5 Saving images in JPG format       55         9.6 Saving screenshots and generating a Drill Report       56         9.7 Modifying window and level       58         9.8 Zooming       59         9.10 Moving objects       59         9.11 Measurements and overlays       60         9.12 Linear measurement       61         9.13 Angular measurement       61         9.14 Density measurement       61         9.15 Measurement correction and number position       62         9.16 Deleting a measurement       62         9.17 Overlays       62         9.18 Panoramic       62                                                                                                    |                                               |      |
| 9 Tools549.1 Toolbar549.2 Opening a project559.3 Saving a project559.4 Closing a project559.5 Saving images in JPG format559.6 Saving screenshots and generating a Drill Report569.7 Modifying window and level589.8 Zooming599.9 Moving the image599.10 Moving objects599.11 Measurements and overlays609.12 Linear measurement619.13 Angular measurement619.14 Density measurement619.15 Measurement correction and number position629.16 Deleting a measurement629.17 Overlays629.18 Panoramic62                                                                                                    | 8.6 Validating implants                       | .52  |
| 9.1 Toolbar549.2 Opening a project559.3 Saving a project559.4 Closing a project559.5 Saving images in JPG format559.6 Saving screenshots and generating a Drill Report569.7 Modifying window and level589.8 Zooming599.9 Moving the image599.10 Moving objects599.11 Measurements and overlays609.12 Linear measurement619.13 Angular measurement619.14 Density measurement619.15 Measurement correction and number position629.16 Deleting a measurement629.17 Overlays629.18 Panoramic62                                                                                                    | 8.7 Ordering implants                         | .53  |
| 9.2 Opening a project559.3 Saving a project559.4 Closing a project559.5 Saving images in JPG format559.6 Saving screenshots and generating a Drill Report569.7 Modifying window and level589.8 Zooming599.9 Moving the image599.10 Moving objects599.11 Measurements and overlays609.12 Linear measurement619.13 Angular measurement619.14 Density measurement619.15 Measurement correction and number position629.16 Deleting a measurement629.17 Overlays629.18 Panoramic62                                                                                                    | 9 Tools                                       | .54  |
| 9.3 Saving a project559.4 Closing a project559.5 Saving images in JPG format559.6 Saving screenshots and generating a Drill Report569.7 Modifying window and level589.8 Zooming599.9 Moving the image599.10 Moving objects599.11 Measurements and overlays609.12 Linear measurement619.13 Angular measurement619.14 Density measurement619.15 Measurement correction and number position629.16 Deleting a measurement629.17 Overlays629.18 Panoramic62                                                                                                    | 9.1 Toolbar                                   | .54  |
| 9.4 Closing a project.559.5 Saving images in JPG format.559.6 Saving screenshots and generating a Drill Report569.7 Modifying window and level589.8 Zooming599.9 Moving the image599.10 Moving objects599.11 Measurements and overlays609.12 Linear measurement.619.13 Angular measurement619.14 Density measurement619.15 Measurement correction and number position629.16 Deleting a measurement629.17 Overlays629.18 Panoramic62                                                                                                    | 9.2 Opening a project                         | .55  |
| 9.5 Saving images in JPG format.559.6 Saving screenshots and generating a Drill Report.569.7 Modifying window and level589.8 Zooming.599.9 Moving the image.599.10 Moving objects599.11 Measurements and overlays609.12 Linear measurement.619.13 Angular measurement.619.14 Density measurement.619.15 Measurement correction and number position629.16 Deleting a measurement629.17 Overlays629.18 Panoramic62                                                                                                    |                                               |      |
| 9.6 Saving screenshots and generating a Drill Report569.7 Modifying window and level589.8 Zooming599.9 Moving the image599.10 Moving objects599.11 Measurements and overlays609.12 Linear measurement619.13 Angular measurement619.14 Density measurement619.15 Measurement correction and number position629.16 Deleting a measurement629.17 Overlays629.18 Panoramic62                                                                                                    |                                               |      |
| 9.7 Modifying window and level589.8 Zooming599.9 Moving the image599.10 Moving objects599.11 Measurements and overlays609.12 Linear measurement619.13 Angular measurement619.14 Density measurement619.15 Measurement correction and number position629.16 Deleting a measurement629.17 Overlays629.18 Panoramic62                                                                                                    |                                               |      |
| 9.8 Zooming599.9 Moving the image599.10 Moving objects599.11 Measurements and overlays609.12 Linear measurement619.13 Angular measurement619.14 Density measurement619.15 Measurement correction and number position629.16 Deleting a measurement629.17 Overlays629.18 Panoramic62                                                                                                    |                                               |      |
| 9.9 Moving the image599.10 Moving objects599.11 Measurements and overlays609.12 Linear measurement619.13 Angular measurement619.14 Density measurement619.15 Measurement correction and number position629.16 Deleting a measurement629.17 Overlays629.18 Panoramic62                                                                                                    |                                               |      |
| 9.10 Moving objects599.11 Measurements and overlays609.12 Linear measurement619.13 Angular measurement619.14 Density measurement619.15 Measurement correction and number position629.16 Deleting a measurement629.17 Overlays629.18 Panoramic62                                                                                                    | 9.8 Zooming                                   | .59  |
| 9.11 Measurements and overlays609.12 Linear measurement619.13 Angular measurement619.14 Density measurement619.15 Measurement correction and number position629.16 Deleting a measurement629.17 Overlays629.18 Panoramic62                                                                                                    |                                               |      |
| 9.12 Linear measurement.619.13 Angular measurement619.14 Density measurement.619.15 Measurement correction and number position629.16 Deleting a measurement629.17 Overlays629.18 Panoramic62                                                                                                    |                                               |      |
| 9.13 Angular measurement619.14 Density measurement619.15 Measurement correction and number position629.16 Deleting a measurement629.17 Overlays629.18 Panoramic62                                                                                                    | 9.11 Measurements and overlays                | .60  |
| 9.14 Density measurement.619.15 Measurement correction and number position.629.16 Deleting a measurement .629.17 Overlays .629.18 Panoramic .62                                                                                                    | 9.12 Linear measurement                       | .61  |
| 9.15 Measurement correction and number position629.16 Deleting a measurement629.17 Overlays629.18 Panoramic62                                                                                                    | •                                             |      |
| 9.16 Deleting a measurement       62         9.17 Overlays       62         9.18 Panoramic       62                                                                                                    | •                                             |      |
| 9.17 Overlays                                                                                                    |                                               |      |
| 9.18 Panoramic                                                                                                    |                                               |      |
|                                                                                                    | •                                             |      |
| 10 Importing the Scan Appliance                                                                                                    |                                               |      |
|                                                                                                    | 10 Importing the Scan Appliance               | .66  |

BS-LS-0161-en Rev 5

0

**Blue Sky Bio** 

Blue Sky Plan®

| 10.1 Gutta percha markers coincide                                             | 67  |
|--------------------------------------------------------------------------------|-----|
| 10.2 Gutta percha markers do not coincide                                      |     |
| 11 STL model import (planning with CT scan)                                    | 70  |
| 12 Planning without CT scan                                                    | 73  |
| 13 STL model adjustment                                                        |     |
| 14 Scan Body Registration                                                      | 77  |
| 15 Virtual teeth                                                               |     |
| 15.1 Inserting crowns                                                          | 80  |
| 15.2 Positioning the crown and manipulating it                                 | 80  |
| 15.3 Aligning an implant and further operations                                | 82  |
| 15.4 Context menu                                                              |     |
| 16 Tooth and jaw segmentation                                                  | 85  |
| 16.1 Automatic Tooth Segmentation                                              | 85  |
| 16.2 Virtual Tooth Segmentation                                                |     |
| 16.3 Automatic Jaw Segmentation                                                | 89  |
| 17 Surgical guides                                                             | 92  |
| 17.1 Guide fabrication based on scan appliance                                 | 92  |
| 17.2 Guide fabrication based on scanned surface models                         | 94  |
| 17.3 Removing undercuts                                                        | 97  |
| 17.4 Brush tools                                                               |     |
| 17.5 Text tool                                                                 | 99  |
| 18 Endodontic Mode                                                             | 100 |
| 19 Data export                                                                 | 103 |
| 20 External softwares                                                          |     |
| 20.1 Medit import                                                              | 104 |
| 21 Articulation pins                                                           |     |
| 22 Coordinates export                                                          |     |
| 23 Blue Sky Plan Wizard                                                        |     |
| 23.1 Load DICOM data                                                           |     |
| 23.2 Adding a mandibular canal                                                 | 114 |
| 23.3 Model upload and preparation                                              |     |
| 23.4 Model aligning                                                            |     |
| 23.5 Crowns and implants                                                       |     |
| 23.6 Surgical Guide                                                            |     |
| 5                                                                              | 122 |
| 24 Orthodontics Module                                                         | 123 |
| 24.1 Loading the Input STL Model                                               |     |
| 24.2 Buccal Bite Registration                                                  |     |
| 24.3 Mandible articulation                                                     |     |
| 24.4 Annotating Teeth and Jaw Alignment                                        |     |
| 24.5 Two Jaw Functionality                                                     |     |
| 24.6 Teeth Segmentation                                                        |     |
| 24.7 Model Trimming                                                            |     |
| 24.8 Teeth Moving                                                              |     |
| 24.9 Generating Intermediate Positions                                         |     |
| 24.10 Orthodontic Aligners                                                     |     |
| 24.11 Indirect Bonding Tray - Align Brackets to Teeth                          |     |
| 24.12 Indirect Bonding Tray - Align Brackets to Wire                           |     |
| 24.13 Generating and Exporting STL Models                                      |     |
| 24.14 Quick Instructions for Using the Computerised Orthodontic Bracket System |     |
| 25 Denture module                                                              |     |
| 25.1 Loading the patient's STL model                                           |     |
| 25.2 Adding virtual teeth                                                      |     |
| 25.3 Mark visible teeth for teeth chain                                        |     |
| 25.4 Clear Teeth Chain                                                         |     |
| 25.5 Show / Hide teeth chain                                                   |     |
| 25.6 Move Entire Teeth Chain                                                   |     |
| 25.7 Manipulate model                                                          |     |
|                                                                                | 110 |

BS-LS-0161-en Rev 5

| 25.8 Create denture                                                                                                    | 148 |
|----------------------------------------------------------------------------------------------------|-----|
| 25.9 Step 1 – Undercuts and insert direction                                                                                                  | 149 |
| 25.10 Step 2 – Select denture base                                                                                                    | 150 |
| 25.11 Step 3 – Shape gingiva                                                                                                    | 150 |
| 25.12 Step 4 – Denture                                                                                                    | 151 |
| 25.13 Export                                                                                                    |     |
| 25.14 Teeth Surfaces panel                                                                                                    | 152 |
| 25.15 Opening saved project                                                                                                    | 153 |
| 25.16 Screenshots                                                                                                    |     |
| 26 Crown and Bridge module                                                                                                    |     |
| 26.1 Loading the patient's STL model                                                                                                    |     |
| 26.2 Adding virtual teeth                                                                                                    |     |
| 26.3 Restoration Design panel                                                                                                    |     |
| 26.4 Restoration type selection – Crown on a Tibase                                                                                           |     |
| 26.5 Restoration type selection – Conventional crown                                                                                          |     |
| 26.6 Create Bridge                                                                                                    |     |
| 26.7 Teeth Surfaces panel                                                                                                    |     |
| 26.8 Teeth Edit panel                                                                                                    |     |
| 26.9 Parts panel                                                                                                    |     |
| 26.10 Screenshots panel                                                                                                    |     |
| 26.11 CAM Export                                                                                                    |     |
| 26.12 Crown and Bridge Preferences                                                                                                    |     |
| 27 Splint Module                                                                                                    |     |
| 27.1 Loading the Input STL Model                                                                                                    |     |
| 27.2 Data Import                                                                                                    |     |
| 27.3 Align to Grid                                                                                                    |     |
| 27.4 Buccal Bite Registration                                                                                                    |     |
| 27.5 Jaw Articulation                                                                                                    |     |
| 27.6 Remove Undercuts                                                                                                    |     |
| 27.7 Add Anterior Deprogrammers                                                                                                    |     |
| 27.8 Draw Splint Curve                                                                                                    |     |
| 27.9 Set Raised Areas                                                                                                    |     |
| 27.10 Edit Splint Model                                                                                                    |     |
| 27.11 Export                                                                                                    |     |
| 27.12 Keyboard Shortcuts                                                                                                    |     |
| 27.13 Manipulation Shortcuts                                                                                                    |     |
| 27.14 Visibility Panel                                                                                                    |     |
| 27.15 Editing Mode                                                                                                    |     |
| 27.16 Edit Model                                                                                                    |     |
| 27.17 Notes and Measurements                                                                                                    |     |
| 27.18 Create a screenshot                                                                                                    |     |
| 27.19 Jaw Movement                                                                                                    |     |
| 28 Preferences                                                                                                    |     |
| 28.1 General                                                                                                    |     |
| 28.2 Customization                                                                                                    |     |
| 28.3 Project                                                                                                    |     |
| 28.4 Shortcuts                                                                                                    |     |
| 28.5 Advanced                                                                                                    |     |
| 28.6 Surgical Guide                                                                                                    |     |
| 28.7 BSB Direct Cut Drills                                                                                                    |     |
| 28.8 Orthodontics and Tooth Movement Limits                                                                                                   |     |
| 28.9 Crown and Bridge                                                                                                    |     |
| 28.9 Crown and Bhoge                                                                                                    |     |
|                                                                                                    |     |
| 30 Footnotes                                                                                                    |     |
| •                                                                                                    |     |
| <ul><li>30.2 Computerised Orthodontic Bracket System Instructions for Use</li><li>30.3 Blue Sky Bio Aligner G - Patient Instruction</li></ul> |     |
|                                                                                                    |     |
| 30.4 Blue Sky Bio Aligner G - User Instruction                                                                                                | 199 |

BS-LS-0161-en Rev 5

0

Blue Sky Bio

# **1** Introduction

Blue Sky Plan® is Windows computer software intended for 3D virtual surgical implant placement, giving clinicians a more accurate way to treat patients. Blue Sky Plan® is precise and can help the clinician determine the ideal position for implant placement for the best esthetic and functional results. Blue Sky Plan® can be used for diagnostic purposes and can aid in the fabrication of surgical guides for computer-guided surgery. Using Blue Sky Plan® is the way to give your patients the best care available.

Blue Sky Plan converts a Computer Tomography (CT) or Cone Beam Computer Tomography scan into a format that allows the dentist to assess the anatomic topography of the maxilla and mandible as well as the location of important structures. The patient's CT or CBCT images will be stored in DICOM format from an Imaging Center. The software converts these images and makes it possible to view the patient's anatomic structures. These data can be used for accurate pre-surgical treatment planning.

The dentist can use the program to:

- · carry out pre-surgical planning
- help fabricate an accurate surgical guide
- · decrease the risks of surgical complications
- · create realistic simulations of the treatment plan
- assist in selecting the type and size of implants
- assess results of prior bone grafting procedures
- store the patient data
- allow visual communication with patients and the implant team
- demonstrate knowledge, credibility, and safety
- · help provide advanced patient care

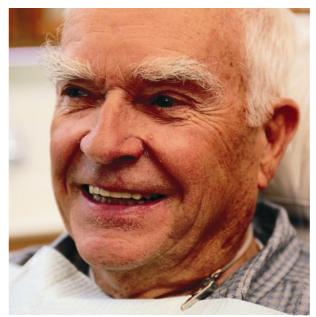

Blue Sky Plan® software can be downloaded from http://www.blueskybio.com. A user license must be obtained for each installation. During the installation process the software will prompt the user to request a license via the internet.

# **1.1 Indications For Use**

Blue Sky Plan is intended to be used as conversion software for Computed Tomography (CT) generated DICOM images into a format that allows a dentist to assess the anatomic topography of the maxilla and mandible as well as location of important structures. It allows the information to be used for pre-surgical treatment planning of dental implant procedures.

Blue Sky Bio Aligners are a series of clear, lightweight, plastic appliances indicated for the treatment of tooth malocclusions in patients with permanent dentition (i.e., all second molars). Utilizing a series of incremental tooth movements, it sequentially positions teeth by way of continuous gentle force.

Blue Sky Bio Computerized Bracket System is a software system intended for use as an aid in orthodontic treatment planning to correct Malocclusions in Orthodontic Patients. For use by dental professionals trained in orthodontic treatment, including radiographic analyses and treatment planning. Blue Sky Bio Computerized Orthodontic Bracket System is intended for use with commercially

BS-LS-0161-en Rev 5

**BlueSkyBio** 

available brackets currently used in standard orthodontic treatment. The end product is an indirect bonding tray for use by the Dental professional to place multiple brackets at the same time.

The denture module is intended to be used to design a denture and export the entire denture or selected parts of the denture from the software for 3D printing

The crown and bridge functionality allows a dental professional to design one or more new teeth in the Blue Sky Plan that will attach to either a damaged tooth or a titanium based abutment.

#### 1.2 Warnings

The software does not contain any functionality verifying if real-life implementation of the virtual treatment plan might result in damage to the patient. Any virtual treatment plan should be evaluated by a trained licensed professional confirming that the virtual treatment can be implemented in real life and will not cause harm to the patient.

If the segmentation function of the software is used, the segmentation has to be carefully evaluated to ensure that it matches the patient's anatomy and corrected if necessary.

It is important to verify that the imported and exported data sets are of adequate quality and match the patient's anatomical structures.

Appliances manufactured based on the virtual treatment plan should be made only from biocompatible materials that have suitable mechanical properties and are in compliance with local regulatory bodies. Appliances should be marked with patient information to avoid errors when delivering the appliance. Poor quality radiographic or optical images, inadequate training of user or inadequate hardware can affect the image results.

The DICOM data can be used to do the following:

1) make a scale 3D model of the jaw with the planned implant according to the illustrations below:

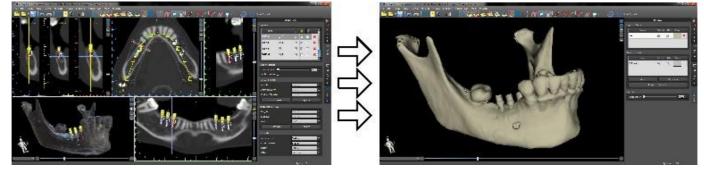

2) fabricate a surgical guide supported on bone

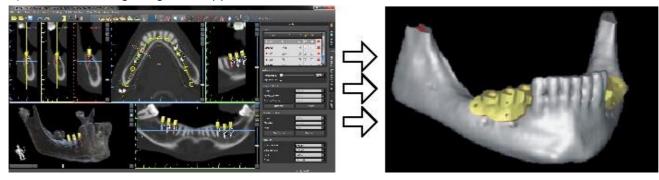

3) fabricate a surgical guide supported on the gingiva

C

**BlueSkyBio** 

Blue Sky Plan®

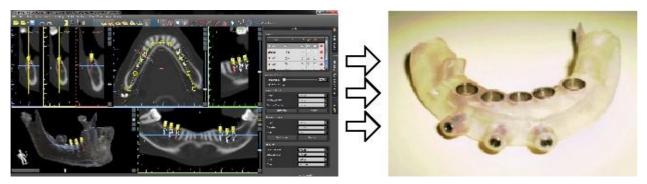

\*The files with three-dimensional positioning of implants and the file of the three-dimensional guide can only be generated in Blue Sky Plan®.

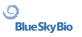

# 2 Installing Blue Sky Plan

Blue Sky Plan® software supports Windows operating system. Installation packages are available for the systems indicated.

## 2.1 Installation process

After downloading the Blue Sky Plan® software to your hard drive, simply execute the file and follow the steps to proceed:

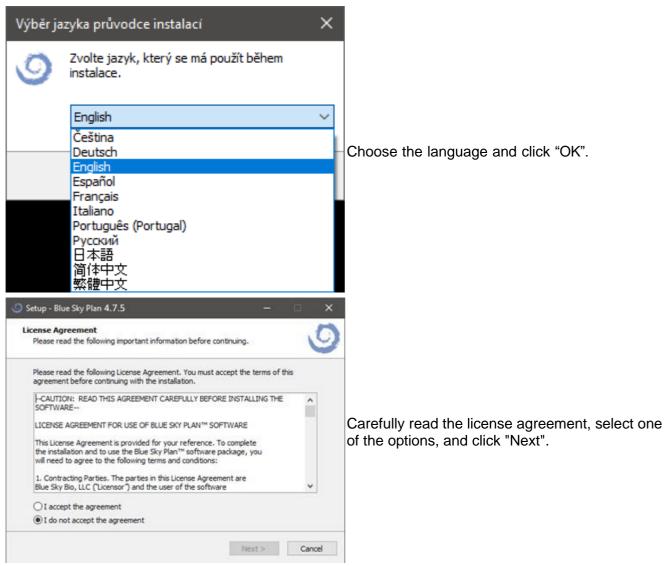

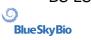

| 🕐 Setup - Blue Sky Plan 4.7.5 — 🗆 🗙                                                                                                    |                  |
|----------------------------------------------------------------------------------------------------|------------------|
| Select Destination Location<br>Where should Blue Sky Plan 4 be installed?                                                                                                    |                  |
| Setup will install Blue Sky Plan 4 into the following folder.                                                                                                    |                  |
| To continue, click Next. If you would like to select a different folder, click Browse.                                                                                                    |                  |
| C:\Program Files\BlueSkyPlan4 Browse                                                                                                    | Click "Next".    |
| At least 927,1 MB of free disk space is required.<br>< Back Next > Cancel                                                                                                    |                  |
| Setup - Blue Sky Plan 4.7.5 — □ ×                                                                                                    |                  |
| Select Additional Tasks<br>Which additional tasks should be performed?                                                                                                    |                  |
| Select the additional tasks you would like Setup to perform while installing Blue Sky Plan<br>4, then click Next.<br>Additional shortcuts:<br>Create a desktop shortcut<br>File Extensions:<br>Make Blue Sky Plan the default program to open DICOM files<br><a href="https://www.communication.com"></a><br>Additional shortcuts:<br>Make Blue Sky Plan the default program to open DICOM files<br>Cancel | Click "Next".    |
| Setup - Blue Sky Plan 4.7.5                                                                                                    | Click "Install". |
| < Back Install Cancel                                                                                                    |                  |

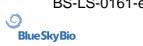

| Setup - Blue Sky Plan 4.7.5 |                                  | <u>1990</u>         |           | X |                 |
|-----------------------------|----------------------------------|---------------------|-----------|---|-----------------|
|                             | Completing the I<br>Setup Wizard | ue Sky Plan 4 on yo | our compu |   | Click "Finish". |
|                             |                                  | Finish              |           |   |                 |

## 2.2 Hardware requirements

Minimum requirements:

- OS: Windows 10 Home/Professional 64 bit
- · Processor: Quad Core Intel i7 or comparable
- RAM: At least 16 GB
- Video card: AMD Radeon RX 470, NVIDIA GeForce GTX 1050 Ti
- Monitor: resolution at least 1850p
- Hard Disk: 5 GB of free space

#### 2.3 Operating system

Minimum requirements:

• Windows 10 Home/Professional 64 bit

# 3 Intro screen and selection of planning type

Blue Sky Plan® allows many different types of planning. In addition to implant planning, it also allows the user to plan orthodontic treatments based on imported STL models of the jaw with teeth, create bridges and crowns, model and export dentures, and cephalometric analysis. Selecting a planning type and creating a new project is done using the intro screen, which appears after starting Blue Sky Plan as well as during the creation of a new project.

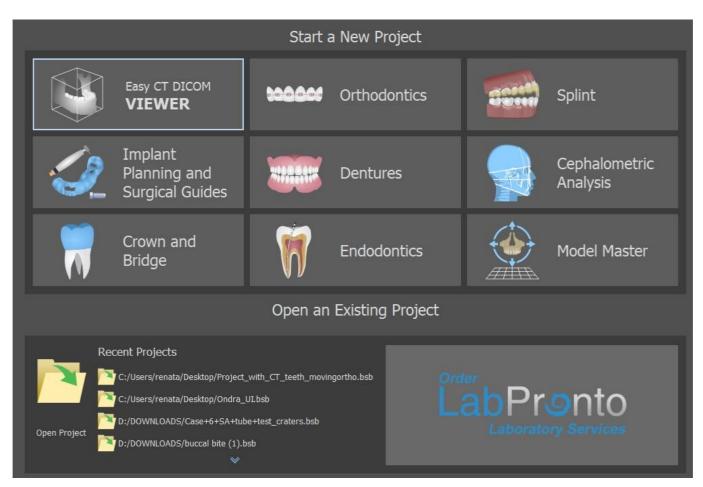

In most planning cases, the Model Master module is the first one to be loaded. It's used for preparing STL models before the planning process itself. The Model Master module allows the user to create models from CT surfaces, to segment and remove individual teeth and jaws from the data, modify the orientation and positioning in the BSB coordinate system, but, most importantly, to modify the STL models – including cropping, polishing and surface modifications, closing and creating hollow models. Endodontic Planning allows the user to use a treatment sequence for the infected pulp of a tooth. The splint module is used to ease muscle tension and stabilize the jaw.

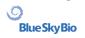

# 4 Licenses

As of version 4.11, the old license system will be replaced by the new license system, which solves two main issues:

- It prevents licenses being sold from suspicious sources, where there is a high risk of the user's financial means being misused.
- It means the license can be shared among more users or more computers.

#### 4.1 The main characteristics of licenses

- All credits from the previous BSP version will be transferred into the new license system. An internet connection thus becomes an indispensable part of using BSP.
- A new user can use their old license data for registration.
- One user can use their (private) license on multiple machines. Exports on the given license are shared between those multiple machines.
- The user can share their license with another user as soon as the owner of the license allows sharing (through email approval).

## 4.2 Licenses and BSB account

The new license system is based on the BlueSkyBio Digital account (hereafter the "BSB account") environment, where one unique license will be generated for each user. Existing users don't have to actively register or log in to their BSB account to create a new license. The whole process of license creation is done automatically when the user upgrades their BSP version to 4.11. For all purchases and license management (ie. sharing/blocking), it is necessary to log into the BSB account with a one-time password.

#### 4.3 License registration

The process of license registration differs between new users and existing users.

#### 4.3.1 New user

1. Download and install BSP 4.11 or higher.

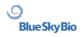

BS-LS-0161-en Rev 5

2. Start BSP. Fill the registration form. It is necessary to have a unique Email and phone for registration.

| 9 | Blue Sky Plan |  |
|---|---------------|--|
|---|---------------|--|

|      | $\vee$ |
|------|--------|
|      |        |
| 1000 | 2006   |
|      |        |

| BlueSkyBio                                | D.com                                                                                                    |
|-------------------------------------------|----------------------------------------------------------------------------------------------------|
|                                           | Blue Sky Plan                                                                                                    |
| License Request                           |                                                                                                    |
|                                           | ubmit Form' button. A notification will appear within 10 seconds indicating that the<br>tot plan@blueskybio.com with any questions.<br>Last Name |
| Name                                      | Surname                                                                                                    |
| E-mail                                    | Cell Phone                                                                                                    |
| email@email.com                           | 123456789                                                                                                    |
| City                                      | Street                                                                                                    |
| City                                      | Street 1                                                                                                    |
| State                                     | Country                                                                                                    |
| State                                     | France                                                                                                    |
| Zip Code                                  |                                                                                                    |
| 00000                                     |                                                                                                    |
| E-mail Verification (Valid E-mail require | ed for software licensing)                                                                                                    |
| email@email.com                           |                                                                                                    |
|                                           | Submit Form                                                                                                    |
|                                           | Sign In with BlueSkyBio Digital Account                                                                                                    |

- 3. Click "Submit Form".
- 4. A BSB account is created and a confirmation email or a phone verification code is sent.
- 5. The license received from registration is applied automatically.
- 6. The user can use the software.

For user who already has BSB accounts, it is possible to sign in by clicking "Sign In with BlueSkyBio Digital Account". The user is redirected to the BSB account login page. When the user successfully logs into the BSB account, the registration data is automatically filled and their license is automatically applied.

#### 4.3.2 Existing user, on upgrade

- 1. Download and install BSP 4.11. Also, opening the pre-4.11 version of BSP will offer an upgrade to the newer version.
- 2. In 4.11, the user is automatically registered to the new license system with their existing registration data.
- 3. A BSB account is created and a confirmation email or a phone verification code is sent.
- 4. The remaining export credits are automatically transferred to the new license.
- 5. The user can use the software.

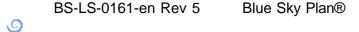

**BlueSkyBio** 

## 4.4 Licenses in Preferences

The user can check their license in *Tools > Preferences > License*.

| O Preferences           |                                                                        |           |      | ×   |
|-------------------------|------------------------------------------------------------------------|-----------|------|-----|
| General                 | License                                                                |           |      | 0   |
| Customization           | License                                                                |           |      | 9   |
| Project                 | 0                                                                      |           |      |     |
| Shortcuts               | 1 User License Info                                                    |           |      |     |
| Advanced                | <u> </u>                                                               |           |      |     |
| BBB/LP Login<br>License | First Name                                                             |           |      |     |
| Surgical Guide          | Last Name                                                              |           |      |     |
| BSB Direct Cut Drills   | Email                                                                  |           |      |     |
| Orthodontics            | Phone                                                                  |           |      |     |
| Tooth Movement Limits   |                                                                        |           |      |     |
| Crown and Bridge        | Country Czechia                                                        |           |      | •   |
|                         |                                                                        |           |      |     |
|                         | Active License Info                                                    |           |      |     |
|                         | Online licensing is available and active 6                             |           |      |     |
|                         |                                                                        |           | 120. |     |
|                         | 3 License number:                                                      | <b></b> ) | 1    |     |
|                         | Available license credit: 2<br>Machine count: 2                        |           |      |     |
|                         |                                                                        |           |      |     |
|                         | Order Export Credits Disconnect Shared License                         |           |      |     |
|                         | 5 Pricing                                                              |           |      |     |
|                         | $\mathbf{\circ}$                                                       |           |      |     |
|                         | STL export: 1<br>Coordinates export: 0                                 |           |      |     |
|                         | Cephalometric export: 0.5                                              |           |      |     |
|                         | Orthodontic export: 0.5 per jaw up to 2                                |           |      |     |
|                         | Custom abutments export: 0.25 per abutment up to 32<br>Basic export: 0 |           |      |     |
|                         | Virtual teeth export: 0 per tooth up to 32                             |           |      |     |
|                         | Denture export: 1 per jaw up to 2                                      |           |      |     |
|                         | Navigation export: 0.5<br>Source: License Server                       |           |      |     |
|                         |                                                                        |           |      |     |
|                         |                                                                        |           |      |     |
|                         |                                                                        |           |      |     |
|                         |                                                                        |           |      |     |
|                         |                                                                        |           |      |     |
|                         |                                                                        |           |      |     |
|                         |                                                                        |           |      |     |
|                         |                                                                        |           |      |     |
|                         |                                                                        |           |      |     |
|                         |                                                                        |           |      |     |
|                         |                                                                        |           |      |     |
| Restore Defaults        | C                                                                      | Ж         | Cano | cel |

In "User License Info" (1), the user can check the mandatory data, registered with their license. In this section, the user can also view their own (private) license key (2), whereas in the "Active License Info" section the user can view the license being used at the moment (3). This license can be their own (private) or a license shared with another user. In that case, both license keys will differ. "Available license credit" (4) shows the remaining credit on the currently used license. Pricing (5) shows the cost of different types of exports. "Online licensing is available and active" (6) indicates that the currently used license is successfully registered and that servers are online and available. The user can purchase credit by clicking the button "Order Export Credits" (7). The "Apply Shared License" or "Disconnect Shared License" button (8) switches between a private license and a shared license.

## 4.5 BSB account login

In some cases, BSP software may require you to login to the BSB account. This mostly happens if:

BS-LS-0161-en Rev 5 Blue Sky Plan® 2023-09

- an existing user with a BSB account registers on a new machine
- the user enters the Splint module
- the user purchases an export
- the mandatory registration data (email or phone number) contradicts the user's data registered on the BSB account
- the BSB account login expires

In any case, if it is necessary to login to a BSB account, the user is automatically redirected to the BSB account login page.

| Cian in                                      | BlueSkyPlan          | LabPronto                |
|----------------------------------------------|----------------------|--------------------------|
| Sign in                                      | 6                    |                          |
| name@email.com                               | BioBigBox            | Meet                     |
| Zobrazit uložené přihlašovací údaje<br>Next  |                      |                          |
| OR<br>Sign in with Google Sign in with Apple | Viewer<br>Simulation | Monitoring<br>University |
| Do not have an account? <u>Sign Up</u>       | 9 Blu                | eSkyBio                  |

The user can sign in with their email, phone, Google, or Apple account.

If using email, the user must enter their password (the first generated password the user received in the confirmation email, received during the registration flow).

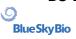

| Sig                   | n in              | į. |             | Lp         |
|-----------------------|-------------------|----|-------------|------------|
| Password              |                   |    | BlueSkyPlan | LabPronto  |
| •••••                 |                   | ۲  | 6           |            |
| Remember me           |                   |    | BioBigBox   | Meet       |
| Forgot your password? |                   |    |             |            |
| Back                  | Login             |    | Viewer      | Monitoring |
|                       |                   |    | <b>T</b>    |            |
|                       | R                 |    | Simulation  | University |
| G Sign in with Google | Sign in with Appl | e  |             | eSkyBio    |
| Do not have an a      | account? Sign Up  |    | Sid Sid     | DIGITAL    |

If using a phone, a verification code is sent to the registered phone number.

|                                  |             | BlueSkyPlan | LabPronto          |
|----------------------------------|-------------|-------------|--------------------|
| Sign                             | IN          |             |                    |
| Please type the verification cod | e sent to + | 6           |                    |
| Verification Code                |             | BioBigBox   | Meet               |
| Remember me                      |             | Viewer      | Monitoring         |
| Resend in                        | 40s.        |             |                    |
| Additional Sign In Options       | Login       | Simulation  | University         |
|                                  |             |             | eSkyBio<br>Digital |

If using a Google/Apple account, the user is redirected to the Google/Apple account sign-in page.

After the user is successfully registered to their BSB account, the user can continue to use the software.

Ø

**Blue Sky Bio** 

# 4.6 Shared Licenses

Users are able to use not only their own (private) licenses but also the licenses of other users. Such licenses are called "shared licenses".

In Tools >Preferences > License, click on "Apply Shared License".

| Preferences                                                                                                    |                                                                                                    | — 0                  | × |
|----------------------------------------------------------------------------------------------------|----------------------------------------------------------------------------------------------------|----------------------|---|
| General<br>Customization<br>Project                                                                                                    | License                                                                                                    |                      | 9 |
| Shortcuts<br>Advanced                                                                                                    | User License Info                                                                                              |                      |   |
| Advanced<br>BBB/LP Login<br>License<br>Surgical Guide<br>BSB Direct Cut Drills<br>Orthodontics<br>Tooth Movement Limits<br>Crown and Bridge | First Name       Last Name       Email       Phone       Country       Czechia       License number            |                      | - |
|                                                                                                    | Active License Info                                                                                            |                      |   |
|                                                                                                    | Online licensing is available and active<br>License number:<br>Available license credit: 2<br>Machine count: 2 | Apply Shared License |   |
|                                                                                                    | Dricing                                                                                                    |                      |   |

Enter the other user's license key – you are now informed that the owner's approval is needed.

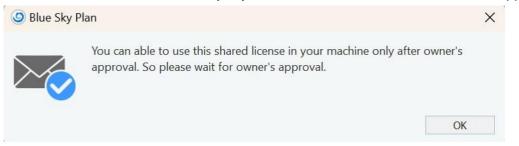

Meanwhile, the owner of the license receives an email with the license request.

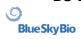

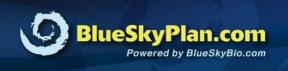

# License Request!

#### Dear Josef,

New computer "xxxx-xxxx **control** is requesting your approval to use your existing license. If it is you or someone else with whom you shared your license then please approve it.

| Name:                                      |         |
|--------------------------------------------|---------|
|                                            |         |
|                                            | Approve |
| Sincerely,<br>The BlueSkyBio Digital Team. |         |

Approving this email will allow you to use the owner's license on a computer with a unique machine code.

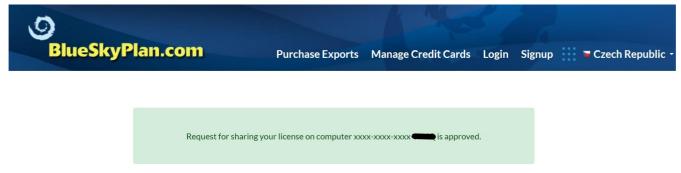

Now when the owner of the license approves the request, the user who sent the request can click on "Apply Shared License" again and confirm the shared license key. The license key is successfully applied and the user can now use the shared license.

| 🥑 Blue   | Sky Plan       | ×               |
|----------|----------------|-----------------|
| <b>i</b> | License succes | sfully applied. |
|          |                | ОК              |

Any potential export will take the remaining credit from the shared license. The user can return to their private license anytime by clicking "Disconnect Shared License."

| O Preferences                                                                                                    |                                                                                                    | ) × | < |
|----------------------------------------------------------------------------------------------------|----------------------------------------------------------------------------------------------------|-----|---|
| General<br>Customization<br>Project                                                                                             | License                                                                                                    | ي   | 2 |
| Shortcuts<br>Advanced                                                                                                    | User License Info                                                                                                    |     |   |
| BBB/LP Login<br>License<br>Surgical Guide<br>BSB Direct Cut Drills<br>Orthodontics<br>Tooth Movement Limits<br>Crown and Bridge | First Name     Image: Constraint of the second of the second | •   |   |
|                                                                                                    | Active License Info                                                                                                    |     |   |
|                                                                                                    | Online licensing is available and active         License number:         Available license credit: 2         Machine count: 2         Image: Content of the second second secon                                                                                                    |     | ] |
|                                                                                                    | Pricing                                                                                                    |     |   |

#### 4.6.3 Managing a shared license

The owner of the license can manage the shared license on their BSB account. They can block or unblock the license for different users.

#### **Manage Shared Licenses**

Following are the list of machines using your license. Please select machine you want to block for accessing your license.

| Machine Code                    | User Name | Email | Status |
|---------------------------------|-----------|-------|--------|
| xxxx-xxxx-<br>xxxx- <b>Gpum</b> |           |       | Active |

Following are the list of machines blocked by you. Please select machine you want to unblock for allowing to access your license.

| Machine Code    | User Name | Email | Status  |
|-----------------|-----------|-------|---------|
| xxxx-xxxx-xxxx- |           |       | Blocked |
|                 | Submit    |       |         |

There are two statuses of shared licenses:

O

**Blue Sky Bio** 

Active - the shared license is allowed on a specific computer

*Blocked* - the shared license is blocked on a specific computer. If the user attempts to use the blocked shared license, an error message appears.

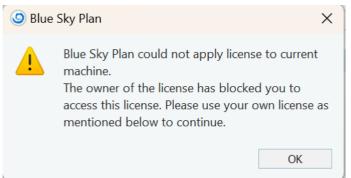

## 4.7 Purchasing export

The user can purchase an export through BSP. Without a BSB account login, the user can't purchase an export.

In Tools > Preferences > License, click "Order Export Credits".

| OPreferences                                            |                                          |                           | × |
|---------------------------------------------------------|------------------------------------------|---------------------------|---|
| General<br>Customization<br>Project                     | License                                  |                           | 9 |
| Project<br>Shortcuts<br>Advanced                        | User License Info                        |                           |   |
| BBB/LP Login<br>License                                 | First Name Last Name                     |                           |   |
| Surgical Guide<br>BSB Direct Cut Drills<br>Orthodontics | Email Email                              |                           |   |
| Tooth Movement Limits<br>Crown and Bridge               | Country                                  |                           | • |
|                                                         | Active License Info                      |                           | 1 |
|                                                         | Online licensing is available and active |                           |   |
|                                                         | Available license credit: 2              |                           |   |
|                                                         | Machine count: 2                         | Disconnect Shared License |   |
|                                                         | Pricing                                  |                           |   |

It redirects the user to the BSB account login page, where the user types the verification code sent to the registered phone number. If needed, the user can have the verification code resent. It is also possible to sign in with an email and password by clicking on "Additional Sign In Options".

By selecting the desired package type and proceeding to checkout, the user can add a new credit card.

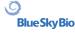

# **Purchase Exports**

|   | Package Type | Export Credits | Free Bonus Credits | Price       |
|---|--------------|----------------|--------------------|-------------|
| 0 | STLE5        | 5              | 1                  | CZK 2,749   |
| 0 | STLE10       | 10             | 2                  | CZK 5,058   |
| 0 | STLE50       | 50             | 3                  | CZK 21,989  |
| 0 | STLE100      | 100            | 5                  | CZK 39,580  |
| 0 | STLE200      | 200            | 10                 | CZK 70,364  |
| 0 | STLE300      | 300            | 15                 | CZK 92,353  |
| 0 | STLE500      | 500            | 25                 | CZK 131,932 |

#### Select Package Type

Proceed to Checkout

Otherwise, another payment method can be used. After the ordering process is complete, the export credits are added to the user's license.

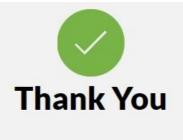

Your Order Id: 76

Credits Have Been Added to License Number : xxxx-xxxx-xxxx-You now have 119.5 Credits Remaining.

Check the number of credits in *Tools > Preferences > License*, in the section "Active License Info".

Q

**BlueSkyBio** 

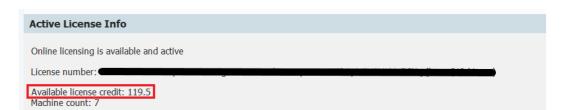

The user will also receive the order details to the registered email.

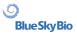

# 5 Loading the patient's CT or CBCT scan into Blue Sky Plan

Blue Sky Plan ® can load uncompressed DICOM images (exported by all CT scanners) into the software. Blue Sky Plan is "self processing " allowing the user to directly import the DICOM images in a few easy steps. A complete scanning protocol is available via the Blue Sky Bio website and can be sent to the scan site.

# 5.1 Selecting the DICOM images location

To import the patient's CT or CBCT images, follow these steps:

- 1. Select planning type "Surgical guides" and then "Import Patient CT Scan".
- 2. A new window will appear.

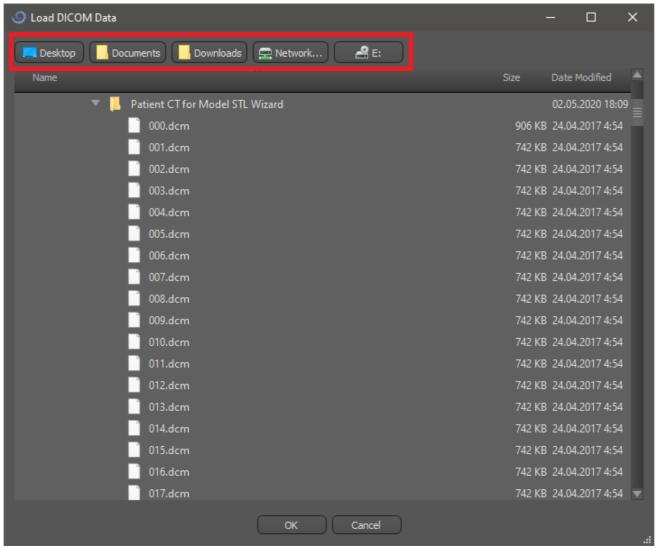

Note that there are several shortcut buttons that appear on the top of the window. These buttons allow quick navigation to the folder containing the DICOM images.

Select the directory that contains the DICOM images (you can also load a zipped file with DICOM images) and click OK. Images must be stored in DICOM format from your Imaging Center in order to load them into Blue Sky Plan®.

BS-LS-0161-en Rev 5 Blue Sky Plan® 2023-09

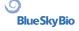

## 5.2 Selecting the series

A list of available series that can be loaded will appear (1). Ideally each series should be saved in a separate folder, and only one series will appear.

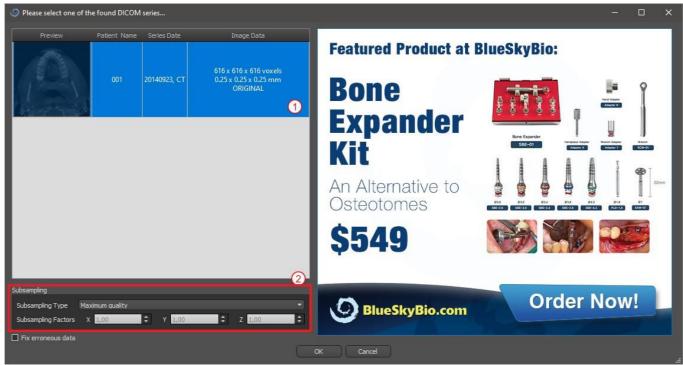

# 5.3 Enhancing performance

In the case that the computer does not have sufficient system or video memory, and possibly also if the video card is not sufficiently powerful, the program makes it possible to reduce (downsample) the input data; the user may set this manually for each axis or choose one of the available settings (2).

The software will automatically compensate for the "skipped" slices, and the quality of the treatment plan and Surgical Template will not be compromised.

#### 5.4 Scan alignment and defining the range of slices

In this step you align volumetric data and delimit the area of interest in the data. It is possible to crop the data in all directions by dragging the yellow lines (1) or by directly setting the dimension of the slice for the individual axes (2). The data display mode can be changed by selecting "Imaging Mode" (3).

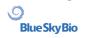

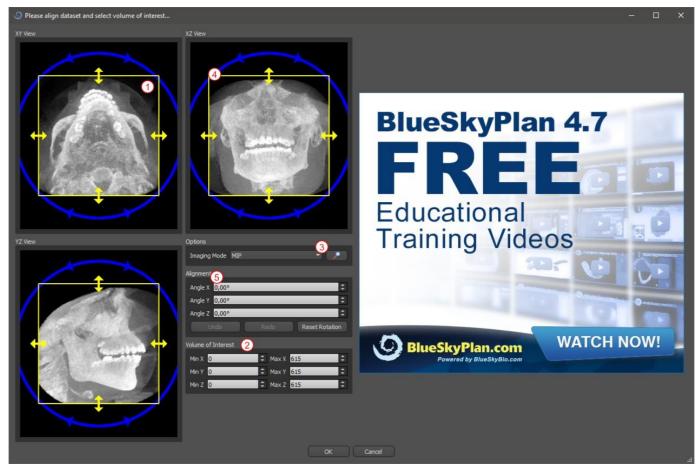

The data can be aligned using the blue circles (4); it is also possible to enter values for rotation around the individual coordinate axes manually (5). The transformation performed then applies correctlyfor importing data.

Given the significant memory and performance requirements for visualizing 3D medical data, it is advisable to crop the input data to the actual area of interest; this allows the program to run much more smoothly.

## 5.5 Import additional surfaces

After loading CT data, the user can import additional surfaces. After choosing one, select the directory that contains required model or scan.

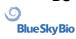

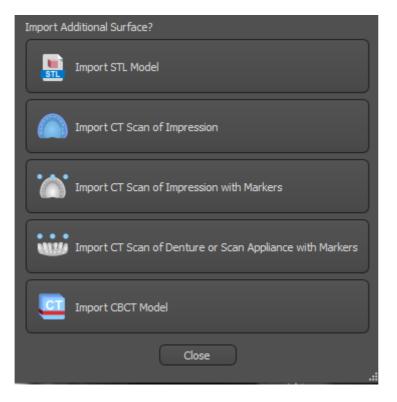

## 5.6 Positioning the panoramic curve

The panoramic curve (the middle of the three, alternatively five, curves which appear in the axial view) is generated automatically after importing CT data. It is possible to manually adjust it.

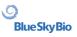

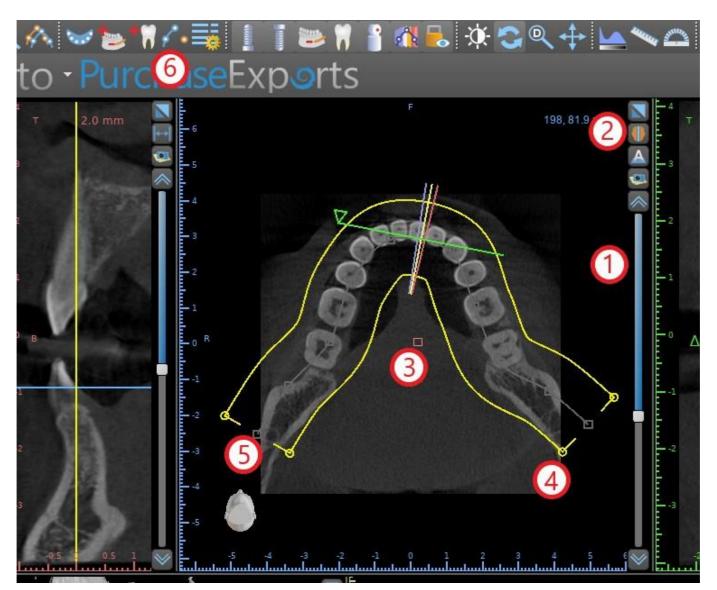

This can be done by using the slider (1) to identify an axial slice which shows the complete arch/ridge of the patient's jaw. If necessary, it is possible to switch the display mode of the axial slice to an X-ray display by clicking button (2).

The curve as a whole can be shifted by dragging red handle (3), and the width of the curve can be adjusted by dragging any yellow handle (4). Dragging the yellow handle within the curve decreases/ increases the curve. By dragging any of the grey handles (5) along the curve user can align the curve in position as desired.

Alternatively the entire curve can be redrawn by pressing the "Draw dental curve" button (6). The user can left-click periodically as the mouse moves around the arch (from left to right), placing dots. The software will connect the dots to draw the panoramic curve. When the curve is complete, simply double click, orclick on the "Draw dental curve" button (3) again, or press "Esc".

# **6 Software interface**

Blue Sky Plan® allows seamless interaction among the various windows displaying the axial, sagittal, coronal, cross-sectional, tangential, panoramic, and 3D images.

Depending on the intended use, it is possible to select the active windows for multi-planar functions (axial, sagittal, coronal, and 3D) or implant functions (cross-sectional, tangential, axial, panoramic, and 3D).User can switch between different perspectives (in menu bar "View > Perspectives" (1),

alternatively by clicking on the button 🔜 in icon toolbar (2)). Within any perspective, it is possible to add any view window (in menu bar "View > Views" (3)).

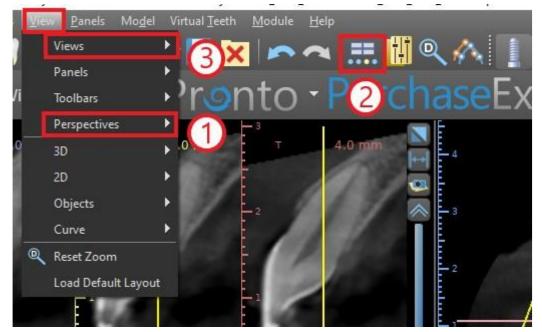

The following information and tools can be viewed in most of active windows:

- individual colors for each cross section of images,
- indicators showing the current position of the images,
- label of the image
- rulers

## 6.1 Screens and views

The implant screen allows visualization of the cross-sectional, tangential, axial, panoramic, and 3D images. All implant planning tools can be accessed through the menu bar (1) below. The icon toolbar and the panoramic image toolbar (2 and 3, respectively, in the following illustration) show the most-used tools.

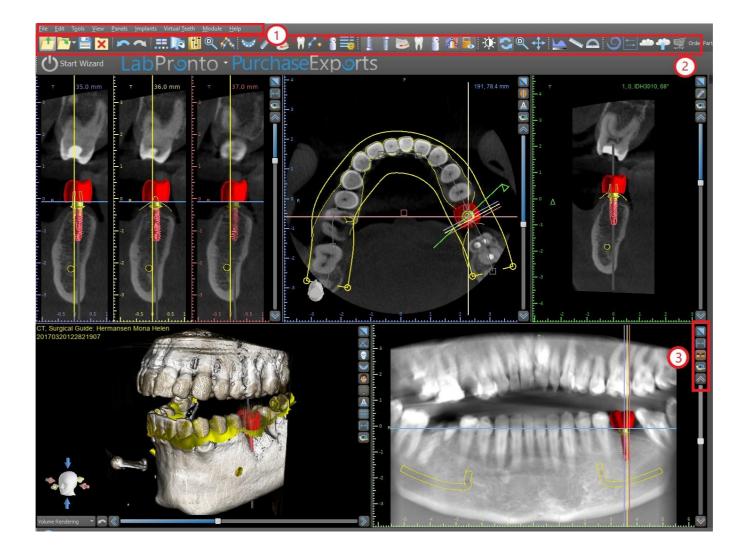

#### 6.1.1 Axial window

The axial images are horizontal slices of the volume and can be seen in the middle top (or in the following illustration) view in the application (1). They are marked in blue. All the other images are generated from the sequence of axial images.

By moving the axial slider (2), it is possible to view the whole sequence of axial images. The indicator line of the axial slice appears in the cross sectional, panoramic, and 3D images (3).

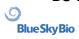

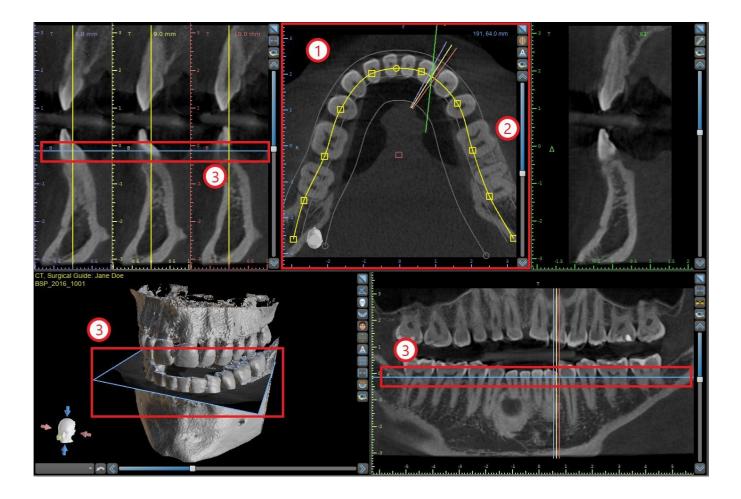

#### 6.1.2 Cross-sectional window

The cross-sections view displays vertical slices going around the patient's ridge. As the user moves through the slices using the cross-sectional slider (1), the corresponding multi-color lines in the axial and panoramic views (2 and 3) will move accordingly, identifying the location of the five (or three) images being displayed in the cross-sectional views.

These images are used to evaluate the bone height and thickness in planning. When implants are placed, they are often placed into one of the images in the cross-sectional view.

The distance separating the images can be modified by clicking on the icon (4), and a new value can be selected from the drop-down menu. By default the distance between images is set to 1mm.

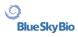

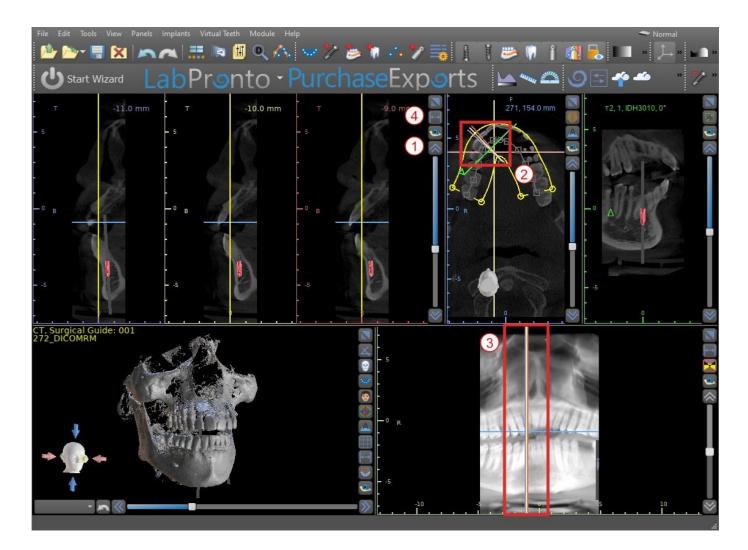

#### 6.1.3 Panoramic window

The panoramic image is located in the bottom right-hand window of the application (1) and is marked with light green.

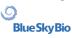

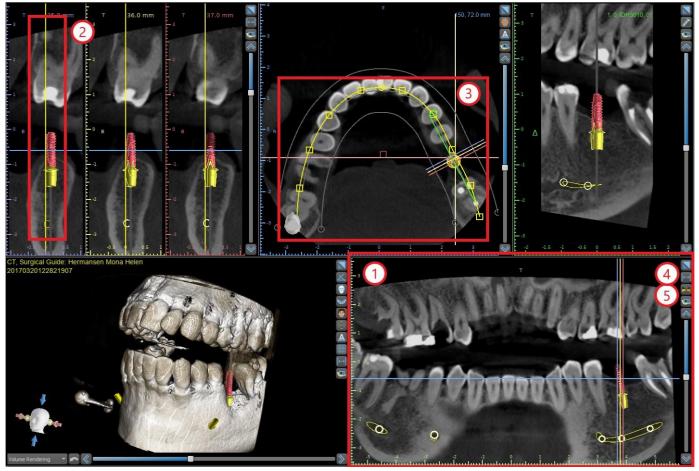

The indicator line of the panoramic slice appears in the cross-sectional (2) and axial (3) views. As the user flips through the panoramic images, the panoramic curve will move along the horizontal axial plane to indicate the location of the specific slice represented by the location of the panoramic curve.

The range of the field of view reachable by the panoramic curve can be adjusted by clicking on the offset distance icon  $\square(4)$  and by choosing an appropriate step. The change in the range of slices reachable by the panoramic curvewill be represented by a change in the distance between the inner and outer panoramic curves.

The view mode button (5) will change the panoramic view into a composite image representing an image similar to an X-ray. In such a situation the panoramic curve in the axial view will disappear, as no individual slices are being represented, and instead a composite image of all the slices within the relevant range is displayed. Selecting the view mode button again will return the panoramic view to the standard section view.

#### 6.1.4 Tangential/implant window

The tangential view is located in the upper right-hand part (1) of the application and is marked in green. It works in two modes. If no implant is active, it displays the view orthogonal to the cross-section view (tangential to the curve).

The plane displayed can be rotated with the slider in the tangential view window (1) or by dragging the line displaying the intersection of the plane with the axial slice in the axial view window (2). The direction of view on the plane of the tangential slice is indicated in the axial view with a green triangle.

If an implant is active, the view orients itself in a tangential position to the curve when switching to the implant. Nonetheless it does not display the perpendicular plane but rather the plane passing through the implant. In this mode the orientation of the plane is indicated not only in the axial view but also on the associated implant in the 3D window (3).

If the implant is rotated in a different view, the plane displayed in the window (1) automatically changes to the rotated plane of the implant.

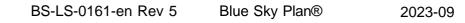

**BlueSkyBio** 

Thanks to the option of rotating the plane passing through the implant, it is possible to easily check and correct the tilt of the implant's position when viewing from any angle.

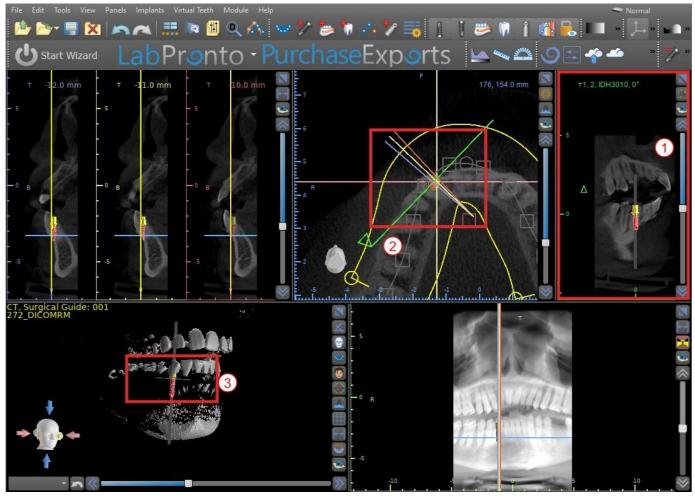

#### 6.1.5 3D View

The 3D image is located in the bottom left-hand view of the application (1). To rotate the 3D image, click and hold the left mouse button in the model, to zoom, click and hold the right mouse button.

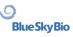

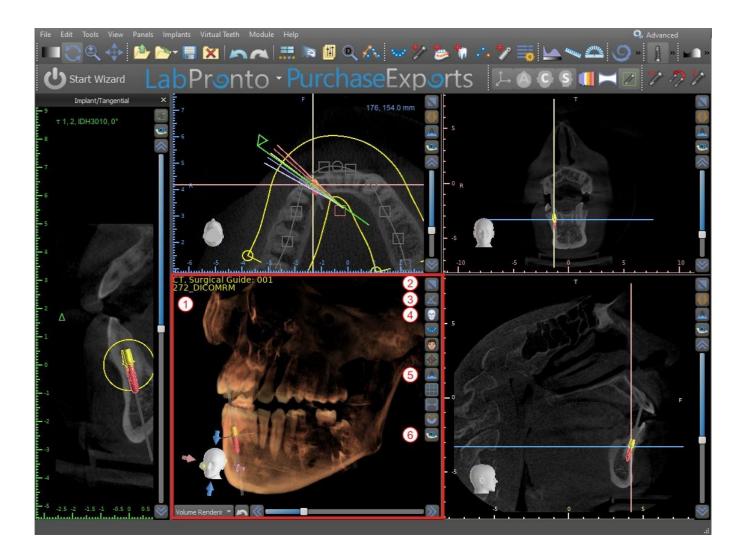

#### 6.1.6 3D Shortcut buttons

**BlueSkyBio** 

The 3D view has several valuable shortcut buttons on the right side of the view.

The first button (2) maximizes the window.

The second button (3) allows the user to change the positioning of the view. The user can click on the button to open a fly out menu. The orientation of the patient's anatomy will adjust according to the option chosen.

The third button (4) allows the user to take advantage of different volume rendering options. It is possible to set the rendering type and quality using the contextual menu options or the Volume Rendering panel, which can be accessed from the menu under the "Panels" option.

The "Presets" option opens a selection of different 3D volume rendering presets with different coloring schemes.

In "Surfaces" mode, differential surfaces ("CT surfaces") are depicted (1) that are defined in the "Surfaces" panel, which can be accessed from the main menu under the "Panels" option or by doubleclicking in the 3D window.

The user can assign a name to each density surface and set threshold values, the color, or the transparency.

In the "STL Surfaces" table located on the same panel (2), users can find created or imported models for which it is possible to set the color, visibility, and transparency.

The visibility of STL models, unlike that of CT surfaces, is not affected by the chosen volume rendering mode.

The fourth button (5) turns on the visibility of the slices in the 3D window.

The fifth button (6) inserts a current snapshot of the 3D window into the "Screenshots" panel.

#### 6.1.7 Surface culling (3D cut)

A 3D visualization can be cropped with the Surface Culling function (3). In "Surfaces" mode, each CT

surface is cropped independently of the others. The first nondeletable surface shares its cropping area with the other visualization modes (Shaded Bones, MIP, X-Ray, etc.).

Cropping serves to:

- remove noise
- remove superfluous anatomy
- isolate anatomy

The cropping tools are in the lower part of the "Surfaces" panel (3). It is possible to crop data with the "Cut" button, to delete a previously performed crop with the "Clear" button, and to isolate the selected anatomic portion. It is also possible to invert the current cropping.

After the user clicks the "Cut" button, the application switches to drawing mode. At this point, by clicking on the left mouse button in the 3D window and dragging the cursor, it is possible to draw an area which is cut out of the selected surface after when the mouse button is released. Drawing can also be invoked at any point by pressing the "Shift" key and holding it down during the whole drawing period.

If we want to isolate a particular part of the anatomy, we must first ensure that it is not connected to any other parts. We can ensure this using the cropping function described above. We can isolate anatomy in this way with the "Isolate" button and by clicking on it in the 3D window. All parts of the anatomy are then removed except for the selected part.

As soon as we have a cropped part of the anatomy that we want to display, it is possible to invert the cropping with the Invert check box.

Any cropping actions can be reversed using the "Undo" function.

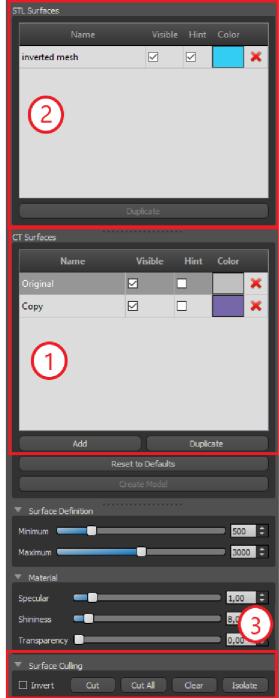

#### 6.1.8 Indicators

The indicators are reference lines that indicate the positioning between the images shown on the screen.

Usually the indicators are already enabled in the windows of 2D images. To disable them, click "View > 2D" in the menu and choose the indicator to be disabled.

It is also possible to enable the indicators on the 3D images. Click "View > 3D" in the menu and choose the projection type to be enabled on the 3D image.

G

**BlueSkyBio** 

To change the visibility of objects, such as implants or teeth, it is possible to use the associated panels, the buttons in the icon bar (1), or the "View > Objects" option in the menu bar (2). After switching the visibility of the dental curve and slice indicators in the 2D views, it is now possible to use the "All projections" (alternatively the "Hide all projections") icon in the icon bar.

| Views       Panels         Toolbars       Imported Model         2D       Imported Model         Load Default Layout       Maxillary implants         Nerves       Scan Appliance Model Outline         Imported Model Outline       Imported Model Outline         Imported Model Outline       Imported Model Outline                                                                                                    | <u>V</u> iew <u>P</u> anels <u>I</u> mplar |                                |                                         |          |
|----------------------------------------------------------------------------------------------------|--------------------------------------------|--------------------------------|-----------------------------------------|----------|
| Perspectives   3D   3D   2D     Objects   Imported Model   Load Default Layout   Imported Model   Imported Model | Views                                      | ) = 🐚 📶 🔍 🔥 🤝                  | *************************************** |          |
| Perspectives   3D   3D   2D     Objects   Imported Model   Load Default Layout   Imported Model   Imported Model | Panels                                     |                                |                                         |          |
| Perspectives   3D   3D   2D     Objects   Imported Model   Load Default Layout   Imported Model   Imported Model | Toolbars                                   | 'ronto - Pul                   | rchaseExports                           | <b>1</b> |
| 2D         Objects <ul> <li>Volume Rendering</li> <li>Curve</li> <li>Scan Appliance Model</li> <li>Imported Model</li> <li>Maxillary implants</li> <li>Nerves</li> <li>Resth</li> <li>Scan body</li> <li>Scan Appliance Model Outline</li> <li>Imported Model Outline</li> </ul>                                                                                                    | Perspectives                               | ×                              |                                         |          |
| Objects Imported Model   Curve Imported Model   Load Default Layout Imported Model   Imported Model Imported Model   Imported Model Imported Model   Imported Model Imported Model   Imported Model Imported Model   Imported Model Imported Model   Imported Model Imported Model   Imported Model Imported Model   Imported Model Imported Model Outline   Imported Model Outline Imported Model Outline                                                           | 3D                                         | ▶ en                           |                                         |          |
| Curve Scan Appliance Model   Reset Zoom Imported Model   Load Default Layout Mandibular implants   Nerves Nerves   Nerves Nerves   Teeth Scan body   Scan Appliance Model Outline Imported Model Outline                                                                                                    | 2D                                         | <b>•</b>                       | and the second second                   |          |
| Reset Zoom   Load Default Layout   Mandibular implants   Maxillary implants   Maxillary implants   Nerves   Teeth   Scan body   Scan Appliance Model Outline                                                                                                    | Objects                                    | 🕨 😚 Volume Rendering           | 2                                       |          |
| Load Default Layout       Imported Model Outline         Imported Model Outline       Imported Model Outline                                                                                                    | Curve                                      | 🕨 🕁 Scan Appliance Model       | And the second second                   |          |
| <ul> <li>Maxillary implants</li> <li>Nerves</li> <li>Teeth</li> <li>Scan body</li> <li>Scan Appliance Model Outline</li> <li>Imported Model Outline</li> </ul>                                                                                                    | Reset Zoom                                 | 🐭 Imported Model               | 11 91                                   | New AV   |
| <ul> <li>Nerves</li> <li>Teeth</li> <li>Scan body</li> <li>Scan Appliance Model Outline</li> <li>Imported Model Outline</li> </ul>                                                                                                    | Load Default Layou                         | t 🚺 Mandibular implants        | a la contra da                          | 33       |
| <ul> <li>Teeth</li> <li>Scan body</li> <li>Scan Appliance Model Outline</li> <li>Imported Model Outline</li> </ul>                                                                                                    |                                            | Maxillary implants             | ALL AND ALL A                           | A BARA   |
| <ul> <li>Scan body</li> <li>Scan Appliance Model Outline</li> <li>Imported Model Outline</li> </ul>                                                                                                    |                                            | 😕 Nerves                       | Same P                                  | 2-15     |
| Scan Appliance Model Outline Imported Model Outline Imported Model Outline                                                                                                    |                                            | Teeth                          | the court                               | VP       |
| Imported Model Outline                                                                                                    |                                            | Scan body                      |                                         | 51       |
|                                                                                                    |                                            | 💱 Scan Appliance Model Outline | CAN AN ANY                              | P        |
| Implant Outline                                                                                                    |                                            | 🐭 Imported Model Outline       |                                         | 1        |
|                                                                                                    |                                            | Implant Outline                |                                         | 1Aug     |
| Tooth Outline                                                                                                    |                                            | Tooth Outline                  |                                         |          |
| E Locks                                                                                                    |                                            | ᡖ Locks                        |                                         |          |
| ✓ Information Widgets                                                                                                    |                                            |                                |                                         |          |
| ✓ Patient Info                                                                                                    |                                            | ✓ Patient Info                 |                                         | 164      |

#### 6.2 Multi-planer screen

To access the multi-planar screen, click the "View > Perspectives > MPR" menu option. The multiplanar screen makes it possible to view coronal, axial, sagittal, and 3D images. This screen is generally used for applications such as oral and maxillofacial lesions and defects, removal of impacted teeth, and treatment of temporomandibular joint pathology.

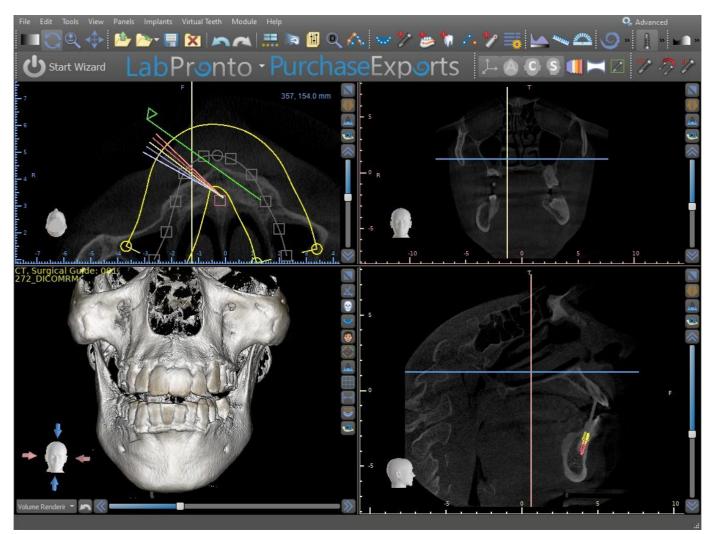

To locate the desired image, move the slide bar located next to the windows. Indicator lines show the exact image position of one window in relation to the images in the other windows.

#### 6.2.1 Sagittal window

The sagittal image is a vertical plane that divides the skull into a right and left side. It is located in the bottom left window of the software (1) and is marked in yellow. When the user moves the scrollbar of the sagittal window (2), the entire sequence of images in this group will be shown. The indicator line of the sagittal slice appears in the coronal (3), axial (4), and 3D images.

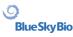

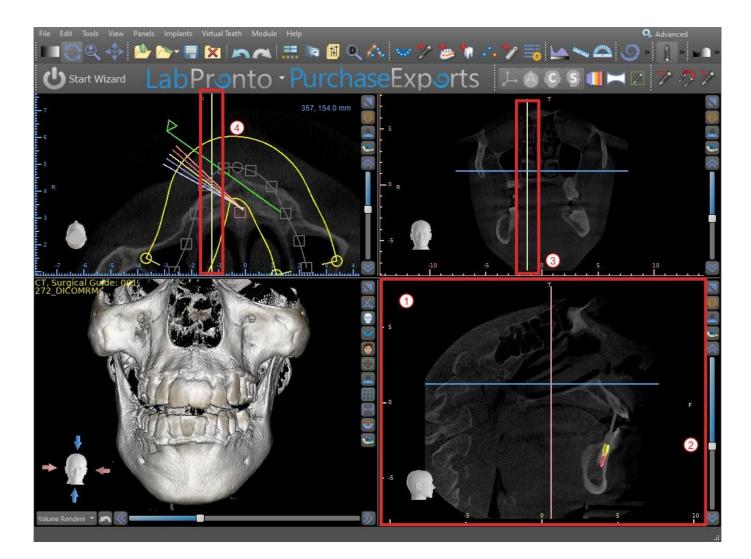

#### 6.2.2 Coronal window

The coronal image is a vertical plane that divides the skull into a front and back part. This image is located in the top right-hand window of the application and is marked in pink. When the user moves the scrollbar in the coronal window, the entire sequence of images in this group will be shown. The indicator line of the coronal slice appears in the axial, sagittal, and 3D images.

## 6.3 3D Mouse Controls

BSP allows the user to use a 3D mouse. In order to use it, please download the software from this web page https://3dconnexion.com/drivers/.

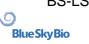

**3DxWare Installation** 

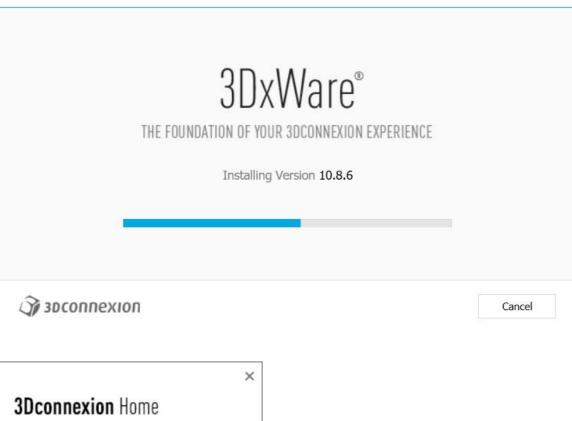

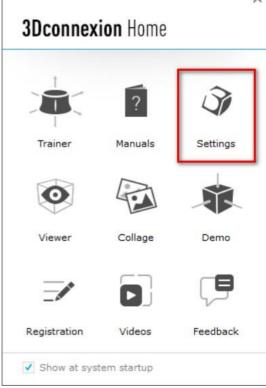

After installation, open the 3Dconnextion Settings and click on **Buttons** (2) to open the buttons menu. Make sure you have set **Blue Sky Plan** (1) for 3D mouse settings.

×

| SpaceMouse Compact |  |
|--------------------|--|
| Speed              |  |
|                    |  |

In the buttons menu for Blue Sky Plan, set the left and right mouse buttons (3) for the controls. Blue Sky Plan allows the user to set the controls (4) for: File, Objects, Orthodontics, Panels and Perspectives.

|          |                    | -              | × |
|----------|--------------------|----------------|---|
| Buttons  |                    |                |   |
| Blue S   | ky Plan            |                |   |
| SpaceMou | use Compact        |                |   |
| LEFT     | Import STL         | ♪ {            |   |
| RIGHT    | Open Export Dialog | Blue Sky Plan  | ) |
|          |                    | 🗅 File         |   |
| S# 300   |                    | ore Defa       |   |
| 4        |                    | C Orthodontics |   |
|          |                    | Panels         |   |
|          |                    | Perspectives   |   |
|          |                    | 3Dconnexion    |   |
|          |                    |                |   |

The user is able to set basic functions such as undo/redo, copy/paste or camera controls. You can also set BSP functions which control the program's UI.

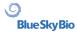

| Sky Plan        |           |                                                 |                                                                                                    |
|-----------------|-----------|-------------------------------------------------|----------------------------------------------------------------------------------------------------|
| ouse Compact    |           |                                                 |                                                                                                    |
| Brightness/Cont | rast >    |                                                 |                                                                                                    |
| Сору            | >         | {                                               |                                                                                                    |
|                 |           |                                                 |                                                                                                    |
| CODDAVIOD       | Restore [ | hef % Cut                                       |                                                                                                    |
| connexion       | Hestore B | Сору                                            |                                                                                                    |
|                 |           | Paste                                           |                                                                                                    |
|                 |           | 🗂 Undo                                          |                                                                                                    |
|                 |           | 👌 Redo                                          |                                                                                                    |
|                 |           | Select A                                        | II                                                                                                    |
|                 |           | E Search                                        |                                                                                                    |
|                 |           |                                                 |                                                                                                    |
|                 |           | Lock Scr                                        | een                                                                                                    |
|                 |           | Sky Plan<br>ouse Compact<br>Brightness/Contrast | Sky Plan<br>ouse Compact<br>Brightness/Contrast<br>Copy<br>Copy<br>Copy<br>Restore Def<br>Copy<br>Paste<br>Undo<br>Redo |

The controls (5) for the 3D mouse for Blue Sky Plan have now been set.

| SpaceMou | se Compact           |   |
|----------|----------------------|---|
| LEFT     | Import STL >         |   |
| RIGHT    | Scan Appliance Model | 9 |

All options can be restored by clicking on the "Restore Defaults" button. For more advanced settings, click on the "Advanced Settings" button.

# 7 CT Dicom Viewer

CT DICOM Viewer simplifies working with CT Data, especially for reviewing CT scans. To start a new project, click on the CT DICOM Viewer button (1) and choose DICOM data (2). By clicking on "Customize Field of View and Rotation" (3), the user is able to align the dataset and select the volume of interest. If this option is not selected, the user continues to CT DICOM Viewer without selecting the volume of interest or alignment.

CT DICOM Viewer can be set as the "shell open module" in Preferences -> Advanced (i.e. the default module in which data is opened "when double-clicking").

The CT DICOM Viewer is based on the Model Editing module, the main differences between the two are:

- Projects saved in the CT DICOM Viewer can be opened in the Model Editing module
- UI changes done in the CT DICOM Viewer are not saved (toolbars, panels...)
- The "Import Additional Surface" dialog doesn't appear in the CT DICOM Viewer
- Only the Main Toolbar, Measurements Toolbar, and Messages Toolbar are activated by default
- Brightness/Contrast, Ortho Slices, Volume Rendering, Surfaces, Notes List, Nerve List, and Screenshots panels are available by default

To work with additional tools (chapter 7), select the Model Editing or Surgical Guides (chapter 15) modules from the Main Screen or switch to the Normal/Advanced module.

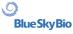

#### Start a New Project

| S Load DICO       | OM Data                            | - 🗆 ×                        |
|-------------------|------------------------------------|------------------------------|
| Desktop           | 📙 Documents 📙 Downloads 🗢 Network  |                              |
| Name              |                                    | Size Date Modified           |
| - 💜 - 🔻 I         | DICOM                              | 03.08.2021 11:31             |
|                   | BSP_2016_1001_patient              | 03.08.2021 11:28             |
|                   | PatientCBCTwithmarkers             | 03.08.2021 11:27             |
|                   | CTImpression Scan.zip              | 48,90 MiB 08.04.2021 15:23   |
| Æ                 | ImpressioInversionwithMarkers.zip  | 127,65 MiB 01.04.2021 20:41  |
| ×                 | Patient Scan for ImpressionCT.zip  | 84,99 MiB 08.04.2021 15:23 S |
|                   | PatientCBCTwithmarkers.zip         | 165,74 MiB 01.04.2021 20:40  |
|                   | PatientCTforModelSTLWizard.zip (2) | 276,37 MiB 03.02.2021 16:10  |
| •                 | MININAVIDENT                       | 01.09.2021 15:09             |
|                   | PROJEKTY                           | 18.08.2021 14:41             |
|                   | 📕 STL                              | 03.08.2021 11:31             |
|                   | 📕 Zbytek                           | 03.09.2021 16:49 🚊           |
|                   | DOWNLOADS                          | 16.09.2021 15:59             |
| pen Project 🕨 📜 I | Překlady                           | 09.08.2021 10:10             |
|                   | Release                            | 18.09.2020 10:07 🔽           |

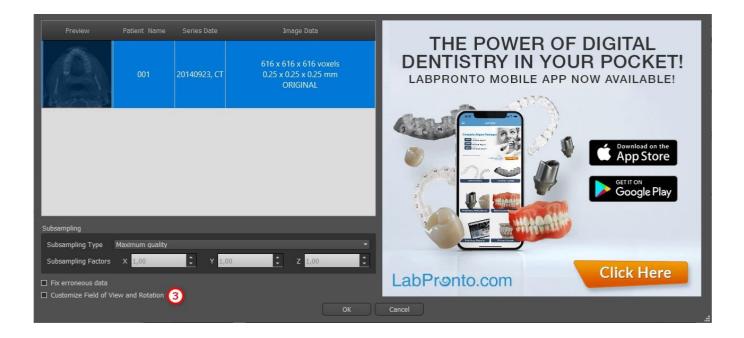

0

**BlueSkyBio** 

# 8 Placing implants and pins

Blue Sky Plan® allows virtual implant planning via the patient's CT or CBCT images. It is possible to add, exchange, move, and rotate the implant and abutment or pin in the different views.

## 8.1 Adding an implant or pin

#### 8.1.1 Implant from the catalogue

Before positioning the implant, it is recommended to first measure the dimensions of the bone. In this way it is possible to estimate what dimensions the implant should have. Clicking on the sicon in the toolbar opens a dialog for adding an implant.

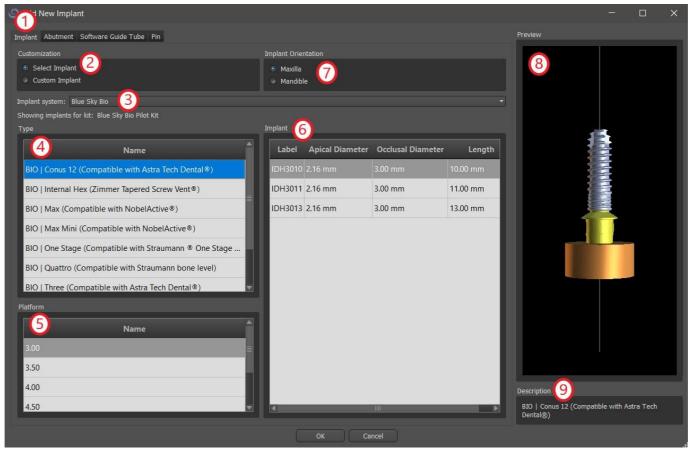

In this dialog it is possible to modify the implant parameters, abutment, and drill guide. The corresponding parts can be selected in the individual tabs (1). "Select Implant" (2) is selected by default, which makes it possible to select an implant from the catalog (3) on the basis of its type (4) and platform (5) and then according to its parameters (6). It is also possible to specify the orientation of the implant (7). The currently selected implant can be viewed in the preview (8). A short description of the implant (9) is also located in the lower part of the dialog.

#### 8.1.2 Custom implant

G

**BlueSkyBio** 

If none of the implants fulfills the particular requirements, it is possible to create a simplified but fully parameterized implant. This is achieved by clicking on the "Custom Implant" option (1). The individual

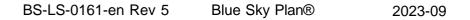

parameters (2) can be modified with the corresponding fields. These changes appear immediately in the preview.

| O Add New Implant                                     |                                          | – 🗆 ×                       |
|-------------------------------------------------------|------------------------------------------|-----------------------------|
| Implant Abutment Guide Tube Pin                       |                                          | Preview                     |
| Customization<br>@ Select Implant<br>© Custom Implant | Implant Orientation<br>Maxila<br>Mandble |                             |
| Showing all implants<br>Implant 2                     |                                          |                             |
| Length Apical Diameter                                | 10,00 mm 9                               |                             |
| Ocdusal Diameter                                      | 3,00 mm 🗘                                |                             |
|                                                       |                                          |                             |
|                                                       |                                          |                             |
|                                                       |                                          |                             |
|                                                       |                                          | Description                 |
|                                                       |                                          | Fully customizable implant. |
|                                                       | OK Cancel                                |                             |

#### 8.1.3 Abutment from the catalogue

By default, the implant is loaded without an abutment. If we want to add an abutment, it is necessary to first switch to the "Abutment" tab (1) and then select the "Select Abutment" option (2). A list of abutments that are compatible with the selected implant appears in the table (3). Once we have chosen a parameterized implant, a table for selecting the type and platform will be displayed here similarly as for the implant.

| Add New Implant                                              |            |        |          |           |                                 | -                |          | × |
|--------------------------------------------------------------|------------|--------|----------|-----------|---------------------------------|------------------|----------|---|
| Implant Abutment Guide                                       | e Tube Pin |        |          |           | Preview                         |                  |          |   |
| Customization                                                |            |        |          |           |                                 |                  |          |   |
| No Abutment                                                  |            |        |          |           |                                 |                  |          |   |
| <ul> <li>Select Abutment</li> <li>Custom Abutment</li> </ul> | 9          |        |          |           |                                 |                  |          |   |
| Abutment 3                                                   |            |        |          |           |                                 | <u>.</u>         |          |   |
| Label                                                        | Diameter   | Angle  | Length   | Ti-Base   |                                 |                  |          |   |
| ABDH30                                                       | 4.50 mm    |        |          | V         |                                 |                  |          |   |
| ASDH3002                                                     | 4.67 mm    | 0.00 ° | 7.14 mm  |           |                                 |                  |          |   |
| AUCLADH30                                                    | 3.61 mm    | 0.00 ° | 5.21 mm  |           |                                 |                  |          |   |
| BlueSkyBio Scanbody                                          | 5.99 mm    | 0.00 ° | 15.01 mm |           |                                 |                  |          |   |
| Dess Scanbody                                                | 5.99 mm    | 0.00 ° | 15.01 mm |           |                                 |                  |          |   |
| MORKDH3003                                                   | 3.86 mm    | 0.00 ° | 9.50 mm  |           |                                 |                  |          |   |
| MORKDH3003-HGFS                                              | 3.86 mm    | 0.00 ° | 9.50 mm  |           |                                 |                  |          |   |
| MORKDH3005                                                   | 3.86 mm    | 0.00 ° | 11.51 mm |           |                                 |                  |          |   |
| MORKDH3005-HGFS                                              | 3.86 mm    | 0.00 ° | 11.51 mm |           |                                 |                  |          |   |
| MPADH30                                                      | 3.51 mm    | 0.00 ° | 14.94 mm |           |                                 |                  |          |   |
|                                                              |            |        |          |           | Description                     |                  |          |   |
|                                                              |            |        |          |           | BIO   Conus 12 (Com<br>Dental®) | patible with Ast | tra Tech |   |
|                                                              |            |        |          | OK Cancel |                                 |                  |          |   |
|                                                              |            |        |          |           |                                 |                  |          |   |

0

**BlueSkyBio** 

#### 8.1.4 Custom abutment

The abutment can also be fully parameterized in the same way as the implant. We first select "Custom Abutment" (1); it is then possible to set the individual parameters (2).

| O Add New Implant                                                  |                 |                                     |    |         | × |
|--------------------------------------------------------------------|-----------------|-------------------------------------|----|---------|---|
| Implant Abutment Guide Tube Pin                                    |                 | Preview                             |    |         |   |
| Customization<br>No Abutment<br>Select Abutment<br>Custom Abutment |                 |                                     | ð. |         |   |
| Abutment 2                                                         |                 | 1                                   | 5  |         |   |
| Length                                                             | 5,00 mm         |                                     |    |         |   |
| Diameter<br>Angle                                                  | 3,00 mm 0,00° 0 | 1                                   |    |         |   |
|                                                                    |                 | Description                         |    | ra Tech |   |
|                                                                    |                 | BIO   Conus 12 (Compati<br>Dental®) |    |         |   |
|                                                                    | OK Cancel       |                                     |    |         |   |

#### 8.1.5 Drill guide

The implant has an auxiliary drill guide added by default. If we want to modify it, it is necessary to switch to the "Software Guide Tube" (1) tab. Its parameters can be changed in the corresponding fields (2). If we want to display it or hide it in the preview, we can use the check box (3).

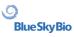

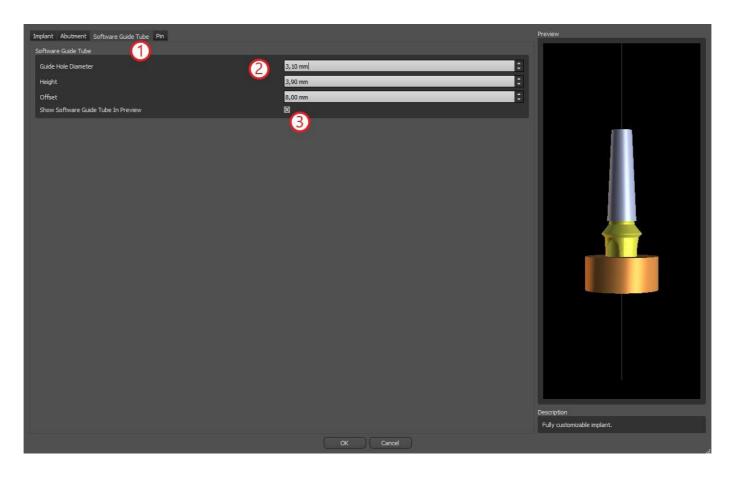

#### 8.1.6 Pin from the catalogue

Instead of an implant, it is possible to add a pin (1). This is a special implant for positioning a template more firmly. In contrast to an implant, it cannot have an abutment but only a drill guide.

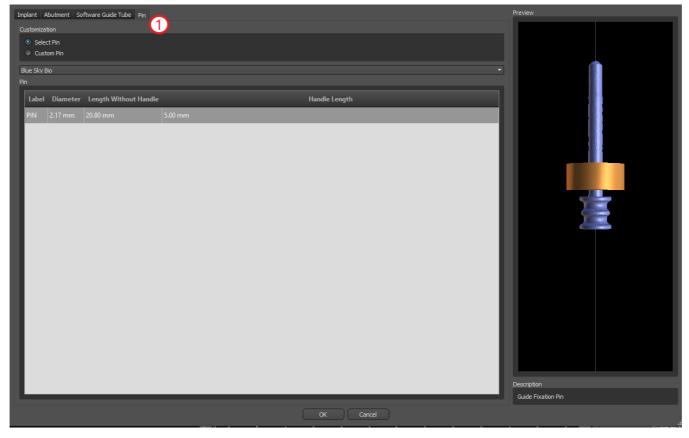

**BlueSkyBio** 

#### 8.1.7 Your own pin

It is also possible to adjust your own pin similarly as for previous parts (1). Length 0 (2) sets the length of the blue part of the pin; length 1 (3) then sets the length of the green part.

| Implant Abutment Software Guide Tube Pin |           | Preview                 |
|------------------------------------------|-----------|-------------------------|
| Customization                            |           |                         |
| Select Pin                               |           |                         |
| Custom Pin                               |           |                         |
| Pin                                      |           |                         |
| Diameter                                 | 2,00 mm   |                         |
| Length 0 2                               | 12,00 mm  |                         |
| Length 1 3                               | 8,00 mm   |                         |
|                                          |           |                         |
|                                          |           |                         |
|                                          |           |                         |
|                                          |           |                         |
|                                          |           |                         |
|                                          |           |                         |
|                                          |           |                         |
|                                          |           |                         |
|                                          |           |                         |
|                                          |           |                         |
|                                          |           |                         |
|                                          |           |                         |
|                                          |           |                         |
|                                          |           |                         |
|                                          |           |                         |
|                                          |           |                         |
|                                          |           |                         |
|                                          |           |                         |
|                                          |           | Description             |
|                                          |           | Fully customizable pin. |
|                                          | OK Cancel |                         |

## 8.2 Positioning and manipulating the implant

We confirm the choice of implant in the dialog by pressing "OK". The mouse cursor then changes to We can then position the implant by clicking on the slice and, if necessary, on the 3D visualization in any window. After being added, the implant is always positioned perpendicular to the selected orientation. It is up to the user to fine-tune the position and rotation.

It is possible to move the implant in all of the windows. This is achieved by moving the cursor onto the implant, clicking the left mouse button, and dragging. The implant always moves in the plane of the view.

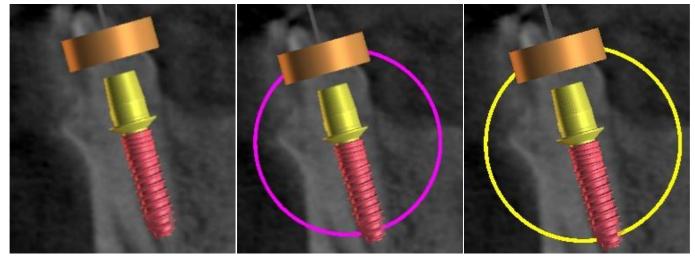

BS-LS-0161-en Rev 5

O

**BlueSkyBio** 

Blue Sky Plan®

Besides moving it, it is also possible to rotate it using the so-called draggers. These are displayed when you position the cursor on the implant, its abutment, or the drill guide. By moving the mouse cursor onto the dragger and left-clicking the mouse, the dragger changes color, and by dragging the mouse it is possible to modify the implant's rotation.

## 8.3 Further operations on the implant

#### 8.3.1 Toolbar

In the upper menu bar it is possible to display a toolbar of further operations on the implant by selecting "View > Toolbars > Implants Toolbar". Here are icons for removing the implant (1), replacing the implant (2), displaying information about the implant (3) and Endo mode for placing implants by tip ((4) see chapter 17).

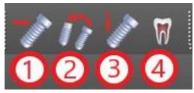

Operations 1 and 3 are used in the same way: click on the icon, move the cursor onto the implant, and click on it. For the option of replacing the implant (2), the same dialog appears as when adding an implant, in which we choose which implant we want to replace the selected implant with.

#### 8.3.2 Context menu

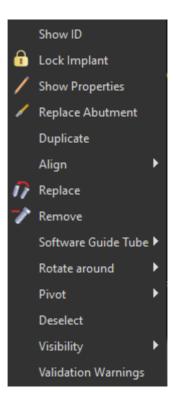

It is also possible to perform several operations on the implant via the context menu, which we can invoke by clicking the right mouse button on the implant.

It is possible to display the implant ID (a short editable description of the implant) or its properties. It is also possible to lock the implant against edits. The locked implant has a padlock icon displayed next to it. It is similarly possible to replace and, if necessary, add an abutment. The entire implant can be duplicated or aligned with another implant. That means that although the implant remains in its position, it turns in the space in such a way that its axis is parallel to the axis of another implant. A complex implant replacement can also be performed from the context menu. The implant can also be removed. Besides this it is possible to change the point around which the implant rotates during manipulation (the so-called Pivot). It is possible to cancel the choice of the active implant via the context menu. Finally, the visibility of individual parts of the implant can be changed ("Visibility > Implant/Abutment/Software Guide Tube").

BS-LS-0161-en Rev 5

G

**BlueSkyBio** 

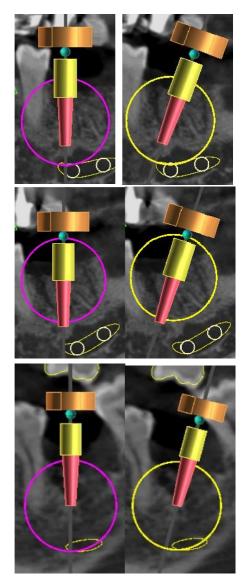

Pivot set to Center. The implant rotates around its center.

Pivot set to Head. The implant now rotates around its head.

Pivot set to Tip. The implant now rotates around its tip.

## 8.4 Side panel

To make it easier to find our way among implants, the side panel can be displayed via "Panels > Implant List".

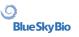

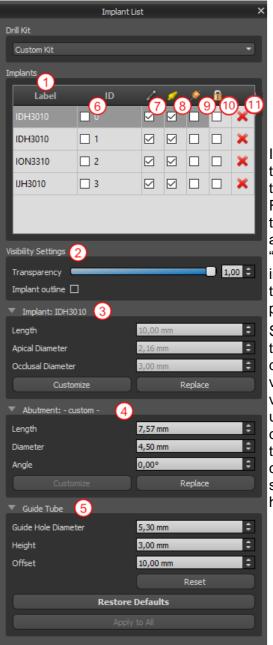

It contains a list of all the implants (1), settings for the transparency and visibility of outlines (2), the parameters of the active implant (3), its abutment (4), and the drill guide (5). For a pin, the properties of the pin are displayed instead of the properties of the implant and abutment. For the implant and abutment sections, there are also "Customize" and "Replace" buttons. The "Customize" button replaces the implant with its fully parameterized variant. "Replace" opens the same dialog as for adding an implant and makes it possible to replace the implant with the selected variant.

Several properties of the implant can be changed quickly in the list of implants. One is the ID (6), which is a short description of the implant. It is possible to change the visibility of the ID by double-clicking on it and to toggle its visibility in the windows with the check box. The check box under the implant (7) changes the visibility of the implant, the check box under the abutment icon (8) toggles the visibility of the abutment, and the check box under the drill guide (9) changes the visibility of the drill guide. All the visibility settings are independent of each other. Finally, every implant has an icon for removing it (11) and locking it (10).

## 8.5 Dialog with the parameters of the selected implant

The parameters of the implant can be displayed from the context menu. If the side panel is displayed, then the associated implant is selected in this panel, and its parameters appear. If this panel is hidden, a special dialog appears when the user attempts to display the parameters. It again displays the implant ID (1), the parameters of the implant (2), the parameters of the abutment (3), and the parameters of the guide tube (4). For a pin, the parameters of the pin appear here instead of the parameters of the implant and abutment, similarly as in the side panel.

| General 1<br>Implant ID 0 | _         |         | _               |   | -                | _           | _         |
|---------------------------|-----------|---------|-----------------|---|------------------|-------------|-----------|
| Implant 2                 |           | Abutmen | t: - custom - 3 |   | Software Guide 1 | Tube 4      |           |
| Length                    | þ,50 mm 🗘 | Length  | 7,57 mm         | : | Hole Diameter    | 5,15 mm     | :         |
| Apical Diameter           | 2,06 mm 🗘 | Diamete | er 4,50 mm      | : | Height           | 4,00 mm     | :         |
| Occlusal Diameter         | 3,00 mm 🗘 | Angle   | 0,00 °          | : | Offset           | 14,00 mm    | :         |
| 🕱 Implant Visible         |           | 🔀 Abu   | tment Visible   |   | 🔣 SW Guide T     | ube Visible |           |
|                           |           |         |                 |   |                  | Customize   |           |
|                           |           |         |                 |   |                  |             |           |
|                           |           |         |                 |   |                  |             |           |
|                           |           |         |                 |   |                  |             |           |
|                           |           |         |                 |   |                  | ок          | Cancel .: |

## 8.6 Validating implants

All implants are validated on the background. That means that their positions with respect to each other and to the nerves are checked. If an implant is evaluated as invalid, the **1** icon appears next to it.

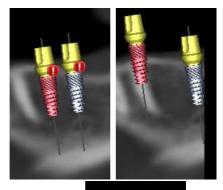

The first criterion considered is the distance between implants. If two implants are too close to each other, both are evaluated as invalid, which is represented by the appearance of icons over both implants.

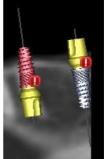

The second criterion is the angle between implants. If this angle is too large, the implants are again evaluated as invalid, despite the fact that they are relatively far apart. To fulfill the validation criteria, we must reduce the angle between the implants and, if necessary, to increase the distance between the implants again.

The third criterion is the distance from the nerve. The same considerations apply here as for the distance between implants.

If you are not certain why the validation had failed, you may open a panel with the validation results via "Panels > Implant Validation". In this panel it is also possible to set the validation parameters (1). There is a list here of all invalid implants (2) and the reasons the validation of the selected implant failed (3).

Note: pins are not validated either against themselves (or implants) or against nerves.

| Impl                                                         | ant Validation                         | ×       |
|--------------------------------------------------------------|----------------------------------------|---------|
| Valdaton Settings                                            | 3,00 mm<br>2,00 mm<br>15,00°<br>100 mm | :       |
| Guide Tube Collision Allowance                               | 1,50 mm                                |         |
|                                                              | eset To Defaults                       |         |
|                                                              | eset to Detaults                       |         |
| Invalid Implants 2                                           |                                        |         |
| ID                                                           | Label                                  | / Angle |
|                                                              | Laber                                  |         |
| 1 IDH3010                                                    |                                        | 7.40*   |
| 3 UH3010                                                     |                                        | 79.55*  |
|                                                              |                                        |         |
| Validation Results                                           |                                        |         |
| 3<br>Implant angle violation<br>Angle between this implant a | nd implant 1 is too big.               |         |

## 8.7 Ordering implants

Implants can be ordered directly from the application by selecting Order Parts in the toolbar.

🞦 📴 📲 💌 🖍 🛪 📖 🛤 🏨 🍳 🔨 🐭 🎾 😹 👭 🗸 📲 📳 👔 👔 😻 🎇 📲 🎊 😓 🔅 🙄 🌩 💠 🥥 🚍 🛥 🌪 🛒 orde Parts 🦯

The Blue Sky Bio website will load automatically, and the implants which were used in the treatment plan will be added automatically to the shopping cart. Additional implants and items can be added to the shopping cart by continuing to shop via the website.

If custom implants were used (implants that were not selected from the Blue Sky Bio catalog) in the treatment plan, those implants will not be added automatically to the shopping cart.

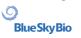

# 9 Tools

This chapter explains the properties of each Blue Sky Plan® tool and the toolbar that contains the most-used tools in the application.

## 9.1 Toolbar

- 1 Menu bar (access to all the software tools)
- 2 Icon bar (fast access to the main tools)
- 3-3D view icons (view rotation, volume rendering settings, and visibility of slices)
- 4 Panoramic icons (offset step, X-ray mode, etc.)

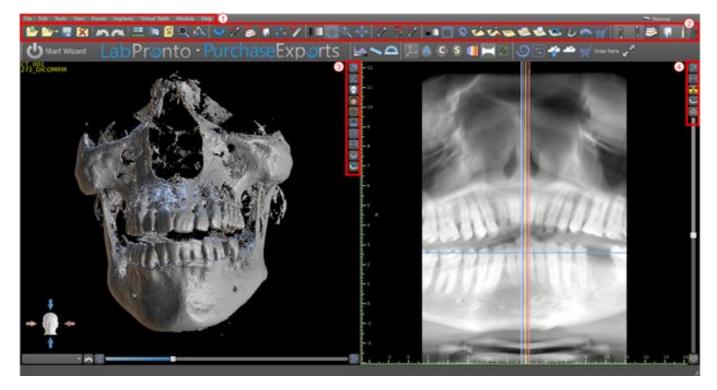

Further toolbars can be displayed by means of the context options in the main bar or via the option "View > Toolbars".

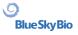

## 9.2 Opening a project

| <u>F</u> ile            |                       |
|-------------------------|-----------------------|
| 1                       | New Project           |
| <b>P</b>                | Open Project 2 Ctrl+O |
|                         | Recent Projects 3     |
|                         | Learn Blue Sky Plan   |
|                         | Unlock Project        |
|                         | Save Project 4 Ctrl+S |
|                         | Save Project As 5     |
|                         | Save Project Locked   |
| ×                       | Close Project 6       |
| 1                       | Import STL Model      |
| ~                       | Guide Fabrication     |
|                         | Create Analog Holes   |
|                         | Export to             |
|                         | Export Data           |
| ß                       | Purchase STL Exports  |
|                         | Print                 |
|                         | Save Image 7          |
| $\overline{\mathbb{N}}$ | Drill Report          |
|                         | Approve Plan          |
| 1                       | Anonymize             |
|                         | Show Data Properties  |
| ×                       | Exit Ctrl+X           |
|                         |                       |

After clicking the "File > New Project" (1) menu option the application will return to the main menu. You can create new project by selection of planning type. Already existing project you can open by clicking the "File > Open Project" (2) and the most recent used project you can open through the "File > Recent Projects" (3).

## 9.3 Saving a project

To save a modified project, click the "File > Save Project" (4) menu option. To save a project under a new name, click the "File > Save Project As" (5) menu option.

## 9.4 Closing a project

S)

**BlueSkyBio** 

To close a project file, click the "File > Close project" (6) menu option.

## 9.5 Saving images in JPG format

To save the currently visible screen images in .jpg format, click on the "File > Save Image" (7) menu option, then choose the folder where you want to save the images or PDF file.

## 9.6 Saving screenshots and generating a Drill Report

Screenshots can also be captured individually using the "Screenshot" button (1) located on the right side of each view. Captured screenshots are inserted into the list in the "Screenshots" panel (2), which can be accessed from the "Panels" menu.

For most slices this makes it possible to extract not only the current view, but also all further possible slice positions with the current settings. Snapshots are captured in the size corresponding to the current window size and the setting (3) in the "Screenshots" panel.

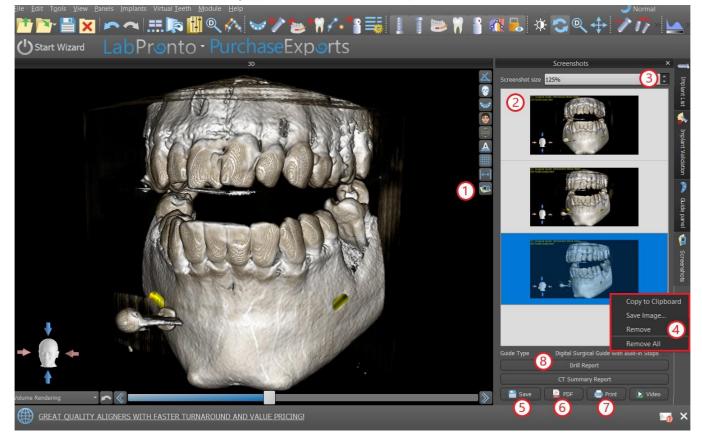

Using the context menu options, by clicking the right mouse button (4) in the list of screenshots (2), it is possible to copy the selected screenshot to the clipboard, save it to a disk, or remove it from the list. The screenshot can be displayed in its original size by double-clicking on the preview.

Snapshots can be saved individually in the selected bitmap format (5), a PDF document of all the windows can be created (6), and the document can be printed out directly (7).

#### 9.6.1 Drill report

**BlueSkyBio** 

A set of screenshots can also be created with the "Drill Report" button (8) which creates a set of snapshots containing the 3D view, the panoramic view, and a pair of the normal and tangential view for each planned implant.

#### 9.6.2 PDF export and print settings

When exporting to a PDF file and printing, the layout of the images on the page can be selected in the "*Page layout*" section (1). In "*Downsize only*" mode (2) the program will not enlarge the images and will attempt to maintain their actual size.

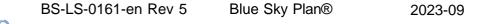

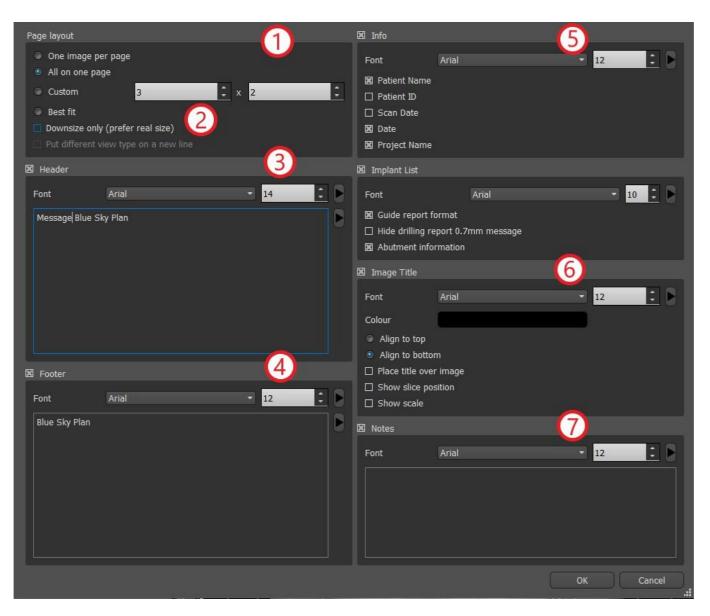

The document created can be supplemented with a user header (3) and footer (4), basic information about the patient and project (5), a table of implants (6), and a description of each image inserted in the image (7). Once the settings are confirmed, the document created appears in the preview window.

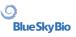

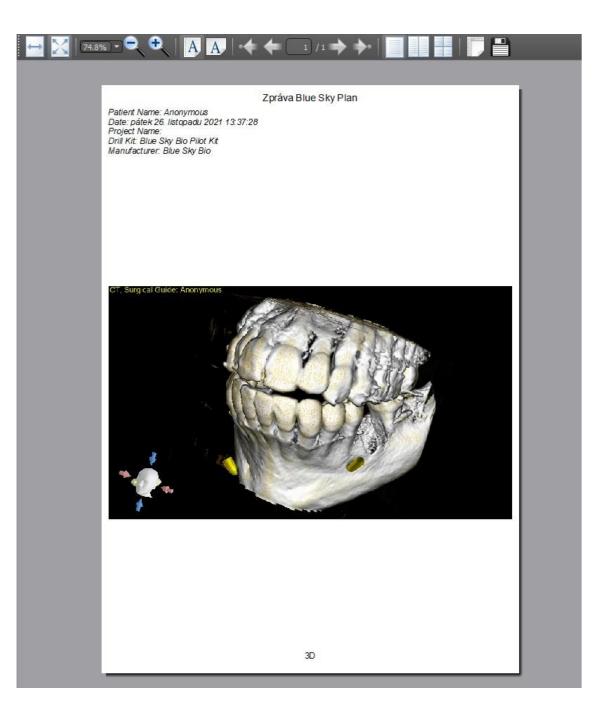

## 9.7 Modifying window and level

The display brightness and contrast of density data can be changed in the "Brightness/Contrast" panel (2), which can be accessed from the "Panels" menu (1). The brightness and contrast can also be changed with a special mouse mode (3) in which movement along the horizontal axis while pressing the left mouse button changes the brightness, and movement along the vertical axis changes the contrast.

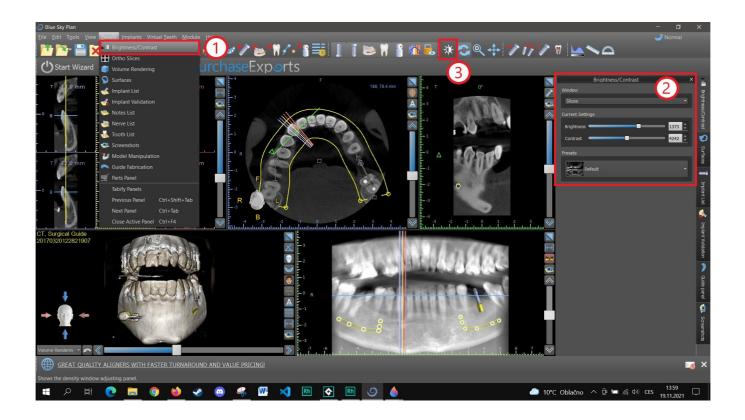

## 9.8 Zooming

To zoom in, press and hold down the right mouse button and drag the mouse up or down.

A second option is to select the zoom icon (as shown below) and hold down the left mouse button while moving the mouse forward or backward.

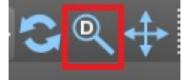

## 9.9 Moving the image

Click on the Move Image icon and drag the image as desired. An image can also be moved by holding down the mouse wheel (pressing it, not scrolling it) and dragging the image.

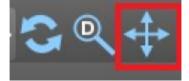

## 9.10 Moving objects

In the default mouse mode (represented by Trackball Mode icon in the icon bar), left-clicking changes the position of the slice. If the mouse cursor is positioned over an object that can be manipulated, the mouse cursor changes, and the object can be moved, and if necessary its angle of rotation or size can be changed using the displayed dragger.

BS-LS-0161-en Rev 5 Blue Sky Plan®

**BlueSkyBio** 

2023-09

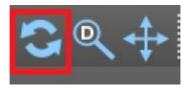

## 9.11 Measurements and overlays

Users can perform any measurement of density (1), length (2), or angle (3) in 2D images. They can also insert arrows (4), text descriptions (5), or rulers (6).

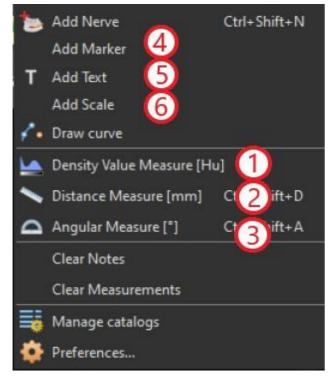

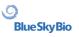

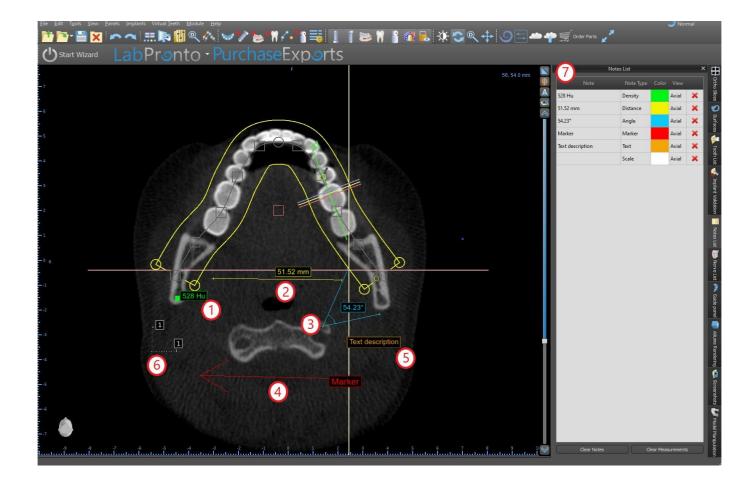

## 9.12 Linear measurement

Click the "Tools > Distance Measure" menu option (2) in order to perform any 2D measurements. Click the left mouse button with the pointer on the image to mark the start point of the distance to be measured and click again on the image to mark the end point of the measured distance. To correct the measurement you can grab one of the end points and move them.

## 9.13 Angular measurement

Click the "Tools > Angular Measure" menu option (3). Click the left mouse button with the pointer on the image and repeat the process twice to get an angle. To correct the measurement you can grab the points specifying the angle.

## 9.14 Density measurement

**BlueSkyBio** 

Click the "Tools > Density Measure" menu option (1). The value of the density measurement is obtained from the information contained in the patient's image and can vary for each CT or CBCT scan. The measurements are given in Hounsfield units.

## 9.15 Measurement correction and number position

The user can correct the measurement and all the overlays in the default mouse mode. It is possible to correct a measurement by clicking at the edge of the measurement with the left mouse button and dragging. It is also possible to position the numerical value of the measurement outside of the image.

## 9.16 Deleting a measurement

It is possible to erase a measurement in two ways:

a) Click the measurement edge or click on the number with the right mouse button. A menu will appear with the deletion option.

b) Click the "Panels > Notes List" menu option. A panel will appear (7) with a list of all measurements, their types, values, and colors. To erase a measurement, click the X beside the measurement.

## 9.17 Overlays

To add text or other types of overlays, select the corresponding action from the "Tools" menu. Specify the position of the item in the selected window by clicking on it. The inserted overlay is bound to a specific position in the slice; it will not be visible for other positions. Orthogonal slices and the normal slice can be positioned in the location of an overlay by double-clicking on the "Note Type" field (1) or "View" field (2) of the associated item.

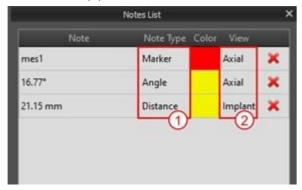

The text of an overlay can be changed by clicking on the "Note" field in the "Notes List" panel (7) or via the context menu on the item in the associated slice. The color of several types of items can also be changed in the "Notes List" panel by clicking on the "Color" field.

## 9.18 Panoramic

A panoramic image is a panoramic slice of the mouth and teeth. It is a perpendicular plane of the axial image.

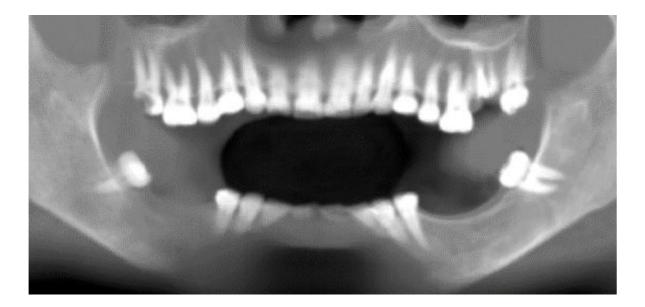

#### 9.18.1 Creating a panoramic line

Refer to Section 4.6.

#### 9.18.2 Mandibular canal

The mandibular canal can be added in the panoramic image and viewed in all of the images.

#### 9.18.3 Adding a mandibular canal

Adjust the panoramic curve to fit the patient's arch as described in section 4.6. Click on the "Add Nerve" button either located in the icon bar or under the "Tools" option in the menu bar (1). The Nerves panel (2) will appear and show the default properties for the nerve (3). Click on portions of the nerve in the panoramic window and follow the canal to the mental foramen.

When entering nerve points, the position of the slice can be changed with the scroll bar on the right side of the window, and the last-added point can be removed with the "Edit > Undo" action. You can fine tune the buccal/lingual aspect by adjusting the nerve point in the cross-sectional view later. Add another nerve by clicking the "Add Nerve" button (4) on the Nerves panel, and repeat on the other side. All images should show the nerve with a default diameter in yellow.

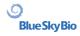

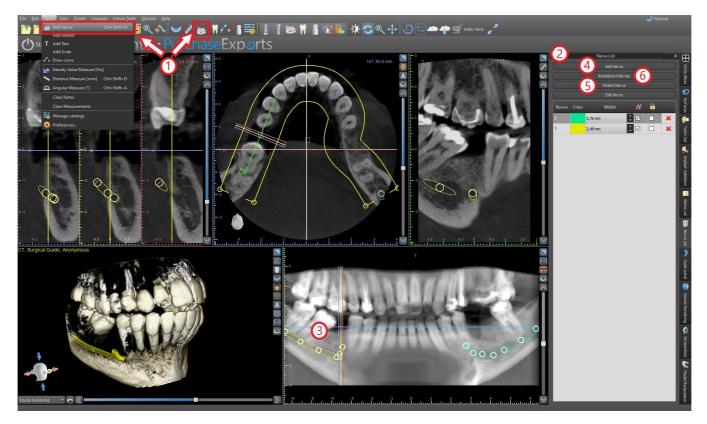

It is also possible to add a nerve by clicking the "Detect Nerve" button, where a whole nerve canal is added by clicking inside the mental foramen in the corresponding slice of the cross-sectional view. You can also use the fully automatized nerve detection by clicking the button "Autodetect Nerves".

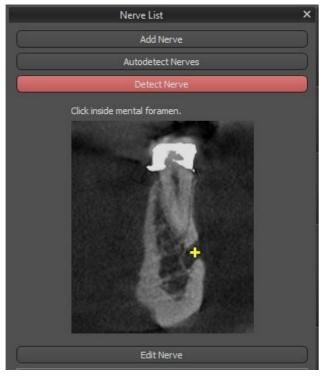

#### 9.18.4 Changing mandibular canal parameters

Clicking on the color of the nerve in the list (2) opens the color selection window. After choosing, confirm the selection by pressing "OK". The width of the nerve is displayed in the adjacent column. This can be changed either by clicking on the window and entering new values or by repeatedly clicking on the arrows beside it to change the value in increments of 0.1 mm.

BS-LS-0161-en Rev 5 Blue Sky Plan® 2023-09

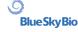

#### 9.18.5 Deleting the mandibular canal

Select the "Panels > Nerve List" menu option and click on the letter X beside the nerve to be deleted.

#### 9.18.6 Canal display in different panoramic view modes

As described in Section 5.1.3, within panoramic view it is possible to switch between composite mode and slice display mode. In composite mode, the entire mandibular canal is displayed in the form of an outline, including all control points (see image). In slice mode, only the control points near the panoramic plane are visible. The mandibular canal itself is only displayed in the form of slices of the same plane

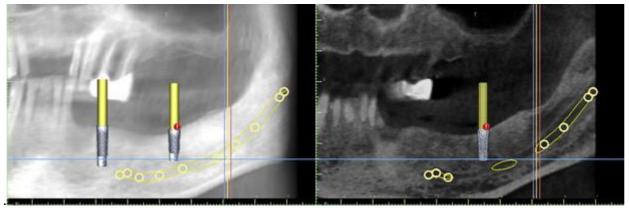

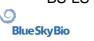

## **10 Importing the Scan Appliance**

The Blue Sky Plan® Scanning Protocol calls for two CT scans. The first scan should be of the patient wearing a Scan Appliance, and the second scan should be of just the Scan Appliance. Since the Scan Appliance is made of mostly radiolucent material, the Scan Appliance does not appear in the patient's scan.

It does however appear when scanned alone, since the relevant density of the Scan Appliance is greater than the density of air, causing it to appear in the scan. The software allows the two scans to be merged so the Scan Appliance can appear in the patient's scan.Merging the Scan Appliance is an aid for proper treatment planning as it shows the position of the future teeth and removes any artifacts which may have previously appeared in the area of the teeth.

Follow the steps below to import the Scan Appliance:

1) Load the patient's DICOM set into the Blue Sky Plan application.

2) In the "Model Master" module, choose "File > Import DICOMS >Scan Appliance". Follow the prompts to identify the location of the Scan Appliance DICOMs and select the relevant region of interest, selecting only the range containing the Scan Appliance.

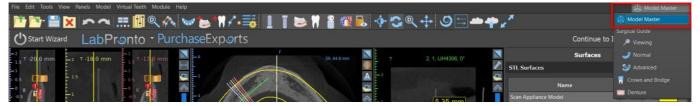

Scan Appliance can also be imported via the "Model Master" module on the main screen. After choosing "Model Master > Import Patient CT Scan", follow the prompts and select the regions of interest (as described above). After that, the window with various types of additional surfaces appears. Choose "Import CT Scan of Denture or Scan Appliance with Markers".

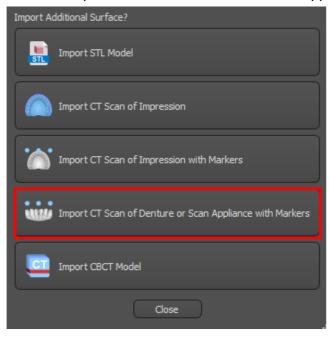

G

Scan Appliance Align

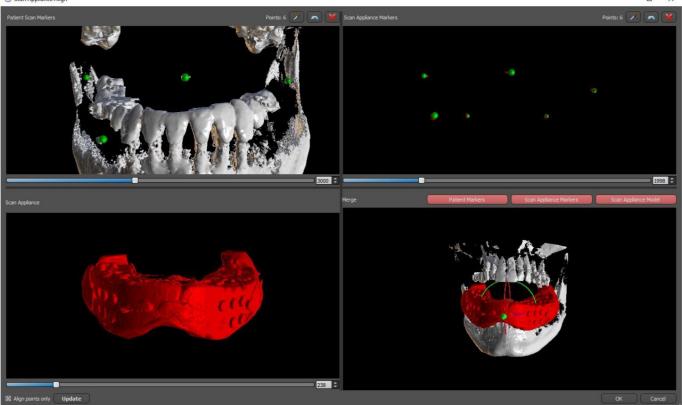

3) In the process of alignment, you can use the buttons to toggle simultaneous display of the patient data gutta markers (white) and Scan Appliance (red). You can display or hide the Scan Appliance model with the button.

The top left-hand box contains the gutta markers from the patient's scan. The top right-hand box contains the gutta markers of the Scan Appliance. The bottom left-hand box contains an image of the Scan Appliance. The bottom right-hand box displays both sets of gutta markers if they coincide.

## 10.1 Gutta percha markers coincide

If the two sets of markers do coincide, we continue as follows. If they do not coincide, proceed to section 9.2.

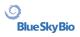

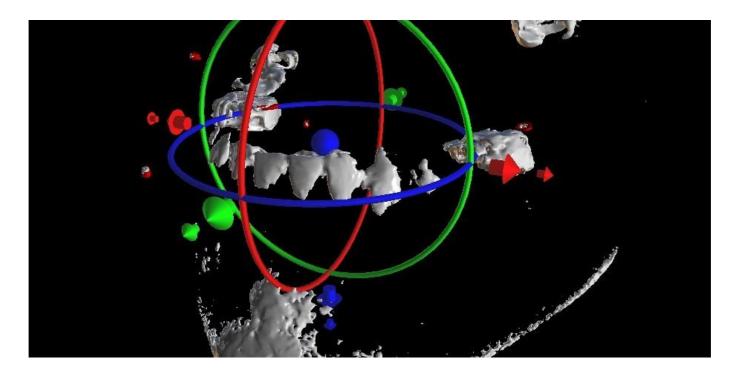

4) Confirm the data alignment by pressing "OK".

5) The Scan Appliance will appear in the 3D image of the patient's jaw. The properties of the Scan Appliance can be changed in the "Surfaces" panel in the "Imported Surfaces" table.

## 10.2 Gutta percha markers do not coincide

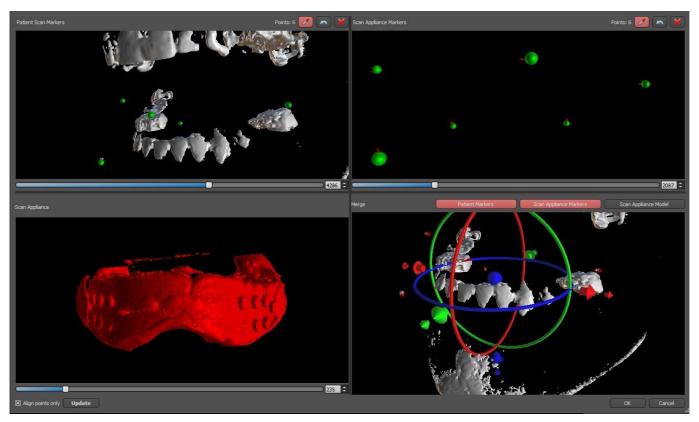

4) In the top right-hand box use the zoom tool (right mouse button), the 3D density slider, and the rotation tool (left mouse button) to clearly view at least four gutta markers. Identify the gutta markers by clicking the button or pressing the "Shift" key followed by left mouse clicks on the gutta markers.

BS-LS-0161-en Rev 5 Blue Sky Plan® 2023-09

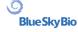

An erroneous identification of one marker can be reversed with button. If necessary, all identifications can be canceled with a button.

5) Repeat the previous step for the top left box to identify the patient's markers.

6) Perform the alignment on the basis of the gutta markers identified by pressing the "Update" button. If the result does not roughly correspond to what is desired, identify more points for alignment or, for data with gutta markers that are hard to discern, check "Align points only". Under this setting, the program aligns the points identified without reference to dimensional data. The alignment can also be corrected manually using the dragger in the lower right-hand window.

7) The Scan Appliance will appear in the 3D image of the patient's jaw. The properties of the Scan Appliance can be changed in the "Surfaces" panel in the "Imported Surfaces" table.

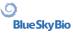

# 11 STL model import (planning with CT scan)

Existing STL models are imported into Blue Sky Plan® by selecting "Import STL Model" option from automatic pop-up menu after Patient CT Scan Importing. Another possibility is selecting "File > Import STL Model".

| Import Additional Surface?                               |
|----------------------------------------------------------|
| Import STL Model                                         |
| Import CT Scan of Impression                             |
| Import CT Scan of Impression with Markers                |
| Import CT Scan of Denture or Scan Appliance with Markers |
| Import CBCT Model                                        |
| Close                                                    |

After the model has loaded, the Blue Sky Plan Automatic Alignment asks for model orientation and attempts to align the model automatically. The "Model Manipulation" panel can also be used to position the model to the desired location.

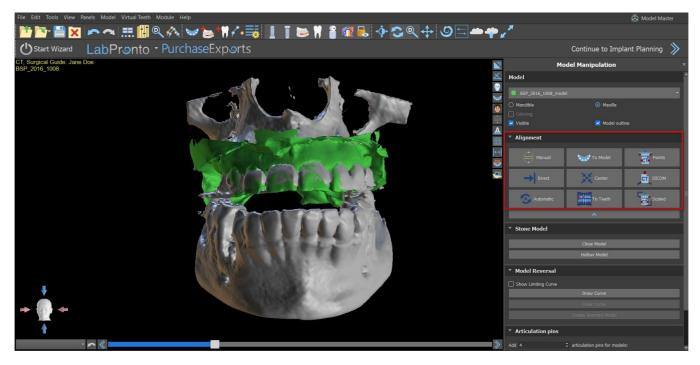

BS-LS-0161-en Rev 5

(O)

**BlueSkyBio** 

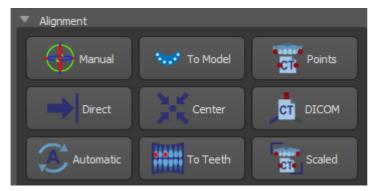

If the model is already aligned with respect to the data, the "Direct" should correspond to the correct position of the model. For STL models created with different software than Blue Sky Plan®, use the "DICOM" alignment. "Center" places the model into the middle of the scene without performing any rotation.

Because automatic alignment is usually not precise enough, Blue Sky Plan® also makes it possible to perform the alignment by entering a pair of points corresponding to each other. If you select "Points", a dialog appears for entering points manually. The surface model displayed in the left-hand window of the dialogis created on the basis of the settings of the currently selected density surface. It is also possible to significantly influence the time it takes to create the model and the visibility of appropriate reference points by duly setting the thresholds of the density surface.

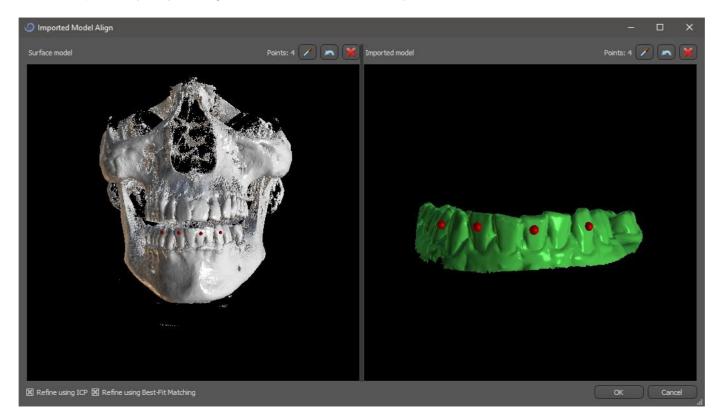

Points can be added by clicking on the button with the eyedropper or by pressing the Shift + Left click. If "Refine using ICP" is activated, the program attempts to perform an additional automatic alignment after the alignment it made based on the points entered.

A similar point based manner of alignment is "Scaled" (works extra with scale) and "To Teeth" (works with the panoramic image instead of the surface model).

It is also possible to align the model manually in the 3D window using the dragger that appears when you press the "Manual" button. Clicking this same button closes the manual alignment mode, and the dragger disappears.

BS-LS-0161-en Rev 5

**BlueSkyBio** 

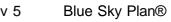

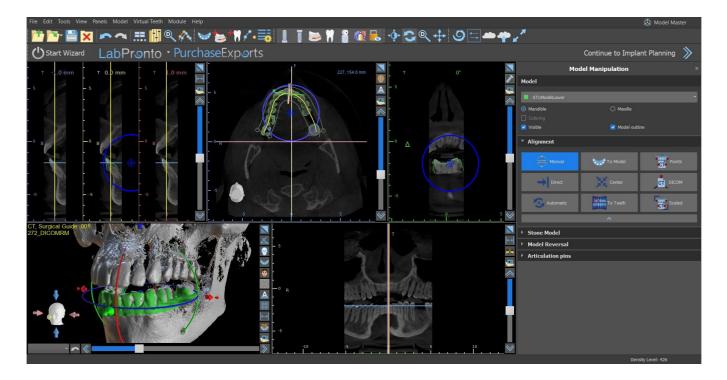

When aligning manually, it is possible to define a fixed point (a so-called pivot) around which the model rotates. In 2D views, the pivot is represented by a cross. By dragging the cross, it is possible to move the model in the plane of view. The model can be rotated using the blue circle. Hold Shift and click the left mouse button to position the pivot at a different position in 2D views. In the 3D window, the pivot can be repositioned using the small dragger arrows.

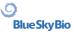

# 12 Planning without CT scan

Blue Sky Plan® software also allows planning for cases without a CT scan – STL models only.

If a user plans a case without a CT scan, the imported models might not be oriented properly (the orientation does not match the head in the bottom left of the 3D view). This makes planning very difficult. For these cases, Blue Sky Plan has a model alignment dialog, which opens when selecting the planning type of the "Import models".

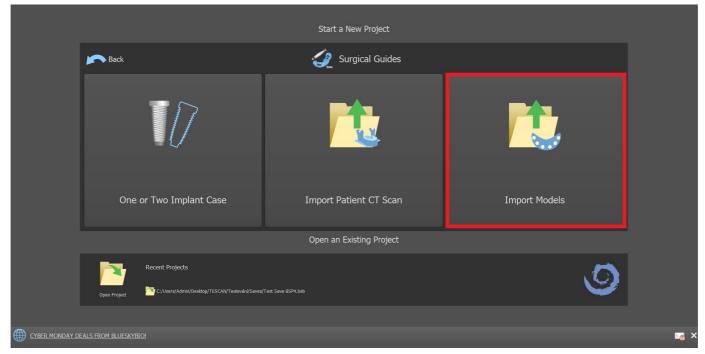

You can import one or several models. For alignment, it is necessary to select the primary model (ideally Maxilla) through which the alignment is done. The user also needs to specify if the model is a Dentated Arch or an Edentulous Arch.

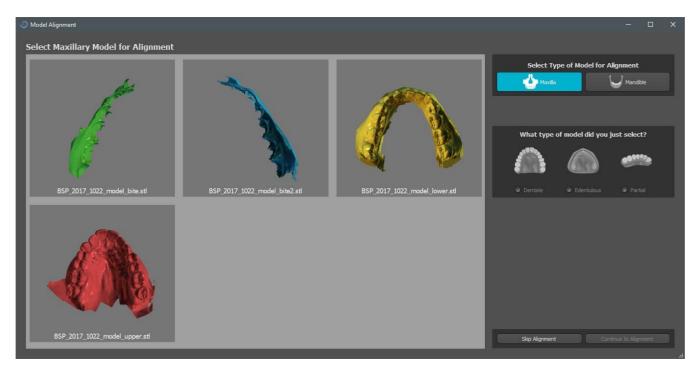

BS-LS-0161-en Rev 5

(O)

**BlueSkyBio** 

Blue Sky Plan®

In the next step, the user marks three dots on the model(by holding Shift + Left clicking the mouse) to help the software align the models properly (to match the orientation of the BSP coordinate system). The rest of the models will be aligned relative to the alignment of the primary model.

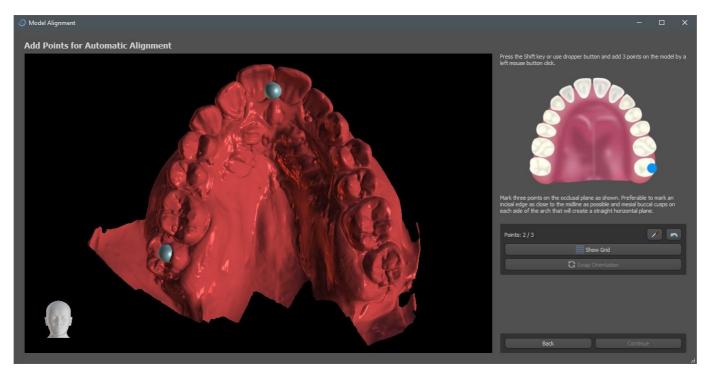

In the last step, the user can manually fine-tune the primary model using the grid. If several models were imported, they will move together as a group.

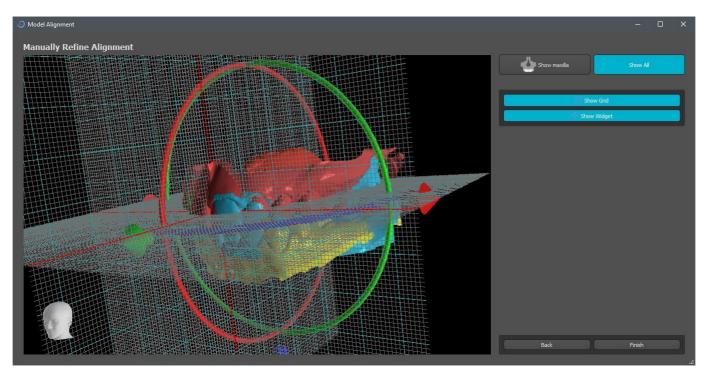

Blue Sky Plan® software also allows the user to align models automatically. This option can be can be modified in Preferences.

BS-LS-0161-en Rev 5 B

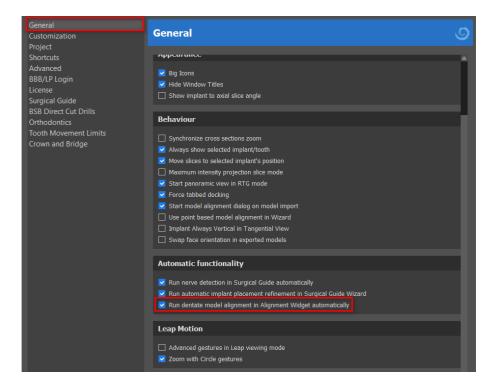

The primary model can be manually adjusted using the grid. If several models were imported, they will move together as a group. It is possible to reset the position of the fine-tuned model to it's automatically aligned position. STL model alignment will be completed by clicking the "Finish" button.

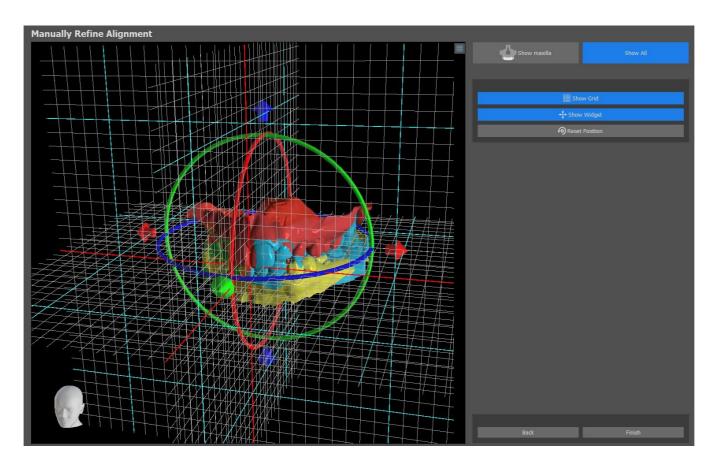

Q

## 13 STL model adjustment

Blue Sky Plan software allows the user to select and remove part of the surface (model) and close any holes which have been created during the process.

| Selection Brush Tool        |
|-----------------------------|
| Diameter 55px 🗘             |
| Selection Brush             |
| Clear Selection             |
| Cut Selected Area           |
| 🔀 Clean and smooth boundary |
| Holes Closing Tool          |
| Select Holes Manually       |
| Select All Holes            |
| Deselect All Holes          |
| Close Selected Holes        |
| Close All Holes             |
| Brush Tools                 |
| Smoothing Brush             |
|                             |
| Add/Remove Material Brush   |
| Local Deform Brush          |
| Move Outlines               |
| Diameter 55px 🗘             |
| Strength 50% 🗧              |

All the necessary tools are available in the Model Edit panel. Using the "Selection Brush" the user can select a part of the surface and remove it by pressing the "Cut Selected Area" button. This way the user can clean the surface from scuttered parts or "extract" a tooth, for example. The selected area can be cleared by pressing the "Clear Selection" button.

Removing parts of the model, however, will create a hole (or several). The "Holes Closing Tool" can be used to close them. The user can select and close one specific hole using, or select and close all of them at once. All selected holes can be also deselected.

**Note:** This tool is made for closing smaller and simpler holes. More complicated cases may take a long time. The model can be completely closed and repaired using the "Close Model" tool, which also creates a stone model with a base.

Surface irregularities can be fixed using "Move Outlines", which can only be used in the orthogonal view (it doesn't work in the 3D view). "Add/Remove Brush" is used for the addition/ removal of the surface material. "Local Deform Brush" deforms the surface at a local point. For final modifications and polishing the surface of the closed hole, "Smoothing Brush" can be used.

G

# **14 Scan Body Registration**

Blue Sky Plan® has a useful functionality that allows the user to register the STL files of the scan bodies present in the BSP parts catalog into the scan bodies visible in a scanned model.

Blue Sky Plan® can convert the scan body (type of abutment that serves as a "post" at the time of the scan) into an actual abutment with an implant attached.

Once the STL model with visible scan bodies is imported, clicking on the li icon in the toolbar(while "Normal" or "Advanced" mode is active)opens a dialog for fitting the catalog scan body to the scanned model.

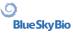

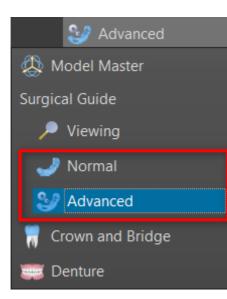

| 🎐 Add New Scanbody       |                     |          |          |                        |                                                |            |           | ×    |
|--------------------------|---------------------|----------|----------|------------------------|------------------------------------------------|------------|-----------|------|
| Scanbody                 |                     |          |          | Preview                |                                                |            |           |      |
| Blue Sky Bio             |                     |          |          |                        |                                                |            |           |      |
| Use Abutment as Scanbody |                     |          |          |                        |                                                |            |           |      |
| Туре:                    | Scanbody            |          |          |                        |                                                |            |           |      |
| Name                     | Label               | Diameter |          |                        |                                                |            |           |      |
| Blue Sky Bio             | BlueSkyBio Scanbody | 4.50 mm  | 15.00 mm |                        |                                                |            |           |      |
| Dess                     | МЛН                 | 4.08 mm  | 14.43 mm |                        |                                                |            |           |      |
|                          | CMUxx               | 5.71 mm  | 4.80 mm  |                        |                                                |            |           |      |
|                          | MMUT                | 5.69 mm  | 10.18 mm |                        |                                                |            |           |      |
|                          | MMUTC               | 4.77 mm  | 10.18 mm |                        | 0                                              |            |           |      |
|                          | OPTIMULTI           | 5.99 mm  | 16.00 mm |                        |                                                |            |           |      |
|                          |                     |          |          |                        |                                                |            |           |      |
|                          |                     |          |          |                        |                                                |            |           |      |
|                          |                     |          |          |                        |                                                |            |           |      |
|                          |                     |          |          |                        |                                                |            |           |      |
|                          |                     |          |          |                        |                                                |            |           |      |
|                          |                     |          |          |                        |                                                |            |           |      |
|                          |                     |          |          | Description            |                                                |            |           |      |
|                          |                     |          |          |                        |                                                | ody on t   | he scann  | ed   |
|                          |                     |          |          | model by<br>in above p | selected scanb<br>clicking on plac<br>preview. | e indicate | ed by red | ball |
|                          |                     | 0        | K Cancel |                        |                                                |            |           |      |

After choosing a scan body from the catalog, it can be placed by clicking on the head of the scanned abutment in the model – for the best fit position, it is good to click on the place illustrated by the red marker as shown in the catalog scan body preview.

Once the scan body position is precisely defined, the window with teeth and implants pops up. After choosing the desired tooth and implant, the scan body, tooth and implant are automatically aligned together.

It is also possible to align either an existing or a new implant with the scan body by right clicking on the scan body and choose the desired option from drop-down menu.

Q

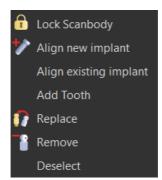

Later on, the scan body position can also be refined manually using the common manipulation widget in the 3D view.

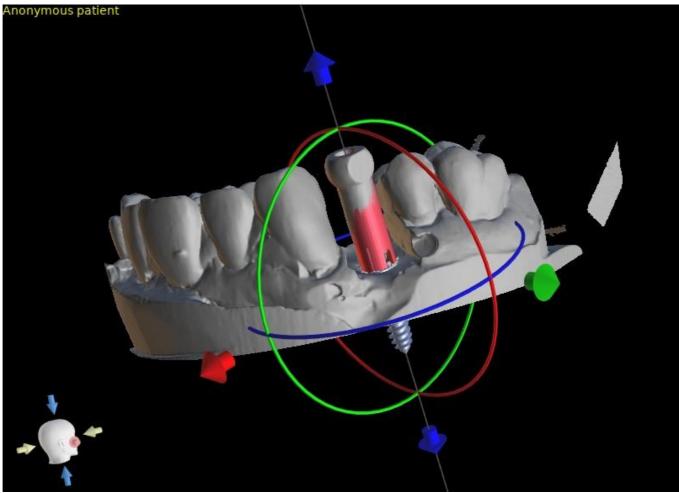

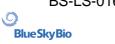

# **15 Virtual teeth**

Blue Sky Plan® makes it possible to insert "virtual" teeth into the project. Using pre-prepared models of crowns inserted into the data, we can show the patient the possible result after all planned procedures have been performed. Virtual teeth also make it possible to align either a new or an existing implant and thus easily visually inspect the respective position of the resulting crown with respect to the position of the implant and to plan any abutment.

### **15.1 Inserting crowns**

It is highly recommended to specify dental curve, since the inserted crown will be rotated automatically with respect to it. The individual crowns are inserted either by clicking on the main toolbar or by using the button in the "Tooth List" side panel (indicated below), or, if necessary, by choosing the "Virtual Teeth > Add Tooth" menu item.

A dialog for selecting crown then opens. Clicking on the associated tooth (1) selects it, and a text description of the crown appears in (2). It is also possible to select from three sizes (3). The dimensions of the tooth can subsequently be modified directly in the sequence. The selection is confirmed by clicking the "OK" button (4); the "Cancel" button closes the dialog without making a selection. Select the teeth geometry set in the teeth geometry set dropdown (5).

| Teeth geometry set                     |                                                                               |     |
|----------------------------------------|-------------------------------------------------------------------------------|-----|
| Teeth Caps                             |                                                                               | 5 - |
| Preview                                |                                                                               |     |
|                                        |                                                                               |     |
|                                        |                                                                               |     |
|                                        |                                                                               |     |
|                                        |                                                                               |     |
| Select the tooth. Press and hold the S | Shift or Ctrl key to select additional one.                                   |     |
| Size 3                                 | Name                                                                          |     |
| Size 3                                 |                                                                               |     |
| 🔿 Small                                | Right Mandibular Central Incisor 2                                            |     |
| Medium                                 | Align tooth to an existing implant Adjust height based on the panoramic curve |     |
|                                        | Implant                                                                       |     |
| 🔿 Large                                | Blue Sky Bio IDH3010 with ABDH30                                              |     |
|                                        | OK Cancel                                                                     |     |

### 15.2 Positioning the crown and manipulating it

The mouse cursor changes to a cross when the dialog closes. The crown can then be positioned by clicking on the slice, and, if necessary, on the 3D visualization in any window.

BS-LS-0161-en Rev 5

(O)

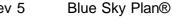

The crown is positioned in a vertical position according to the type of the simulated tooth and rotates with respect to the dental curve. It is up to the user to fine-tune its position.

The tooth can be moved in all the windows. This is achieved by positioning the mouse on the tooth geometry, clicking the left mouse button, and dragging. The tooth always moves in the plane of the view. The tooth can also be rotated using the so-called draggers. These appear again when the mouse cursor is positioned on the tooth. The dragger can then be grabbed by clicking the left mouse button; the dragger changes color, and the tooth's rotation is modified by dragging.

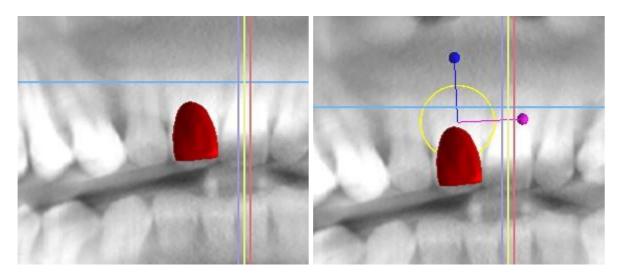

The rotation point (the so-called Pivot) can either be in the center of the tooth geometry or at the beginning of the local coordinate system. This is located in the same place as the head of the aligned implant.

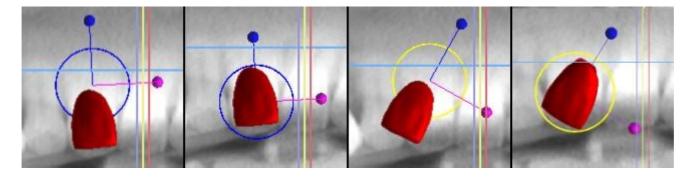

In the 3D view, the tooth can be dragged not only in the plane of the view but also along the axis of the tooth. As in the other views, it is necessary to move the cursor onto the tooth and display the draggers. The blue arrows above and below the tooth serve to shift it along the axis. We change the position of the tooth by moving the cursor to the arrow, clicking the left mouse button, and dragging. As for implants, three differently colored circles appear in the 3D view for rotating the tooth around the corresponding axes of the local coordinate system.

In addition to the position and rotation, the size of the crown can also be modified in the 3D view. Spheres displayed along the axis of the tooth serve to change the size. The size of the tooth can be changed by moving the cursor to it, clicking the left mouse button, and dragging.

BS-LS-0161-en Rev 5

Blue Sky Plan®

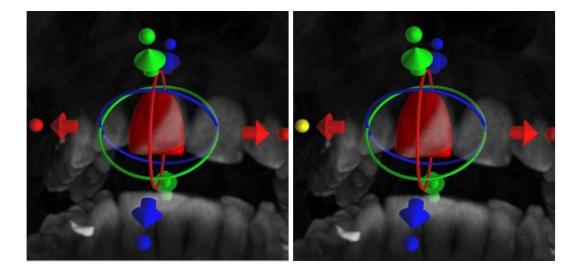

### 15.3 Aligning an implant and further operations

The side panel, which can be opened with the "Panels > Tooth List" menu option, provides further operations on the tooth. A list containing a description of the tooth (1), a check box (2) for turning the visibility of the individual tooth on and off, and a button to remove the given tooth (3) appear in this panel. The selected tooth is displayed in red in the sequence, and the associated row is highlighted in the list.

As for implants, it is also possible to set the transparency (4) or outline the display (5) for teeth.

There is also an "Add Tooth" button here for adding a tooth (6), which functions the same way as the toolbar button described above, optionally via a menu item.

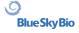

| Tooth List                    | ×                   |
|-------------------------------|---------------------|
| Teeth                         |                     |
| Tooth label                   | 1                   |
| Left Maxillary First Premolar | 🗹 🗆 🗙               |
| Left Mandibular Second Molar  |                     |
|                               | 23                  |
| Visibility Settings           |                     |
| Transparency                  | 0,00 🗘              |
| Tooth Outline 🗆 (5)           |                     |
| Tooth                         |                     |
| Add Tooth 6                   | Remove Tooth 📿      |
| Replace Tooth 8               | Align New Implant 9 |
| Align Existing Implar         |                     |

The result of clicking the "Remove Tooth" button (7) depends on whether a tooth has been selected. If so (if one of the teeth is selected), the action is performed directly on the chosen tooth. If not, the selected tooth is removed from the sequence by clicking the mouse. The button for changing the geometry of the tooth is "Replace Tooth" (8). The dialog for selecting the new geometry works analogously: if one of the teeth is selected, the new geometry is set to it; if none is selected, the mouse cursor changes to a selection cross, and the geometry changes to that of the tooth selected by clicking on it.

The "Align New Implant" button (9) first opens a dialog for selecting the implant (see chapter 7), and after the selection is confirmed with the "OK" button, the new implant is added to the project with a position setting corresponding to that of the selected tooth.

The button for aligning an existing implant (10) works analogously. When it is pressed, the mouse cursor changes to a selection cross, and when one of the existing implants is clicked on, its position with respect to the tooth is modified.

#### 15.4 Context menu

Some operations can also be performed via the context menu. We invoke this by clicking the right mouse button on the tooth geometry. Besides the operations described above, such as aligning the implant, removing the tooth, or replacing it with another type, it is also possible to group a tooth with an implant and move them together across the scene, and also to choose the point of rotation of the draggers (the Pivot) as described in chapter 14.2.

BS-LS-0161-en Rev 5

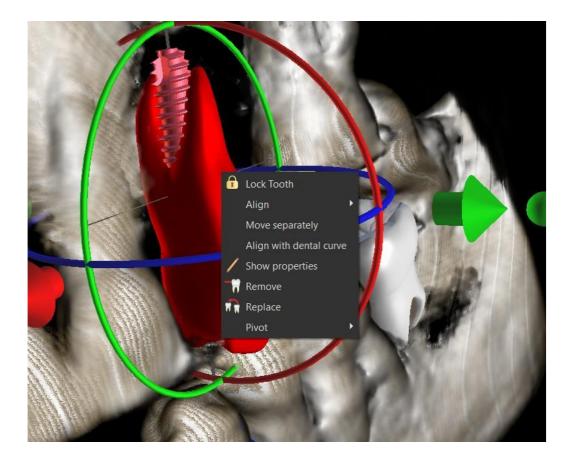

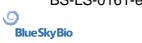

# 16 Tooth and jaw segmentation

Blue Sky Plan® makes it possible to segment and remove individual teeth and jaws from the data. The following two segmentation methods are supported.

### **16.1 Automatic Tooth Segmentation**

Using the Segmentation functionality, you can also use "Automatic Tooth Segmentation". Two options are available – Select Tooth and Create STL Surfaces for All Teeth.

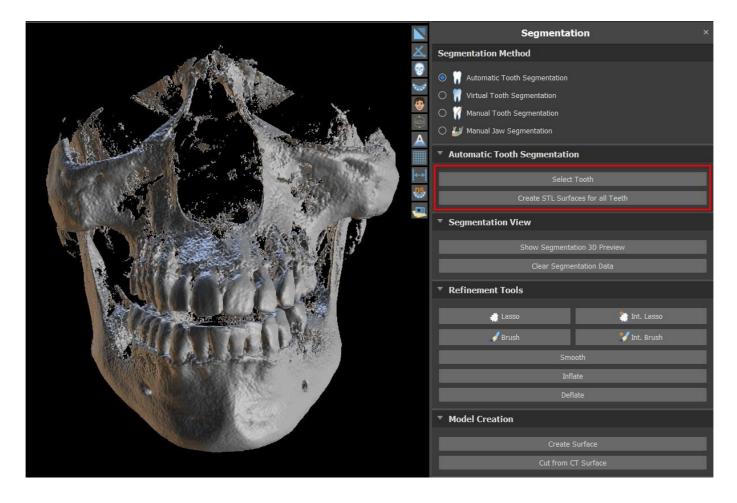

To work with one tooth segmentation at a time, click on Select Tooth button (1) and choose a tooth from one of the orthogonal slices (2) you need to select. The result of the selection will be colored in all the slices. A preview of the selected tooth can be shown in 3D by clicking on Show Segmentation 3D Preview (3). Tooth selection can be removed from the orthogonal slices by clicking on Clear Segmentation Data.

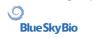

BS-LS-0161-en Rev 5

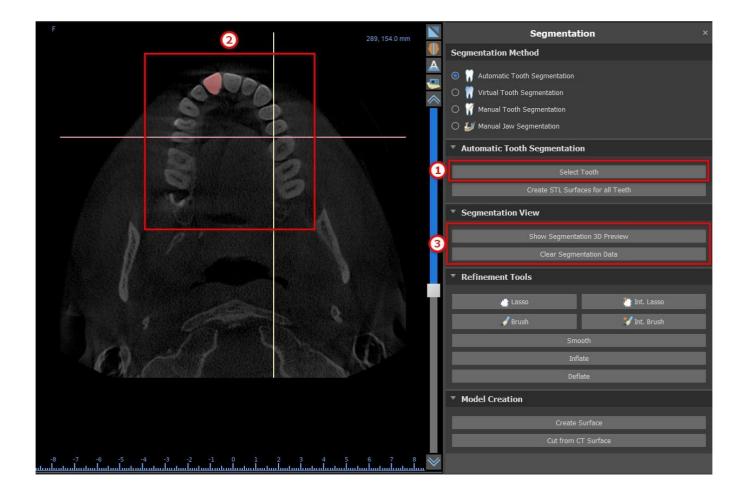

Tooth selection can be corrected with the "Refinement Tools" (4). It is also possible to apply a "Smooth" filter on the segmentation data. "Inflate" inflates data by one voxel while "Deflate" shrinks data by one voxel.

| Refinement Tools | 4       |                |
|------------------|---------|----------------|
| Lasso            | Ĭ       | 🎦 Int. Lasso   |
| ↓ Brush          |         | 🐱 🏏 Int. Brush |
|                  | Smooth  |                |
|                  | Inflate |                |
|                  | Deflate |                |
|                  |         |                |

To create a 3D model from the segmentation data, click on "Create Surface" (5). To create a new CT surface with the current segment cut out, click on "Cut from CT Surface".

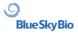

| F.                                                                                                    | 289, 154.0 mm | Segmen                                       | tation ×              |
|----------------------------------------------------------------------------------------------------|---------------|----------------------------------------------|-----------------------|
|                                                                                                    | •             | Segmentation Method                          |                       |
|                                                                                                    | <b>A</b>      | Automatic Tooth Segmentatic                  | n                     |
|                                                                                                    |               | 🔘 🌹 Virtual Tooth Segmentation               |                       |
|                                                                                                    |               | 🔘 🏹 Manual Tooth Segmentation                |                       |
|                                                                                                    |               | 🔿 🎒 Manual Jaw Segmentation                  |                       |
|                                                                                                    |               | <ul> <li>Automatic Tooth Segmenta</li> </ul> | tion                  |
|                                                                                                    |               |                                              | lect Tooth            |
|                                                                                                    |               | Create STL S                                 | urfaces for all Teeth |
| A Strangeneric State                                                                                                    |               | Segmentation View                            |                       |
| N at the second second s |               | Show Segme                                   | entation 3D Preview   |
|                                                                                                    |               | Clear Seg                                    | gmentation Data       |
|                                                                                                    |               | Refinement Tools                             |                       |
|                                                                                                    |               | 💣 Lasso                                      | 🎦 Int. Lasso          |
|                                                                                                    |               | 🖌 Brush                                      | 💙 Int. Brush          |
|                                                                                                    | N             |                                              |                       |
|                                                                                                    | L'IN          |                                              |                       |
|                                                                                                    |               |                                              |                       |
|                                                                                                    |               | ▼ Model Creation                             | 5                     |
|                                                                                                    | _             | Crea                                         | ate Surface           |
|                                                                                                    |               | Cut fro                                      | m CT Surface          |
| -12 -11 -10 -9 -8 -7 -6 -5 -4 -3 -2 -1 0 1<br>adamtadaataalaataalaataalaataalaataalaataalaataalaataalaataalaataalaata                                                                                                    |               |                                              |                       |

If you want to run fully automated segmentation, click on "Create STL Surfaces for All Teeth" (6).

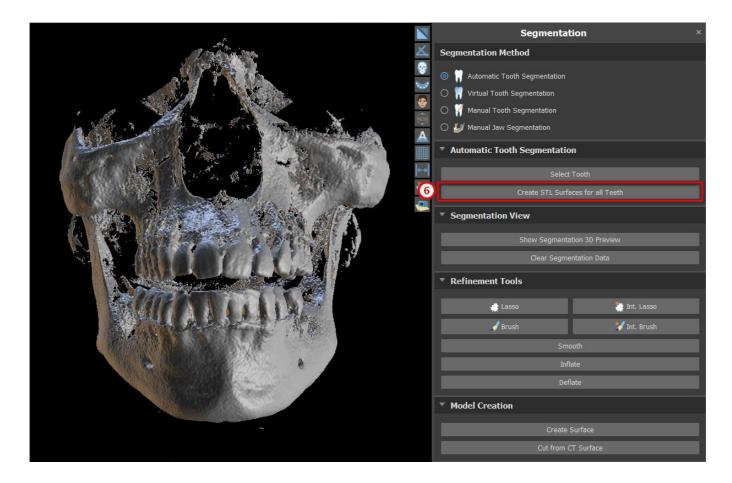

BS-LS-0161-en Rev 5

(Ô)

You can check fully segmented teeth in the Surfaces panel.

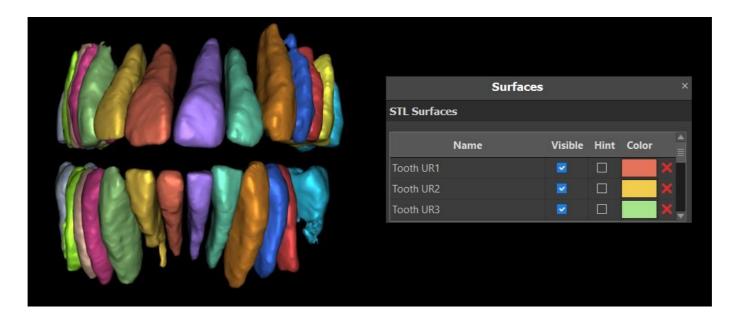

### **16.2 Virtual Tooth Segmentation**

If automatic delimitation of the tooth fails, it can be selected in the data using the virtual tooth manually positioned in the data via the "Virtual Teeth > Add Tooth" option from the main menu. After positioning the model, perform the "Use Active Tooth Model" action for the designated data on the basis of the tooth model entered. Using the "Model Neighborhood Parameter" it is possible to slightly correct the area around the positioned model that has been selected.

| , Segmentation                   |  |
|----------------------------------|--|
| Segmentation Method              |  |
| 🔗 🔗 Automatic Tooth Segmentation |  |
| Virtual Tooth Segmentation       |  |
| O W Manual Tooth Segmentation    |  |
| A O U Manual Jaw Segmentation    |  |
| Model Based Tooth Segmentation   |  |
| Use Active Tooth Model           |  |
| Model Neighbourhood              |  |
| Manual Segmentation              |  |
|                                  |  |
| Segmentation View                |  |
| Show Segmentation 3D Preview     |  |
| Clear Segmentation Data          |  |
| Model Creation                   |  |
| Create Surface                   |  |
| Cut from CT Surface              |  |
|                                  |  |

It is possible to transfer the area of the tooth marked in the data into the model by clicking "Create Surface". The model created in this way appears in the "Surfaces" panel in the "Imported Surfaces" table.

BS-LS-0161-en Rev 5

**BlueSkyBio** 

5 Blue Sky Plan®

The tooth can be removed from the data by clicking "Remove Tooth". If you are not satisfied with the result, the action you carried out can be reversed with the "Undo" button, and the tooth selection parameters can be modified.

### **16.3 Automatic Jaw Segmentation**

Automatic Jaw Segmentation is available for the user in the Segmentation method section. Simply click on the option (1) and choose between the mandible or maxilla or both jaws (2). Teeth and jaw will be separated into individual models if selected (3). Start the segmentation by clicking the "Start Automatic Segmentation". It might take a few minutes.

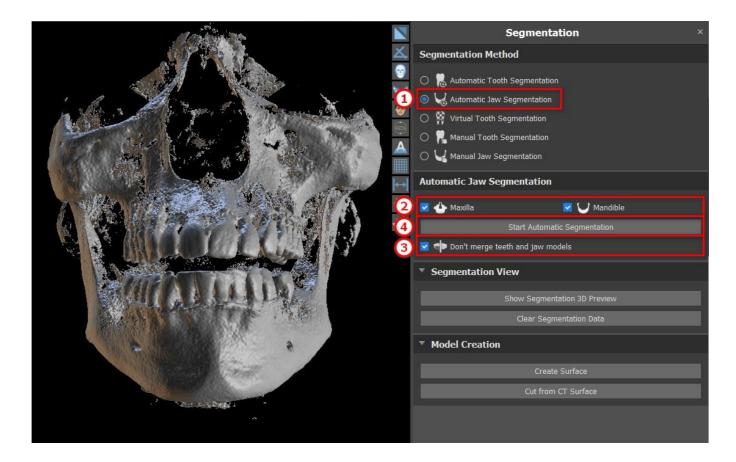

The results of the jaw segmentation can be corrected with the segmentation tools (5). The tools can only be used on a jaw preview. Segmentation will be completed by clicking the "Next" button (6).

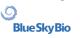

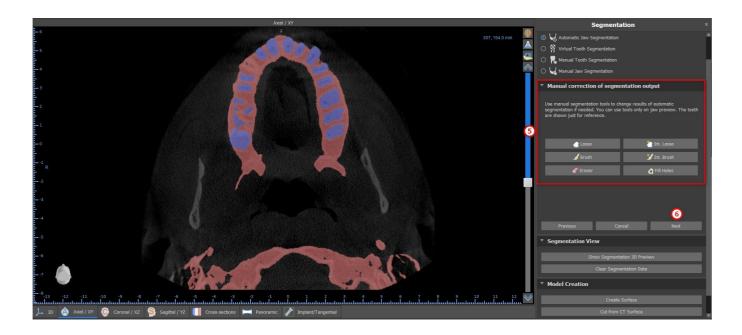

Click on the "Create surface and continue" button (7) for surface creation. It is possible to go back and use the segmentation tools again. In this case, click on the "Previous" button (8). "Start New Segmentation" (9) starts new segmentation for the jaw.

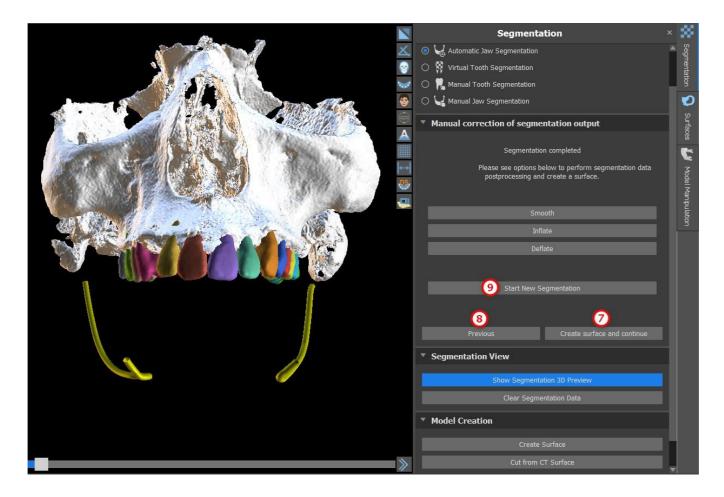

(O)

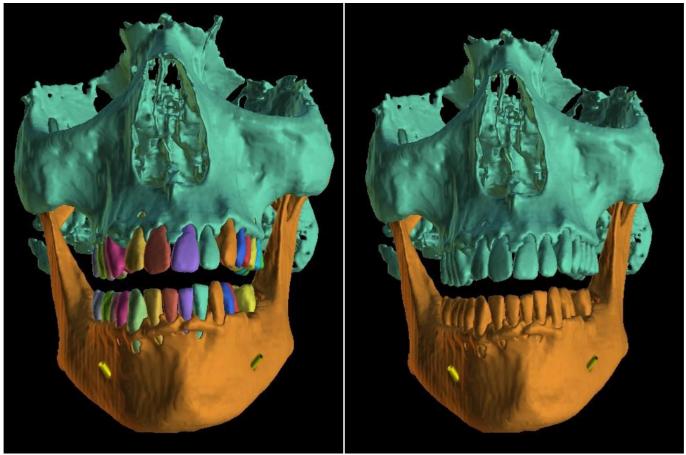

Teeth and jaw models are not merged

Merged teeth and jaw models

The user is able to show or hide CT teeth from the 3D scene in the STL Surfaces table (10). If a new jaw bone segmentation starts, previous models from STL Surfaces will be hidden. Models have to be removed manually from the STL table.

| Surface               | S        |           |          | × |
|-----------------------|----------|-----------|----------|---|
| STL Surfaces          |          |           |          |   |
| Name                  | Visible  | Hint      | Color    |   |
| Tooth UR1             | <b>~</b> |           |          | × |
| Tooth UR2             |          |           |          |   |
| Tooth UR4             |          |           |          | × |
| Dupli                 | icate    |           |          |   |
| Hide Maxilla CT Teeth | Hide M   | andible ( | CT Teeth |   |

C

# **17 Surgical guides**

It is possible to fabricate surgical guides in the program on the basis of imported STL models or a socalled scan appliance. It is also possible to edit the surgical guide fabricated. Surgical guides are fabricated using the functions located on the "Guide" panel (1), which can be opened by clicking on the "File (or Panels) > Guide Fabrication" (2) menu item (while "Normal" or "Advanced" mode is active (3)). The tools are divided into groups according to their purpose.

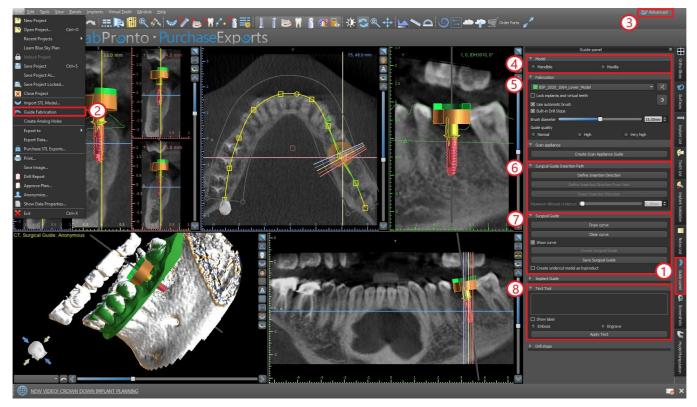

The first group (4) combines elements used jointly for both model types. The second (5) contains a button for fabricating surgical guides on the basis of a scan appliance model. The third (6) contains a function that creates the undercut model. The fourth (7) contains all elements for fabricating an offset surgical guide from a surface model. The fifth (8) contains tools for creating label text. These are followed by panels for creating labels.

The method of fabrication differs according to the type of model being processed.

#### 17.1 Guide fabrication based on scan appliance

Open the "Guide Fabrication" panel. The first section ("Fabrication") contains all common settings for fabricating a surgical guide. The combo box (1) is used to select the input model.

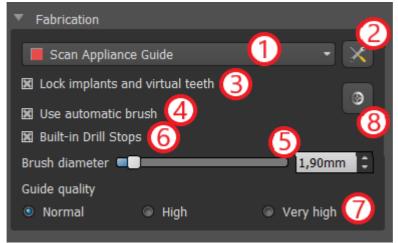

Some input models may be damaged – they are composed of several parts, and their internal structure may not be correct. Fabrication of the surgical guide may fail in these cases. If the input model is damaged, it is possible to try to correct the input geometry using the correction tool (2) and run model fabrication again. When manipulating the model, it is a good idea for the option of working with implants to be turned off so that they are not moved unintentionally, for example. The "Lock Implants" checkbox (3) locks them. Implants are also locked

automatically when using certain tools for fabricating surgical guides.

In order to be able to work conveniently with the resulting surgical guide and so that protruding parts do not prevent you from working with the tools, it is possible to select automatic alignment of the areas above and around the guide tubes. Select "Use automatic brush" (4) for this purpose and then use setting (5) to set the diameter of the free area. If these selections are not checked, only an area of the same diameter as the given guide tube is enabled above the guide tubes.

Automatic brush settings for modifying the software guide tubes can be set in the Guide settings by clicking the setting button in the Fabrication section.

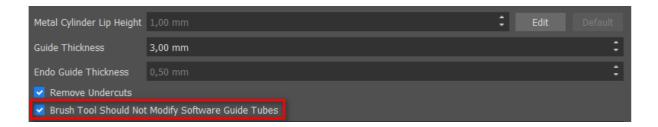

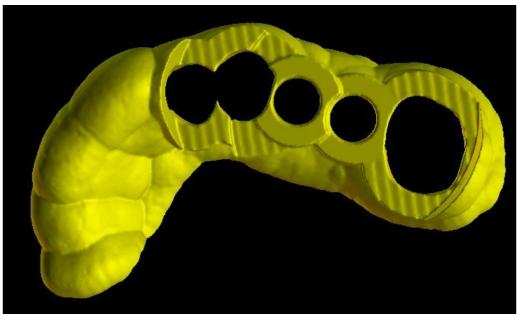

Software Guide Tubes are not modified

C

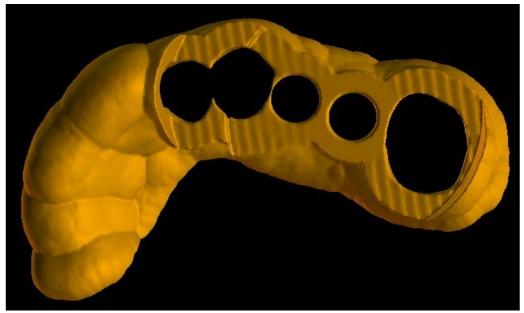

Software Guide Tubes are modified

By using "Built-in Drill Stops" checkbox, it is possible to generate in-built drill stop, which enables the handpiece head to bottom out to create the proper depth into the jaw (6).

The detail of the resulting model is adjustable (7). The general rule is that the more detailed the model is, the longer it will take to generate it, and the slower manual edits with tools such as the Brush Tool will take. A model with the "Normal" setting should be sufficiently detailed for most input data.

Finally, the additional properties of the surgical guide can always be adjusted (8).

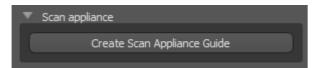

After entering and checking all settings in the "Fabrication" panel, it is possible to proceed to automatic fabrication of the surgical guide. Clicking the "Create Scan Appliance Guide" button in the "Scan Appliance" section runs this. A progress bar is then displayed, and once this runs out, the resulting surgical guide is displayed automatically.

#### **17.2 Guide fabrication based on scanned surface models**

It is also necessary to have an input STL model open in this case.

First check whether all the settings in the "Fabrication" panel are correct, i.e. whether the correct input model is selected, whether or not automatic model alignment is used above the guide tubes, and what level of detail is selected for the resulting surgical guide. Further settings specific to fabricating a surgical guide from a surface model are found in the "Guide settings" section (8).

When opening a project, the program tries to guess whether it contains maxillary or mandibular data and automatically makes the selection. The same test is then also conducted when initiating the generation of a surgical guide.

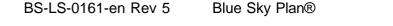

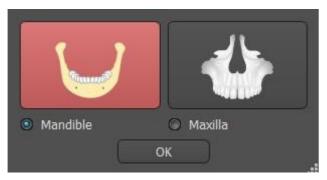

If the program's estimate does not agree with the actual situation, it is possible to change selection manually.

| Guide panel |         |  |
|-------------|---------|--|
| Model       |         |  |
| Mandible    | Maxilla |  |

| Surgical Guide                     |
|------------------------------------|
|                                    |
| Draw curve                         |
| Clear curve                        |
| Show curve                         |
| Create Surgical Guide              |
| Save Surgical Guide                |
| Create undercut model as byproduct |

Before actually fabricating the surgical guide, it is necessary to specify the area that should be covered. This is done by drawing and then editing border curves directly on the surface of the input model. Clicking the "Draw curve" button activates the drawing mode. The state of the button is indicated by a change in color.

If we are in curve drawing mode, it is possible to manipulate the model without pressing any keys, and for the actual drawing it is necessary to press and hold down the "Shift" key. The mouse cursor changes shape from an arrow to a cross, and a stroke can be drawn by pressing the left mouse button and dragging the mouse along the surface of the model.

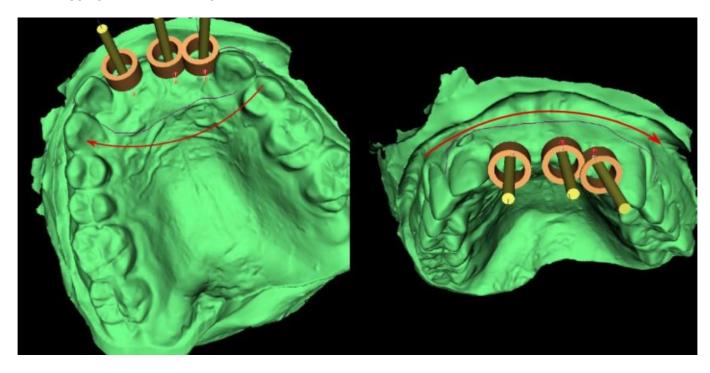

BS-LS-0161-en Rev 5

**BlueSkyBio** 

Blue Sky Plan®

After sketching the basic shape of the surgical guide, finish the curve by again clicking on the activated "Draw curve" button. To finish the curve you can also drag the last point (green) onto the initial point (red), or click onto the initial point while holding the "Shift" key.

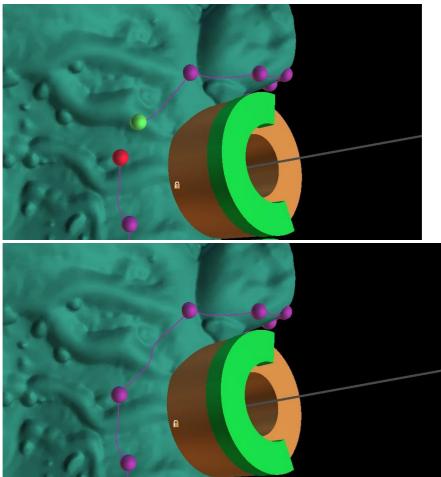

The shape of the curve can be edited using individual control points on it. Before actually generating a surgical guide, it is a good idea to check its shape in this mode. If needed, the curve can be deleted by clicking the "Clear curve" button and the curve can be drawn again.

As a consequence of fragmentation, errors in some input models, and, in some cases, local unevenness in the surface, it may happen that the curve does not correspond exactly to the intended shape. In this case, it is necessary to move the nearest points of the erroneous section so that the resulting outline aligns; see the following images.

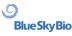

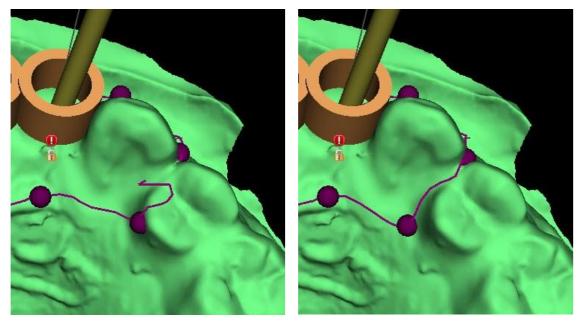

After you finish editing, you can run generation of the surgical guide by clicking the button "Create Surgical Guide". The now unnecessary cropped curve is hidden automatically at this point. This is indicated by the "Show curve" checkbox, which can be used to redisplay the curve. If the curve entered and thus the resulting surgical guide do not contain all the planned implants, the user is notified and has the option of halting generation.

Once it is completed, the fabricated surgical guide model is displayed in the "Surfaces" panel, where its parameters can be changed as standard.

The surgical guide can be regenerated with edited parameters and the same curve; the curve is merely hidden and can be displayed with selection, edited again, and used to create a modified model.

#### **17.3 Removing undercuts**

The "Surgical Guide Insertion Path" function is used to define the direction from which the surgical guide will be inserted. Using this function, you can visualise the areas that run "under" the surgical guide (undercuts) and may cause problems when inserting the surgical guide on teeth, especially in the case of using stiff materials for fabrication. These areas can be removed by clicking on the "Create undercut model as byproduct" (generates model with undercuts removed) checkbox. The surgical guide created on this model will be easy to mount.

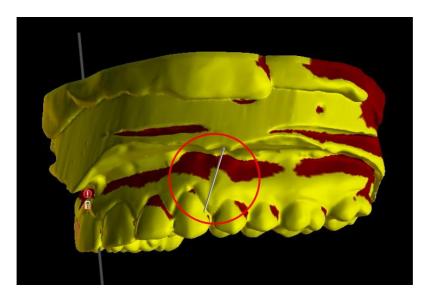

Blue Sky Plan®

The differences between individual outputs can be compared in the following pair of images. On the left is a guide on the model with undercuts removed; on the right, all details are preserved.

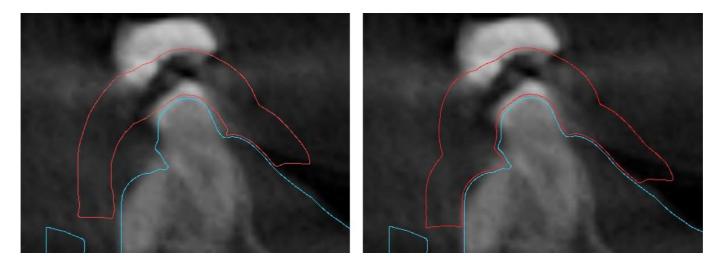

The default Insertion Path Direction angle and default Maximum Allowed Undercut are defined in Preferences, Surgical Guide tab. In addition, the Define Insertion Direction From View functionality is available from the Guide Panel. Creating an Undercut Model generates a new model that can be worked with independently.

| Surgical Guide Insertion Path        |
|--------------------------------------|
| Define Insertion Direction           |
|                                      |
| Define Insertion Direction From View |
| Reset Insertion Direction            |
| Maximum Allowed Undercut (           |

### 17.4 Brush tools

Except for the automatic brush tool, the application provides basic tools for manually adjusting the resulting surgical guide: "Brush Tools". These tools can smooth the surface (i.e. they lower bulging parts and even out depressions), add or remove surface material, locally deform the surface material and edit outlines in the model (only works in 2D). The tool is found under "Model master" module, in the "Model Edit" panel. For more information about model adjustments see section 12.

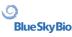

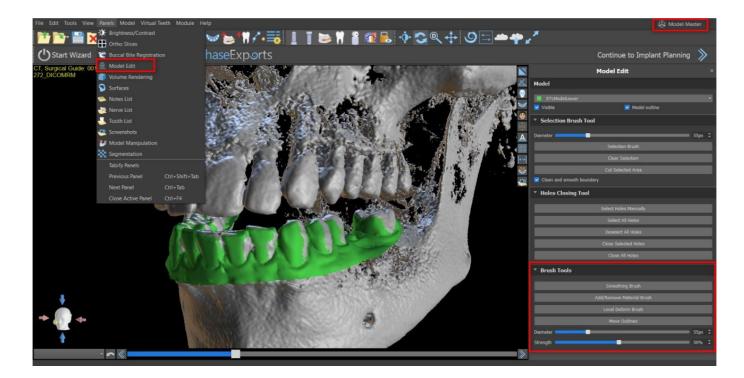

### 17.5 Text tool

The surgical guides fabricated can be supplemented with one or more labels with a 3D profile. This is done with the "Text tool".

| 🔻 Text Tool |            |
|-------------|------------|
|             |            |
|             |            |
|             |            |
|             |            |
| Show label  |            |
| Emboss      | Engrave    |
|             | Apply Text |
|             |            |

It is first necessary to check whether the correct model is selected. If the model is set as invisible at this point in time, the user is notified of this when he or she tries to insert a label on it. The text is inserted into the editing field. At this point, an auxiliary display of the text entered is also shown in the 3D display window. The text will be located on the model at the location at which it is displayed in this window. Therefore, it is necessary to position the model in the 3D window in such a way that the

text will be at the right position on its surface. It is also necessary to choose one of two methods for creating text-depth: emboss or engrave.

Then press the "Apply Text" button. The auxiliary display of the text in the 3D window is hidden, and the text is pressed into the surface of the surgical guide. The auxiliary display in the 3D window can be reactivated with the "Show label" checkbox.

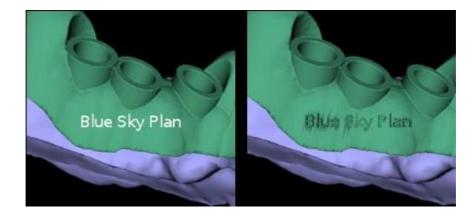

Blue Sky Plan®

# **18 Endodontic Mode**

Endodontic treatment (also known as root canal treatment) is a treatment sequence for the infected pulp of a tooth which is intended to result in the elimination of infection and the protection of the decontaminated tooth from future microbial invasion. It is usually done on one tooth and may include all 4 roots.

The planning begins with an intro screen titled "Endodontics", where the user selects the type of planning – "Import Patient CT Scan" or "Import Models".

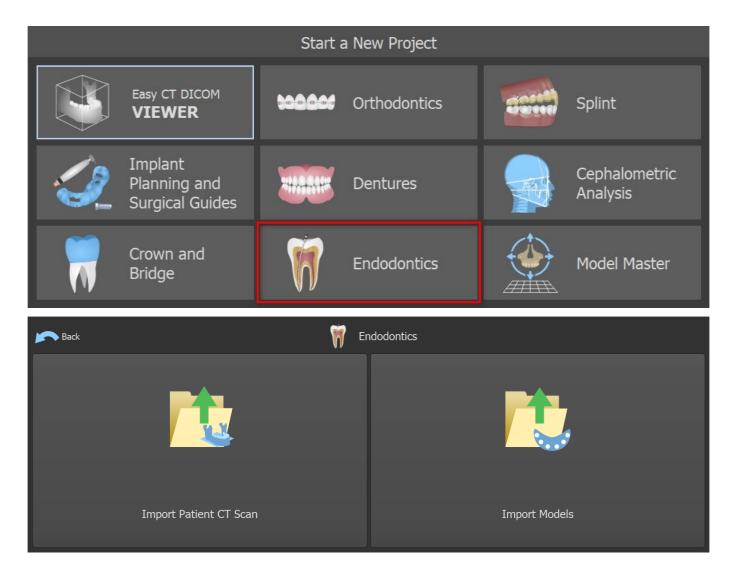

After loading CT data, the user can import additional surfaces. After choosing one, select the directory that contains required model or scan. If you plan a case without a CT scan, choose "Import Models" type of planning.

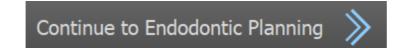

(O)

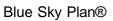

To continue to Endo Mode, click on "Continue to Endodontic Planning" button in the upper right screen. Before actually fabricating the endodontic guide, it is necessary to specify the area that should be covered. This is done by drawing and then editing border curves directly on the surface of the input model. Clicking the "Draw curve" (1) button activates the drawing mode. The state of the button is indicated by a change in color. The curve border can be edited by using the individual control points. Before actually generating the endodontic guide, it is a good idea to check its shape in this mode. If needed, the curve can be deleted by clicking the "Clear curve" (2) button and the curve can be drawn again.

Once editing is over, the endodontic guide can be generated by clicking the button "Create Endo Guide" (3). If the curve entered, and thus the resulting endodontic guide, do not contain all the planned implants, the user is notified and has the option of halting generation.

Once it is completed, the fabricated Endodontic guide model is displayed in the "Surfaces" panel and can be exported and saved by clicking the "Save Endo Guide" button (4).

Endo Guide Thickness can be set in the Advanced Module in the Guide panel. Open the Guide settings by clicking on the icon (5).

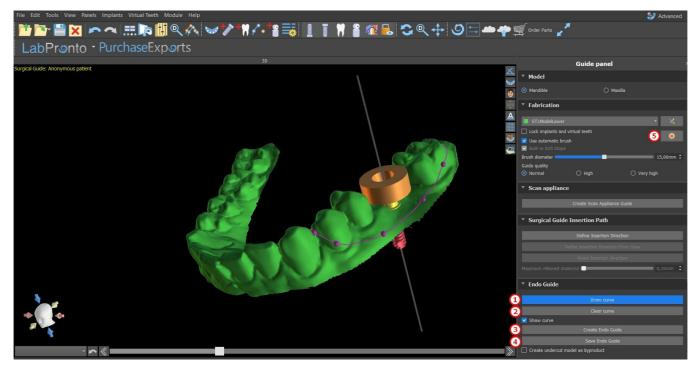

Endo mode has to be active in order to set the Endo Guide Thickness.

| Ouide Settings            |         |   | _    |      | ×    |
|---------------------------|---------|---|------|------|------|
| Metal Cylinder Lip Height | 1,00 mm | : | Edit | Defa | ault |
| Guide Thickness           | 1,50 mm |   | _    | _    | :    |
| Endo Guide Thickness      | 1,70 mm | _ | _    | _    | :    |
| 🗷 Remove Undercuts        |         |   |      |      |      |

The user is able to place an implant tip exactly where clicked. The implant pivot is "Tip" by default ("Head" with Endo mode turned off).

The user can turn on "Always show selected implant/tooth" for 2D visibility (even when the transparency is set to 1.00) and "Move slices to selected implant's position" to move slices to the added implant. Those options are available in Preferences -> Surgical Guide and Endo mode has to be active in order to work with it.

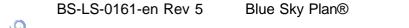

| General<br>Customization<br>Project     | Surgical Guide                            |          | Q         |  |  |  |
|-----------------------------------------|-------------------------------------------|----------|-----------|--|--|--|
| Shortcuts<br>Advanced                   | Custom Metal Cylinder Lip Height          | 1,00 mm  | :         |  |  |  |
| BBB/LP Login<br>License                 | Custom Metal Cylinder Lip Width           | 0,50 mm  | :         |  |  |  |
| Surgical Guide<br>BSB Direct Cut Drills | Software Guide Tube Distance              | 0,20 mm  | :         |  |  |  |
|                                         | Surgical Guide Offset                     | 0,20 mm  | :         |  |  |  |
|                                         | GRS Guide Holes Diameter                  | 2,30 mm  | :         |  |  |  |
|                                         | Software Guide Tube Wall Thickness        | 2,70 mm  | :         |  |  |  |
|                                         | Generated Models Base Height              | 3,00 mm  | :         |  |  |  |
|                                         | Guide Windows                             |          |           |  |  |  |
|                                         | Default Width 10,00 mm                    |          | :         |  |  |  |
|                                         | Default Height 10,00 mm                   |          | :         |  |  |  |
|                                         | Default Depth 5,00 mm                     |          | :         |  |  |  |
|                                         | Default Articulation Pin Arm Width        | 5,00     | :         |  |  |  |
|                                         | Default Articulation Pin Arm Height       | 2,50     | :         |  |  |  |
|                                         | Implant to Tooth (occlusal side) Distance | 12,00 mm | :         |  |  |  |
|                                         | Default Insertion Path Direction          | 0,00°    | :         |  |  |  |
|                                         | Default Maximum Allowed Undercut          | 0, 10 mm | :         |  |  |  |
|                                         | Endo Mode                                 |          |           |  |  |  |
|                                         | X Always show selected implant/tooth      |          |           |  |  |  |
|                                         | Move slices to selected implant's po      | sition   |           |  |  |  |
|                                         |                                           |          |           |  |  |  |
|                                         |                                           |          |           |  |  |  |
| Restore Defaults                        |                                           |          | OK Cancel |  |  |  |

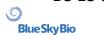

# **19 Data export**

Most of the project data can be exported from the application in the form of an STL model. The menu selection "File > Export Data" is used to export data.

The quality of the export can be set in the dialog, which influences the quality of the resulting model but also the time necessary to generate the export. The check boxes can be used to select what should be exported from the project. Selection is limited to data that are currently visible in the 3D view of the application. Nerves, imported models, implants, density surfaces, virtual teeth and scanbodies can be selected. It is possible to export either to a file or directly to the installed VRMesh application for a license with a limited number of exports. The number of remaining exports is indicated on the "Export" button and in the window's title. The number of exports is only reduced once in a project that is currently open. By selecting the "Open in Alpha AI", models can be exported to external slicing software from Ackuretta company. To see this option, you must have Alpha AI software installed on your computer.

| Export Quality                                                    |                                                                                                    |                                                                                                    |
|-------------------------------------------------------------------|----------------------------------------------------------------------------------------------------|----------------------------------------------------------------------------------------------------|
| ● Standard                                                        | ⊖ High                                                                                             | 🔿 Very High                                                                                             |
| Export File Format                                                |                                                                                                    |                                                                                                    |
| STL -                                                             |                                                                                                    |                                                                                                    |
| Nerves                                                            | STL Surfaces                                                                                       | CT Surfaces                                                                                             |
| Nerve Selected                                                    | Name Color Selected                                                                                | Name                                                                                                    |
| 0                                                                 | BSP_2021_1164_Upper_Model                                                                          | You cannot export CT surfaces when using current volume rendering mode. Please change it to "Surfaces". |
|                                                                   | BSP_2021_1164_Lower_Model                                                                          |                                                                                                    |
|                                                                   |                                                                                                    |                                                                                                    |
|                                                                   |                                                                                                    |                                                                                                    |
| L                                                                 |                                                                                                    | L                                                                                                    |
| Implants                                                          | Virtual Teeth                                                                                      | Scanbodies                                                                                              |
| ID Selected I. Selected A. Selected G. T.                         | Tooth Name CAM Edited Selected                                                                     | ID Selected S.                                                                                          |
| • 🖬 🖬                                                             |                                                                                                    |                                                                                                    |
| 1 🗹 🔽 🗆                                                           |                                                                                                    |                                                                                                    |
|                                                                   |                                                                                                    |                                                                                                    |
|                                                                   |                                                                                                    |                                                                                                    |
|                                                                   |                                                                                                    |                                                                                                    |
| ☐ Show only teeth with CAM file support ☐ Swap face orientation 🖌 | Export separated files to a folder Open in Alpha AI<br>Create Surface Export (15 remaining) Cancel | Cost: 0                                                                                                 |

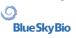

## **20 External softwares**

### 20.1 Medit import

The goal of the connection between Blue Sky Bio and Medit is to enable scans from the clinician's intraoral scanner to be used directly in Blue Sky Plan.

To import intraoral scans into Blue Sky Plan, choose the case from your scan box that has the status "Scan Completed". Then click on the Export Blue Sky Plan button to export the scan data to the Blue Sky Plan application.

| Case Box                                                                                                    |                                                                                                    |                   |            |                  |                         |                  |                  | +                  | Nev           |
|----------------------------------------------------------------------------------------------------|----------------------------------------------------------------------------------------------------|-------------------|------------|------------------|-------------------------|------------------|------------------|--------------------|---------------|
|                                                                                                    | Form Only Need Processing                                                                                                    | Scan Completed CA | D Order    | Case Completed   |                         | None             | ~                | 😑 Last Modified Da | ate           |
| Total Count: 15                                                                                                    |                                                                                                    |                   |            |                  | 2018-01-01 ~ 2022-06-08 | All              | ✓ Search / Conta | ains               |               |
| Status                                                                                                    | Case Name                                                                                                    | Patient Name      | Birth Date | Form Information | Last Modified Date      | ↓ Scanning Date  | Order Date       | Lab Name           |               |
| Ordered                                                                                                    | Samplecase - Veneer - Clone                                                                                                    | Medit             | -          |                  | 17.02.2022 9:56         | 05.06.2021 10:26 | 12.07.2021 7:33  |                    |               |
| Ordered                                                                                                    | Samplecase - Crown - Clone                                                                                                    | Medit             |            |                  | 17.02.2022 9:31         |                  | 12.07.2021 7:34  |                    |               |
| CAD                                                                                                    | Samplecase - Crown                                                                                                    | Medit             | -          |                  | 12.01.2022 8:20         |                  |                  |                    |               |
| Scan Comple                                                                                                    | eted Implant Scanbody Complex                                                                                                    | Sample            | -          |                  | 15.12.2021 8:51         | 27.10.2020 4:25  |                  |                    |               |
| Form Only                                                                                                    | y Sample's Case                                                                                                    | Sample            |            |                  | 30.11.2021 1:05         |                  |                  |                    |               |
| Scan Comple                                                                                                    | eted Samplecase - Fullarch - Clone - Clo                                                                                                    | ne Medit          |            |                  | 02.11.2021 2:43         | 29.04.2021 10:12 |                  |                    |               |
| Scan Comple                                                                                                    | ted Model Builder                                                                                                    | Sample            |            |                  | 02.11.2021 2:39         | 24.06.2021 2:54  |                  |                    |               |
| Scan<br>V Maxilla<br>Pre-Op                                                                                                    | File Viewer                                                                                                    |                   |            |                  | Scan Compl              | leted 🗍 🗗        | -9 6 6           | 02 <               | C             |
| <ul> <li>Maxilla</li> <li>Pre-Op</li> <li>Base</li> <li>Abutment</li> <li>Margin Line</li> </ul>                                                                       |                                                                                                    |                   |            |                  | Scan Compl              | ieted 🗍 🗍 🖻      | 9 0 D            | 0 2 <              | <u></u>       |
| <ul> <li>Maxilla</li> <li>Pre-Op</li> <li>Base</li> <li>Abutment</li> </ul>                                                                                            |                                                                                                    |                   |            |                  | (Scan Compl             | eted 1 🗍 🗗       | 006              |                    |               |
| <ul> <li>Maxilla</li> <li>Pre-Op<br/>Base</li> <li>Abutment</li> <li>Margin Line</li> <li>Scan Body Base</li> <li>Scan Body Libra</li> <li>Cathaber Comment</li> </ul> | © :<br>© :<br>© :<br>© :<br>my © :                                                                                                    |                   |            |                  | Scan Compl              | eted 1 F         | 9 5 G            |                    |               |
| Maxilla       Pre-Op       Base       Abutment       Margin Line       Scan Body Base       Scan Body Libra       Attachment       JD Data                             |                                                                                                    |                   |            |                  | Scan Compl              |                  | 0 0 0 0          |                    | ÷             |
| <ul> <li>Maxilla</li> <li>Pre-Op<br/>Base</li> <li>Abutment</li> <li>Margin Line</li> <li>Scan Body Base</li> <li>Scan Body Libra</li> <li>Cathaber Comment</li> </ul> | <ul> <li>○ ::</li> <li>○ ::</li> <li>○ ::<!--</td--><td></td><td></td><td></td><td>Scan Compl</td><td></td><td>006</td><td></td><td>+<br/>5</td></li></ul>   |                   |            |                  | Scan Compl              |                  | 006              |                    | +<br>5        |
| Maxilla       Pre-Op       Base       Abutment       Margin Line       Scan Body Base       Scan Body Libra       Katachment       JD Data       Images                |                                                                                                    |                   |            |                  | Scan Compl              |                  | 9 T B            |                    | + \$          |
| Maxilla       Pre-Op       Base       Abutment       Margin Line       Scan Body Base       Scan Body Libra       Katachment       JD Data       Images                | <ul> <li>○ ::</li> <li>○ ::</li> <li>○ ::<!--</td--><td></td><td></td><td></td><td>Scan Compl</td><td></td><td>0 ē Ē</td><td></td><td>+ 5 Q Q</td></li></ul> |                   |            |                  | Scan Compl              |                  | 0 ē Ē            |                    | + 5 Q Q       |
| Maxilla       Pre-Op       Base       Abutment       Margin Line       Scan Body Base       Scan Body Libra       Katachment       JD Data       Images                |                                                                                                    |                   |            |                  | San Compl               |                  | 9 ē 6            |                    | + 5<br>•      |
| Maxilla       Pre-Op       Base       Abutment       Margin Line       Scan Body Base       Scan Body Libra       Katachment       JD Data       Images                |                                                                                                    |                   |            |                  | Scan Compl              |                  | 9 5 B            |                    | + 5 Q Q       |
| Maxilla       Pre-Op       Base       Abutment       Margin Line       Scan Body Base       Scan Body Libra       Katachment       JD Data       Images                |                                                                                                    |                   |            |                  |                         |                  | 0 0 T T          |                    | + 5 Q Q       |
| Maxilla       Pre-Op       Base       Abutment       Margin Line       Scan Body Base       Scan Body Libra       Katachment       JD Data       Images                |                                                                                                    |                   |            |                  | San Compl               |                  | 0 0 6 6          |                    | + )<br>@<br>@ |

To import a scan from Medit, it is necessary to have a project opened in the Blue Sky Plan. The scan will be loaded automatically.

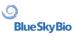

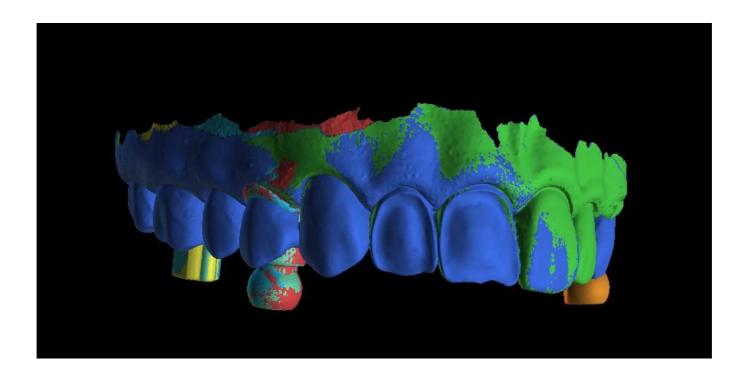

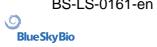

# **21 Articulation pins**

For cases when the user needs to 3D print models of the upper and lower jaw in an exact position, the Articulation pins function should be used. Articulation pins can be attached to two arbitrary STL models (two opposing jaws), and the models with the pins can be exported.

Once the upper and lower jaws are printed (models, denture bases, etc.), the user can insert the male and female pins into each other to recreate the exact articulation. Articulation pins can be placed in the Model Manipulation Panel in the Surgical Guide Module.

| Articulation pins                   |
|-------------------------------------|
| Add 4 articulation pins for models: |
| STLModelLower 🔻                     |
| and                                 |
| STLupper 👻                          |
| Add                                 |
|                                     |

The user needs to select the upper and lower jaw models and click the "Add" button. The number of pins can also be changed.

Both of the models do not need to be closed before adding the articulation pins. Open models are closed during this process automatically. Both of the models should be aligned before adding pins.

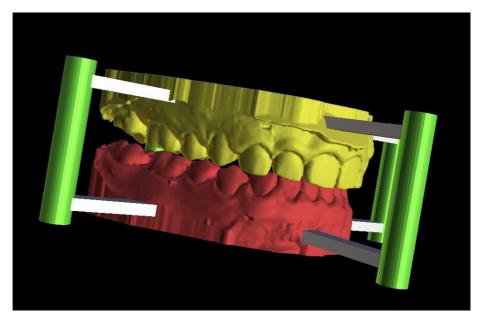

Pins and manipulation widgets will show up. The dimensions of the connecting arms as well as of the pins can be changed by dragging the manipulation widgets which appear when the user hovers over that object. The arrows allow the pins to be moved to the sides and the scale widgets change the thickness of the pins.

It is not possible to drag the pin arms outside of the pins. The default dimensions can be set in Preferences, in the Surgical Guide tab, as Default Articulation Pin Arm Width and Default Articulation Pin Arm Height.

| General<br>Customization<br>Project | Surgical Guide                            | S         | 2 |
|-------------------------------------|-------------------------------------------|-----------|---|
| Shortcuts<br>Advanced               | Custom Metal Cylinder Up Height           | 1,00 mm   |   |
| BBB/LP Login                        | Custom Metal Cylinder Lip Width           | 0,50 mm   |   |
| Surgical Guide                      | Software Guide Tube Distance              | 0,20 mm   |   |
| BSB Direct Cut Unilis               | Surgical Guide Offset                     | 0,20 mm   |   |
|                                     | GRS Guide Holes Diameter                  | 2,30 mm   |   |
|                                     | Software Guide Tube Wall Thidmess         | 2,70 mm   |   |
|                                     | Generated Models Base Height              | 3,00 mm   |   |
|                                     | Guide Windows                             |           |   |
|                                     | Default Width 10,00 mm                    |           |   |
|                                     | Default Height 10,00 mm                   | E         |   |
|                                     | Default Depth 5,00 mm                     | :         |   |
|                                     | Default Articulation Pin Arm Width        | 5,00      |   |
|                                     | Default Articulation Pin Arm Height       | 2,50      |   |
|                                     | Implant to Tooth (occlusal side) Distance | 12,00 mm  |   |
|                                     | Default Insertion Path Direction          | 0,00°     |   |
|                                     | Default Maximum Allowed Undercut          | 0,10 mm   |   |
|                                     | Endo Mode                                 | line the  |   |
|                                     | Always show selected implant/toot         |           |   |
|                                     |                                           |           |   |
|                                     |                                           |           |   |
| Restore Defaults                    |                                           | OK Cancel |   |

Once the position and size of all pins and arms are tuned, by clicking on the "Create Articulation Pins" the final jaw models with the articulation pins are created. The upper and lower jaw models are separated for export and prepared with male and female articulation pins so they can be connected in the original position.

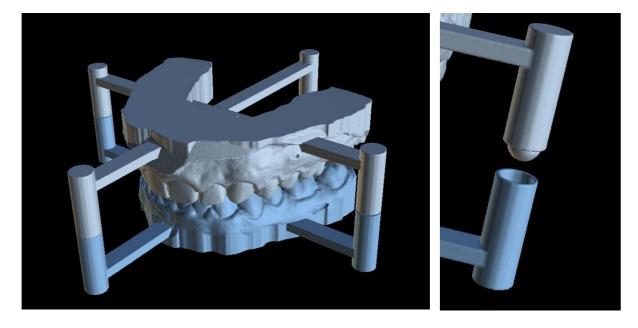

0

### **22 Coordinates export**

For the purpose of producing a surgical guide, the program has a function for exporting the coordinates of implants on the basis of markers that are part of the scan appliance. It is necessary to first designate markers which are visible in the data. Open the panel with the coordinates of the export functions that is in the menu option "File > Export To > GPI Coordinates..."

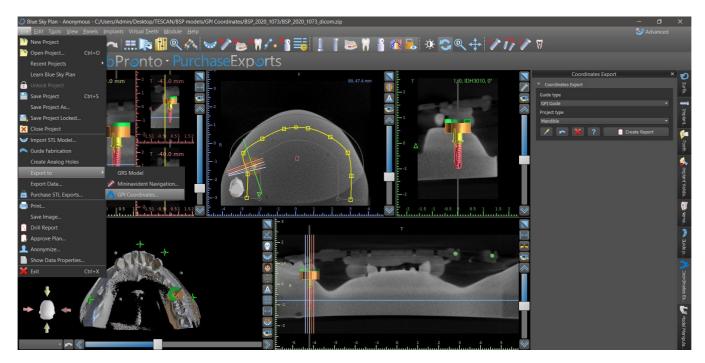

In the coordinates export settings panel, select the corresponding type of scan appliance (1) and corresponding type of jaw (2). A schematic preview of the template currently selected can be displayed by clicking on the help button (3).

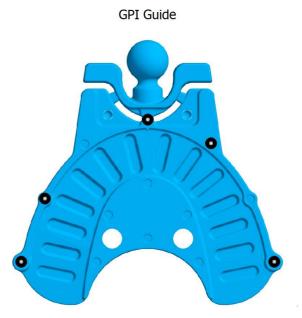

In the 3D window, view the model from above and adjust the display with the slider so the markers are clearly visible. Click button to activate marker display mode (4), and designate markers by clicking on them. The order in which the markers are designated must correspond to the order marked on the schematic template. If no order is prescribed then markers can be selected in any order. The markers can be designated in all available views and their position is automatically adjusted for the best fit.

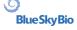

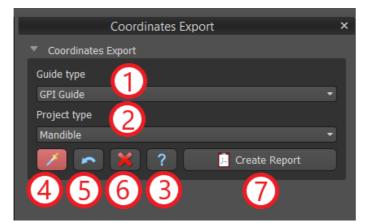

If you make a mistake when entering a marker, the most recently entered point (5) or all points (6) can be removed by clicking the corresponding buttons or with a right click on a marker when the marker selection mode is active. The coordinates are actually exported when you click the "Create Report" button (7). For a license with a limited number of exports, the number of remaining exports is indicated on the button; the number of exports is only reduced by one each time the project is opened.

| [FIDUCIALS]                                                      |          |
|------------------------------------------------------------------|----------|
| Fiducials=5                                                      |          |
| Form1=sphere                                                     |          |
| Diameter1=2                                                      |          |
| Detection1=manual                                                |          |
| x1=31.848810                                                     |          |
| v1=35.886753                                                     |          |
| z1=0.000000                                                      |          |
| Form2=sphere                                                     |          |
| Diameter2=2                                                      |          |
| Detection2=manual                                                |          |
| x2=25.890896                                                     |          |
| y2=19.969305                                                     |          |
| z2=0.049449                                                      |          |
| Form3=sphere                                                     |          |
| Diameter3=2                                                      |          |
| Detection3=manual                                                |          |
| x3=-0.000000                                                     |          |
| y3=-0.000000                                                     |          |
| z3=-0.000000                                                     |          |
| Form4=sphere                                                     |          |
| Diameter4=2                                                      |          |
| Detection4=manual                                                |          |
| x4=-15.859200                                                    | =        |
| y4=5.865169                                                      |          |
| z4=0.210027                                                      |          |
| Form5=sphere                                                     |          |
| Diameter5=2                                                      |          |
| Detection5=manual                                                |          |
| x5=-31.932827                                                    |          |
| y5=35.886753                                                     |          |
| z5=-0.000000                                                     |          |
|                                                                  |          |
| [IMPLANTS]                                                       |          |
| Implants=1                                                       |          |
| [IMPLANT1]                                                       |          |
| Jaw=Mandible                                                     |          |
| Implant ID= IDH3010                                              |          |
| Tooth Number= 0                                                  |          |
| Manufacturer= Blue Sky Bio                                       |          |
| Model= 3.00                                                      |          |
| Implant type= BIO   Conus 12 (Compatible with Astra Tech Dental® | ))       |
| Implant Length= 10                                               | · -      |
|                                                                  | <u> </u> |
| OK Save                                                          |          |
|                                                                  |          |

# 23 Blue Sky Plan Wizard

For easier cases of implant planning in the Normal Mode there is the Blue Sky Plan Wizard tool. The tool allows case processing in the form of partly automated sequential steps with help. To start the Wizard, first select "Implant Planning and Surgical Guides" in the main screen, then choose "One or Two Implant Case".

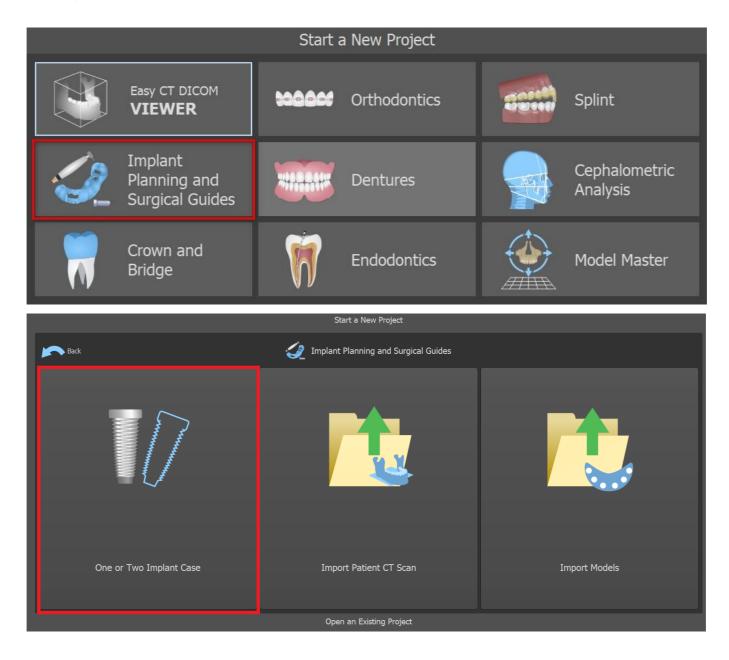

If you have already opened some project, you can also press "Start Wizard" button in the top left corner.

Q

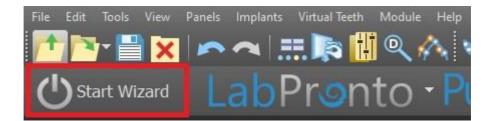

The notification pops up, if you wish to start the new case, or open the Wizard with existing case.

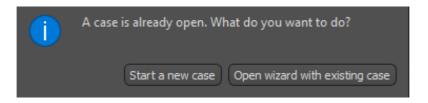

You can move between individual Wizard steps using the "Next" (1) and "Previous" (2) buttons. Every step clearly shows the Wizard stage you are in (3). There are thematic learning videos available for some of the activities (4). Whilst running the Wizard you can use the "Save Screenshot" (5) button and continue working with the screenshots via the "Screenshot Panel". The button in the top bar is used for reactivating or restarting the currently used tool (6).

If you find that the case requires more complex processing you can switch the Wizard off at any time and continue work in the Normal Mode (7). Any nerves that have been detected, implants inserted or guides created will be saved.

The Blue Skype Plan Wizard may also be used as a tutorial. The menu selection "File > Learn Blue Skype Plan" opens a special dialog allowing source data to be uploaded to the model case. The model case is further analyzed in the learning videos available for every program step.

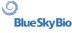

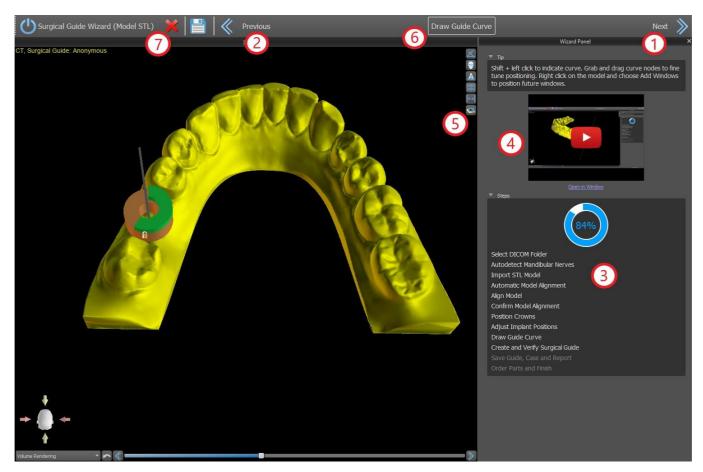

The Wizard allows various types of input data to be used in planing (Import Type):

- DICOM + STL Model (Model STL)
- DICOM + Model Scan (Model CT)
- DICOM + Impression Scan (Impression CT)
- DICOM + Impression Scan with Markers (Impression CT With Markers)

## 23.1 Load DICOM data

After starting the Wizard a dialog will open where you can select the import type, kit type and, after selecting some kind of kit types, the handpiece you want to use (1).

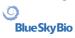

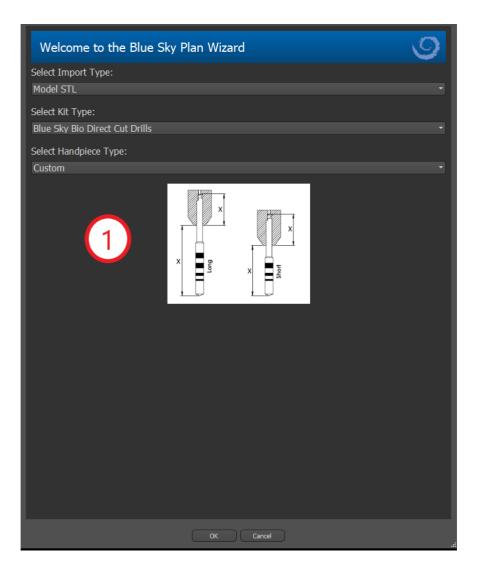

The following windows serve for DICOM data upload, potential dataset selection and to select volume of interest (2). If you have already uploaded some DICOM data when you started the Wizard, you will work with these data. The window "Load DICOM Data" will not open and the Wizard will move directly to the next step.

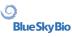

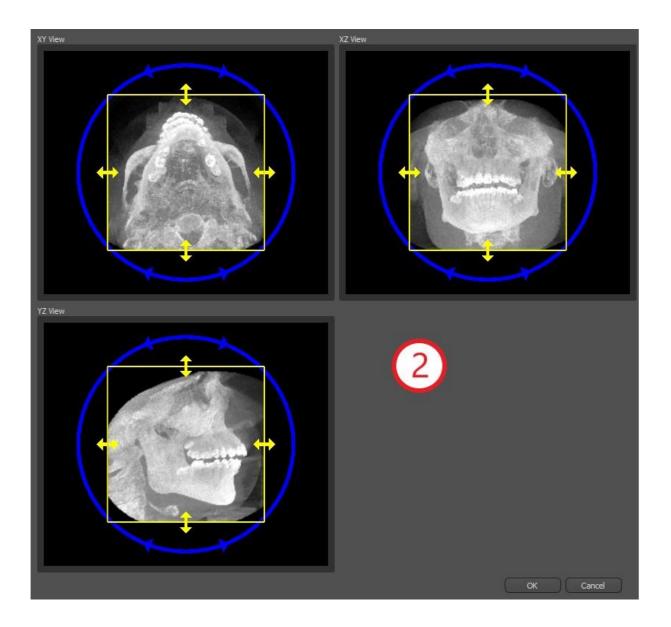

## 23.2 Adding a mandibular canal

In this step, automatic nerve detection is carried out for both foramens. It is possible to cancel nerve detection if the user wants to work with the maxilla; in this case, click on "Cancel, it's maxilla".

Automatic nerve detection for both foramens can be disabled in Preferences, Automatic functionality section.

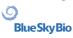

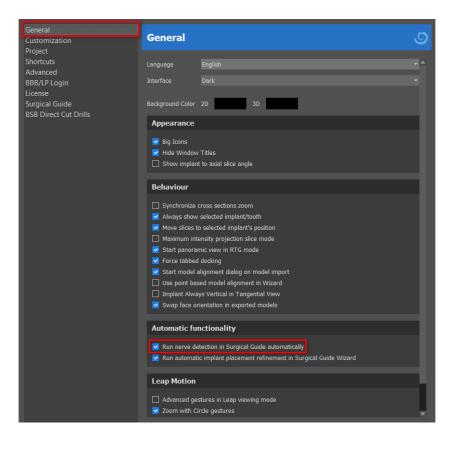

If this option is chosen, the user sets the foramens manually. Select "Set Right Foramen Manually" and in the 3D view click the cross-shaped cursor first on the right and then on the left mental foramen by selecting "Set Left Foramen Manually" (1). The mandibular canal is automatically detected (2) and its shape may be edited manually in any view except for 3D (3). If you do not need to detect the mandibular nerve, you can skip this step using the "Next" button. If you are working with the maxilla, click directly on the "Maxilla" button in the top bar.

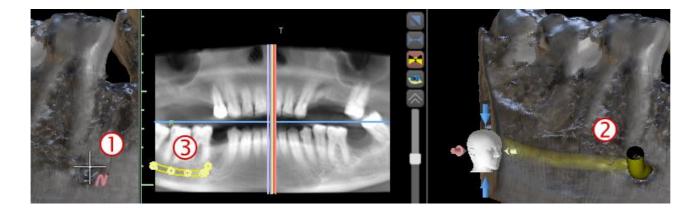

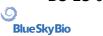

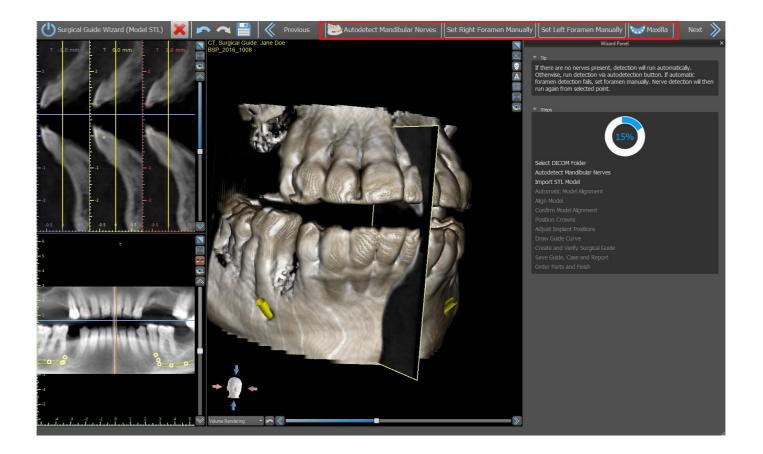

#### 23.3 Model upload and preparation

In the next step the model will be uploaded and prepared. Depending on the surface scan import type, several preparatory steps can be run before a model is prepared for aligning with the DICOM data.

- Model STL simply upload.
- Model CT it is necessary to set the surface threshold and create a surface model.

• Impression CT - it is necessary to first set the surface threshold and create an impression model. It is then necessary to plot and edit a curve in the impression model to delimit the appropriate model part and create an inverted model.

• Impression CT with Markers – you need to align the scan appliance with the gutta percha markers (refer to section 7) and then, as in the case of the Impression CT, create an inverted model.

#### 23.4 Model aligning

**BlueSkyBio** 

Except for the impression CT with Markers process, it is necessary to align STL model to CT dataset. After importing the model, select if the model is mandible or maxilla. The process of alignment will perform automatically after that. The same function of automatic alignment has the button "Automatic Model Alignment".

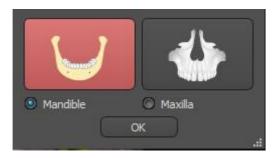

It is also possible to align the model manually by clicking the button "Manual Alignment". At least five identical teeth must be marked in the model and in the panoramic image. Points should be placed in exactly the same position in both scans. In the next step you must confirm the alignment or return to the previous step to improve the point setting.

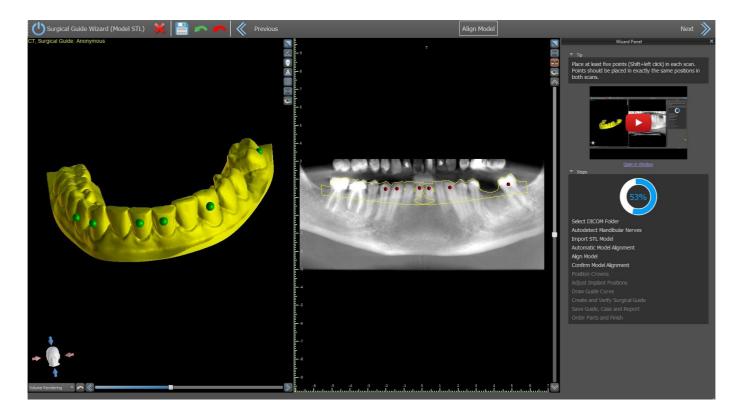

For reversing the alignment, click on the button "Undo Alignment".

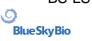

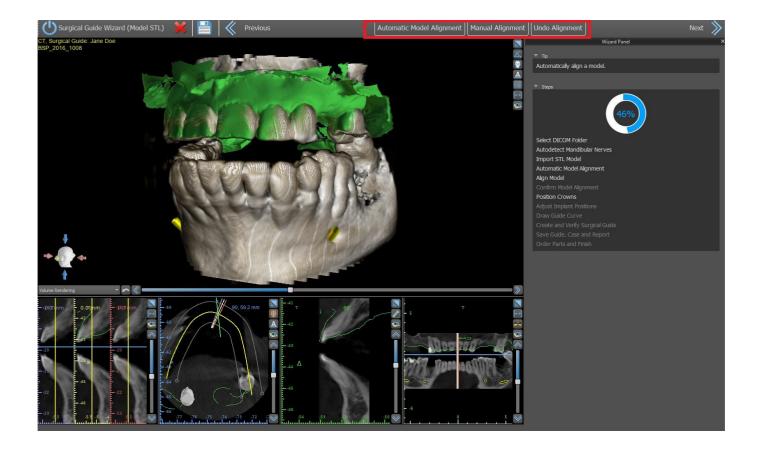

#### 23.5 Crowns and implants

Now you can add crowns and implants. You can choose from several teeth geometry sets and implants compatible with the kit type selected at the start of the Wizard.

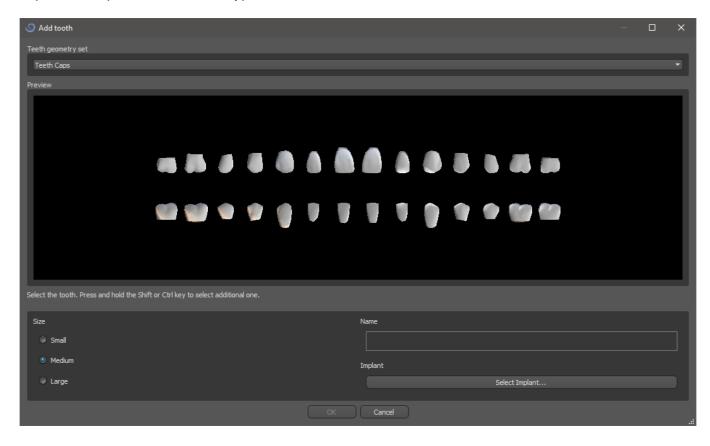

| Implant Abutment Software Guide Tube Pin                                         |                                             |                 |                   |          |        | Preview     |                                            |
|----------------------------------------------------------------------------------|---------------------------------------------|-----------------|-------------------|----------|--------|-------------|--------------------------------------------|
| Customization                                                                    | Implant Orie                                | ntation         |                   |          |        |             |                                            |
| <ul> <li>Select Implant</li> <li>Custom Implant</li> </ul>                       | <ul> <li>Maxilla</li> <li>Mandit</li> </ul> |                 |                   |          |        |             |                                            |
|                                                                                  |                                             | ле              |                   |          |        |             |                                            |
| Implant system: Blue Sky Bio<br>Showing implants for kit: Blue Sky Bio Pilot Kit |                                             |                 |                   |          | •]     |             |                                            |
| Туре                                                                             | Implant                                     |                 |                   |          |        |             |                                            |
| Name                                                                             | Label                                       | Apical Diameter | Occlusal Diameter |          | Length |             |                                            |
| BIO   Conus 12 (Compatible with Astra Tech Dental®)                              | IDH3010                                     | 2.16 mm         | 3.00 mm           | 10.00 mm |        |             |                                            |
| BIO   Internal Hex (Zimmer Tapered Screw Vent®)                                  | IDH3011                                     | 2.16 mm         | 3.00 mm           | 11.00 mm |        |             |                                            |
| BIO   Max (Compatible with NobelActive®)                                         | IDH3013                                     | 2.16 mm         | 3.00 mm           | 13.00 mm |        |             |                                            |
| BIO   Max Mini (Compatible with NobelActive®)                                    |                                             |                 |                   |          |        |             |                                            |
| BIO   One Stage (Compatible with Straumann ® One Stage ®)                        |                                             |                 |                   |          |        |             |                                            |
| BIO   Quattro (Compatible with Straumann bone level)                             |                                             |                 |                   |          |        |             |                                            |
| BIO   Three (Compatible with Astra Tech Dental®)                                 |                                             |                 |                   |          |        |             |                                            |
| BIO   Trilobe (Compatible with NobelReplace®)                                    |                                             |                 |                   |          |        |             |                                            |
|                                                                                  |                                             |                 |                   |          |        |             |                                            |
|                                                                                  |                                             |                 |                   |          |        |             |                                            |
|                                                                                  |                                             |                 |                   |          |        |             |                                            |
|                                                                                  |                                             |                 |                   |          |        |             |                                            |
| Platform                                                                         |                                             |                 |                   |          |        |             |                                            |
| Name                                                                             |                                             |                 |                   |          |        |             |                                            |
| 3.00                                                                             |                                             |                 |                   |          |        |             |                                            |
| 3.50                                                                             |                                             |                 |                   |          |        |             |                                            |
| 4.00                                                                             |                                             |                 |                   |          |        |             |                                            |
| 4.50                                                                             |                                             |                 |                   |          |        |             |                                            |
| 5.00                                                                             |                                             |                 |                   |          |        |             |                                            |
|                                                                                  |                                             |                 |                   |          |        |             |                                            |
|                                                                                  |                                             |                 |                   |          |        | Description |                                            |
|                                                                                  |                                             |                 |                   | _        |        |             | us 12 (Compatible with Astra Tech Dental®) |
|                                                                                  |                                             |                 | Cancel            |          |        |             |                                            |
|                                                                                  |                                             |                 |                   |          |        |             |                                            |

The crowns are added together with the selected implants and, in this step, you can only move them jointly.

Blue Sky Plan® examines the available space for placing the automatic implant. This only works for one tooth option. If the system evaluates a bigger gap for the one implant case, an info message appears and the user chooses between automatic implant placement or manual implant placement. The user manually places and positions the implant by clicking the "Place Manually" button. If the user selects automatic implant placement, the program will try to place the implant, but, most likely, it can be defective.

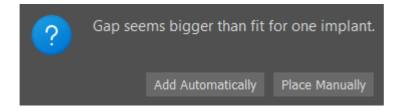

Automatic implant placement can be disabled in Preferences, Automatic functionality.

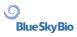

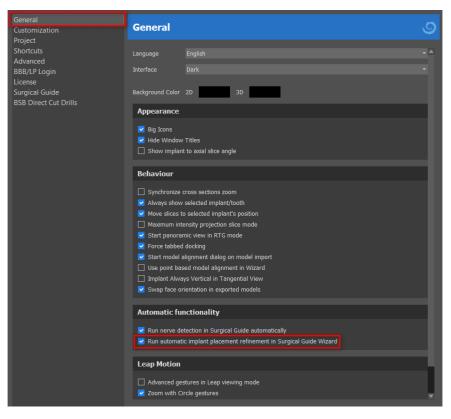

In the next step you can adjust the implant and the crown positions separately. Both steps also display validation information about the status of the individual implants.

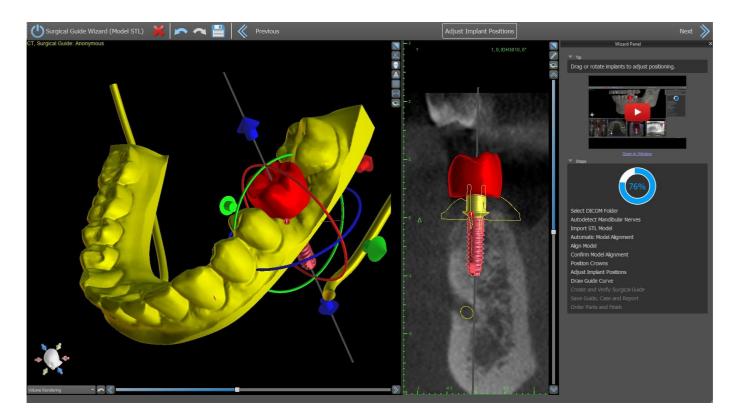

The licon appears if an implant is evaluated as invalid. After double clicking on this icon the Implant Validation Panel will open with further information.

O

| Impla                                                              | nt Validation     | ×        |
|--------------------------------------------------------------------|-------------------|----------|
| Validation Settings                                                |                   |          |
| 🕱 Implants - drill depth                                           |                   |          |
| Implants - drill kit warning                                       |                   |          |
| 🕱 Implants - SW Guide Tube violat                                  | tion              |          |
| 🕱 Implants - minimum distance                                      | 3,00 mm           | :        |
| 🕱 Nerve - minimum distance                                         | 2,00 mm           | :        |
| 🕱 Implants - maximum angle                                         | 15,00°            | :        |
| Implants - angle check distance                                    | 100 mm            | :        |
| SW Guide Tube Collision Allowance                                  | 1,50 mm           | :        |
|                                                                    | Reset To Defaults |          |
| Invalid Implants                                                   |                   |          |
|                                                                    | Label             | A        |
| ID                                                                 | Label             | ngle 🧪   |
| 0 IDH3010                                                          |                   | ✓ 17.78° |
|                                                                    |                   |          |
|                                                                    |                   |          |
|                                                                    |                   |          |
|                                                                    |                   |          |
|                                                                    |                   |          |
|                                                                    |                   |          |
| Validation Results                                                 |                   |          |
| Software Guide Tube violation                                      |                   |          |
| The Software Guide Tube collid                                     |                   |          |
| metal cylinder from being prop<br>right click on the implant and o |                   |          |
| "Raise" or "Make Narrower" to                                      |                   |          |
| report will be updated accordir                                    |                   |          |
|                                                                    |                   |          |

If you continue while the collision between Software Guide Tube and the model is detected, you can choose in this step if you resolve collisions immediately or leave it as it is.

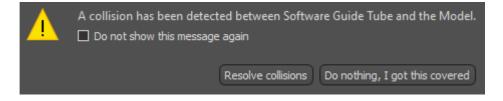

## 23.6 Surgical Guide

Prior to fabrication of the surgical guide you must specify the part of the model to be covered. In the "Draw Guide Curve" step, first draw a curve around the area of interest (Shift + left click). The curve is drawn on the base model. By generating a surgical guide, the undercuts are removed and the newly-generated model does not have them. To edit the curve, move its individual points and when moving on to the next step, the surgical guide will be created. In both the "Draw Guide Curve" step and the "Create and Verify Surgical Guide" step, windows can be added by right clicking on the base model and they can be adjusted by manipulating the widget. By clicking the buttons "Next" (in the "Draw

BS-LS-0161-en Rev 5

(O)

**BlueSkyBio** 

Blue Sky Plan®

Guide Curve" step) or "Recreate Guide with Windows" (in the "Create and Verify Surgical Guide" step), a surgical guide will be recreated with windows.

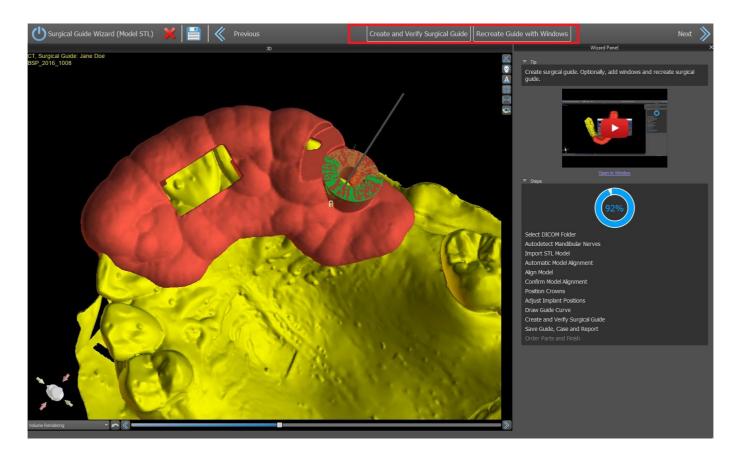

#### 23.7 Saving and ordering

In the remaining Wizard steps, you first save the prepared project. The template created is exported and can be submitted via BioBigBox.com. Then the PDF report with basic information and screenshots is saved. The necessary parts can be ordered directly at http://www.blueskybio.com. Then you can continue with a new case or close the Wizard.

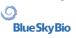

## **24 Orthodontics Module**

Blue Sky Plan makes it possible to plan orthodontic treatments based on imported STL models of the jaw with teeth. All of the controls are available in the "Orthodontics" panel.

The planning begins with an intro screen titled "Orthodontics", where the user selects the type of planning – "Aligners" or "Indirect Bonding Tray", which splits further into "Align Brackets to Teeth" and "Align Brackets to Wire".

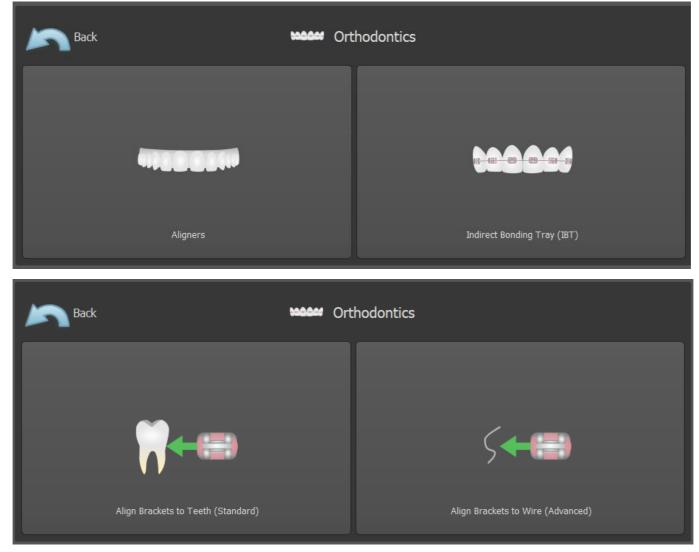

The specific type of planning can't be changed in an upcoming process. You can view the selected type of planning for your project in the top left corner of the 3D window where the patient data is shown.

The functions for model preparation are identical in all types of planning. Specifically, this includes the steps for Loading the Input Model, Jaw Alignment, Teeth Segmentation and Model Trimming.

The individual types of planning include:

0

**BlueSkyBio** 

Aligners: Teeth Moving – Edit Steps – Add Buttons (optional) – Design Aligners or Aligner Trim Curve (optional) – Export

IBT (Align Brackets to Teeth): Add Brackets – Prepare IBT – Export

IBT (Align Brackets to Wire): Teeth Moving – Edit Steps – Add Brackets – Prepare IBT – Export

## 24.1 Loading the Input STL Model

The planning starts by loading the STL jaw model using the menu selection "Import Models" and choosing the correct orientation. It is also possible to use the option "Import Patient CT Scan", with the stepwise uploading of CT data and jaw models. The alignment of the STL model and the CT scan is done via "Matching Teeth", and the STL model can then be further worked with.

If the other jaw (the opposing arch) is available, it can be imported in this step. After its uploading, the function "Show Opposing Arch" is activated, permitting the user to show/ hide this other model together with the "Collisions" function, switching on the colour visualization of collisions as the teeth approach each other or collide.

Both jaws may already be aligned, or it is possible to

activate the model alignment widget whe user to move the jaw manually in the 3D view. Another available function for this purpose is "buccal bite registration" (see chapter 14.2).

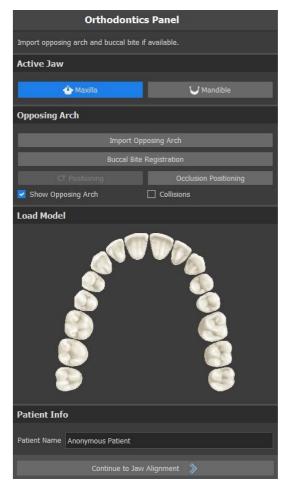

Blue Sky Plan also permits the processing and planning of both jaws in a single case. This requires uploading and aligning both models in the import stage. This step further includes the entry of the patient's name, and for the next step you can proceed by clicking the "Continue to Jaw Alignment" button.

#### 24.2 Buccal Bite Registration

Blue Sky Plan allows for upper-lower jaw alignment using a "buccal bite" surface scan. This process requires both jaw models to be imported. Then, the "Buccal Bite Registration" button can be used for transferring to the special "Buccal Bite Registration" panel. The maxilla and the mandible are already automatically uploaded to the panel and it is only required to add one or more buccal bite scans. The software then automatically aligns the maxilla and the mandible. Additional buccal bite alignments can be created (according to the number of the buccal bite scans) and visualization is possible for the mandible moving from the normal to each of the additional buccal bite alignments.

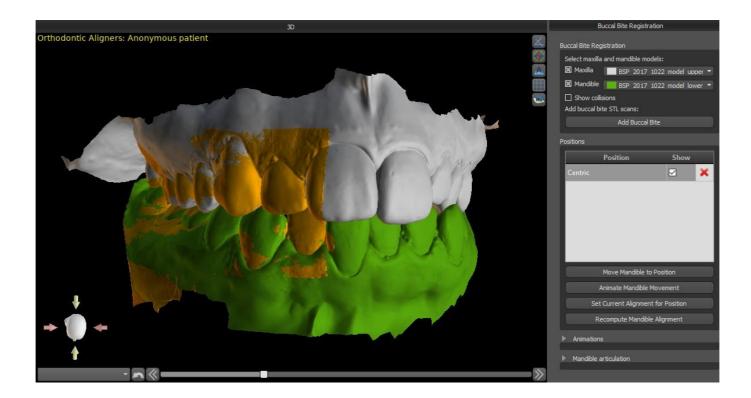

## 24.3 Mandible articulation

The lower jaw articulation can be visualised by adding jaw articulator. This functionality is not dependent on import of the buccal bite and is available in all types of planning and all their steps on Buccal Bite Registration panel. Collisions between the upper and the lower jaw can be shown in all positions.

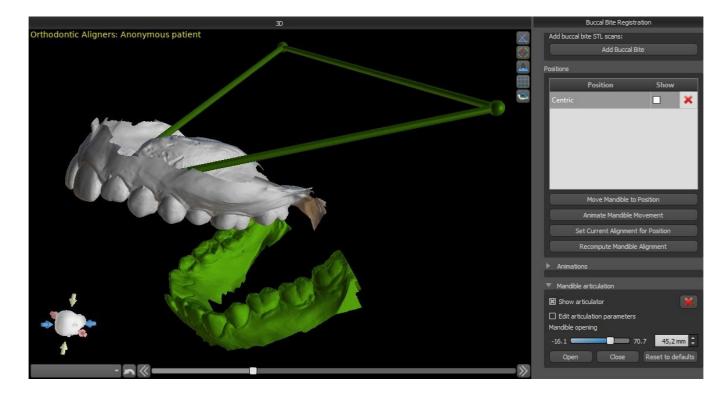

## 24.4 Annotating Teeth and Jaw Alignment

#### 24.4.1 Manual Teeth Annotation

Once the jaw model is imported, it is necessary to mark all teeth, including those teeth that will not be moved or teeth that are missing. Teeth annotation is only possible when the "Mark All Teeth Manually" button is active.

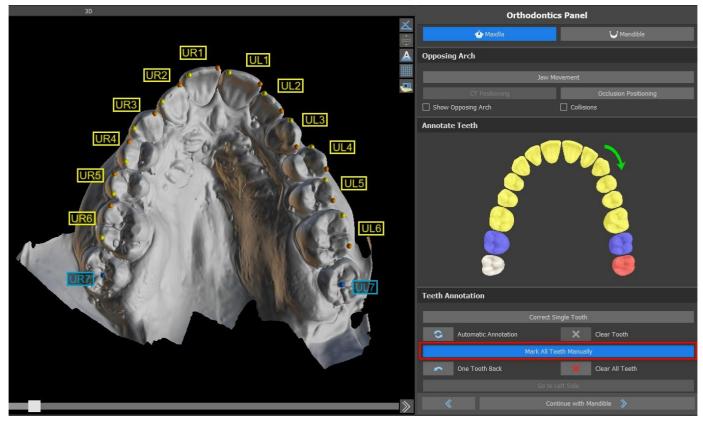

The tooth from which the teeth marking starts is highlighted in red in the schematic jaw figure in the panel. First, the teeth on the patient's right-hand side are annotated starting from the incisor and finishing with the molars. To mark a present tooth that will be moved, hold the "Shift" key and left click on the tooth. Orange and yellow dots illustrate the annotated teeth on the 3D model. A tooth that will not be moved, or is missing, should be marked by right clicking on the mouse (blue dots appears on the model).

Once all the teeth on the first side are annotated, you can proceed with the other side by clicking "Go to Left Side" starting from the incisor highlighted in red again.

It is not necessary to annotate all the teeth on each side. If the last molar, or so, is not present, you can skip marking the remaining teeth on the side by clicking either "Go to Left Side" or "Finish Teeth Marking".

While marking the teeth, it is possible to return one step back (the "One Tooth Back" button) and repeat the marking of the previous tooth, or to start from the beginning again by pressing "Clear All Teeth". The colored (blue and yellow) labels indicate the teeth names.

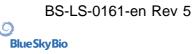

5 Blue Sky Plan®

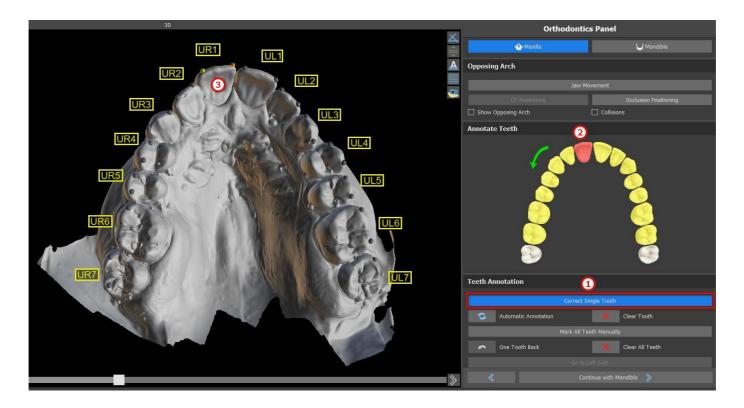

A single tooth correction is possible by clicking on the "Correct Single Tooth" button (1). Click on the scheme to select the tooth (2) and correct the annotation on the jaw model (3). To remove the annotation from the selected tooth, click on "Clear Tooth" button. Is it possible to mark the tooth again by holding the "Shift" key and left clicking on the tooth.

To complete the step, click the "Continue with Mandible" button.

**Note:** The proper marking of the teeth is crucial for the subsequent automatic teeth segmentation step. It heavily impacts the precision of the segmentation. Incisors and canines should be marked by clicking/placing two dots on the occlusal edge of each tooth. Molars and premolars should be marked by placing the dots on the buccal side of the tooth surface as indicated in the image above.

#### 24.4.2 Automatic Teeth Annotation

Blue Sky Plan allows the user to automatically annotate the teeth. To disable or enable this function go to Tools -> Preferences -> Orthodontics -> Automatic Annotation.

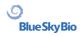

| 30  | Orthodonti             | cs Panel              |  |  |  |
|-----|------------------------|-----------------------|--|--|--|
|     | 🕁 Maxilla              | U Mandible            |  |  |  |
|     | Opposing Arch          |                       |  |  |  |
|     | Jaw Movement           |                       |  |  |  |
|     |                        | Occlusion Positioning |  |  |  |
| UL3 | Show Opposing Arch     | Collisions            |  |  |  |
|     | Annotate Teeth         |                       |  |  |  |
|     | Teeth Annotation       |                       |  |  |  |
|     |                        |                       |  |  |  |
|     |                        | Single Tooth          |  |  |  |
|     | C Automatic Annotation | Clear Tooth           |  |  |  |
|     |                        | eeth Manually         |  |  |  |
|     | One Tooth Back         | Clear All Teeth       |  |  |  |
|     |                        |                       |  |  |  |
| »   |                        |                       |  |  |  |

This functionality works exactly the same way as manual annotation. The user is able to switch between manual and automatic annotation for manual modifications of the dots.

The thickness of the final stone model, i.e. the minimal allowed height in millimetres, is at least 20 mm and can be increased in Preferences.

## 24.5 Two Jaw Functionality

Once the teeth of the first jaw (maxilla) are annotated and the model is closed, the transfer to the mode of planning both jaws is activated. By default, the workflow is set so that after clicking "Continue with Mandible" a direct transfer is performed to the second jaw annotation. To plan both jaws, both models must be annotated and aligned. In the following steps there is the option to actively work with one or the other jaw. If the dentist uses the other model (the opposing arch) for visual control in the course of the planning step and for the depiction of possible inter-mandibular collisions only, the "Skip this Jaw" button can be used for direct transfer to a single jaw segmentation.

## 24.6 Teeth Segmentation

The transfer to the step of the automatic segmentation of individual teeth may take a while as the program tries to identify the gingival margin automatically.

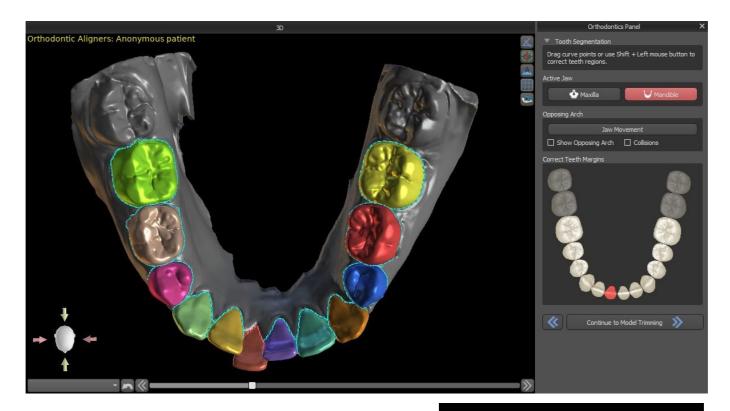

After the automatic segmentation, you can adjust the detected gingival margin of the active/selected tooth by dragging the control points of the curve, or by manually drawing a part of the curve on the model while holding down the "Shift" key and left mouse button simultaneously.

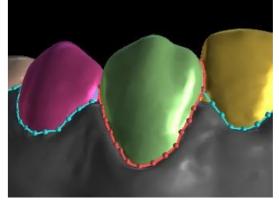

The gingival margin can be edited for the active tooth only. The active tooth can be changed throughout the schematic jaw image in the panel, or by clicking the segmented tooth directly in the 3D view.

Once the boundaries need no further refinement, you can finish the segmentation by clicking the "Continue to Model Trimming" button. This applies the changes made and separates the teeth from the 3D scan being able to move them.

## 24.7 Model Trimming

The STL model imported to BSP may contain excess material and printing it would mean an unnecessary waste of printing material. For these situations, BSP offers the trimming function by means of a curve. The trimming curve is created automatically at a distance from the teeth based on the "Gingiva Trim Margin " parameter (which can be modified in Preferences). The curve is further manually adjustable by dragging the control points.

Part of this step is also the closure and trimming of the model at a specific height based on the distance of the segmented teeth. The parameters "Model Height Below Mandible Teeth After Trimming" for the lower jaw and "Model Height Above Maxillary Teeth After Trimming" for the upper

BS-LS-0161-en Rev 5

jaw can be modified in Preferences. The Model Trimming step can be skipped by using the options "Don't Trim Maxilla" or "Don't Trim Mandible".

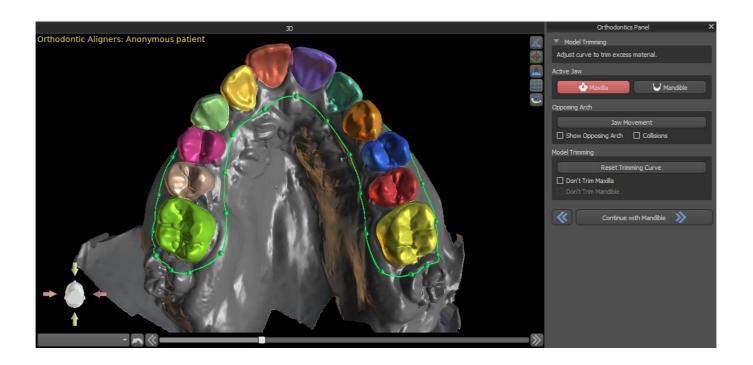

In this step, Model Trimming is only defined. It will only start after clicking on Continue to Teeth Moving, so this operation may take a while.

After the separation of the teeth, the gingiva may be augmented (i.e. inflated) to prevent interference with the aligner and to help prevent tissue impingement. Note: Due to the optimisation in the processes, the .0mm value is recommended for versions 4.7.50 and higher. The .2mm is recommended for versions 4.7.20 and older. This is the "Gingiva Augmentation Amount" parameter in Preferences.

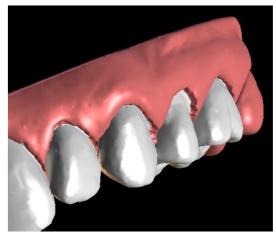

Also, the colours of the 3D model and the teeth change to a more natural pink and white, respectively. Now the software allows you to reposition the teeth and plan their final positions.

#### 24.8 Teeth Moving

In this step, the target positions of individual teeth can be planned. You should start by selecting the active tooth – either by left clicking on a tooth in the schematic jaw image in the panel, or by clicking the tooth in the 3D view.

C

The active tooth has a visible tooth midline and a 3D manipulation widget shown around it. Using the widget, you can move and rotate the tooth in the following types of movements:

- Mesial / Distal tipping
- Buccal / Lingual tipping
- Rotation along longitudinal tooth axis
- Intrusion / Extrusion
- Left / Right
- · Forward / Backward

A couple of interesting functions can be activated in the orthodontic panel after this step. The "IPR" option will show a 3D view of the sizes of the over-limit Interproximal reductions, and the limits of the maximum allowed IPR can be set in Preferences. The red areas informatively visualise inter-teeth collisions. "Diastemata" shows the measurement of the space between the teeth. "Initial position" shows the original model before the teeth positioning.

The "Snap to Curve" section allows the user to adjust a curve representing an ideal teeth arch and snap one or all teeth to this curve.

The user should start with the maxilla jaw. In order to straighten the teeth to the curve while keeping IPR data in an acceptable range, select "Level to Curve" (1) and click on the "Snap All Teeth" button. When the user works with the mandible jaw and an opposing arch is available, the software allows the user to level the teeth to the opposing ones (2). Click on the "Snap All teeth" for snapping. Additional parameters can be edited in the leveling section for every jaw. (3). The "No Levelling" (4) option snaps the teeth without the extrusion or intrusion.

Clicking the "Adjust Occlusal Plane" (5) button activates the occlusal plane for curve adjusting. It is possible to move the plane in the 3D scene based on the angle and distance of the plane.

Additional parameters are available in the Orthodontics, Tooth Movement section.

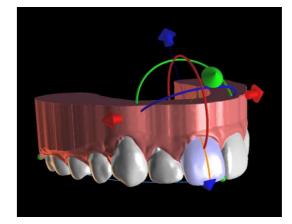

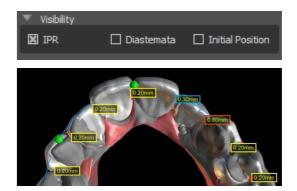

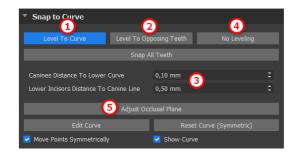

| General<br>Customization<br>Project | Orthodontics                                                                                                    |                    |                    |                          |                                          |                   |                    |                |                 |                | 9      |
|-------------------------------------|----------------------------------------------------------------------------------------------------|--------------------|--------------------|--------------------------|------------------------------------------|-------------------|--------------------|----------------|-----------------|----------------|--------|
| Shortcuts<br>Advanced               | Tooth Movement                                                                                                    |                    |                    |                          |                                          |                   |                    |                |                 |                | 1      |
| BBB/LP Login<br>License             | Snap Curve Initialization                                                                                                    |                    |                    | Symmetric     Asymmetric |                                          |                   |                    |                |                 |                |        |
|                                     | Maximal Allowed IPR - Anterior Teeth<br>Maximal Allowed IPR - Posterior Teeth<br>Upper Centrols Distance To Upper Curve<br>Upper Laterals Distance To Upper Curve<br>Canines Distance To Lower Curve/Opposing Teeth |                    |                    |                          | 0,30                                     | mm                |                    |                |                 | :              |        |
| Tooth Movement Limits               |                                                                                                    |                    |                    |                          | 0,50                                     | mm                |                    |                |                 |                | :      |
|                                     |                                                                                                    |                    |                    |                          | 0,50                                     | mm                |                    |                |                 | :              | :      |
|                                     |                                                                                                    |                    |                    |                          | 1,00 mm<br>0,10 mm<br>0,50 mm<br>0,00 mm |                   |                    |                |                 | :              | :      |
|                                     |                                                                                                    |                    |                    |                          |                                          |                   |                    |                |                 | :              | :      |
|                                     | Lower Incisors Distance To Canine Line<br>Allowed Opposing Occlusion Anterior Teeth<br>Allowed Opposing Occlusion Posterior Teeth                                                                                   |                    |                    | :                        |                                          |                   |                    |                |                 | :              |        |
|                                     |                                                                                                    |                    |                    | :                        |                                          |                   |                    |                |                 | :              |        |
|                                     |                                                                                                    |                    |                    | eeth                     | 0,00 mm                                  |                   |                    |                |                 | :              | :      |
|                                     | Bracket Placement Offsets                                                                                                    |                    |                    |                          |                                          |                   |                    |                |                 | 11             |        |
|                                     |                                                                                                    | Central<br>Incisor | Lateral<br>Incisor | Canir                    |                                          | First<br>Premolar | Second<br>Premolar | First<br>Molar | Second<br>Molar | Third<br>Molar |        |
|                                     |                                                                                                    | 5,00 mm            | 4,50 mm            | 5,00 mm                  |                                          | 4,50 mm           | 4,00 mm            | 3,50 mm        | 3,00 mm         | 3,00 mm        |        |
|                                     |                                                                                                    | 4,00 mm            | 4,00 mm            | 5,00 mm                  |                                          | 4,00 mm           | 4,00 mm            | 3,50 mm        | 3,50 mm         | 3,00 mm        |        |
|                                     |                                                                                                    |                    |                    |                          |                                          |                   |                    |                |                 | Reset Offset   | s      |
|                                     | Indirect Bonding Tray                                                                                                    |                    |                    |                          |                                          |                   |                    |                |                 |                |        |
|                                     | Bracket T                                                                                                    | ooth Spacer        | 0,20 mm            |                          |                                          |                   |                    |                |                 | :              | :      |
| Restore Defaults                    |                                                                                                    |                    |                    |                          |                                          |                   |                    |                |                 | ОК             | Cancel |

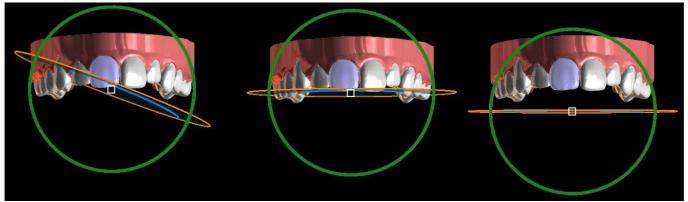

Occlusal Plane Adjusting

By clicking on "Edit Curve" the user edits the curve points symmetrically or asymmetrically. The "Reset Curve" button resets the curve to its original position. If the user clicks on the "Edit Curve" button again, the curve can no longer be edited.

Every tooth can be locked in position by right clicking on the tooth and selecting "Lock Tooth" from the content menu. Unlocking proceeds in a similar manner, or the user can unlock all teeth at once by clicking on the "Unlock All Teeth" button.

The user can also adjust the midline when the "Refine Midline" button is active.

The "Reset All Teeth" button returns all the teeth to their original positions. As the active tooth is being moved, the "Orthodontics" panel shows information about the total movements in the form of distances [mm] and angles [°] from the initial position. Movement limits can be set as monthly, bi-weekly or weekly.

Blue Sky Plan®

| <ul> <li>Teeth Manipulation</li> </ul> |          |         |  |  |  |  |
|----------------------------------------|----------|---------|--|--|--|--|
| Unlock All Teeth Reset All Teeth       |          |         |  |  |  |  |
|                                        | Refine   | Midline |  |  |  |  |
| Tooth Deviations                       |          |         |  |  |  |  |
| Left/Right                             | 0,86 mm  |         |  |  |  |  |
|                                        | -0,02 mm |         |  |  |  |  |
|                                        | -0,08 mm |         |  |  |  |  |
|                                        | 4,70 °   |         |  |  |  |  |
| Tip - Mesial/Distal                    | -1,29 °  |         |  |  |  |  |
| Rotation                               | 0,77 °   |         |  |  |  |  |
| Limits Monthly                         |          |         |  |  |  |  |

C

When positioning a tooth, it is sometimes useful to see the movement of the whole tooth, including its roots. Therefore, Blue Sky Plan allows you to add a virtual tooth with roots simply by enabling the "Show Virtual Teeth" checkbox. To refine the shape and position of the newly added virtual tooth so it closely matches the underlying teeth separated from the 3D scan, click on the "Adjust Virtual Tooth Position" button. Now, you may adjust the position and size of the virtual tooth using the in-scene widget. For better clarity of the roots, you can increase the transparency of the jaw by moving the slider in the panel. To hide the virtual teeth, click on the "Hide All Virtual Teeth" button.

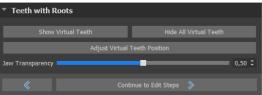

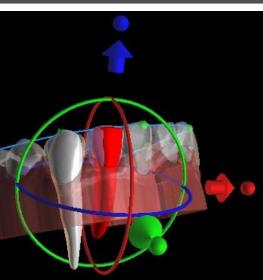

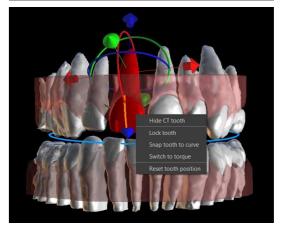

To work with a selected tooth, right click on the tooth and choose the functionality. To hide the tooth, select "Hide virtual tooth". To reset the tooth to its original position, select "Reset virtual tooth position". It is possible to change the point of rotation of 3D manipulation widget, i.e. to switch between the tipping and torque. The tipping and torque angles are tracked and reported separately. Pivot offsets can be set in Preferences.

Blue Sky Plan allows you to add segmented CT teeth with roots. To work with CT Teeth, go to Preferences -> Orthodontics and choose Segment CT Teeth. **This option must be enabled during the import step in order to work with segment CT teeth!** 

To see segmented CT teeth, click on the "Show CT Teeth" button. To hide all the visible CT teeth simply click on the "Hide All CT Teeth" button. For better clarity of the roots, you can increase the transparency of the jaw by moving the slider in the panel. To work with a selected tooth, right click on the tooth and choose the functionality.

## 24.9 Generating Intermediate Positions

Once you are satisfied with the target positions of the teeth, use the "Continue to Edit Steps" button to generate intermediate positions and move to the next planning step.

The table in the "Orthodontics" panel lists the number of necessary intermediate steps to reach the planned target position of the active tooth. The number of steps is always the same for all the teeth, but it is possible to start the movement of teeth in later steps. The first and last row in the table represent the initial and target position of the active tooth, so these positions are locked and cannot be changed at this planning stage. The number of steps is estimated automatically based on the predefined settings of maximum movement limitations. The default movement limitations are stored in the application Preferences and can be adjusted manually.

The slider at the top of the "Orthodontics" panel allows you to move teeth over time and in intermediate steps. If the slider is moved to the left, the teeth are visualised at the initial positions. The very right position of the slider represents the planned target positions. By dragging the slider, you can animate the movement of the teeth through intermediate steps over time. Further, you can move the slider to one of the interim steps and, if needed, adjust the position of the active tooth in this concrete step to prevent collisions with its neighbouring teeth. The movement of an active tooth is illustrated by a green color in the table.

In the table, there are two columns of checkboxes. It may be important to start the movement of the active tooth later in a step. The starting step can be changed by checking the checkbox in the left column. After any change, it is necessary to regenerate the entire table by clicking the button "Refresh Steps". The checkboxes in the right column can be used to lock the intermediate positions of the tooth – the tooth always moves through the locked intermediate positions.

Two optional plans are available – "Least movement move last" and "Least movement move first" for organising teeth movement.

| <ul> <li>Steps (27/27)</li> </ul>  | )                    |                      |           |
|------------------------------------|----------------------|----------------------|-----------|
|                                    | (                    | Export Video         |           |
|                                    |                      |                      |           |
|                                    | •                    | •                    | M         |
|                                    |                      |                      |           |
| Tooth UR6                          |                      |                      |           |
|                                    |                      | Start step   Mandato |           |
|                                    |                      |                      |           |
|                                    |                      |                      |           |
|                                    |                      |                      |           |
|                                    |                      |                      |           |
|                                    |                      |                      |           |
|                                    |                      |                      |           |
|                                    |                      |                      |           |
|                                    |                      |                      |           |
|                                    |                      |                      |           |
|                                    |                      |                      |           |
|                                    |                      |                      |           |
|                                    |                      |                      | _         |
|                                    |                      |                      |           |
| Steps plan Least m                 |                      |                      | - G       |
|                                    |                      | Refresh Steps        |           |
| Du                                 | plicate Step         | Ste                  | p Details |
| Orthodontics At                    | tachments            |                      |           |
| Add Buttons                        |                      |                      |           |
| Export Models (                    |                      |                      |           |
| O Design Printable                 |                      |                      |           |
| <ul> <li>Design Aligner</li> </ul> | Trim Curve (Advanced | 1)                   |           |
|                                    |                      |                      |           |

The movement of all teeth can be postponed in one step by clicking the "Duplicate steps" button.

In the Aligners planning type, it is necessary, at the end of this step, to select which method of creating aligners will be used further on. For the generation and export of model intermediate positions only, the default selection " Export Models Only " is sufficient.

By selecting the "Design Printable Aligners" option, the aligners will be drawn and generated directly as models in BSP, which can later be exported. Selecting "Design Aligner Trim Curve" means that the trimline, applicable to the mining machine, will be drawn on the models and exported. It's very helpful for automatic aligner trimming.

If buttons are meant to be added on model intermediate positions, it is necessary to check the "Add Buttons" as well. Doing that will add this step to the rest of the process.

The "Export video" button allows the user to export video content of teeth movement. A couple of interesting functions can be set in this option.

| Video content:               |                      |              |        |
|------------------------------|----------------------|--------------|--------|
| What you see on screen       | Both jaws separately | Both jaws in | a bite |
| Show Teeth with Roots        |                      |              |        |
| 🔽 Show IPR/Diastemata labels |                      |              |        |
| Custom text in video         |                      |              |        |
|                              |                      |              |        |
| Font size 35                 |                      |              |        |
| 🔽 Italic 🔽 Bold 🔀 Underline  |                      |              |        |
|                              |                      | ОК           | Cancel |

## 24.10 Orthodontic Aligners

The method of creating aligners can be selected at the end of the step "Generating the intermediate positions" (described in the previous chapter). The upcoming steps will be based on this selection.

#### 24.10.1 Add Buttons

Buttons are added automatically through the predefined "Automatic Button Placement" in Preferences. Buttons are placed according to the clinician's instructions. Buttons can be added manually after right clicking on the tooth in the 3D view and selecting among several sets, shapes, and sizes. The button position can be fine-tuned manually.

If the user decides to go to the previous step to change teeth movement, the attachments for the current placement can be kept. This also works for the brackets.

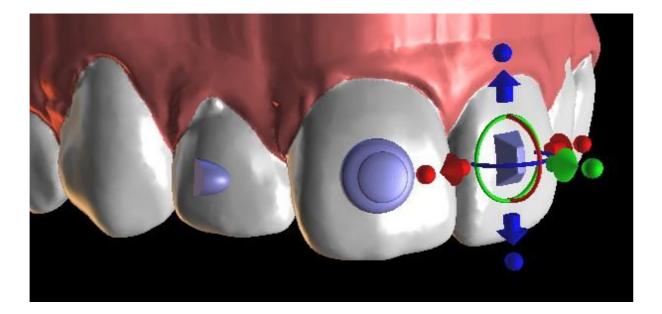

C

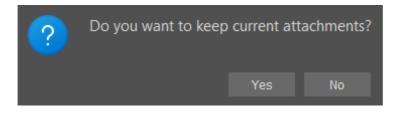

#### 24.10.2 Design Printable Aligners

This step is intended to be used for drawing and editing the curve for the aligner fabrication. The aligner curve will be generated automatically based on the settings of the "Curve Shape" and "Trim Margin" parameters in Preferences. Both parameters can be adjusted as well and regenerate directly on the Orthodontics panel. These changes are saved in the project. If the parameters are changed in this process, it is necessary to regenerate the curve by clicking the "Reset Curve" button. The generation of aligners is a part of the transition to the STL model export step.

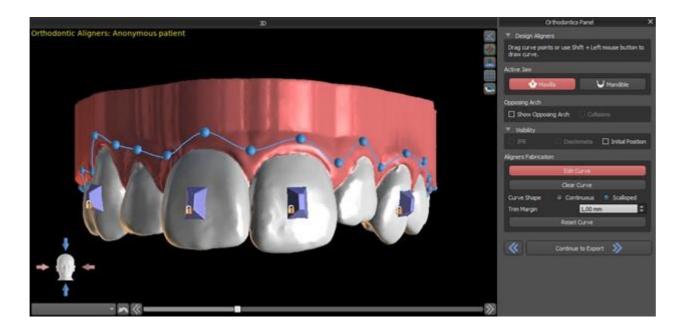

The production of aligners may be ordered at Blue Sky Bio. You must send the STL files containing the models with the 3D profile on them to identify the patient and stage number to Blue Sky Bio. Blue Sky Bio will make the aligners and ship them to you. If at any stage the patient no longer matches your model for that stage (making the aligner not fit) then edit the models and re-order the aligners. More detailed instructions for use are available in Footnotes 21.1

#### 24.10.3 Design Aligners Trim Curve

The Aligner Trim Curve will be (just like the Aligner Curve) generated automatically based on the settings of the parameters "Curve Shape" and "Trim Margin" in Preferences. Both parameters can be adjusted as well and regenerate directly on the Orthodontics panel. These changes are saved in the project. If the parameters are changed in this process, it is necessary to regenerate the curve by clicking the "Reset Aligner Trim Curve" button. To use the trimline information to automatically trim the aligners in the milling machines' information in the future, it is possible to turn on "Show locator" and modify the trim curve accordingly. It will be possible to export the curve in the last step.

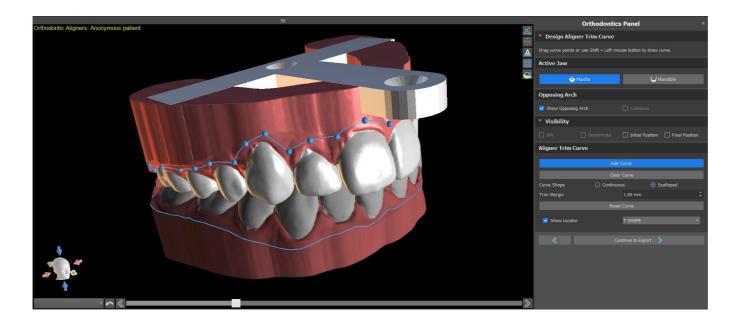

The type of the aligner locator model can be set in the Preferences -> Orthodontics -> Aligners section. The locator type can be changed in the Export step as well.

| Aligner Trim Curve |             |             |             |    |
|--------------------|-------------|-------------|-------------|----|
|                    | e tu c      |             |             |    |
|                    | Edit C      | Curve       |             |    |
|                    | Clear       | Curve       |             |    |
| Curve Shape        | 🔘 Continuou | IS          | O Scalloped |    |
| Trim Margin        |             | 2,00 mm     |             | \$ |
|                    | Reset       | Curve       |             |    |
|                    |             |             |             |    |
| 🗹 Show Locator     |             | T SHAPE     |             | -  |
|                    |             | T SHAPE     |             |    |
|                    |             | 5XM         |             | _  |
| «                  | Con         | Ortho-Autor | mation_add  |    |
|                    |             |             |             |    |

## 24.11 Indirect Bonding Tray - Align Brackets to Teeth

Blue Sky Plan also allows for controlled virtual bracket placement in the software and the fabrication of an indirect bonding tray to allow the physical brackets to be placed.

This planning type is used to add brackets to the initial position of the teeth. That is the reason why it doesn't include the Teeth Moving step and after Model Trimming goes straight to Add Brackets.

#### 24.11.1 Add Brackets

C

**BlueSkyBio** 

Brackets are added directly on the teeth based on the predefined "Brackets Placement Offsets" in Preferences. The position of already added brackets can be modified by the 3D manipulation widget and the function "Snap to Tooth" by right clicking with the mouse.

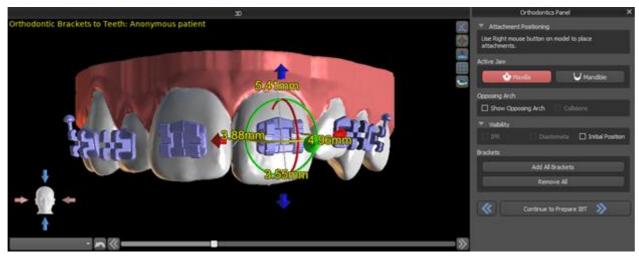

Brackets from several systems are available.

| NAB Clive MBT bracket system NAB Olive MBT bracket system NAB Olive RBT bracket system Selfy Passive |  |
|----------------------------------------------------------------------------------------------------|--|
|                                                                                                    |  |
|                                                                                                    |  |
|                                                                                                    |  |
|                                                                                                    |  |

#### 24.11.2 Prepare IBT

Once the brackets are placed, the next step will include drawing and editing the curve for indirect bonding tray fabrication. Its use allows the physical brackets to be placed accurately in real life.

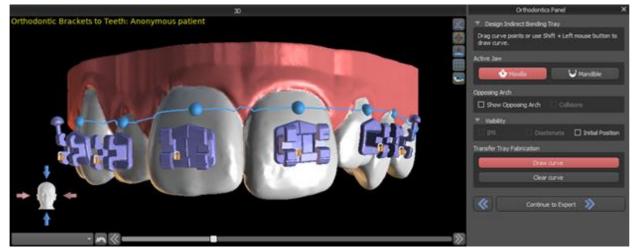

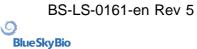

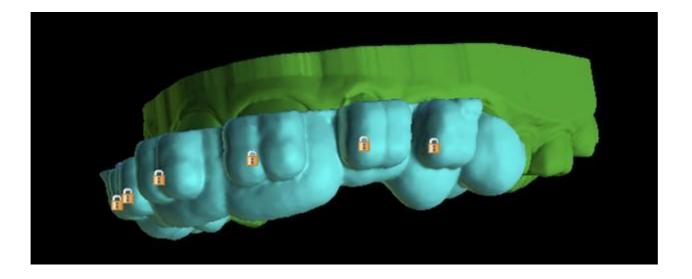

## 24.12 Indirect Bonding Tray - Align Brackets to Wire

#### 24.12.1 Add Brackets

The "Align Brackets to Wire" planning type is used to add brackets to the final position of the teeth. Blue Sky Plan automatically places the brackets along the wire. The brackets fully respect the rectangular wire and do not adjust their position according to the teeth surface. Just as in the previous method, it is possible to choose from several bracket systems and the added bracket can be modified using the 3D manipulation widget and function Snap to Wire by right clicking with the mouse.

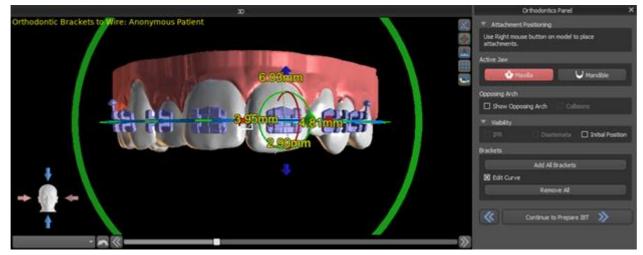

#### 24.12.2 Prepare IBT

This steps includes drawing and editing the curve for indirect bonding tray fabrication similarly to the previous type of planning. The curve is drawn on the final position of teeth. The indirect bonding tray is generated for the first position model only. The default setting for IBT fabrication can be changed in Preferences.

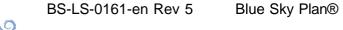

## 24.13 Generating and Exporting STL Models

The final step, Export, is again common for all types of planning. The only difference is in what can be exported in this final step (OBJ or STL models or the parameters of the curve).

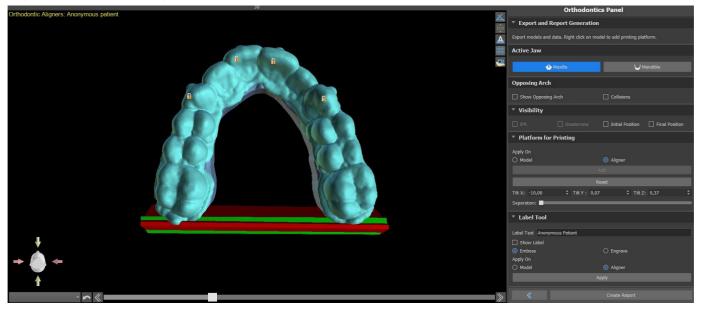

Before the export itself, it is necessary to check all of the intermediate positions of the generated models. After the check, it is possible to export models in different coordinates; regular and separated models can be sent separately. A model's export coordinates can be selected in the Orthodontics Panel.

| General<br>Customization | Orthodontics                                                                   |                                             |                                       |                   |    |  |  |  |
|--------------------------|--------------------------------------------------------------------------------|---------------------------------------------|---------------------------------------|-------------------|----|--|--|--|
| Project<br>Shortcuts     |                                                                                |                                             |                                       |                   |    |  |  |  |
| Advanced                 | Aligner Locator Model                                                          | T SHAPE                                     |                                       |                   |    |  |  |  |
| BBB/LP Login             | Aligner Trim Margin                                                            | 2,00 mm                                     |                                       |                   |    |  |  |  |
| License<br>Orthodontics  | Aligner Offset                                                                 | 0,20 mm                                     |                                       |                   |    |  |  |  |
| Tooth Movement Limits    | Aligner Thickness                                                              | 0,70 mm                                     |                                       |                   |    |  |  |  |
|                          | Curve File Delimiter                                                           | SPACE                                       |                                       |                   |    |  |  |  |
|                          | Curve File Extension                                                           | хуz                                         |                                       | .xyz 👻            |    |  |  |  |
|                          | Exported Curve Point Spacing                                                   | 0,50 mm                                     |                                       |                   | н  |  |  |  |
|                          | Printing Platforms                                                             |                                             |                                       |                   | 11 |  |  |  |
|                          | Add Model Platform Auton Add Aligner/Indirect Bondi                            | natically<br>ng Tray Platform Automatically |                                       |                   | П  |  |  |  |
|                          | Platform Rotation                                                              |                                             | 10,00 °                               |                   |    |  |  |  |
|                          | Model Platform Height                                                          |                                             | 15,00 mm                              |                   |    |  |  |  |
|                          | Model Platform Thickness                                                       |                                             | 3,00 mm                               |                   |    |  |  |  |
|                          | Aligner/Indirect Bonding Tray                                                  | Platform Height                             | 7,00 mm                               |                   |    |  |  |  |
|                          | Aligner/Indirect Bonding Tray                                                  | Platform Thickness                          | 4,00 mm                               |                   |    |  |  |  |
|                          | Models Export                                                                  |                                             |                                       |                   | 11 |  |  |  |
|                          | Label Text and Numbering<br>Generate Steps As Hollow<br>Generate Cross Pattern | ● Separately () On<br>Models                | ie line                               |                   |    |  |  |  |
|                          | Hollow Models Thickness                                                        | 3,00 mm                                     |                                       |                   |    |  |  |  |
|                          | Exported Models Coordinates                                                    | ⊙ Original 🔿 /                              | Aligned 🔿 Forward                     |                   |    |  |  |  |
|                          | Separated Models Coordinate:                                                   |                                             | Aligned 💿 Forward                     |                   |    |  |  |  |
|                          | Export Separated Teeth / Ging                                                  | jiva 💿 No Separated Moc                     | dels 🔿 Separated Models Only 🔿 Separa | ated Models Extra |    |  |  |  |

Q

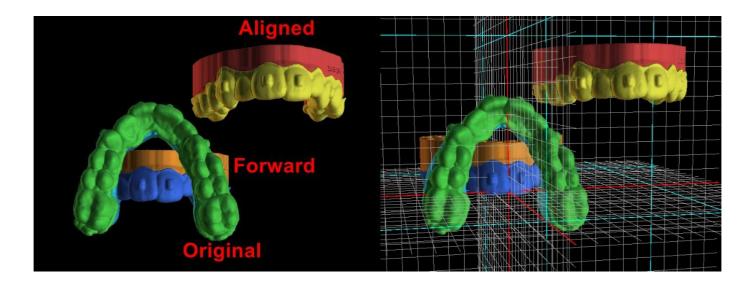

Platforms are automatically added to the generated models, allowing for the horizontal 3D printing of a larger number of models. They are added separately for models and for aligners, and for additional work with them, it is necessary to have the correct option checked on the Orthodontics Panel. The default settings for platforms (size and rotation) are found in Preferences, Orthodontics tab. These parameters can be further manually adjusted for a specific case. Using the "Separate" slider, it is possible to create two smaller parts at the end of the jaw, which are sufficient for printing. You can add the platform to a model just in one step – it will be generated in the remaining steps.

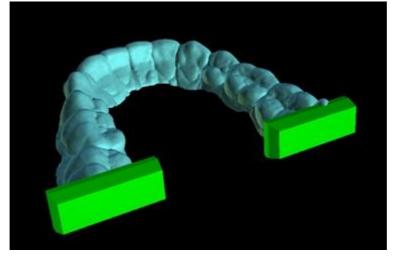

The Orthodontics panel also allows you to supplement the generated intermediate models and aligners or IBTs with text with a 3D profile emboss or engrave (typically the patient's name and the step number). This is done with the "Label Tool" which works like the one used to emboss text on surgical guides. The text needs to be attached to the first model only and it is automatically propagated onto the other intermediate models. It is necessary to choose either the emboss or engrave method in the "Label tool" and if it will be applied on the generated models or aligners (IBT). It is also possible to choose if the label text and number of the model will be generated on the same row.

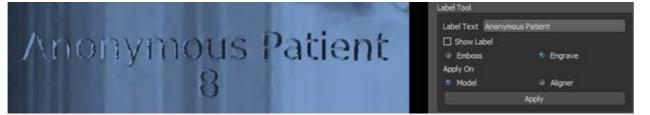

If the generated STL model should be optimised for print, hollow with (or without) a cross pattern, the user must check the "*Generate Steps as Hollow Models*" and "*Generate Cross Pattern*" in Preferences, in the Orthodontics tab, before exporting.

**BlueSkyBio** 

Blue Sky Plan®

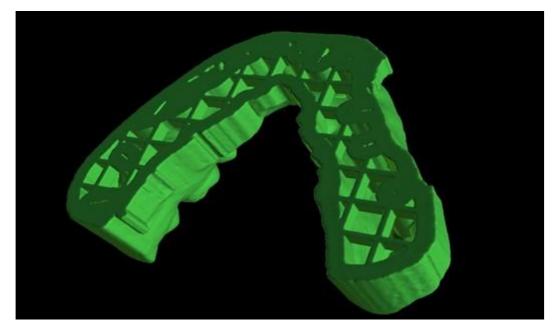

Besides the models, the parameters of the Aligner Trim Curve can be exported as well for the Aligners planning type. The generated curves for intermediate models can be modified individually with the visualised locator to be optimally prepared for use on the milling machines. The parameters "Curve File Delimiter" and "Curve File Extension" can be modified in Preferences.

In this step, once again, it is possible to export a video. If you added attachments in the previous steps, it is now possible to export video with the available attachments.

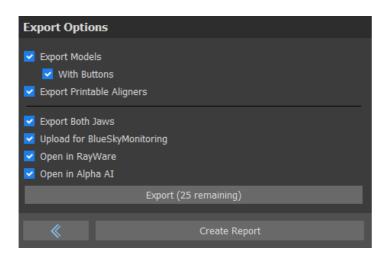

The generated models can be exported from the software in the form of STL models by pressing the "Export" button. By selecting the "Open in Alpha Al", models can be exported to external slicing software from Ackuretta company. By selecting the "Open in RayWare", models can be exported to external 3D printing software.

Note: To export the STL files, you must have a valid STL export licence! To see the option "Open in Alpha AI" you must have Alpha AI software installed on your computer. To see the option "Open in RayWare" you must have RayWare software installed on your computer.

There is an option in the export step to export files to BioBigBox, where it is assigned as a new Patient and Treatment. This information will be sent to BlueSkyMonitoring service when the "Upload for BlueSkyMonitoring" is checked.

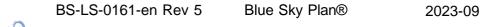

"Export Both Jaws" exports both the maxilla and mandible into the selected folder.

For immediate and automatic STL license activation, purchase exports directly in the Blue Sky Plan Software (File > Purchase STL Exports). You may also purchase STL case exports from https:// blueskybio.com/store/stl-case-export.

Finally, it is also possible to generate the so-called Tooth Movement Report with the angles and displacements of the teeth moved from the original position to the final position. In addition, the report shows the movements from each intermediate position to the next stage.

# 24.14 Quick Instructions for Using the Computerised Orthodontic Bracket System

More detailed instructions for use are available in Footnotes 21.2

The user during the export step should select the check boxes for "Export models" and "With Brackets" and generate a model, including the bracket location indicators, in the form of an STL model.

#### 24.14.1 Printing the Model

The user should use a relevant 3D printer that prints at a resolution of at least 150 microns on the x/y axis and 100microns on the z axis, to print the exported model in grey or tan model material. The printer control software, printer and model material should be labelled for use together.

Select the exported STL model file in the printer control software for printing.

#### 24.14.2 Adding Brackets

Use cement to firmly secure the desired brackets to the bracket location markers on the 3D printed model.

#### 24.14.3 Creating the Indirect Bonding Tray by Pressure Forming

The user creates the Indirect Bonding Tray by pressure thermoforming over the 3D printed model with brackets attached to an outer carrying shell from a legally marketed orthodontic resin such as Essix Ace. The user should then trim the shell to the middle of the brackets for easy release.

The brackets should then be placed into wells created in the shell. Skip to section 1.9 using the indirect bonding tray to place the brackets.

# 24.14.4 Creating the Indirect Bonding Tray by Printing (this method should only utilised in an FDA registered establishment)

The user should click "Create the indirect bonding tray".

The user should check the print screen image of the tray for accuracy, and when it is correct export/ print the indirect bonding tray by choosing File>Export Data and selecting the indirect bonding tray to be exported as an STL.

The user should use a relevant 3D printer that prints at a resolution of at least 150 microns on the x/y axis and 100microns on the z axis, to print the exported model in grey or tan model material. The printer control software, printer and model material should be labelled for use together. The material should be a light cured resin which is not recycled or recyclable.

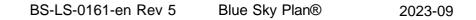

O

Select the indirect bonding tray STL file in the printer control software to be printed in the legally marketed impression tray resin material called NextDent Ortho IBT.

Brackets should then be placed into wells created in the shell of the printed indirect bonding tray.

#### 24.14.5 Using the Indirect Bonding Tray to Place the Brackets

The user should place the brackets onto the teeth by placing conventional cement onto the bracket pads following the manufacturer's instructions and seat the tray with the brackets into the patient's mouth. Excess cement should be removed, and a light cure should be used via the Indirect Bonding Tray.

The outer carrying tray should be removed and the inner liner tray should be peeled off. Excess cured cement should be removed.

#### 24.14.6 Use of the Blue Sky Plan Calibration Verification STL file

The calibration of the printer should be done according to the printer manufacturer's instructions and in accordance with the quality system of the FDA registered establishment printing the trays. The frequency of calibration should be determined by the printer manufacturer's printer instructions and the establishment's quality system. Blue Sky Bio provides a calibration verification file to confirm adequate calibration. Calibration verification should be done whenever the printer is calibrated and any time the printing material is changed.

Download the STL calibration verification file from the Blue Sky Bio website

- Import the STL calibration verification file into the printer control software
- Print the STL file

• Measure each cube in all 3 dimensions and the distances between adjacent cubes with a calliper.

The size of each cube is printed on the cube.

The distance between cubes is 3mm.

The measurements of the cubes and open spaces should be within the certified accuracy of the printer.

If the measurements fall outside that range, recalibrate the printer according to the printer manufacturer's instructions.

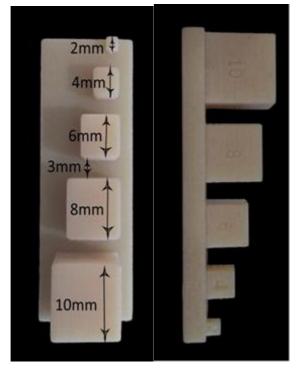

BS-LS-0161-en Rev 5

G

**Precautions:** Do not touch the bonding surfaces with your bare fingers as skin oils may diminish the adhesion. Do not allow adhesive to get under the bracket in the guide slot. The position of each bracket should be verified by the clinician and if necessary malpositioned brackets should be removed and repositioned. Ceramic brackets may abrade the opposing arch. Wait to apply the ceramic brackets until the bite has opened. If necessary, use metal brackets before the placement of ceramic brackets. Provide the patient with instructions on how to conduct thorough oral hygiene, as tartar or food debris may impair the function of the bracket. Do not apply excessive force when opening the bracket as the bracket may bend or detach from the tooth. To prevent splintering when removing the brackets, use the appropriate instrument. If patient experiences an allergic reaction, immediately remove the bracket and advise patient to seek medical care.

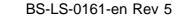

S)

# **25 Denture module**

Blue Sky Plan permits the user to model and export dentures. The functions are available in the "Denture" panel once the user switches to the "Denture" module.

### 25.1 Loading the patient's STL model

New planning starts by loading the STL jaw impression model using the main module selection "Dentures > Import Models". To start planning the denture, the user needs to switch to the "Denture" module from "Model Manipulation".

### 25.2 Adding virtual teeth

Virtual teeth can be added by clicking on the icon in the toolbar. A dialog for selecting crown(s) then opens. Clicking on a tooth selects it, and a text description of the crown appears below the preview. Multiple teeth can be selected by holding down the Shift or Ctrl key. Another possibility is clicking on Select All Maxillary Teeth/Select All Mandibular Teeth or Select All Teeth. It is also possible to select from three sizes. Teeth are added as teeth chain. We confirm the selection by clicking the "OK" button; the "Cancel" button closes the dialog without making a selection.

| Teeth geometry set                                   |                             |                             |
|------------------------------------------------------|-----------------------------|-----------------------------|
| Virtual teeth Physical teeth                         |                             |                             |
| Preview                                              |                             |                             |
|                                                      |                             |                             |
| Select the tooth. Press and hold the Shift or Ctrl k | y to select additional one. |                             |
| Size                                                 | Utilities                   | Name                        |
| @ Small                                              | Select All Maxiliary Teeth  | Left Maxillary Second Molar |
| Medium                                               | Select All Mandbular Teeth  |                             |
| Large                                                | Select Al Teeth             |                             |
|                                                      | Ok Cancel                   |                             |

Virtual teeth are regular teeth sets, available in Surgical Guide, Denture, and Crown and bridge, modifiable and exportable. Physical teeth are for Denture creation, cannot be modified and exported. Can be bought from the future parts panel.

The Denture Panel is used for denture modelling. After clicking on the "Denture Panel" tab, the below menu will appear with buttons for working with the teeth chain.

G

|              | Denture Panel                   | × |
|--------------|---------------------------------|---|
| Mar          | k Visible Teeth For Teeth Chain |   |
|              | Clear Teeth Chain               |   |
|              | Show / Hide Teeth Chain         |   |
|              | Move Entire Teeth Chain         |   |
|              | Manipulate Model                |   |
| Denture      |                                 |   |
| BSP_2020_108 | 7_Upper_Model                   | • |
| Mandible     | Maxilla                         |   |
|              | Create Denture                  |   |

### 25.3 Mark visible teeth for teeth chain

Clicking on "Mark Visible Teeth for Teeth Chain" and using the control allows for the manipulation of the teeth chain. The teeth can also be moved individually with the arrows to different sides. Rotation is done by using the circles surrounding the teeth chain. Each axis is represented by one colour.

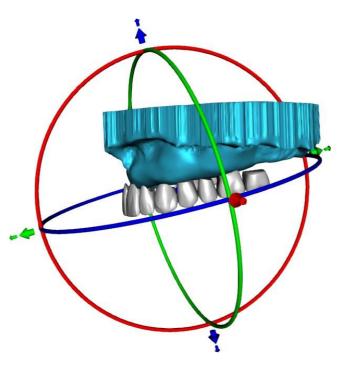

### 25.4 Clear Teeth Chain

Clears selected teeth chain.

### 25.5 Show / Hide teeth chain

C

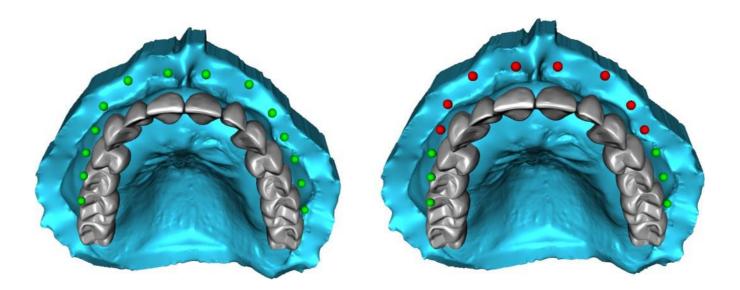

The button "Show / Hide Teeth Chain" is used for showing and hiding the green dot indicators in the teeth chain. There is one indicator per tooth.

### 25.6 Move Entire Teeth Chain

"Move Entire Teeth Chain" permits the user to hide teeth chains in the maxilla or the mandible by selecting the appropriate option.

The scale is used to enlarge or diminish the teeth.

| Move Entire Teeth Chain  |
|--------------------------|
| Hide maxilla teeth chain |
| Scale 1.00               |
|                          |

### 25.7 Manipulate model

The model can be unlocked by clicking the checkbox and the centre of rotation can be changed.

| Transform    |                          |
|--------------|--------------------------|
| 🔀 Lock model |                          |
|              | Reset center of rotation |
|              |                          |

### 25.8 Create denture

A denture can be created in the menu in the right panel. This requires selecting a file, the correct jaw orientation, and confirming by clicking "Create Denture".

| Denture         |                |   |
|-----------------|----------------|---|
| BSP_2020_1087_U | lpper_Model    | • |
| Mandible        | Maxilla        |   |
|                 | Create Denture |   |
| L               |                | _ |
|                 |                |   |

Blue Sky Plan®

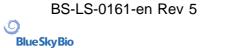

### 25.9 Step 1 – Undercuts and insert direction

Step 1 is used to define the initial parameters for the denture.

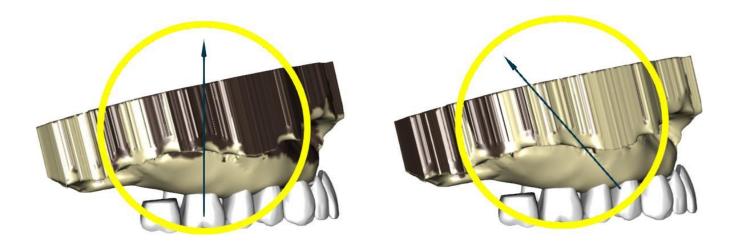

The sliders can be used for setting the values for offset and undercut removal. The insert direction should be adjusted using the rotation ring so that the undercuts are minimised.

"Set insert direction from view" is used to set the insert direction according to the current viewing angle setting.

"Reset insert direction" will restore the original status of the arrow and the model.

"Define posterior palatal seal" permits the modelling of this structure. The Palatal Seal is created by left clicking with the mouse on the two required points with Shift key pressed. Adjustments can be done by drawing with the mouse.

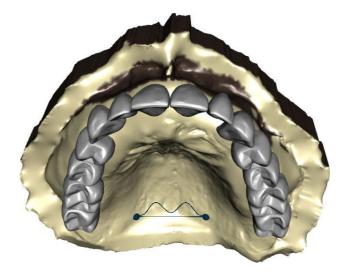

The "Back" and "Next" buttons are used for moving one step back or forwards.

### 25.10 Step 2 – Select denture base

Step 2 defines a contour around the teeth chain to define the borders of the denture. If a contour is not defined, user is not able to get to another step.

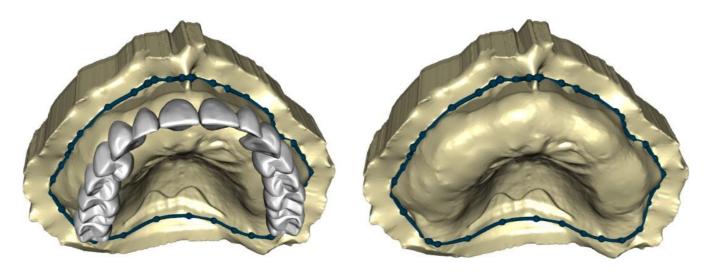

The offset from the gingiva and thickness of the denture can be set by the sliders.

Gingiva extension allows the user to extend the gingiva with the slider. The thickness and smoothness from the gingiva can be set with the sliders.

Pressing the Shift key and double clicking on the model around the teeth will add new points and create a blue contour around the area representing the denture base:

The contour can be deleted by selecting "Clear contour".

### 25.11 Step 3 – Shape gingiva

Step 3 is used for adjusting the created gingiva.

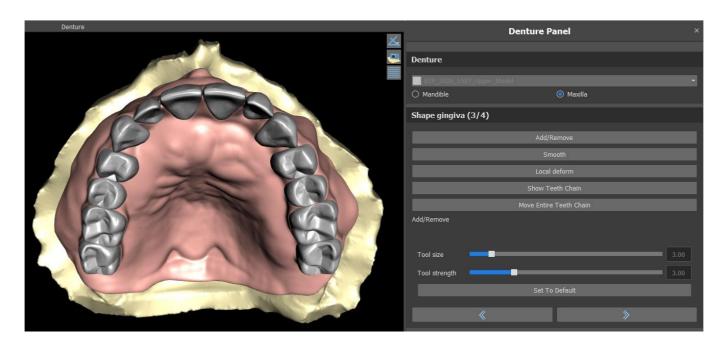

The following adjustments can be made within this step Add/remove – addition/removal of gingiva material Smooth – gingiva surface smoothing Local deform – creation of ups and downs Show Teeth Chain – display of the green dot indicators Move Entire Teeth Chain – manipulation with the teeth chain

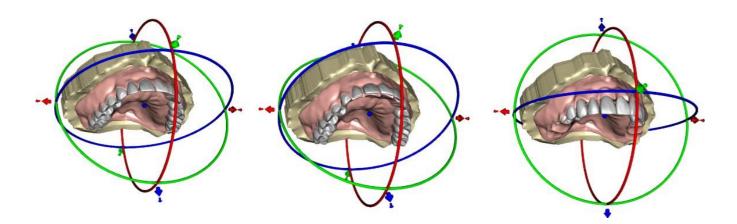

The "Tool size" slider is used for tool size selection, and "Tool strength" defines the strength of the tool. The original values can be restored by selecting the "Set to Default" button.

### 25.12 Step 4 – Denture

Step 4 is used for finalizing the denture creation. During this step, virtual teeth penetrating through the denture base are reduced while maintaining the minimum denture thickness.

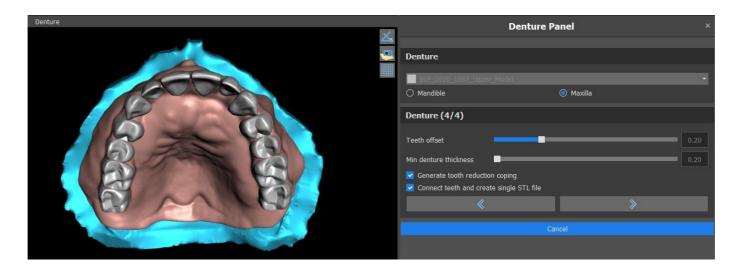

Sliders are used for selecting Teeth offset and Min denture thickness.

Tooth reduction coping generates denture cop primarily for physical teeth followed by cutting in the laboratory. Connect Teeth as single STL file makes the work easier for the export.

The model design is completed by selecting the "Next" button.

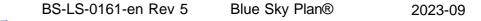

C

### 25.13 Export

The user can export created denture in this step. Quality of the export can be set as well as swap face orientation. Export separated files exports the selected objects to a separated file or one single file created by the user. The "Create Surface" button allows the user to unite the selected models in order to create one model. The user won't be charged again when additional surfaces are exported from the case.

| Export Quality                                       |                                              |           |        |          |
|------------------------------------------------------|----------------------------------------------|-----------|--------|----------|
| ⊖ Standard                                           | ⊖ High                                       | Very High |        |          |
| Export File Format                                   |                                              |           |        |          |
| STL -                                                |                                              |           |        |          |
| STL Surfaces                                         |                                              |           |        |          |
|                                                      | Name                                         |           | Color  | Selected |
| BSP_2020_1087_Lower_Model                            |                                              |           |        |          |
| BSP_2020_1087_Upper_Model                            |                                              |           |        |          |
| Maxillary_Undercut                                   |                                              |           |        |          |
|                                                      |                                              |           |        |          |
| Virtual Teeth                                        |                                              |           |        |          |
|                                                      | Tooth Name                                   | CAM       | Edited | Selected |
| Right Maxillary Central Incisor                      |                                              | N/A       | No     |          |
| Left Maxillary Second Molar                          |                                              | N/A       | No     |          |
| Left Maxillary First Molar                           |                                              | N/A       | No     |          |
| Show only teeth with CAM file support Swap face orie | ntation 🔽 Export separated files to a folder |           |        | Cost: 1  |
|                                                      | Create Surface Export (119 remaining) Cance  |           |        |          |

### 25.14 Teeth Surfaces panel

Teeth Surfaces lists the imported patient's STL models, placed virtual teeth and their reduced versions, and the newly generated denture base:

| STL Surf | aces                            |           |         |       |   |  |
|----------|---------------------------------|-----------|---------|-------|---|--|
| Lock     | Name                            | Closeness | Visible | Color |   |  |
|          | BSP_2020_1087_Lower_Model       |           |         |       | × |  |
|          | BSP_2020_1087_Upper_Model       |           |         |       | × |  |
|          | Right Maxillary Central Incisor |           |         |       | × |  |
|          | Left Maxillary Second Molar     |           |         |       | × |  |

The table includes the following attributes:

"Lock" – surface locking controlled by a checkbox

"Name" - surface name

"Closeness" – surface closeness controlled by a checkbox

"Visible" - surface visibility or hiding by a checkbox

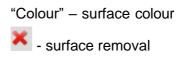

Filters can be used to display either the maxilla or the mandible only or selected object types:

| Filters                                                     |              |            |
|-------------------------------------------------------------|--------------|------------|
| 🕱 Maxillary                                                 | 🔀 Mandibular |            |
| <ul> <li>Teeth and crowns</li> <li>Reduced teeth</li> </ul> | 🗶 Models     | 🕱 Dentures |

### 25.15 Opening saved project

A saved case is opened with "File > Open Project..." in the top left corner.

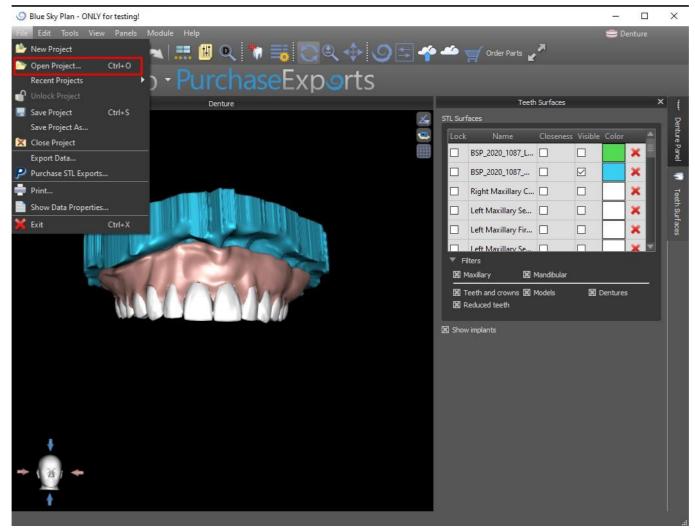

After clicking, the file to open is selected and the selection is confirmed with "OK".

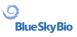

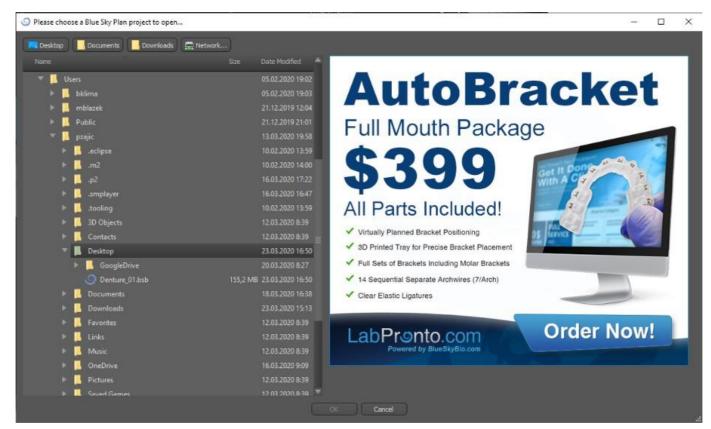

#### The selected project opens.

| OBlue Sky Plan - C:/Users/pzajic/Desktop/Denture_01.bsb - ONLY for testing! |                                                        | - 🗆       | $\times$       |
|-----------------------------------------------------------------------------|--------------------------------------------------------|-----------|----------------|
| File Edit Tools View Panels Module Help                                     |                                                        | 🥮 Denture |                |
|                                                                             | Order Parts 🖌                                          |           |                |
| LabPronto - PurchaseExports                                                 |                                                        |           |                |
| Denture                                                                     | Teeth Surfaces                                         | ×         | ۲ (            |
| Anonymous patient                                                           | STL Surfaces                                           | -         | Dentu          |
|                                                                             | Lock Name Closeness Visible                            | Color     | Denture Panel  |
|                                                                             | BSP_2020_1087                                          |           | nel            |
|                                                                             | Maxillary_Under                                        | ×         | -              |
|                                                                             | Denture base                                           |           | Feeth t        |
|                                                                             | Denture - Fin                                          | ×         | Teeth Surfaces |
|                                                                             | Denture - Con                                          | — <u></u> | 8              |
|                                                                             | ▼ Filters                                              |           |                |
|                                                                             | 🕱 Maxillary 🕱 Mandibular                               |           |                |
|                                                                             | Teeth and crowns M Models     Models     Reduced teeth | Dentures  |                |
|                                                                             |                                                        |           |                |
|                                                                             | X Show implants                                        |           |                |
|                                                                             |                                                        |           |                |
|                                                                             |                                                        |           |                |
|                                                                             |                                                        |           |                |
|                                                                             |                                                        |           |                |
|                                                                             |                                                        |           |                |
| *                                                                           |                                                        |           |                |
| + 1. ¥1 +                                                                   |                                                        |           |                |
| 4                                                                           |                                                        |           |                |
|                                                                             |                                                        |           |                |

O

### 25.16 Screenshots

The Screenshot panel can be used for taking a screenshot with the solution located in the top right corner of the workspace.

After clicking the button, the "Save screenshot" message appears, and the screenshot is included in the column in the right panel.

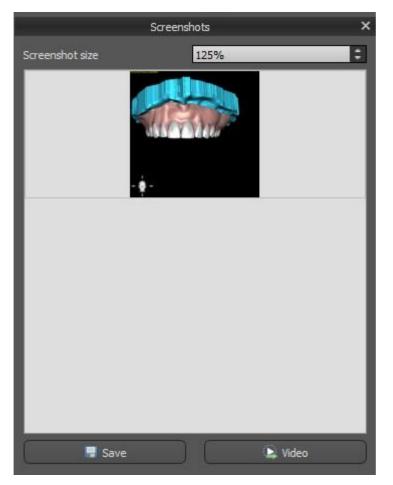

The arrows on the right are used for changing the screenshot size.

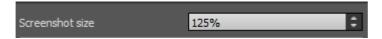

Q

**BlueSkyBio** 

Video allows the exporting of the screenshots as AVI video or animated gif with custom text and selected font size and type.

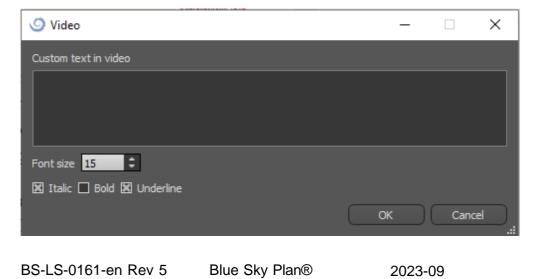

# 26 Crown and Bridge module

Blue Sky Plan allows the user to create a bridge and crowns and change the geometry of the virtual teeth. These functions are available in the "Crown and Bridge" panel once the user switches to the Crown and Bridge module.

### 26.1 Loading the patient's STL model

The new planning starts by loading the STL jaw impression model using the main module selection "Crown and Bridge > Conventional Crown | Crown for Titanium Base | Bridge". To start planning the crown and bridge, the user needs to switch to the "Crown and Bridge" module from "Model Editing".

### 26.2 Adding virtual teeth

Virtual teeth can be added by clicking on the **Select** icon in the panel list "Virtual Teeth > Add Tooth". A dialog for selecting the crown(s) then opens. Clicking on a tooth selects it, and a text description of the crown appears below the preview. Multiple teeth can be selected by holding down the Shift or Ctrl key. Another possibility is clicking on Select All Maxillary Teeth/Select All Mandibular Teeth or Select All Teeth. It is also possible to select from three sizes. Teeth are added as a teeth chain.

By clicking the "OK" button, the selection is confirmed; the "Cancel" button closes the dialog without making a selection.

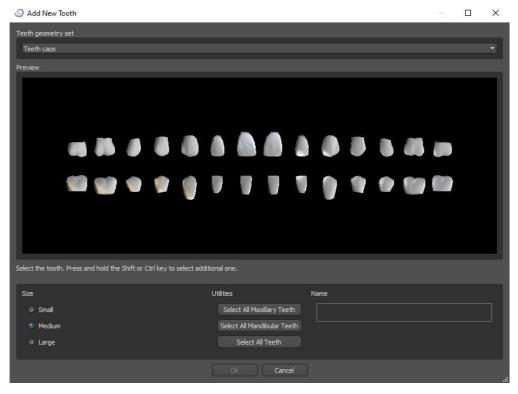

Virtual teeth are regular teeth sets, available in the Surgical Guide, Crown and Bridge and Denture module, are modifiable and exportable.

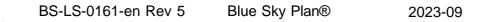

G

## 26.3 Restoration Design panel

The Restoration Design panel allows the user to choose the restoration type – crown on a tibase and conventional crown. It is also possible to select the jaw type and antagonist model as well as to create a bridge.

The antagonist model resolves and detects a teeth collision. If there is only one jaw available, the "no antagonist" selection resolves this situation.

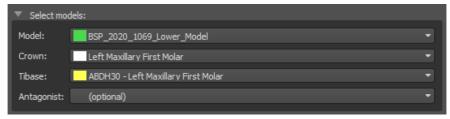

The tibase can be chosen by clicking on the tooth or by clicking on the tibase dropdown. If a tibase is not selected, the user cannot go further.

### 26.4 Restoration type selection – Crown on a Tibase

The Crown on a Tibase selection can be chosen in the menu in the right panel. This requires the selection of a restoration type, jaw, model, crown, tibase, and antagonist model (optional) (if a user uses maxilla and mandible) and confirming by clicking "Start".

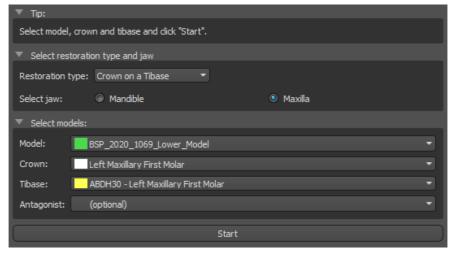

#### Step 1 – Undercuts

Step 1 is used to define the initial parameters for the crown.

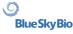

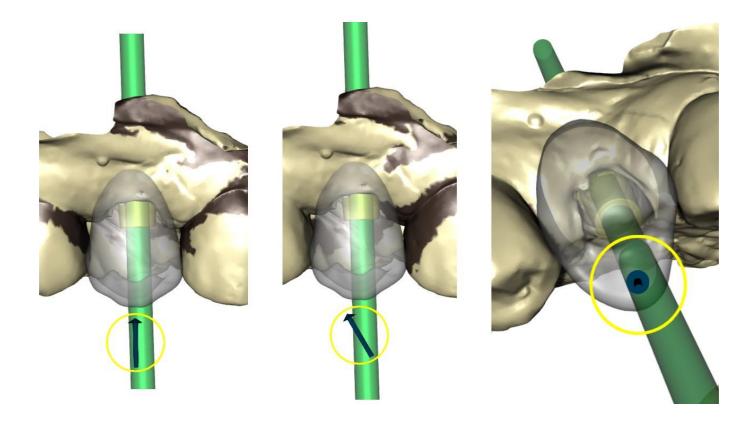

The slider can be used for setting the values for the undercut.

"Set insert direction from view" is used to set the insert direction according to the current viewing angle in the 3D view.

"Reset insert direction" restores the original setting of the insert direction.

The "Back" and "Next" buttons are used for moving one step back or forwards in the design flow.

#### Step 2 – Define approximal area

Step 2 is used to select/colour the existing adjacent teeth so the crown can be resized by the software to fit.

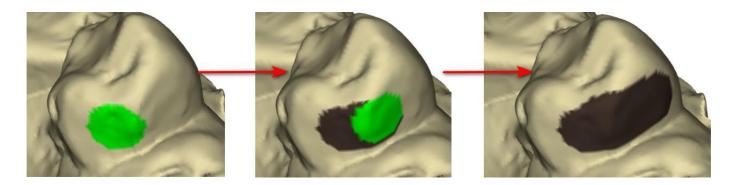

The approximal area can be deleted by selecting "Clear Area". Pressing the Shift key and holding the left mouse button will define the approximal area and create a brown contour around the selection representing the crown and bridge base.

By pressing the Ctrl key and left clicking with the mouse, you can remove the selection. The "Tool size" slider is used for brush size selection.

#### Step 3 – Margin detection

BS-LS-0161-en Rev 5 Blue Sky Plan®

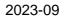

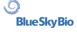

Step 3 detects the tooth margins used for crown creation. Pressing the Shift key and holding the left mouse button allows the margin to be edited.

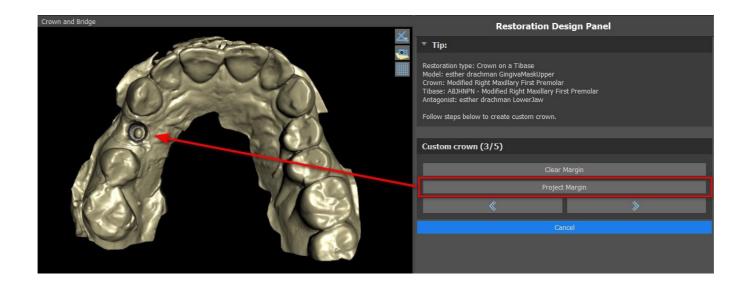

The Project Margin button projects the curve defined by the user on the deformed tooth.

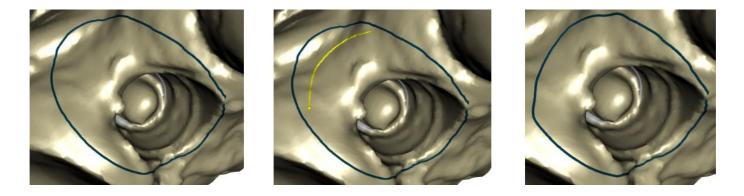

#### Step 4 – Tibase editing

Step 4 is used for crown upgrading and the creation of a crown screw channel.

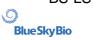

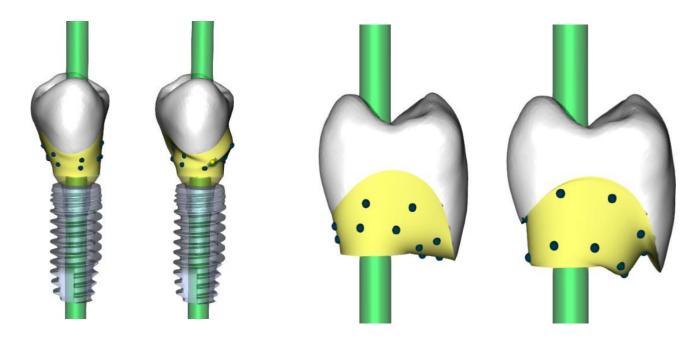

"Crown margin" can be used for setting the crown margin.

"Titanium base margin" can be used for setting the base margin.

"Crown cement spacer" is an extra space for the glue between the crown and abutment.

The create crown screw button creates a hole going through the crown so that the user can access the abutment screw and screw the abutment into the implant.

### Step 5 – Crown editing

Step 5 is used for adjusting the created crown.

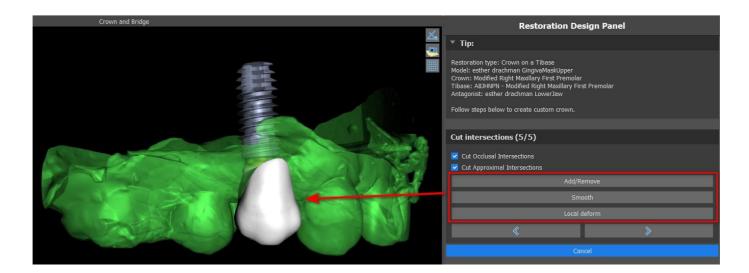

"Add/Remove" is used for the addition/removal of the crown material.

"Smooth" smooth the crown surface.

"Local deform" Tool that deforms the tooth at a local point.

C

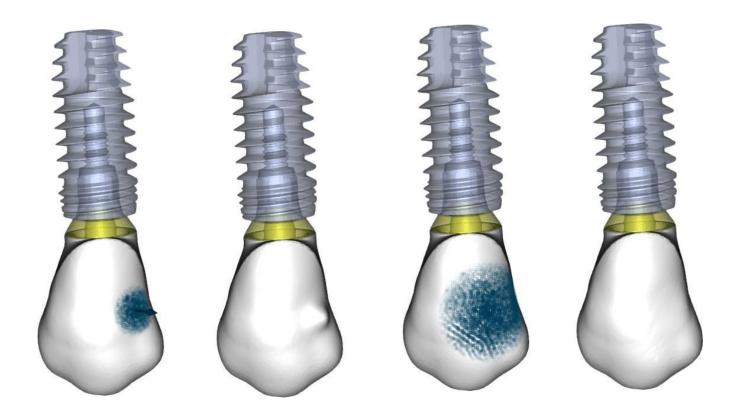

The "Tool size" slider is used for tool size selection, and "Tool strength" defines the strength of the tool. The original values can be restored by clicking on the "Set to Default" button.

The relevant checkbox can be used for hiding Cut Approximal Intersections and Cut Occlusal Intersection.

### **26.5 Restoration type selection – Conventional crown**

Conventional crown selection can be chosen in the menu in the right panel. This requires selecting a restoration type, jaw, model and confirming by clicking "Start". The crown and antagonist models are optional. If a user selects the (no crown) option, the crown is added in the third step.

| ▼ Tip:                          |                              |         |   |
|---------------------------------|------------------------------|---------|---|
| Select crown                    | and model and click "Start". |         |   |
| <ul> <li>Select rest</li> </ul> | coration type and jaw        |         |   |
| Restoration t                   | ype: Conventional crown      | -       |   |
| Select jaw:                     | Mandible                     | Maxilla |   |
| <ul> <li>Select mod</li> </ul>  | dels:                        |         |   |
| Model:                          | BSP_2019_1055_Lower_Model    |         | • |
| Crown:                          | (optional)                   |         | • |
| Antagonist:                     | (optional)                   |         | • |
|                                 | Start                        |         |   |
|                                 |                              |         |   |

C

#### Step 1 – Margin line definition

Step 1 is used to define a closed margin line along the remaining tooth structure. The user is able to select between automatic margin line detection and manual mode. To work with automatic detection, click on the "Automatic Margin Line Detection" radio button. Click 2 points (Shift + left click), as shown in the picture below, to detect a curve. The curve should be detected automatically. It is possible to move with points or add more points to more precise detection.

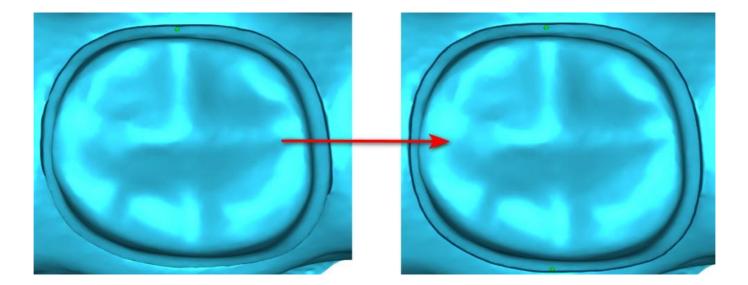

To work with the manual margin line, click on the "Manual Mode" radio button. Click the points (Shift + left click) along the remaining tooth structure. Closed curve can be modified by holding Shift and left mouse button.

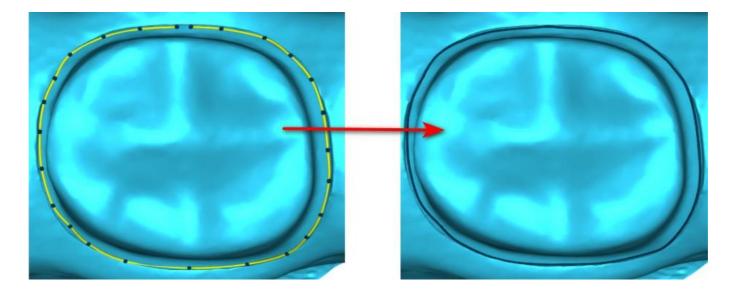

The margin can be deleted by selecting "Clear Area". Undo and redo can be used as well for modifications

Warning: A closed margin line has to be defined first to continue to next step!

Blue Sky Plan®

#### Step 2 – Undercuts Step

BS-LS-0161-en Rev 5

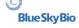

Step 2 is used to define the initial parameters for the crown.

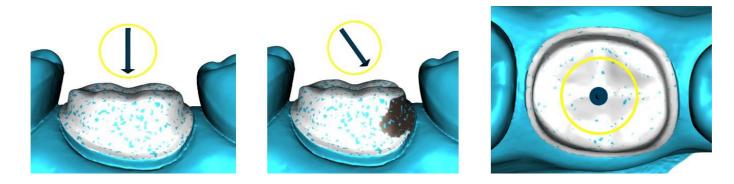

The slider can be used for setting the values for the undercut.

"Set insert direction from view" is used to set the insert direction according to the current viewing angle in the 3D view.

"Reset insert direction" restores the original insert direction.

#### Step 3 – Define approximal area

Step 3 is used to select/colour the existing adjacent teeth so the crown can be resized by the software to fit.

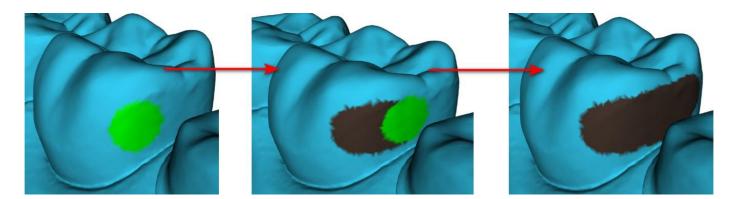

The approximal area can be deleted by selecting "Clear Area". Pressing the Shift key and holding the left mouse button will define the approximal area and create a brown contour around the selection representing the crown and bridge base. By pressing the Ctrl key and left clicking with the mouse, you can remove the selection.

The "Tool size" slider is used for brush size selection.

#### Step 4 – Crown bottom editing

Step 4 is used for editing the crown bottom.

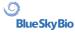

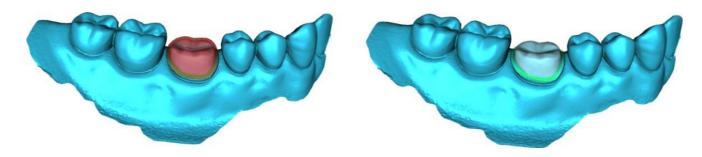

"Crown cement spacer" is an extra space for the glue between the crown and abutment.

"No cement gap" allows the user to edit the crown margin.

"Horizontal" defines the horizontal crown border width.

"Angled" defines the length of the angled part of the border.

"Angle" defines the angle of the angled part.

"Vertical" defines an additional vertical border.

"Minimal Thickness" is used to edit the minimal thickness.

The relevant checkbox can be used to hide the minimal thickness. If the user selected the (no crown) option in the restoration panel, the "Add New Tooth" dialog is available to select the tooth by clicking on the "Next" button. Only one tooth can be selected. The tooth is added by clicking on the "OK" button. Cancel closes the "Add New Tooth" dialog.

#### Step 5 – Tooth placement and editing

Step 5 is used for tooth placement and tooth editing.

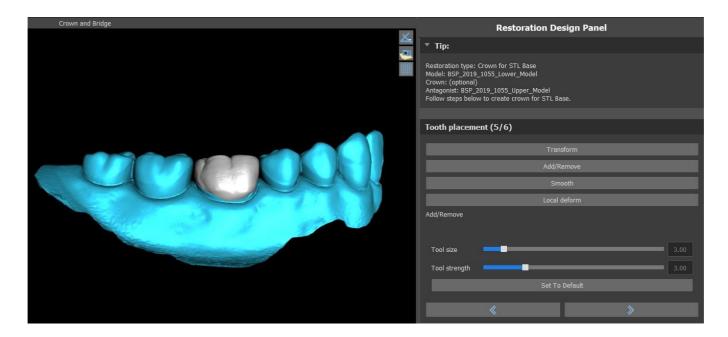

"Transform" activates the widget for tooth placement.

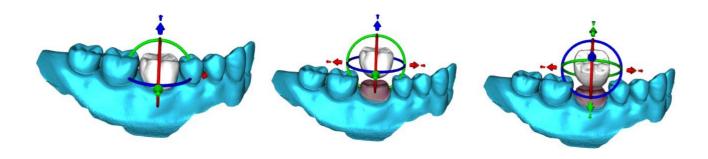

"Add/Remove" is used for the addition/removal of the crown material.

"Smooth" smooths the crown surface.

"Local deform" allows the creation of ups and downs.

The "Tool size" slider is used for tool size selection, and "Tool strength" defines the strength of the tool. The original values can be restored by clicking on the "Set to Default" button.

#### Step 6 – Crown editing

Step 6 is used for additional crown editing.

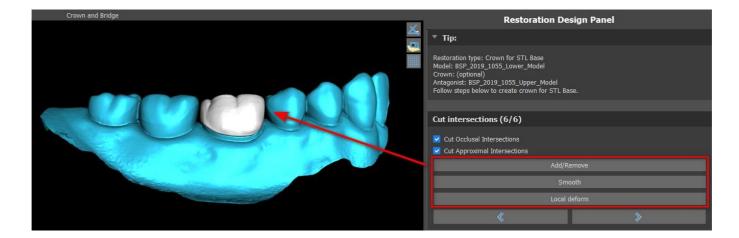

"Add/Remove" is used for the addition/removal of the crown material.

"Smooth" smooths the crown surface.

"Local deform" Tool that deforms the tooth at a local point.

The "Tool size" slider is used for tool size selection, and "Tool strength" defines the strength of the tool. The original values can be restored by clicking on the "Set to Default" button.

The relevant checkbox can be used for hiding Cut Approximal Intersections and Cut Occlusal Intersection.

### 26.6 Create Bridge

The create bridge function is available in the Restoration Design Panel but only if you select Bridge process flow in the Main screen. It allows the user to design a bridge for missing teeth. By clicking on "Create Bridge", the user starts a new process flow.

#### Step 1 – Unit Bridge

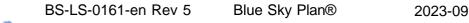

Step 1 is used for setting the points between the teeth to unit them. If the teeth are intersecting, the blue points are not created.

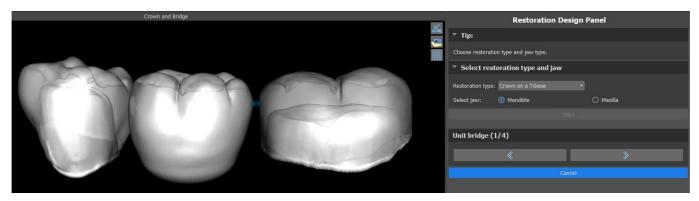

The blue points can be dragged along the teeth to set the bridge according to the user's preferences.

#### Step 2 – Editing connections

The blue points allow the user to edit the connections between the crowns or teeth.

| Crown and Bridge         | Restoration Design Panel              |
|--------------------------|---------------------------------------|
|                          | ▼ Tip:                                |
|                          | Choose restoration type and jaw type. |
| 600                      | Select restoration type and jaw       |
|                          | Restoration type: Crown on a Tibase • |
|                          | Select jaw:      Mandible     Maxilla |
| t 2.18<br>2.25<br>0 3.77 |                                       |
|                          | Unit bridge (2/4)                     |
|                          | « »                                   |
|                          | Cancel                                |
|                          |                                       |
|                          |                                       |
|                          |                                       |
|                          |                                       |

### Step 3 – Bridge editing

Step 3 is used for editing the bridge.

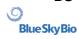

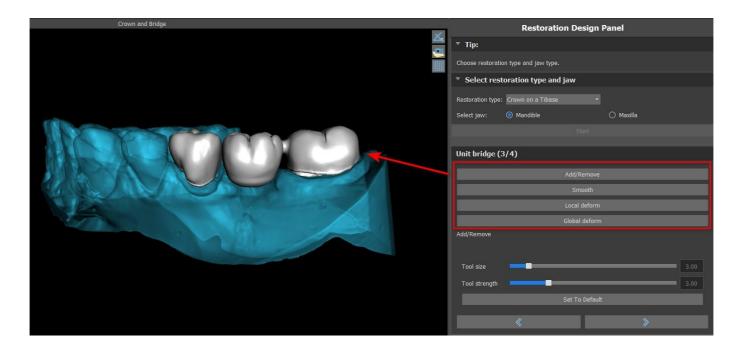

"Add/Remove" is used for the addition/removal of the material.

"Smooth" smooths the bridge surface.

"Local deform" allows the creation of ups and downs.

"Global deform" creates ups and downs on a global scale.

The "Tool size" slider can be used to change the brush tool dimension, and "Tool strength" defines the strength of the tool. The original values can be restored by clicking on the "Set to Default" button.

If the teeth are overlapping, the union operation between teeth is being performed and the first two steps are skipped.

#### Step 4 – Undercuts

Step 4 is used to define the initial parameters for the bridge.

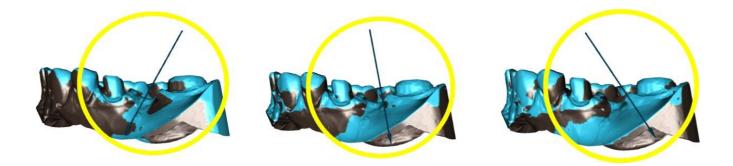

The slider can be used for setting the values for undercut.

"Set insert direction from view" is used to set the insert direction according to the current viewing angle in the 3D view.

"Reset insert direction" restores the original insert direction.

Bridge creation is finalized by clicking on the "Next" button.

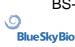

## 26.7 Teeth Surfaces panel

Teeth Surfaces lists the imported patient's STL models, placed virtual teeth and their reduced versions, and the newly generated crown base:

| aces                       |                                                        |                                                    |                                                                                                    |                                                                                                    |
|----------------------------|--------------------------------------------------------|----------------------------------------------------|----------------------------------------------------------------------------------------------------|----------------------------------------------------------------------------------------------------|
| Name                       | Closeness                                              | ; Visible                                          | Color                                                                                                    |                                                                                                    |
| BSP_2020_1069_Lower_Model  |                                                        |                                                    |                                                                                                    | ×                                                                                                    |
| BSP_2020_1069_Upper_Model  |                                                        |                                                    |                                                                                                    | ×                                                                                                    |
| Left Maxillary First Molar |                                                        |                                                    |                                                                                                    | ×                                                                                                    |
|                            | BSP_2020_1069_Lower_Model<br>BSP_2020_1069_Upper_Model | Name     Closeness       BSP_2020_1069_Lower_Model | Name     Closeness     Visible       BSP_2020_1069_Lower_Model     Image: Closeness     Image: Closeness     Image: Closeness       BSP_2020_1069_Upper_Model     Image: Closeness     Image: Closeness     Image: Closeness | Name     Closeness     Visible     Color       BSP_2020_1069_Lower_Model     Image: Closeness     Image: Closeness     Image: Closeness       BSP_2020_1069_Upper_Model     Image: Closeness     Image: Closeness     Image: Closeness |

The table includes the following attributes:

"Lock" – surface locking controlled with a checkbox.

"Name" - surface name.

"Closeness" – surface closeness controlled with a checkbox.

"Visible" – surface visibility or hiding with a checkbox.

"Colour" - surface colour.

🗡 – surface removal.

Filters can be used to display either the maxilla or the mandible only, or selected object types:

| •    | Filters                               |              |            |
|------|---------------------------------------|--------------|------------|
| ×    | Maxillary                             | 🕱 Mandibular |            |
|      | ] Teeth and crowns<br>] Reduced teeth | 🕱 Models     | I Dentures |
| 🗶 Sh | ow implants                           |              |            |

## 26.8 Teeth Edit panel

)

**Blue Sky Bio** 

The Teeth Edit panel allows the user to edit the shape of a tooth by using different editing tools:

| Active model Left Maxillary First Molar |  |  |
|-----------------------------------------|--|--|
| Editing tools                           |  |  |
| Manipulate Model                        |  |  |
| Manipulate Visible Teeth                |  |  |
| Smooth                                  |  |  |
| Global Geometry Transform               |  |  |
| Add/Remove Material                     |  |  |
| Local Geometry Transform                |  |  |
| Relax Mesh                              |  |  |
| Boolean operations                      |  |  |
| Transform                               |  |  |
| 🕅 Lock model                            |  |  |
| Reset center of rotation                |  |  |

"Manipulate Model" allows the user to change the position of the tooth. "Smooth" smooths the tooth surface. "Global Geometry Transform" creates ups and downs on a global scale.

"Add/Remove" is used for the addition/removal of the material.

"Local Geometry Transform" creates ups and downs on a local scale.

"Relax Mesh" is similar to smoothing while it respects sharp edges to some degree.

The "Tool size" slider can be used to change the brush tool size. The original values can be restored by clicking on the "Set to Default" button.

Boolean operations allow the user to join and subtract 3D models.

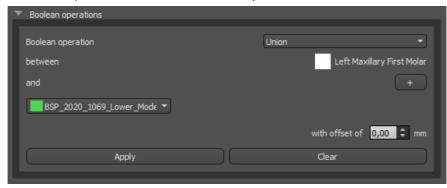

### 26.9 Parts panel

The Parts Panel lists the imported patient's drill kit and guide type and quantity of each part, which can be added to the shopping cart.

| Parts Panel X |                |                                            |          |
|---------------|----------------|--------------------------------------------|----------|
| Drill Kit     |                | Blue Sky Bio Direct Cut Drills             |          |
| Guide Ty      | /pe            | Digital Surgical Guide with Built-in Stops |          |
|               | Туре           | ID                                         | Quantity |
|               | Implant        | IDH3010                                    | 1        |
|               | Implant        | IDH3011                                    | 1 🗘      |
|               | Implant        | ION4110                                    | 1 🗘      |
|               | Metal Cylinder | TUBE44-272                                 | 2 🗘      |
|               | Metal Cylinder | Tube368 (pack of 5 pcs)                    | 1 🗘      |
|               | Drill          | DRILLD26L                                  | 1 🗘      |
|               | Drill          | DRILLD26S                                  | 1 🗘      |
|               | Drill          | DRILLT35S                                  | 1 🗘      |
|               | Abutment       | ABDH30                                     | 2        |
|               | Abutment       | AOA1565A                                   | 1 🗘      |
|               | Drill Shaft    | CDRD32L                                    | 1 🗘      |
|               | Drill Shaft    | CDRD32S                                    | 1 🗘      |
|               | Drill Shaft    | CDRT35S                                    | 1 🗘      |
|               |                |                                            |          |

The user is taken to the Blue Sky Plan official webpage after clicking on the "Add Parts to Cart" button. The original values of the quantity of parts can be restored by clicking on "Clear user Adjustments".

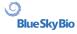

### 26.10 Screenshots panel

The Screenshot panel can be used for taking a screenshot with the button I located in the top right corner of the workspace. After clicking the button, the "Save screenshot" message appears, and the screenshot is included in the column in the right panel.

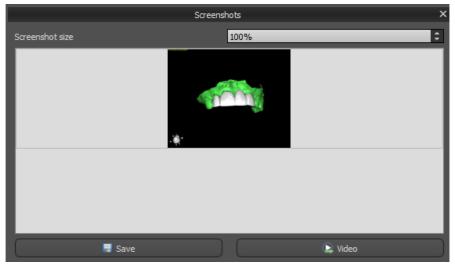

The arrows on the right are used for changing the screenshot size.

Video allows the screenshots to be exported as an AVI video or animated gif with custom text and selected font size and type.

| Custom text in video        |           |
|-----------------------------|-----------|
|                             |           |
|                             |           |
|                             |           |
| Font size 15 🗘              |           |
| 🔲 Italic 🔲 Bold 🔲 Underline |           |
|                             | OK Cancel |

## 26.11 CAM Export

In addition to the normal export of models, the software allows you to create a CAM export.

In order to export, you need to create at least one crown or one bridge. Once you complete this step, you can choose which models you want to export in the CAM column (1) inside of the export dialog.

If the model is not CAM exportable the value will be "N/A" (2), otherwise there will be a checkbox for selection (3).

If you only want to see the models which can be CAM exported, use the button on the bottom left called "Show only teeth with CAM file support" (4).

| Export Quality                                         |                                              |           |                 |
|--------------------------------------------------------|----------------------------------------------|-----------|-----------------|
| ○ Standard                                             | ⊖ High                                       | Very High |                 |
| Export File Format                                     |                                              |           |                 |
|                                                        |                                              |           |                 |
| STL Surfaces                                           |                                              |           |                 |
|                                                        | Name                                         |           | Color Selected  |
|                                                        |                                              |           |                 |
| BSP_2019_1055_Lower_Model                              |                                              |           |                 |
| BSP_2019_1055_Upper_Model                              |                                              |           |                 |
|                                                        |                                              |           |                 |
| Virtual Teeth                                          |                                              |           |                 |
|                                                        | Tooth Name                                   | 1CAM      | Edited Selected |
|                                                        | i oour warne                                 |           |                 |
| Right Mandibular First Molar                           |                                              | 2 N/A     | No 🔽            |
| D - Mandibular Custom Crown                            |                                              | 3 🗹       | Yes 🔽           |
| 4                                                      |                                              |           |                 |
| Show only teeth with CAM file support Swap face orient | tation 🔽 Export separated files to a folder  |           | Cost:           |
|                                                        | Create Surface Export (119 remaining) Cancel |           |                 |

The final product of the CAM export is a file called < name > .constructionInfo where all the information about the model are stored.

### 26.12 Crown and Bridge Preferences

| General<br>Customization<br>Project                               | Crown and Bridg                                                                                                    | le                       |    | 9      |
|-------------------------------------------------------------------|----------------------------------------------------------------------------------------------------|--------------------------|----|--------|
| Shortcuts<br>Advanced<br>BioBigBox<br>License<br>Crown and Bridge | Custom Crown Restoration<br>Crown thickness:<br>Crown cement spacer:<br>Abutment cement spacer:<br>Custom Abutment Restorati<br>Crown thickness:<br>Crown cement spacer:<br>Abutment cement spacer: | on<br>1,00 mm<br>0,10 mm |    |        |
|                                                                   | Crown for STL Base Restora<br>Crown thickness:<br>Crown cement spacer:<br>Abutment cement spacer:                                                                                                   | 1,00 mm<br>0,10 mm       |    | :      |
|                                                                   | CAD tools<br>Default tool size:<br>Default tool strength:<br>Teeth chain spacing                                                                                                    | 8,00                     | =  | :      |
| Restore Defaults                                                  |                                                                                                    |                          | ок | Cancel |

In "Preferences > Crown and Bridge" the user can set the Crown thickness, Crown cement spacer and Abutment cement spacer for different types of restoration available in the Restoration Design panel. CAD tools are available for the Denture module. The "Default tool size" is used for selecting the default tool size, and "Default tool strength" defines the default strength of the tool. "Teeth chain spacing" allows the user to set the spacing between the teeth in the teeth chain.

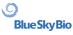

# **27 Splint Module**

Dental splints are the most common dental treatment for temporomandibular disorders (TMDs - tension in your jaw muscles, such as from clenching your jaw or grinding your teeth). These splints are used for short periods of time. They do not cause permanent changes in the teeth or jaw. They include bite plates and mouth guards that fit between and over the upper and lower teeth.

Dental splints can help ease muscle tension and stabilize the jaw. They do this by preventing grinding and clenching of the jaw (bruxism) that might be causing muscle tension and pain. It is an important treatment that may last for 3 months or more. The splints are also used for muscle syndromes, a new VDO muscle test, mandibular lateral displacement and anterior repositioning.

Blue Sky Plan makes it possible to plan splint treatments based on imported STL models of the jaw with teeth. The planning begins with an intro screen titled **Splint**, where the user selects the type of planning – **Incisal Splint (AMPSA)** or **Occlusal Bite Splint**.

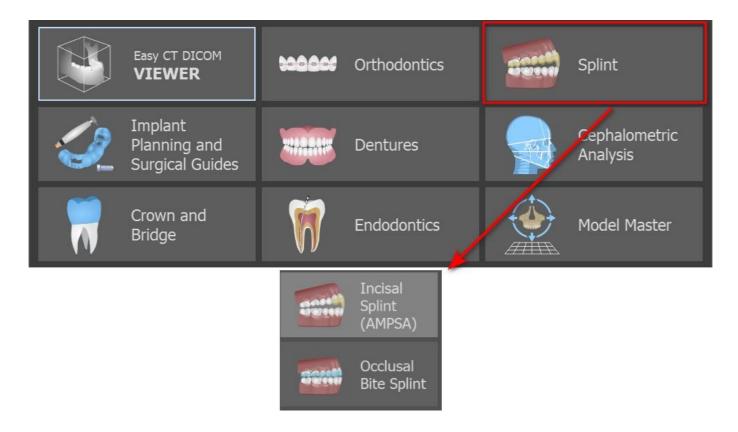

The specific type of planning can't be changed in an upcoming process.

The individual types of planning include:

(O)

- Incical Splint (AMPSA) -> Align to Grid Buccal Bite Registration Jaw Articulation -Remove Undercuts - Add Anterior Deprogrammers - Draw Splint Curve - Set Raised Areas
   Edit Splint Module - Export
- Occlusal Bite Splint (Michigan-style splint) -> Align to Grid Buccal Bite Registration -Jaw Articulation - Remove Undercuts - Draw Splint Curve - Set Raised Areas - Edit Splint Model - Export

### 27.1 Loading the Input STL Model

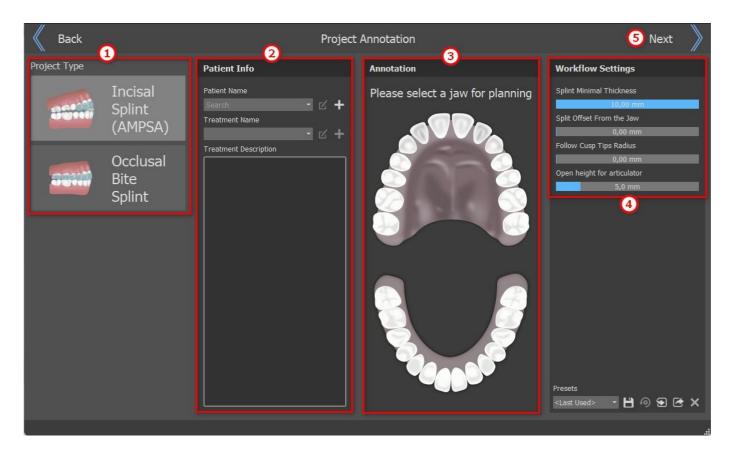

The planning starts by selecting the **Project Type** (1). The next step is Patient Info. The user is asked to fill-in the **patient's name** and the **treatment's name** (2). These steps are **mandatory** and can be

edited by clicking on the button. To add a new treatment or patient, click on the button. The Treatment Description is used for the physician's notes. It is also mandatory to **select the jaw** (3) (mandible or maxilla) in the Annotation section. When you select a jaw, it is highlighted. **Workflow Settings** (4) allows the user to set some of the splint parameters. To continue to data import, click on the **Next** (5) button.

## 27.2 Data Import

The data import step allows the user to import STL models. This can be done by clicking on the **Import model/s** button (1) where the user chooses an input binary STL model to load. Another option for import is to click on the **Import** button (2). Both mandible and maxilla data are required to continue to the next step. Blue Sky Plan® allows jaw alignment using a **buccal bite** surface scan (3). It is possible to add one or more buccal bite scans. The software allows the user to import **additional data** (4). Additional data can be removed from the data import step by clicking the **Remove All Additional Data** button (5). The user is able to change thumbnail size by selecting one of the sizes in the lower part of the screen (6). To go to the project annotation screen, click on the **Back** button (8). Use drag and drop to move items between the panels.

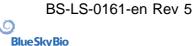

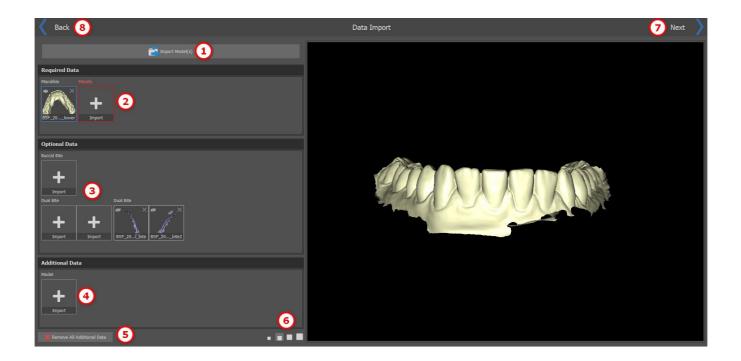

Use a SHIFT + click combination to select multiple objects from the left side to show in the 3D view on the right side. To remove the model, click on the solution.

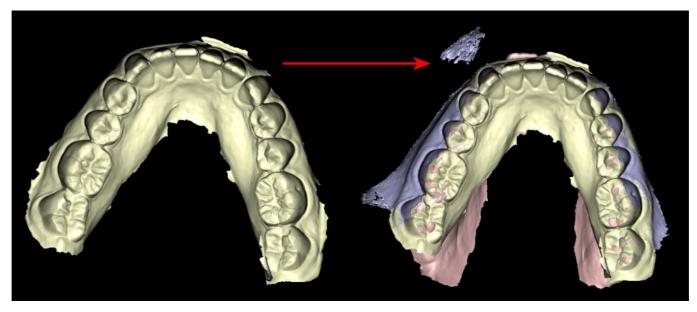

Click on the Next (7) button in the upper right corner to continue with splint treatment.

## 27.3 Align to Grid

**BlueSkyBio** 

The imported models might not be properly aligned (the alignment does not match the head in the bottom left of the 3D view). This makes planning very difficult. For these cases, Blue Sky Plan has a **Model Alignment** step.

For alignment, it is necessary to select the primary model through which the alignment is to be done. To align the model to the grid, press the **SHIFT key** and add 3 points on the model by left clicking the **mouse** to align the jaw to the grid. Then fine-tune alignment with the manipulation widget.

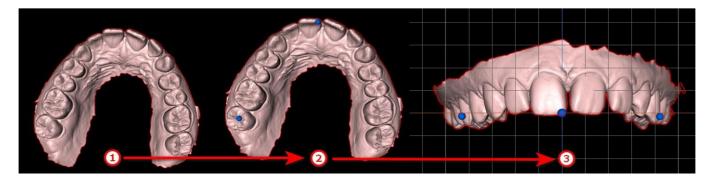

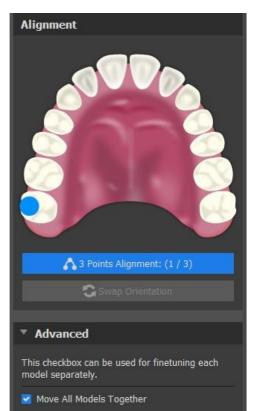

The Checkbox **Move All Models Together** can be used in situations, when the user wants to fine-tune each model separately. To change the model orientation, click on the **Swap Orientation** 

### 27.4 Buccal Bite Registration

Note: You won't be able to work with the buccal bite registration step if you didn't import buccal bites during the data import step.

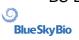

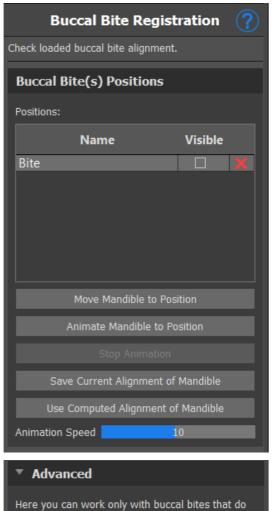

not have a position yet (if you deleted it before). You can fix annotation from the data import step

from bites to dual bites etc.

Select Buccal Bite Scan:

Buccal Bite Name:

Add Buccal Bite Positions

Bite

BSP\_2017\_1030\_model\_bite2
Dual Buccal Bite Scan (left and right)

The buccal bite registration process requires both jaw models to be imported.

The positions table displays a list of the jaw positions that were aligned with the buccal bite models. Bite name displays the aligned buccal bites and can be renamed by double clicking on the bite name. Buccal bites can be deleted by clicking on the  $\mathbf{x}$  button.

**Move Mandible to Position -** Instantly moves the mandible to the position chosen from the table.

Animate Mandible to Position: Animates the mandible from the actual position to the position chosen from the table.

Stop Animation: Stops the motion animation.

**Save Current Alignment of Mandible**: Sets the actual position as a starting position for the position chosen from the table.

**Use Computed Alignment of Mandible**: Sets the actual position for the position chosen in the table as calculated using the buccal bites models.

Animation Speed slider: Sets the speed of animation.

In the advanced section, the user can work only with buccal bites that do not have a position yet (if it was deleted before). To add a buccal bite name, click on the **Buccal Bite Namedropdown** and select a name. To rename the bite name, click onto the Bite section and rename it. By clicking on the **Add Buccal Bite Position**, the user adds a new bite position that can be seen in the **Positions** table.

### 27.5 Jaw Articulation

Add Buccal Bite Position

The lower jaw articulation can be visualized by adding a jaw articulator. This function is not dependent on an import of the buccal bite. Collisions between the upper and the lower jaw can be shown in all positions.

Place Jaw Articulator on mandible by left clicking on the occlusal edge between the mandibular central incisors to place the jaw articulator.

G

Tip: Always make sure to place the articulator and that a non zero opening is set in order to make a space for the splint or anterior deprogrammer.

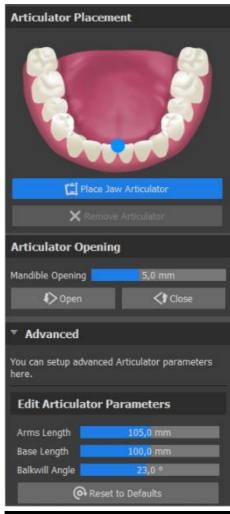

To add jaw articulator, click on the **Place Jaw Articulator** button. The **Remove Articulator** button removes the articulator from the software. The mandible opening slider sets the distance/offset between the jaws. The articulator parameters can be adjusted in the Advanced section. **Reset to Defaults** resets the parameters to defaults positions.

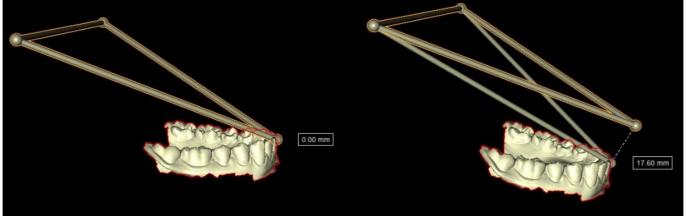

Articulator visualization shows the user how much the mandible jaw has opened. The distance is shown in the label.

### **27.6 Remove Undercuts**

**Remove Undercuts** is used to define the direction from which the splint will be inserted. Using this function, you can visualize the areas that run "under" the model (undercuts) and may cause problems

BS-LS-0161-en Rev 5 Blue Sky Plan® 2023-09

when inserting the splint onto the teeth, especially in the case of using stiff materials for fabrication. The splint guide fabricated on this model will be easy to mount.

| Remove Undercuts 🛛 🕐                                                                                                    |  |
|----------------------------------------------------------------------------------------------------|--|
| Select a splint model insertion direction by dragging<br>the widget in the 3D scene or set the insertion<br>direction from the current camera view. The red<br>areas will be filled for smooth insertion. |  |
| Splint Insertion Path                                                                                                    |  |
| Define Insertion Direction                                                                                                    |  |
| Define Insertion Direction From View                                                                                                    |  |
| Reset Insertion Direction                                                                                                    |  |
| Advanced                                                                                                    |  |
| You can set more parameters here.                                                                                                    |  |
| Undercut Settings                                                                                                    |  |
| Maximal Allowed Undercut 0,00 mm                                                                                                    |  |

#### How to work with insert direction:

- Select the model to work with
- Click on Define Insertion Direction
- The insert direction should be adjusted using the **rotation ring** so that the undercuts are minimized
- The insert direction can be defined by clicking on Define Insertion Direction from View
- Reset insert direction will restore the original status of the arrow
- The Maximum Allowed UndercutAdvanced section

O

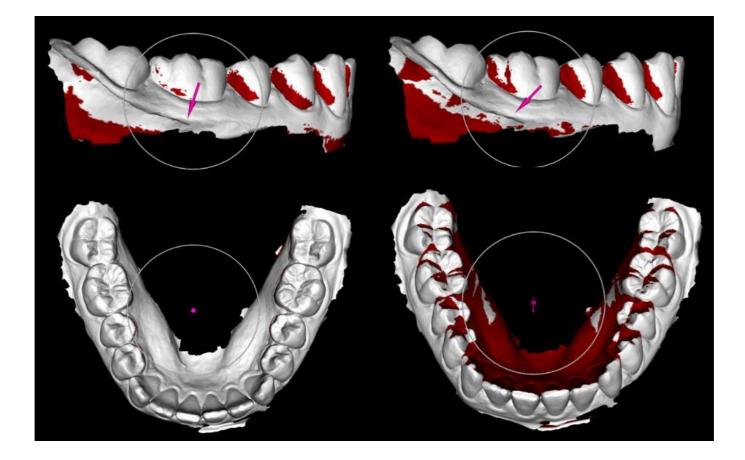

### 27.7 Add Anterior Deprogrammers

The Anterior Deprogrammer is a flat plane occlusal splint with an anterior acrylic block designed to disclude the posterior teeth. Since the body has a protective reflex to prevent added pressure to the anterior teeth, when this splint is worn, less pressure is exerted. Blue Sky Plan anterior deprogrammers are represented by STL shapes that the user can manipulate.

Note that length parameters always measure the "perpendicular" distance. For example, the anterior and posterior length only measure the distance along the Y-axis (green in the application), as is shown in the picture, even though the 3D dragger is visualized to be hugging the side of the deprogrammer. S is the center point of the support (the plane on top of the deprogrammer). The guidance angle is the angle between the sideway parallel projection of the original position of the posterior vertex B, the center of support S and the current position of the posterior vertex B. Note that changing this parameter affects all parts of the deprogrammer except the support itself.

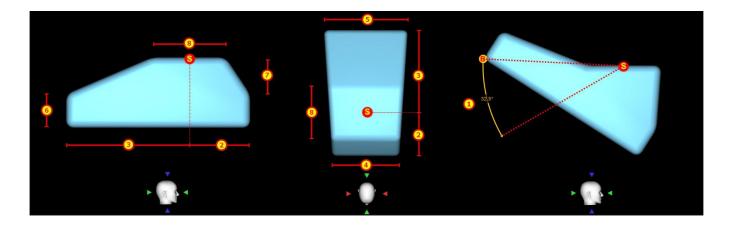

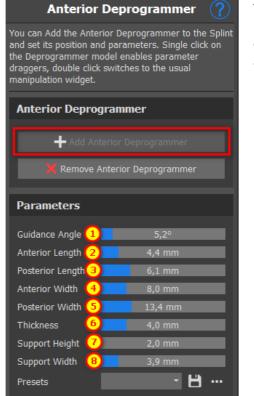

To add a deprogrammer, click on the **Add Anterior Deprogrammer** button. The user is able to choose the anterior deprogrammer shape from an existing list and adjust its location and manipulate its measurements. **Remove Anterior Deprogrammer** the button removes the anterior deprogrammer.

To create a new preset that allows you to save the current parameters of the deprogrammer, click on the **Save** button. A new dialog window appears with the **Enter preset name** option. Save your preset and see it in your presets

| Parameters       |         |        |             |          |  | Parameters       |        |                       |            |
|------------------|---------|--------|-------------|----------|--|------------------|--------|-----------------------|------------|
|                  |         |        |             |          |  |                  |        |                       |            |
| Guidance Angle   | 26,4°   |        |             |          |  | Guidance Angle   |        | 26,4°                 |            |
| Anterior Length  | 7,1 mm  |        |             |          |  | Anterior Length  | 7      | 7,1 mm                |            |
| Posterior Length | 8,9 mm  |        | Enter prese | et name: |  | Posterior Length | 8      | 3,9 mm                |            |
| Anterior Width   | 8,0 mm  | Preset |             |          |  | Anterior Width   | 8      | 3,0 mm                |            |
| Posterior Width  | 13,3 mm |        | Save        | Cancel   |  | Posterior Width  | 1      | 3 <mark>,3 m</mark> m |            |
| Thickness        | 4,6 mm  | L      | Suve        | Cancer   |  | Thickness        | 4      | 4,6 mm                |            |
| Support Height   | 4,9 mm  |        |             |          |  | Support Height   | 4      | ,9 mm                 |            |
| Support Width    | 7,2 mm  |        |             |          |  | Support Width    | 7      | 7,2 mm                |            |
| Presets          | - 💾 …   |        |             |          |  | Presets          | Preset | -                     | <b>Ľ</b> … |

To show more options, click on the ... option. Here you can delete your presets as well as export/ import presets.

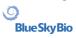

| Parameters       |        |         |   |   |         |                               |
|------------------|--------|---------|---|---|---------|-------------------------------|
|                  |        |         |   |   | _       |                               |
| Guidance Angle   |        | 26,4°   |   |   |         |                               |
| Anterior Length  |        | 7,1 mm  |   |   |         |                               |
| Posterior Length |        | 8,9 mm  |   |   |         |                               |
| Anterior Width   |        | 8,0 mm  |   |   |         |                               |
| Posterior Width  |        | 13,3 mm |   |   |         |                               |
| Thickness        |        | 4,6 mm  |   |   |         |                               |
| Support Height   |        | 4,9 mm  |   |   |         |                               |
| Support Width    |        | 7,2 mm  |   |   |         |                               |
| Presets          | Preset |         | Ţ | H | •••     |                               |
|                  |        |         |   |   | ୭       | Restore default preset values |
|                  |        |         |   |   | ß       | Export preset                 |
|                  |        |         |   |   | $\odot$ | Import preset                 |
|                  |        |         |   |   | ×       | Delete preset                 |
|                  |        |         |   |   |         |                               |

### 27.8 Draw Splint Curve

Press and hold **Shift** and add a curve point on the selected model by clicking the left mouse button. You can also hold **Shift** and press the **left mouse button** and drag the mouse over the surface of the model. The shape of the curve can be edited using individual control points on it. Before actually generating a splint guide, it is a good idea to check its shape in this mode. If needed, you can delete the curve by clicking the **Clear curve** button and start by drawing the curve again.

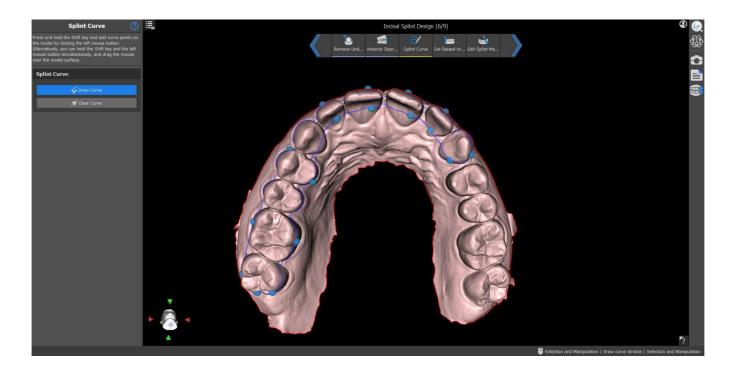

C

### 27.9 Set Raised Areas

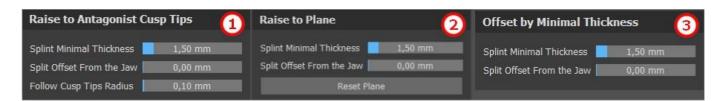

The **Raise to Antagonist Cusp Tips** (1) method aims to extend the region bounded by the curve to the antagonist jaw. The **Follow cusp tips radius** determines the virtual inflation of the antagonist cusp tips, that will be used for creating the resulting splint shape. A higher value will result in a flatter occlusal part of the splint, while lower values will result in a sharper indentation in the occlusal part of the splint. This value can be set by clicking on the slider.

Raise to Plane (2) raises the region bounded by the curve to the visualized plane.

**Offset by Minimal Thickness** (3) this method inflates the region bounded by the curve by the minimal thickness value. The offset and minimal thickness of the splint can be set by the sliders in the **General Splint** Settings section.

The **offset and minimal thickness** of the splint can be set by the sliders in the **Workflow Settings** in the Annotation step or in each **Set Raised Area** method.

To create a splint preview, choose the preferred Raise Area Method.

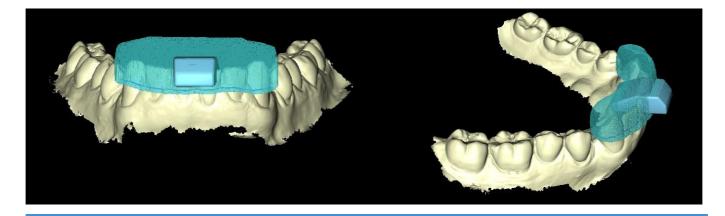

Note: The user will be asked to pay for the feature by clicking the Next button.

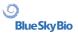

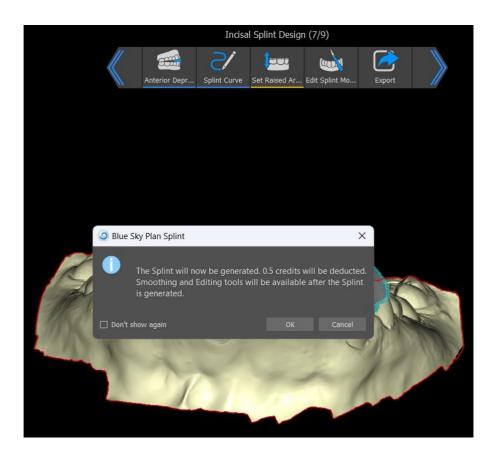

By clicking the OK button, 0.5 credits will be deducted from the available licence credit. The credit will be deducted only when generating for the first time. If there isn't any credit available, the user won't be able to generate the splint. The Cancel button cancels the splint generation.

### 27.10 Edit Splint Model

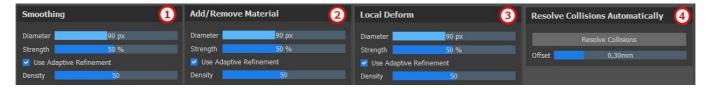

Blue Sky Plan software allows the user to edit the models. Click on the brush icon to select the functionality to eliminate problem areas. The **Add/Remove Brush** (2) is used for adding/removing the surface material. The **Local Deform Brush** (3) deforms the surface at a local point. The **Smoothing Brush** (1) can be used for final modifications and polishing the surface. **Resolve Collisions** (4) automatically tries to brush off current collisions. The **Offset** slider sets the offset for the selected models.

The **Density** slider defines mesh smoothness when applying a brush, if the Adaptive Refinement is on. **Use Adaptive Refinement** enables better, smoother mesh creation when using the brush.

### 27.11 Export

**BlueSkyBio** 

The final step, Export, is common for all types of planning. The only difference is in what can be exported in this final step, **OBJ** or **STL models** (2). **Export as Separated Files** (3) exports each selected object to a separate file. Otherwise, objects are exported as a single file. The user **can** 

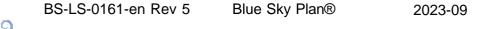

**choose** which model will be exported (1) and after selecting, the models will be exported by clicking on the **Export** button (4).

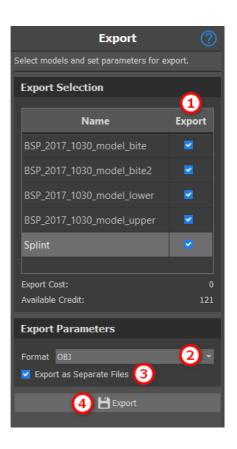

### 27.12 Keyboard Shortcuts

The user is able to select between 2 views - **perspective** and **orthographic**. To select between those 2 views, double click on the **head orientation widget** or **number 5**. It is possible to use keyboard shortcuts **1**, **3** and **7** or **Alt 1**, **3** and **7** to switch between views.

Keyboard shortcuts 4, 6, 2 and 8 moves the camera 15°.

### **27.13 Manipulation Shortcuts**

Shortcuts allow the user to manipulate the visible models in the 3D view.

| Manipulation shortcuts |              |  |  |  |  |  |
|------------------------|--------------|--|--|--|--|--|
| Hold R + LMB           | Rotate       |  |  |  |  |  |
| Hold T + LMB           | Translate    |  |  |  |  |  |
| н                      | Hide Dragger |  |  |  |  |  |

**R** + Left mouse button rotates the model, **T** + Left mouse button moves the model and **H** hides the dragger.

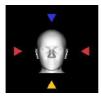

It is possible to orient the model from different perspectives using the orientation widget

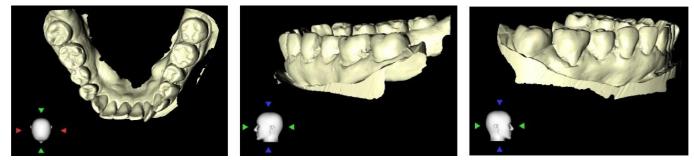

### 27.14 Visibility Panel

Visibility panel allows the user to work with 3D objects to set:

- visibility
- opacity
- renaming
- deleting X
- · changing the color
- collisions X

To rename a model, click on the **Rename** button (1), write a new name (2) and click on the **check** or **X** button (3) to confirm.

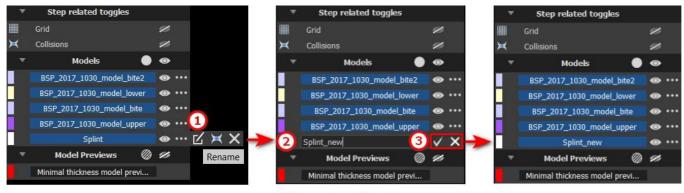

### Renaming

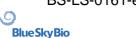

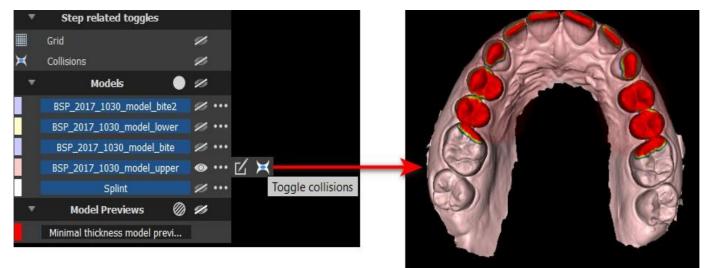

## Collisions

To change the model's color, select the color of the model (1) and choose any color from the "Basic colors" set (2) then click on the **OK** button (3).

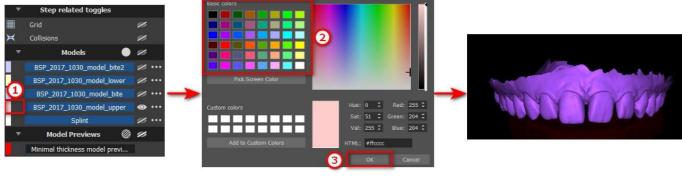

### **Changing the color**

The grid scale indicator is shown in the upper right corner and can be toggled in the Visibility panel. The patient's name can be hidden/shown by clicking the icon shown in the picture.

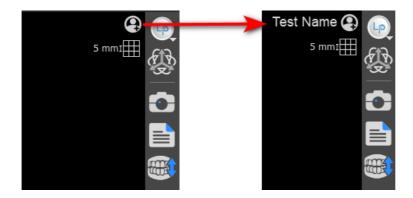

### 27.15 Editing Mode

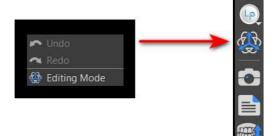

The user is able to jump from Wizard to Editing Mode by right clicking **the mouse** -> **Editing Mode** or by clicking the icon in the side panel. Editing Mode is not available in the Splint Curve, Set Raised Areas and Edit Splint Model steps.

Choose one of the supported editing functions from the toolbar on the left (1).

To leave the mode, click on the  $\ensuremath{\text{Leave Editing Mode}}$  (2) button.

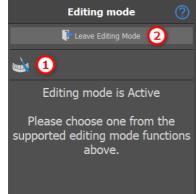

### 27.16 Edit Model

see section 26.10

### **27.17 Notes and Measurements**

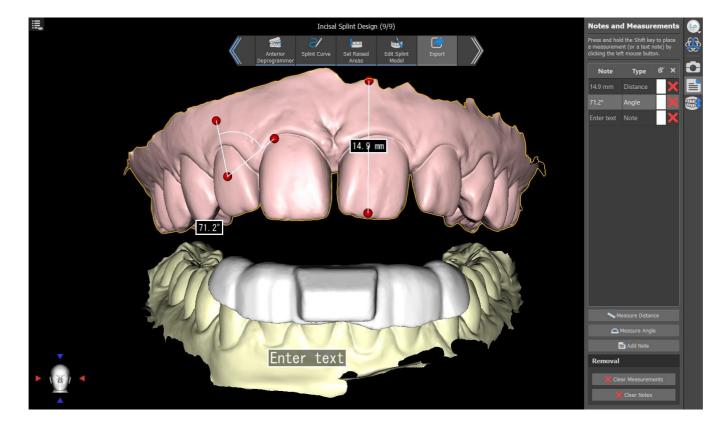

(O)

Select the **Measure Distance** button to make any 3D measurements. Click the left mouse button with the pointer on the model to mark the start point of the distance to be measured and click again on the model to mark the end point of the measured distance. To correct the measurement you can grab one of the end points and move them.

Select the **Measure Angle** button to measure angles. Click the left mouse button with the pointer on the model and repeat the process twice to get an angle. To correct the measurement you can grab the points specifying the angle.

Select the **Add Note** button to add a note on the model. Hold Shift and left click to place the text note. By default, Enter text appears, but the user can edit it by double clicking.

The text of an overlay can be changed by clicking on the **Note** field. The color of several types of items can also be changed in the panel by clicking on the **Color** field. To remove the measurements, click on the button in the **Note** field or by clicking the **Clear Measurements** or **Clear Notes** buttons.

### 27.18 Create a screenshot

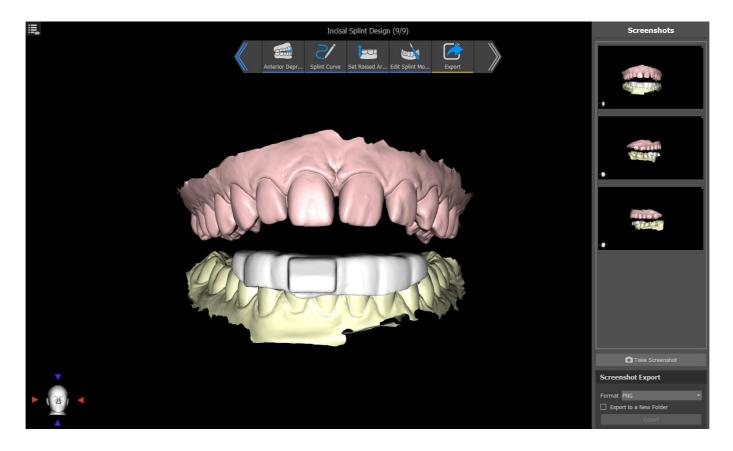

The Screenshot panel can be used for taking a screenshot with the button located in the top right corner of the toolbar. Screenshots are taken by clicking on the **Take Screenshot** button. The user can export screenshots in the corresponding format (PNG or JPG). Screenshots can be deleted using the right mouse button to select **Remove**. Clicking the **Export** button exports the selected screenshots.

### 27.19 Jaw Movement

See section 26.4

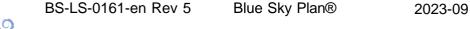

## **28 Preferences**

Blue Sky Plan® makes it possible to save user settings for the program and its environment. You mark the settings selection with the "Tools > Preferences..." menu option.

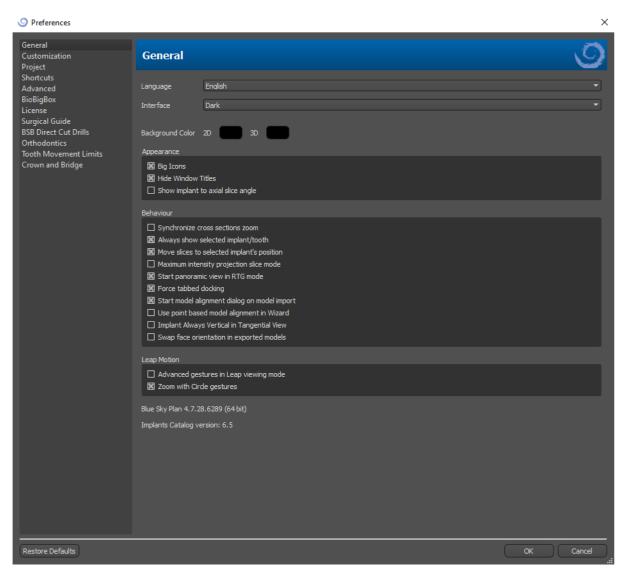

### 28.1 General

- · Big icons sets the size of the icons in the tool bars
- · Hide window titles sets the visibility of the titles of windows with visualization data
- · Show implant to axial slice angle displays the value of the implant to axial slice angle
- Synchronize cross-sections zoom if this option is turned on, moving and changing the ruler in any cross-section of the slice also changes the ruler in the other cross-sections of the slice
- Always show selected implant/tooth ensures visibility of the active implant when implants/teeth are fully transparent
- Move slices to selected implant's position clicking on the implant sets the positions of the orthogonal and normal slices on the selected implants

- Maximum intensity projection slice mode this button for switching the slice display mode offers two variants: MIP (maximum intensity projection) and X-ray.
- Start panoramic view in RTG mode in panoramic window, opened data are viewed in RTG (=composite) mode
- Force tabbed docking disables the option to cascade panels above each other
- Start model alignment dialog on model import the process of model alignment will automatically perform, when the model is imported
- Use point based model alignment in Wizard manual adjustment using matching points and volume in Wizard
- Implant always vertical in tangential view any rotation of the implant displays the implant vertically in a tangential window
- Swap face orientation in exported models the exported models have swapped face orientation of the mesh
- Advanced gestures in Leap viewing mode enables advanced scene manipulation gestures in Leap viewing mode. A Leap controller is required.
- Zoom with circle gestures toggle the effect of the circle gesture between slider control and zoom control.

### 28.2 Customization

- Dragger delay the time until the dragger disappears after the mouse cursor moves away from the implant or tooth
- Model Import Quality sets the quality of imported model
- Export File Format enables to choose the default export file format
- Model Collisions Mode enables to switch between different views of model collisions
- Video Image Delay when exporting steps plan within Ortodontics module, it is time interval between individual images of the exported video
- Grid 3D (color, size, spacing, thickness) the properties of 3D grid in the scene
- · Axis the thickness of implant/scanbody axis

### 28.3 Project

• Autosave project - automatically saves the project at the time interval entered

### 28.4 Shortcuts

In these sections shortcuts are defined for many different actions.

• Users can add or change the shortcut by clicking onto the window "Keyboard Shortcut" and pushing the keyboard or combinations of keyboards. To confirm the newly defined shortcut it is necessary to click the button "Set".

### 28.5 Advanced

(O)

**BlueSkyBio** 

Logging – allows information about the execution of the program to be stored in a log. The log
can be displayed by clicking the "Show Log" button, and its content can make it easier for the
program manufacturer to solve problems that arise when running the program on specific
hardware configurations.

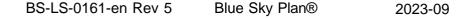

- · Log OpenGL errors enables to log OpenGL errors
- Web Engine Settings choose how much the default web browser uses GPU acceleration
- Module for shell open enables to choose the default module used to open the data on double click in shell
- Automatically check for updates every day when it first starts up, the application checks whether you are using the newest release and, if not, offers to install the update for you.
- Show Blue Sky Bio hints and messages displays the bar containing hints and messages
- Open videos in external browser allows to open tutorial videos in external browser
- · Use system proxy enables the proxy servers set in the system to be used
- Antialiasing enables the edge smoothing of the models
- Enable LabPronto service displays the LabPronto service
- Show warning when recommended Software Guide Tube settings changed displays the warning message if the parameters of Software Guide Tube are changed
- Show warning for collisions between Software Guide Tubes and model displays the warning message if Software Guide Tube collides with the model
- Run nerve detection in Surgical Guide automatically the automatic nerve detection is done for both foramens in Wizard

### 28.6 Surgical Guide

In this section, the different parts of the surgical guide can be adjusted.

- Software Guide Tube Distance (ie. distance from implant abutment) and Wall Thickness
- Surgical Guide Offset (ie. distance between model and surgical guide)
- Windows in Surgical Guide Width, Height and Depth
- Metal Cylinders Lip Height and Lip Width (for custom Metal Cylinders)
- GRS Guide (available in "File > Export to > GRS Guide") Hole Diameter
- Generated Model adjusts Base Height, if using the Close or Hollow Model function
- Articulation Pin Arms Width and Height (see chapter 19)
- Implant to tooth (occlusal side) when aligning a tooth to implant, Distance can be adjusted
- Undercut Insertion Path Direction and Maxium Allowed Undercut (see chapter 16)
- Endo mode see chapter 17

### 28.7 BSB Direct Cut Drills

These settings apply for BSB Direct Cut Surgical Guide Solution only.

### **28.8 Orthodontics and Tooth Movement Limits**

See chapter 22.

### 28.9 Crown and Bridge

See chapter 24.

G

# **29 Automatic updates**

Blue Sky Plan® supports the option of automatically checking the availability of a newer version of the program. It does this once a day when it first starts up; this can be turned off in the program settings dialog in the "Advanced" tab with Automatically check for updates. This feature can be invoked manually with the menu selection "Help > Check For Updates…"

| 🕗 Blue Sky Plan - New version 📃 💷 💌           |
|-----------------------------------------------|
| New version brings new features and bugfixes! |
| Remind me later Download Skip this version    |

If a new version is available, the program offers the user the options of postponing the update till later, downloading and installing the update immediately, or skipping this update completely. The update download runs directly in the application environment, and to install it, Blue Sky Plan® must shut down and then start the installation, so please close open projects before checking for a new version and installing the update.

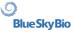

New version brings new features and bugfixes!

# A VARIETY OF DRILL STOPS **AVAILABLE FOR GUIDED AND NON-GUIDED SURGICAL CASES**

# **NOW AVAILABLE**

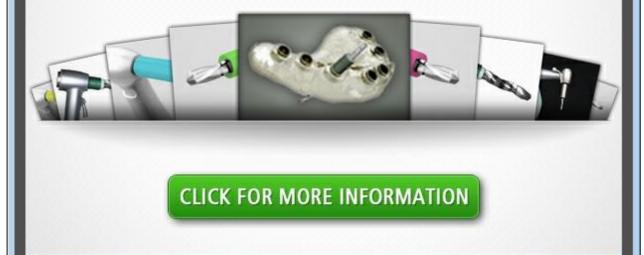

6%

Cancel

Blue Sky Bio.com

BS-LS-0161-en Rev 5 Blue Sky Plan®

Q

# **30 Footnotes**

### **30.1 Blue Ski Bio Aligners Prescribed Instruction For Use**

**Caution:** US federal law restricts this product for sale by or on the order of a dentist or physician.

#### Indication for Use

Blue Sky Bio Aligners are a series of clear, lightweight, plastic appliances indicated for the treatment of tooth malocclusions in patients with permanent dentition (i.e., all second molars). Utilising a series of incremental tooth movements, it sequentially positions the teeth by way of continuous gentle force.

#### **Device Description**

Blue Sky Bio Aligners are a series of clear plastic aligners that offer a solution for aesthetic orthodontic treatment by utilising a set of removable aligners to correct tooth malocclusions. A dental health professional (e.g. orthodontist or dentist), using a standard personal computer, prescribes the Blue Sky Bio Aligners based on an assessment of the patient's teeth, determines the course of treatment with the system, takes moulds of the patient's teeth and then imports a digital version of the mould (or model) into the ordering software, then in the ordering software aligns the teeth as they want them at different phases of treatment. The phase models are exported from the ordering software and sent to Blue Sky Bio. Blue Sky Bio then prints a series of plastic trays intended to gradually realign the patient's teeth in accordance with the physician's prescription in the ordering software. The prescribing physician creates the models used to print the aligners. Blue Sky Bio produces trays which are formed of clear, thermoformed plastic. The trays are sent back to the dental health professional who then provides them to the patient, confirming their fit and design. Over a period of time, additional trays are provided sequentially to the patient by the dental health professional to gradually move the target teeth to the designed position. The dental health professional monitors the treatment from the moment the first aligner is delivered to when the final aligner is delivered. The trays are held in place by pressure and can be removed by the patient at any time.

#### Storage and Handling

Store the devices in a dry, clean and dust-free environment in the original packaging at modest temperatures (5°C to 40°C / 41°F to 104°F).

#### Contents of the Box

G

**BlueSkyBio** 

The box contains the aligners for the patient identified by the stickers on the plastic bags containing the aligners. These were made from the models you sent to Blue Sky Bio. If at any office visit the aligner fits incorrectly, scan the patient, go through the construction/ordering process again and send Blue Sky Bio a new model for aligner re-fabrication.

The aligners are delivered clean but NON-STERILE in a plastic bag. The plastic bag has a sticker on it which identifies the patient and which number of aligner is in the bag. The patient should be instructed to clean the aligner with toothpaste and a toothbrush each day. The teeth should be brushed before inserting the aligner.

### **30.2 Computerised Orthodontic Bracket System** Instructions for Use

Caution: US federal law restricts this product for sale by or on the order of a dentist or physician.

#### Indication for Use

The Blue Sky Bio Computerised Orthodontic Bracket System is a software system intended for use as an aid in orthodontic treatment planning to correct malocclusions in orthodontic patients. For use by dental professionals trained in orthodontic treatment, including radiographic analyses and treatment planning. The Blue Sky Bio Computerised Orthodontic Bracket System is intended for use with commercially available brackets currently used in standard orthodontic treatment. The end product is an indirect bonding tray for use by the dental professional to place multiple brackets at the same time. The additive printing of the indirect bonding trays should only occur at a validated printing centre. Each validated printing centre is to be a registered and listed contract manufacturer with Blue Sky Bio, as documented to the FDA per the Device Establishment Registration and Listing (see CFR Part 807).

#### **Device Description**

The device consists of proprietary software that allows the placement of virtual orthodontic brackets on 3D models supplied by the clinician. The physical models are scanned and converted into virtual models in the software. An indirect bonding tray made out of resin is produced. The physical orthodontic brackets are inserted into the indirect bonding tray. The tray aids in the accurate bonding of the brackets, duplicating the position of the virtual brackets in the planning software. The tray is produced using two alternative methods.

One method utilises the virtual model of the patient model with virtual brackets. The indirect bonding tray is designed and printed as a negative of the virtual model with the brackets in place. The printing of the indirect bonding tray should only occur in an FDA registered establishment.

The second method utilises a printed patient model with markers indicating the position of the brackets. The brackets are glued to the model on the marked areas and the indirect bonding tray is pressure thermoformed over the model capturing the brackets.

Both methods result in a resin indirect bonding tray with brackets attached to the tray according to the bracket position planned in the software. The clinician inserts the tray with the brackets on the patient's dentition, allowing the accurate positioning and bonding of the brackets. Commercially available brackets are used as part of the system but are not part of the submission.

The software is available for download on the Blue Sky Bio website and it is used by Blue Sky Bio and authorised users. The download includes the instruction manual, which can also be downloaded separately on the Blue Sky Bio website. The software requires activation for authorised users.

#### **30.2.1 User Identification**

G

**BlueSkyBio** 

The clinician creates the patient models to be scanned into the software. The clinician either creates or reviews and approves the virtual orthodontic treatment plan, including the bracket positions. The software is intended to be used by Blue Sky Bio and authorised entities manufacturing the indirect bonding tray based on the clinician-approved positioning of the brackets.

#### How to use the Computerised Orthodontic Bracket System

The dental professional creates a model of the patient's dentition. The model is scanned and converted into digital model using any legally marketed scanner for dental applications which will export STL files. Scanning a physical impression to make a virtual patient model is also possible. The model data is imported into an activated copy of the Computerized Orthodontic Bracket System on a standard personal computer.

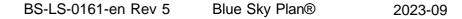

An authorised user is required to activate the software. The authorised user is either a Blue Sky Bio employee or an authorised purchaser. Authorised users follow the specification requirements guidelines determined by Blue Sky Bio for using their computer and printer with the Computerised Orthodontic Bracket System.

The software has a database of 3D models of commercially available orthodontic brackets. Based on the patient's 3D models and treatment plan the software operator identifies the ideal placement of the brackets. The bracket placement is reviewed and approved by the dental professional. The dental professional can adjust the final position of the bracket if desired.

#### Manufacturing of the Indirect Bonding Tray (IBT)

Two alternative methods are used to manufacture th eindirect bonding trays.

1. The virtual model of the patient's dentition with the virtual brackets in place is utilised to create a negative of the model. This virtual model fits on top of the dentition of the patient and has also cavities matching the shape of the brackets. The user defines the outline of the indirect bonding tray in the software and a virtual model of the tray is created. This model is printed using a new and not recycled legally marketed material for short term use in the mouth called NextDent Ortho IBT utilising a 3D printer satisfying the specifications of Blue Sky Bio described in section 16.11.4. The tray is delivered to the clinician.

2. In an alternative method, a model of the patient's dentition with bracket positioning markers is printed utilising a 3D printer satisfying the specifications of Blue Sky Bio described in section 16.11.1.

The actual brackets are temporarily attached on the markers of the model. A legally marketed thermoplastic resin sheet such as Dentsply Essix Ace is pressure formed on top of the model capturing the patient's dentition and brackets. Any standard thermal pressure forming machine can be used following the guidelines of the manufacturer of the resin sheets. A pressure forming machine is sold by the manufacturer of Essix Ace. The sheet is trimmed to the middle of the brackets. Excessive undercuts are removed and the tray is made suitable to be used as an indirect bonding tray and delivered to the clinician.

#### Use of the Indirect Bonding Tray (IBT)

IBT's are patient-specific devices intended for short term use in the patient's mouth. The indirect bonding tray is a placement guide to allow a dentist to place orthodontic brackets in a precise manner. Manufacturing the tray using the two alternative methods does not change the way it is used. The key to the tray's clinical use is the fit on the patient's dentition and the location of the spaces holding the brackets during the bonding process. The clinician verifies the accurate fit of the tray on the dentition. In addition, the position of the brackets in the patient's mouth is verified to ensure that the location of spaces for the brackets matches the virtual treatment plan. Once the shape of the tray has been verified, the clinician inserts the brackets into the tray and places a legally marketed bonding agent. The final step is placing the tray back in the patient's mouth to bond the brackets onto the patient's dentition following the instructions of the manufacturer of the bonding agent. If necessary, the clinician can adjust the bracket position removing one or more brackets and using traditional manual bracket placement. The procedure is the same for a printed or thermoformed indirect bonding tray.

### 30.3 Blue Sky Bio Aligner G - Patient Instruction

Rx only

Federal law restricts this device to sale by or on the order of a physician.

#### **Device Description**

Blue Sky Bio Aligner G is a sequence of clear plastic removable orthodontic aligners that gradually move the patient's permanent teeth in small increments to correct a misalignment.

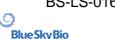

BS-LS-0161-en Rev 5 Blue Sky Plan®

#### Indications for Use

Blue Sky Bio Aligner G is a series of clear, lightweight, plastic appliances indicated for the treatment of tooth malocclusions in patients with permanent dentition (i.e. all second molars). Utilizing a series of incremental tooth movements, it sequentially positions teeth by way of continuous gentle force.

#### Contraindications

- Do not use if you are allergic to plastics.

#### Warnings and Precautions

1. Because the aligners are worn in the mouth, accidental swallowing or aspiration of the appliance may occur and may be harmful.

2. Keep aligners away from hot water and harsh chemical solutions.

a) Do not use denture cleaners to clean aligners.

b) Do not drink hot or colored liquids with aligners in place – they may become distorted or discolored.

- 3. Keep aligners out of reach of young children and pets.
- 4. When not in use, store aligners in provided container.

5. Aligners worn out of sequence can result in delayed treatment and complications including patient discomfort. Always follow the order and wear of aligners specified by doctor.

6. Sensitivity and tenderness to teeth may occur during treatment, especially when moving forward from one aligner step to the next.

7. Aligner wear may temporarily affect speech. Patients typically adapt quickly to the aligners within a week or two.

8. Irritation of the soft tissue in the mouth (gums, cheeks, tongue and lips) may occur. Consult your doctor if this persists.

9. Avoid chewing gum when using the aligners.

10. Do not use sharp objects to remove aligners

#### **Directions for Use**

#### Hygiene

1. Rinse new aligners with cold water prior to first use.

2. Prior to each use, aligners should be cleaned. Use a soft bristled toothbrush and a small amount of toothpaste. Do not expose aligners to hot water.

- 3. Wash hands thoroughly with soap and water before handling aligners.
- 4. Take care to maintain proper oral hygiene during aligner use and treatment.
- a) Brush and floss after each meal, prior to inserting aligners.
- b) Maintain regular dental checkups and cleaning appointments during the aligner treatment period.

#### **Aligner Placement**

5. Aligners are to be worn according to doctor's instructions, usually for 20-22 hours per day, for the doctor recommended number of days for each aligner in sequence.

6. Handle only one aligner at a time.

7. Make sure to insert the aligners as marked – for upper or lower use. Either upper or lower may be inserted first.

BS-LS-0161-en Rev 5 Blue Sky Plan® 2023-09

8. When inserting the aligner, gently push over the front teeth, then apply pressure, using your fingertips, to the tops of the left and right molars (back teeth) until the aligner snaps into place.

#### Aligner Removal

9. When removing the aligners, on one side of your mouth, use your fingertip on the inside of the back molar to slowly pull the aligner from the molars. Repeat the process on the others side before trying to completely remove the aligner. Once it is disengaged from the molars, gentle prying away from the teeth with the fingertips should allow removal without damaging the aligner.

10. After removal, rinse aligner with water, shaking off excess water, and store in the case provided.

11. If you have attachments in place on your teeth during the aligner treatment, take care in removing aligners to not dislodge the attachments

### **30.4 Blue Sky Bio Aligner G - User Instruction**

#### Indications for Use

Blue Sky Bio Aligner G is a series of clear, lightweight, plastic appliances indicated for the treatment of tooth malocclusions in patients with permanent dentition (i.e. all second molars). Utilizing a series of incremental tooth movements, it sequentially positions teeth by way of continuous gentle force.

#### Contraindications

- Blue Sky Bio Aligner G is contraindicated for patients who are allergic to plastics.

#### **Device Description**

Blue Sky Bio Aligner G is a series of clear plastic aligners that offer a solution for aesthetic orthodontic treatment by utilizing a set of removable aligners to correct tooth malocclusions.

Blue Sky Bio Aligner G is 3D printed using Tera Harz Clear, P/N TC-85DAC, photo-curable resin, by Graphy Inc.

The dental software used during the planning and manufacturing of the aligners is Blue Sky Plan software module for Blue Sky Bio Aligner G.

A dental clinician (e.g. orthodontist or dentist), using a standard personal computer prescribes the Blue Sky Bio Aligner G based on an assessment of the patient's teeth and determines the course of treatment with the system. The clinician takes molds of the patient's teeth and completes a prescription form and sends the molds to the dental lab, which in turn scans the molds and uploads the .STL files of the molds in Blue Sky Plan software. This digital file is a series of CAD files (.STL) for building models that can be used to fabricate aligners. Alternatively, the dental clinician may generate the digital files by scanning the patient's mouth directly, using an intraoral scanner, and then sends the files to Blue Sky Bio or its authorized lab.

The dental lab or the clinician designs a series of digital models and plastic trays intended to gradually realign the patient's teeth, using Blue Sky Plan software. The prescribing physician reviews and approves the model scheme before the aligners are produced. Once approved by the clinician, Blue Sky Bio or its authorized dental lab produces the Blue Sky Bio Aligner G sequential aligners, which are formed of clear 3D printed Tera Harz Clear resin. The sequential aligners are 3D printed and cured in a post-curing unit. The fabricated Blue Sky Bio Aligner G series are then cleaned and polished to remove rough edges by the dental lab, as needed, prior to delivering the aligners to the dental clinician.

Blue Sky Bio Aligner G are sent to the dental clinician who then provides them to the patient, confirming fit and design. Over a period of time, additional trays are provided sequentially to the patient by the clinician to gradually move the target teeth to the designed position. The dental health professional monitors treatment from the moment the first aligner is delivered to when the final aligner is delivered. The trays are held in place by pressure and can be removed by the patient at any time. Each aligner in the series is worn for approximately 1 to 2 weeks, for 20 to 22 hours per day, (however, they are to be removed for eating and for cleaning), after which they are replaced by the next stage aligners. This is repeated for the duration prescribed by the dental clinician.

#### **Required Equipment and Design Software**

The following material, equipment and software are required to produce Blue Sky Bio Aligner G:

|                      | Make              | Type/Model                                           |  |  |  |  |
|----------------------|-------------------|------------------------------------------------------|--|--|--|--|
| Material             | Graphy Inc.       | Tera Harz Clear resin, P/N TC-85DAC                  |  |  |  |  |
| Design software      | Blue Sky Bio, LLC | Blue Sky Plan Software for Blue Sky Bio<br>Aligner G |  |  |  |  |
| 3D Printer           | SprintRay, Inc.   | SprintRay Pro 95 printer                             |  |  |  |  |
| UV Light Curing Unit | CureM             | U102H UV Cure Oven                                   |  |  |  |  |

#### Clinician's Instructions for Blue Sky Bio Aligner G

#### Scanning

The first step is to obtain the dimensions and details of the patient's baseline dentition. The clinician takes molds of the patient's teeth and completes a prescription form and sends the molds to the dental lab, which in turn scans the molds and uploads the .STL files of the molds in Blue Sky Plan software. This digital file is a series of CAD files (.STL) for building models that can be used to fabricate aligners. Alternatively, the dental clinician may generate the digital files by scanning the patient's mouth directly, using an intraoral scanner.

#### **Design processing**

The second step is to create sequential digital aligners. The dentist then uses Blue Sky Plan Software module for Blue Sky Bio Aligner G to develop the treatment plan and to produce standard STL 3D files to facilitate the manufacturing of each sequential aligner in the treatment plan. Alternatively, a dental technician, develops the treatment plan and sends it to the treating licensed dentist for review and approval of the treatment plan prior to 3D printing.

CAUTION – The dentist should only provide a few sets of aligners at a time to the patient. Dentist must monitor patient's progress periodically prior to delivering subsequent aligners.

➢ For detailed instructions on how to use the Blue Sky Plan software, please refer to User Manual – Blue Sky Plan Software – Blue Sky Bio Aligner G.

#### Instructions for Printing & Post Processing of Blue Sky Bio Aligner G

#### Blue Sky Bio Aligner G Printing process

The third step is for fabricating aligners with a 3D printer. Use Blue Sky Plan Software for Blue Sky Bio Aligner G to plan the treatment by creating a series of sequential aligners that gradually position the

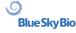

teeth into their final desired position. Use 3D printer SprintRay Pro 95 to print the aligners for each treatment step.

- This step requires digital aligners file: STL format files
- STL File size: less than 500 MB of each file.

#### Parametric Consideration for Printing Blue Sky Bio Aligner G on SprintRay Pro 95

- Material Mode: SPRINTRAY SPLINT Layer
- Resin Curing Wavelength: 405nm LED
- Layer Thickness: 100µm
- Exposure Time: 2 Seconds
- Recommended orientation angle (degree): 30° from platform/print bed
- Support function: Auto
- Printing Position: All position Offset: 5mm
- Environmental Conditions
  - o Temperature: 15 ~ 25°C
  - o Relative humidity: 30 75%

#### **Features of Printer Software**

- a) STL file import
- b) Automatic rotation and placement
- c) Layer slicer for path inspection
- d) Auto and manual generation of supports

#### Material Reuse (uncured resin, leftover photopolymers)

A. Validated and acceptance criteria for material reuse is up to 6 times or less. Discard any uncured resin (leftover resin) after 7 times use.

B. Required volume of resin for fabricating aligners up to 7 times for SprintRay Pro95 = 310g.

C. Required volume of resin for fabricating one set of aligner = 35g. o The one set of aligner refers to an upper (maxillary) aligner and a lower (mandibular) aligner.

D. Minimum replenishment volume(amount) of resin for SPRINTRAY Pro 95: 100g.

E. **Note** – Any uncured resin (leftover resin) in the resin tank is not allowed to be poured back to original resin bottle. Please discard uncured resin (leftover resin).

F. **Caution** – Do not mix new resin and leftover resin (uncured resin). There is no relation between chemical, oxygen and moisture. Therefore, monitoring of the resin condition is not required.

G. **Note** – Graphy Inc. only guarantees the quality of aligners that is continuously printed up to 6 times or less.

#### **Printing Preparation**

A. Shake the Tera Harz Clear well in its original packaging before use.

B. If different types of resin or alcohol used during cleaning remain in a vat, it can weaken the material property of the printed aligner or lead to printing failure. After printing, always clean the resin tank to remove any impurity.

C. Be sure to wear protective glasses and protective gloves when handling resins and printed parts.

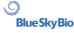

D. Open the 3D printer cover and make sure there is no impurity left on the plate or resin tank and pour the Tera Harz Clear into the resin tank of the printer up to the required filling line by manufacturer. Caution – When filling the resin into the resin tank, nitrile gloves, protective glasses and mask should be used.)

E. Close the printer cover.

➢ For detailed instructions on how to prepare the 3D printer, please refer to the OEM User Manual, SprintRay PRO 95 User Manual.

#### **3D Printing Process**

A. Load digital aligners file (STL) for starting.

B. For printing the aligner model on the build platform, use the software tool of the printer to set the optimal position at 30 degrees from platform.

C. Generate supports on the lingual using the recommended setting by printer provider. If the support is not enough, add supports on the aligner model.

D. Start printing.

#### **Cleaning Residual Resin on the Printed Aligner**

A. Detach the printed aligner model from the build platform.

B. Remove supports from the aligner.

C. Place the aligner on a paper towel and let the aligner stand for 1 hour until the residual resin is removed or cleaned from the aligner. (Face the inner surface of the aligner to the bottom to facilitate removal of the residual resin.)

D. Check if there is any residual resin remaining inside the aligner. If residual resin still remains, wipe it off with a cotton swab. (Note – If there is residual resin that remains inside, it can cause incongruity.)

 $\succ$  Caution – After the printing work is completed, the resin tank typically contains some leftover resin (uncured resin). This resin is not allowed to be reused. Discard the residual resin for new print work in safety. Do not mix the new resin with uncured resin (leftover resin).

#### **Post-processing**

The fourth step is post-processing. In this step, the aligner becomes fully hardened. CureM U102H UV Cure Oven is required for post UV curing and nitrogen process.

Required post-processing equipment (a UV-light curing & Nitrogen units)

- Brand Name: Cure M U102H
- Curing Chamber: Required
- Supply Voltage: 100-240, 50/60
- Lamp Power: 80 W
- Light Intensity: 400 mW/cm2
- Lamp Wavelength: 395-405nm
- Curing Time (min): 60 minutes Turn object between the curing time

A. The printed aligner must undergo post UV curing and nitrogen process with CureM. Using any other post curing unit is not allowed.

B. Place the aligner on the plate of the CureM.

BS-LS-0161-en Rev 5 Blue Sky Plan® 2023-09

- C. Connect the tube of nitrogen generator to the connector of the plate.
- D. Place the plate inside on the curing unit.
- E. After that, add nitrogen at 10 L/m for 1 minute.

F. Start the first post-curing for 30 minutes, turn the aligner on the opposite side and cure for an additional 30 minutes under same condition, by filling chamber with Nitrogen first.

G. Take out the aligner from the CureM using tongs after post-curing is done.

H. Polish the aligner with a wet sandpaper by general dental method, if it is needed

➢ For detailed instructions on how to use the CureM U102H, please refer to the OEM User Manual, CureM U102H User Manual.

#### **Cleaning and Finishing**

After the post-curing process, clean the aligners and finish the fabricating process.

A. Wash the aligner in warm water.

B. Place the aligner on a tissue (paper towel) and let it stand for 30 Minutes until the remaining water is cleaned and dried.

C. After the aligner is completely dried, check the surface of aligner and finish the process.

#### Dental Lab Instructions for Labeling and Packaging of Blue Sky Bio Aligner G

Prior to sending aligners to the clinician, place each aligner in a plastic bag, labeled with the following:

- o Patient Name and Identifier number
- o Doctor's Name
- o Dental Lab address and contact information
- o Rx Prescription Use Only Symbol
- o Aligner Step #
- o Consult Patient Instruction for Use Blue Sky Bio Aligner G

#### Notification

The Tera Harz Clear specifications have been validated with the required equipment and the validated manufacturing process and software. Any other equipment and manufacturing process will be outside of the device specifications.

#### Warnings

• Tera Harz Clear contains polymerizable monomers which may cause skin irritation (allergic contact dermatitis) or other allergic reactions in susceptible persons. If contact with skin, wash thoroughly with soap and water. If skin sensitization occurs, discontinue use. If dermatitis or other symptoms persist, seek medical assistance.

• Avoid inhalation or ingestion. High vapor concentration can cause headache, irritation of eyes or respiratory system. Direct contact with eyes may cause possible corneal damage. Long-term excessive exposure to the material may cause more serious health effects. Monitor air quality per OSHA standards.

• Tera Harz Clear should not be used for any other purpose and it is only to be used for orthodontic appliances. Any deviation from this instruction for use may have negative effect on the chemical and physical quality of Tera Harz Clear.

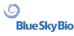

#### Inhalation

Tera Harz Clear is irritating to respiratory system. High atmospheric concentrations can cause irritation of the respiratory system, dizziness, headaches and anesthetic effects.

#### Skin contact

Tera Harz Clear may cause sensitization by skin contact. Irritation to skin, repeated or prolonged contact may cause dermatitis.

#### Eye contact

High vapor concentration of Tera Harz Clear may cause irritation.

#### Ingestion

Tera Harz Clear has low oral toxicity, but ingestion may cause irritation of the gastrointestinal tract.

#### Protection

Wear protection when handling Tera Harz Clear. Protective glasses and nitrile gloves are advised.

- H317 May cause an allergic skin reaction.
- H413 May cause long lasting harmful effect to aquatic life.

#### Precautions

- Read all safety and operating instructions beforehand.
- Wear protective glasses and nitrile gloves whenever you handle the Tera Harz Clear resin.
- Work in a ventilated area.
- Cure any resin you plan to dispose of.

#### **Adverse Reactions**

Tera Harz Clear may cause allergic reactions. In case of an allergic reaction, please contact an orthodontist or dentist.

#### Disposal

- Fully cure any liquid resin you plan to dispose of.

• The product Tera Harz Clear in its polymerized form is not environmentally harmful. Residual waste material in its liquid state should be delivered to a collection point for waste material.

#### Storage Conditions, Expiry Date and Transport

Store the Tera Harz Clear product in its original packaging at room temperature in a dry and dark area, preferably in 15~25°C. Close the packaging after each use.

BS-LS-0161-en Rev 5 Blue Sky Plan® 2023-09

The expiry date of Tera Harz Clear is on the product label. Do not use Tera Harz Clear past its expiry date.

#### **Explanation of Symbols**

| Symbol      | Definition                                | Symbol | Definition                   |
|-------------|-------------------------------------------|--------|------------------------------|
| LOT         | Batch number of product                   | $\sim$ | Date of manufacture          |
| $\geq$      | Use-by date                               | i      | Consult instructions for use |
| $\triangle$ | Caution                                   | NON    | Non sterile                  |
| 淤           | Keep away from sunlight                   | ED     | Recycle                      |
| 8           | Do not use if package is<br>damaged       | Ţ      | Fragile, handle carefully    |
| We Not      | Upper and lower<br>temperature limitation |        | Manufacturer                 |
| RONLY       | Prescription Use Only                     | REF    | Catalog number               |

Blue Sky Bio, LLC 800 Liberty Drive, Libertyville, IL 60048 info@blueskybio.com (888) 446-6724

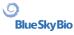